<span id="page-0-0"></span>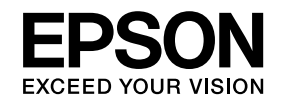

# **User's Guide**

# **Multimedia Projector**

**EB-G6750WU EB-G6650WU EB-G6550WU EB-G6450WU EB-G6350 EB-G6250W EB-G6150 EB-G6050W** 

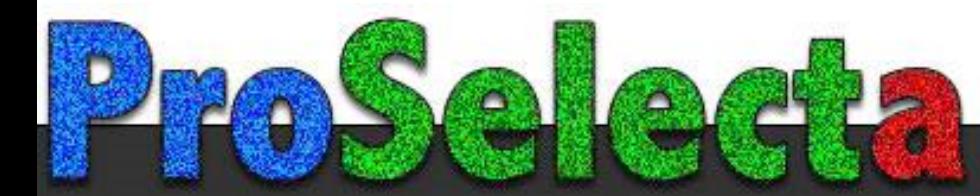

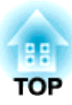

# <span id="page-1-0"></span>**Notations Used in This Guide**

#### • **Safety indications**

The documentation and the projector use graphical symbols to show how to use the projector safely. Please understand and respec<sup>t</sup> these caution symbols in order to avoid injury to persons or property.

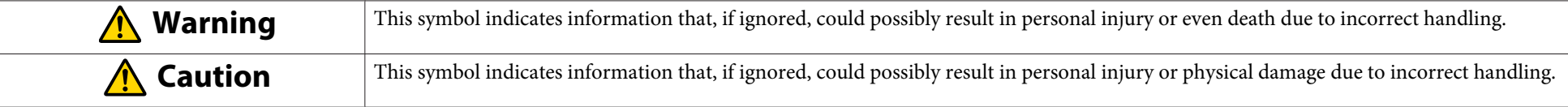

#### • **General information indications**

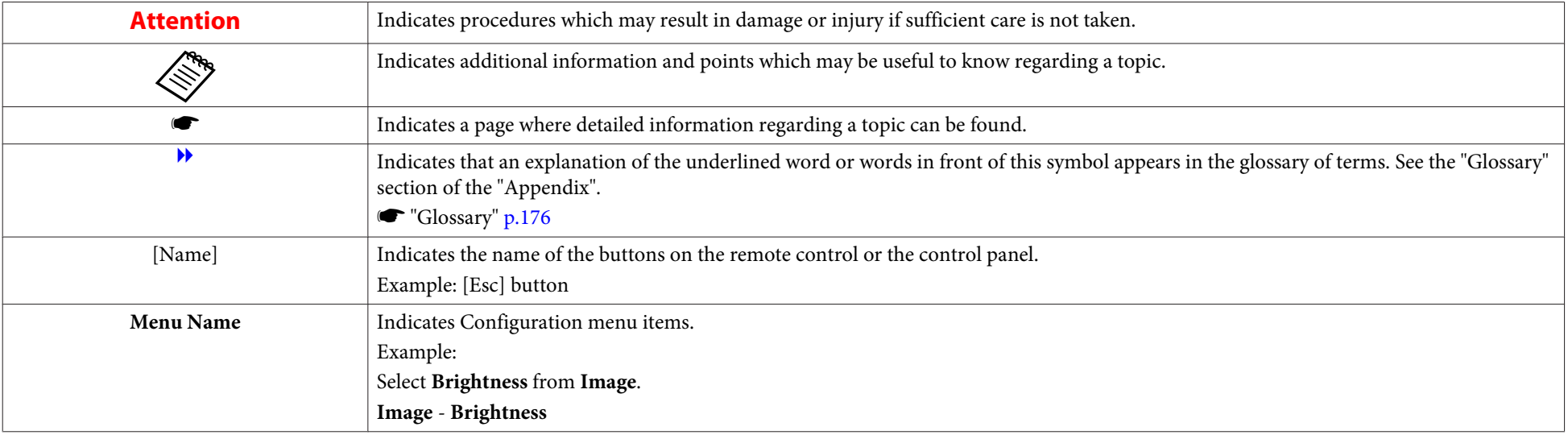

# **Contents**

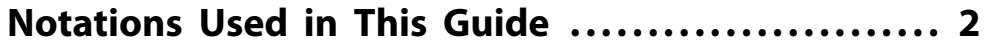

### **[Introduction](#page-6-0)**

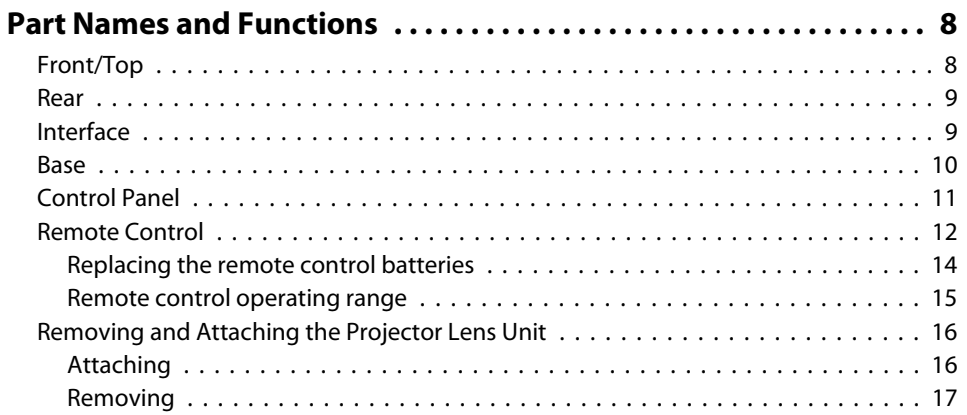

# **[Preparing the Projector](#page-18-0)**

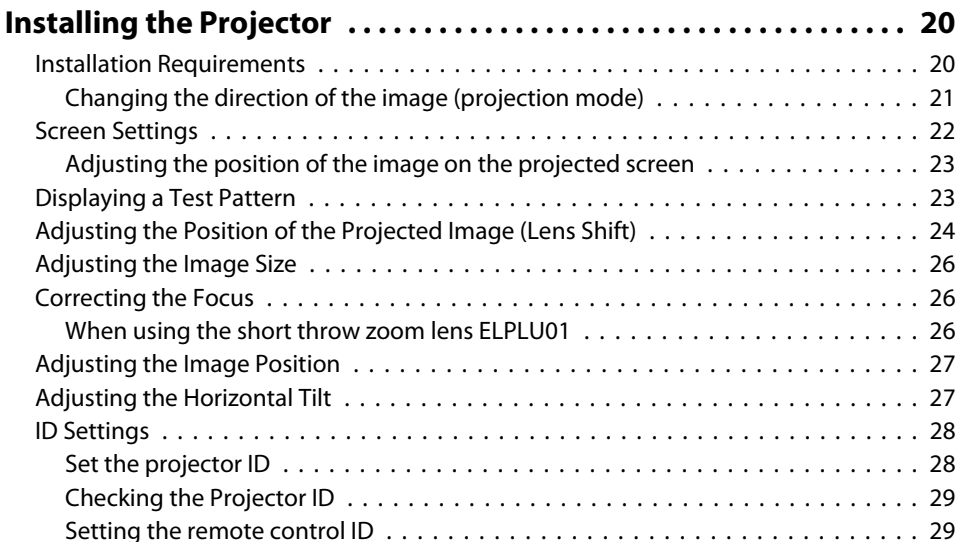

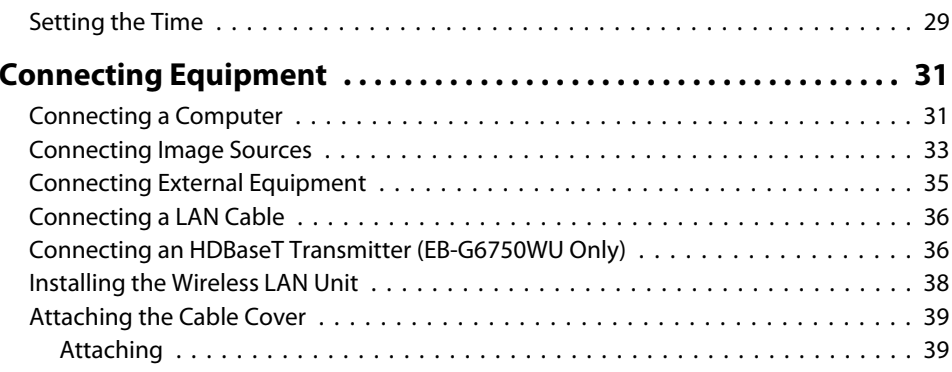

# **[Basic Usage](#page-39-0)**

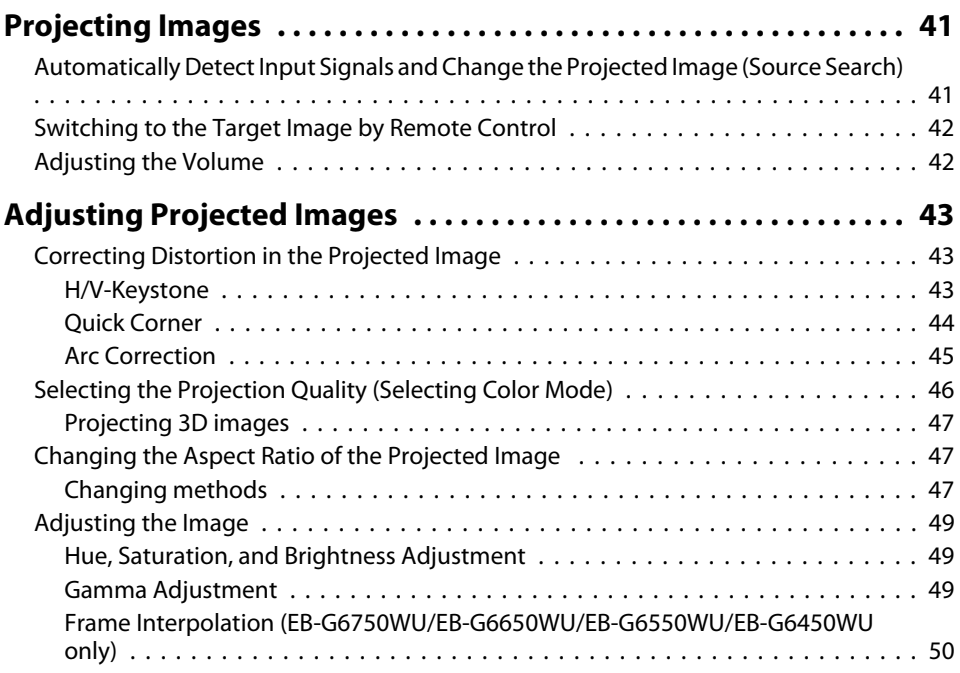

# **4**

# **[Useful Functions](#page-51-0)**

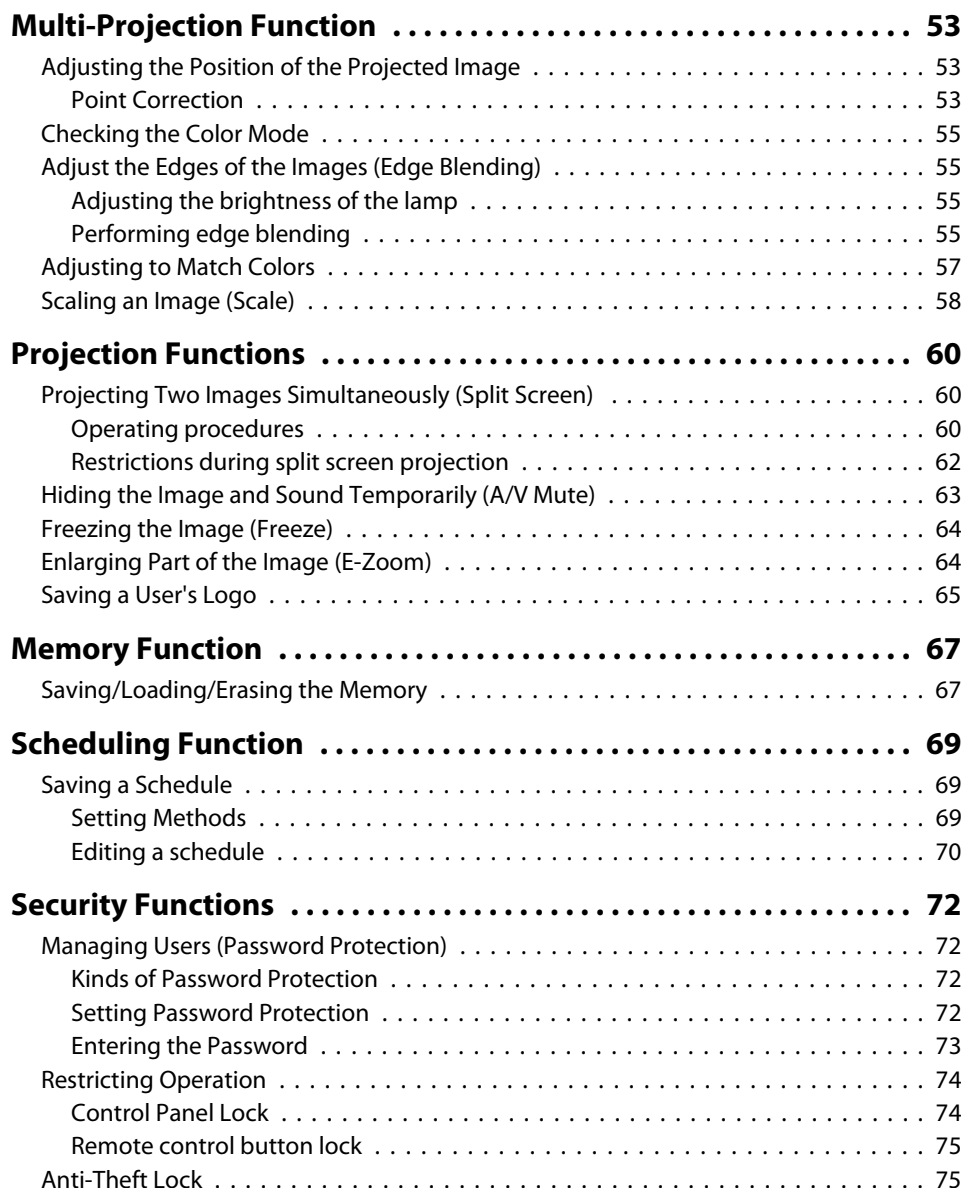

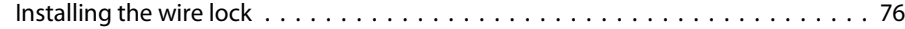

# **[Configuration Menu](#page-76-0)**

٠

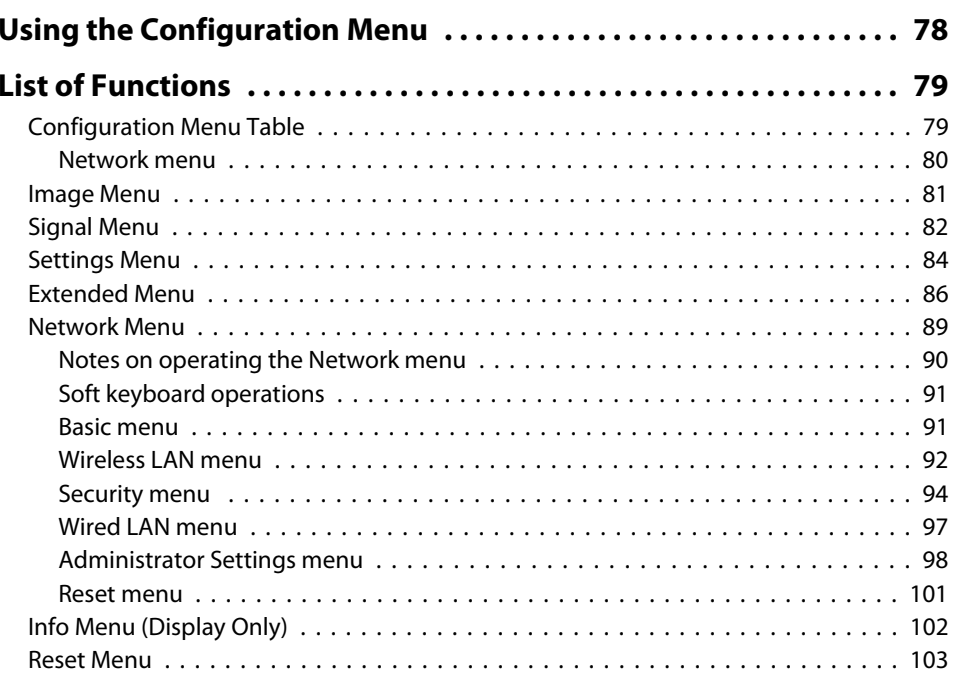

# **[Troubleshooting](#page-103-0)**

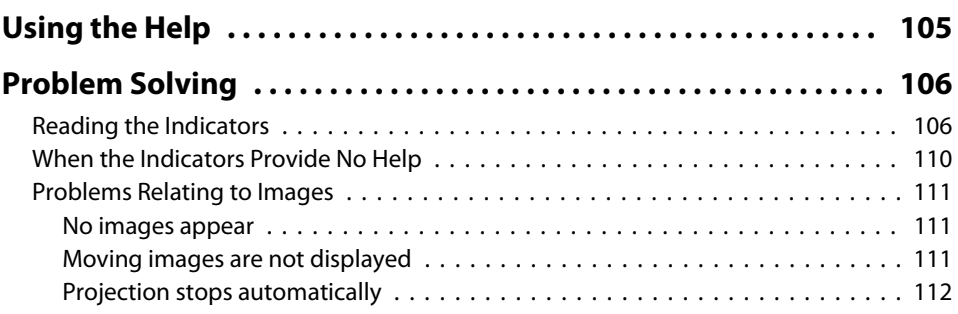

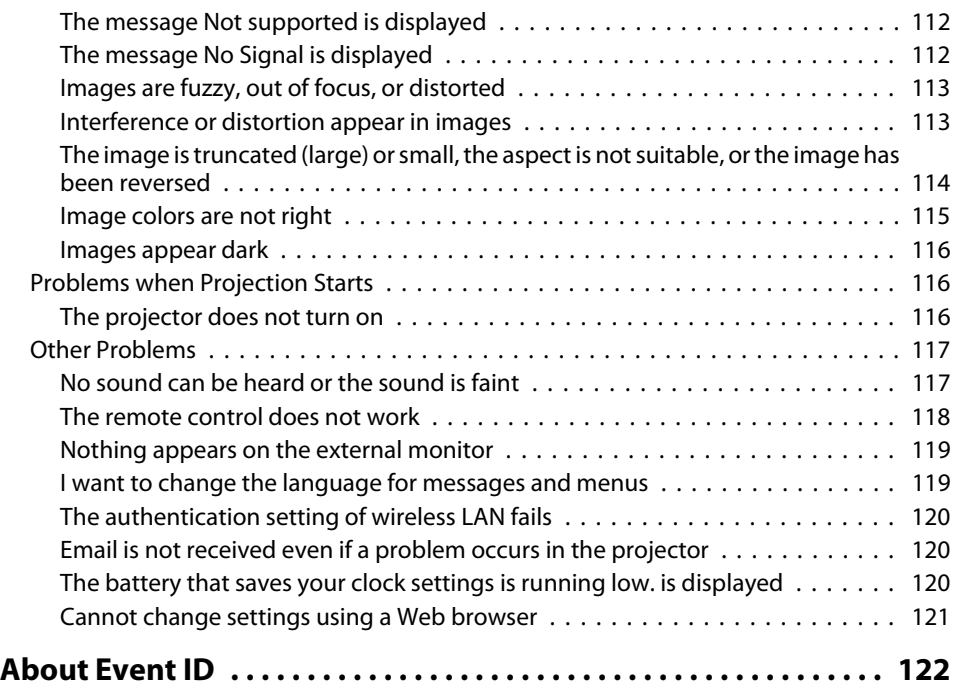

## **[Maintenance](#page-123-0)**

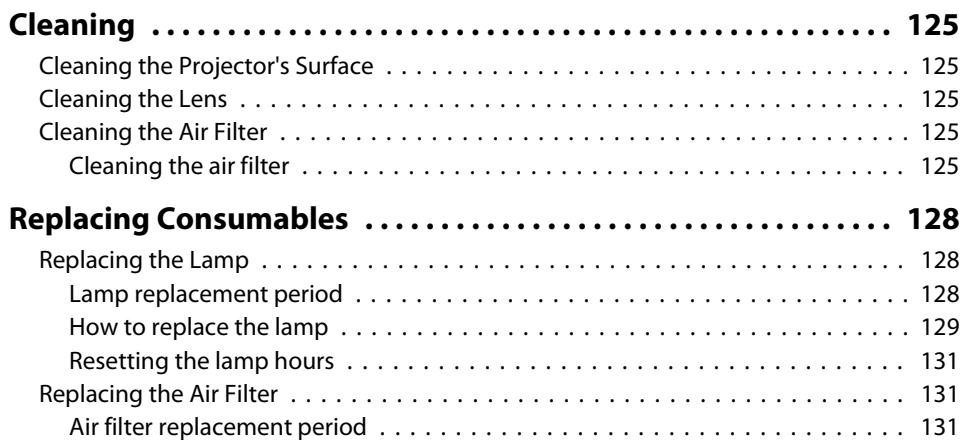

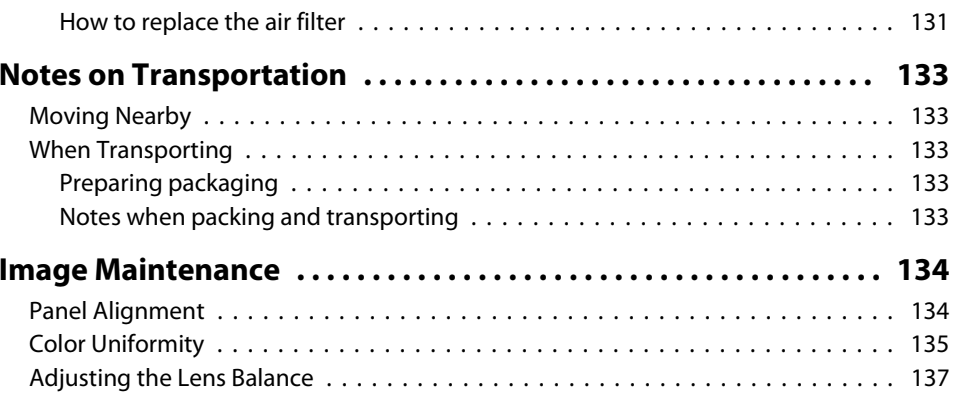

# **[Appendix](#page-140-0)**

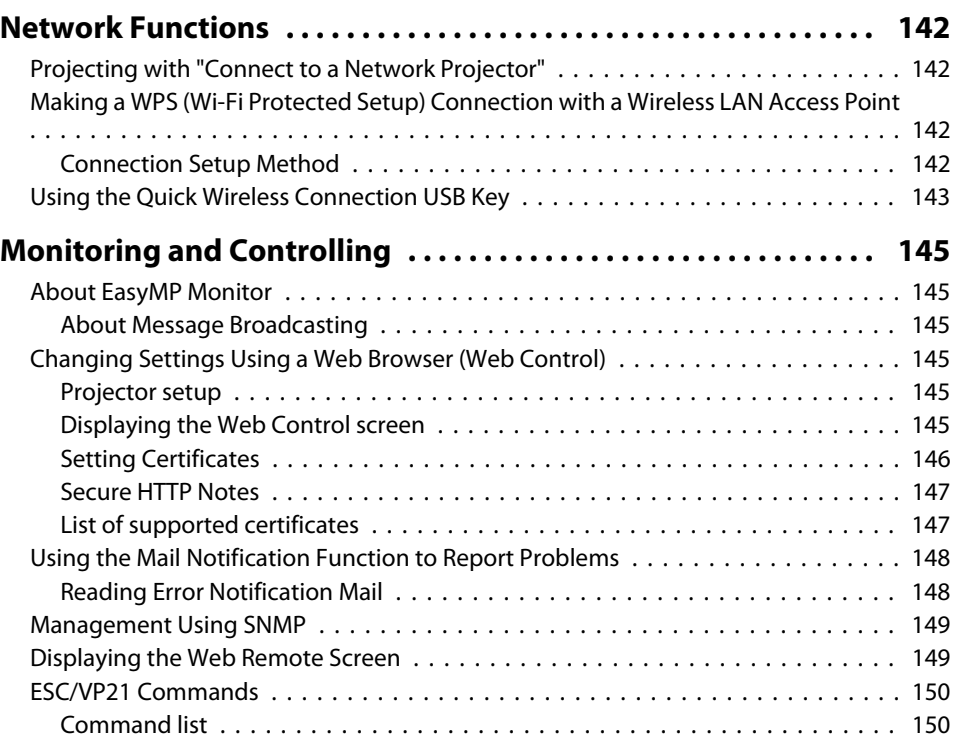

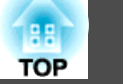

**5**

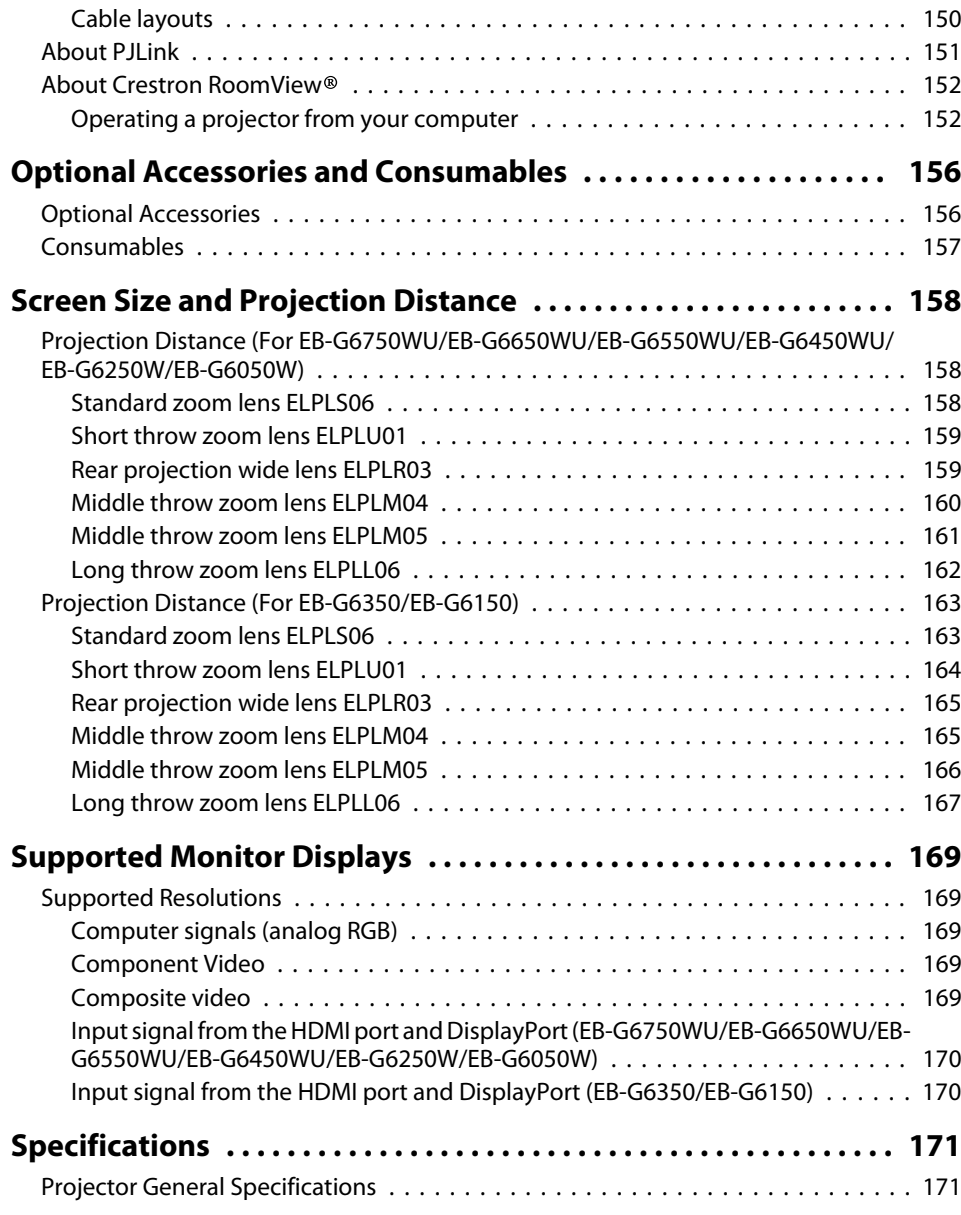

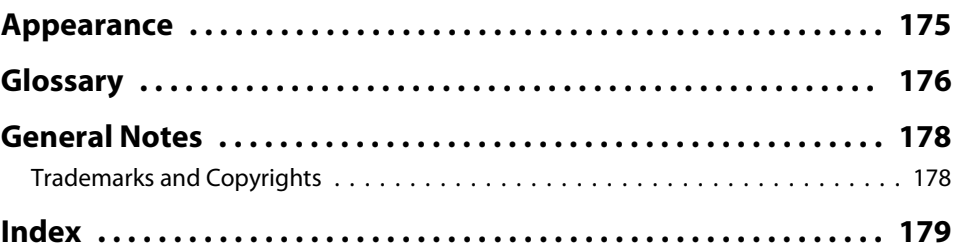

**ER** 

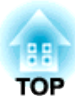

# <span id="page-6-0"></span>**Introduction**

This chapter explains the names for each part.

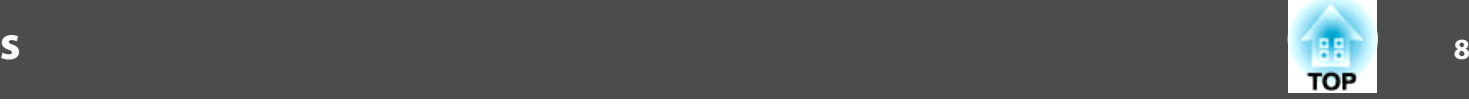

<span id="page-7-0"></span>The illustrations in this guide are for EB-G6750WU (with the standard zoom lens ELPLS06 attached).

**Front/Top**

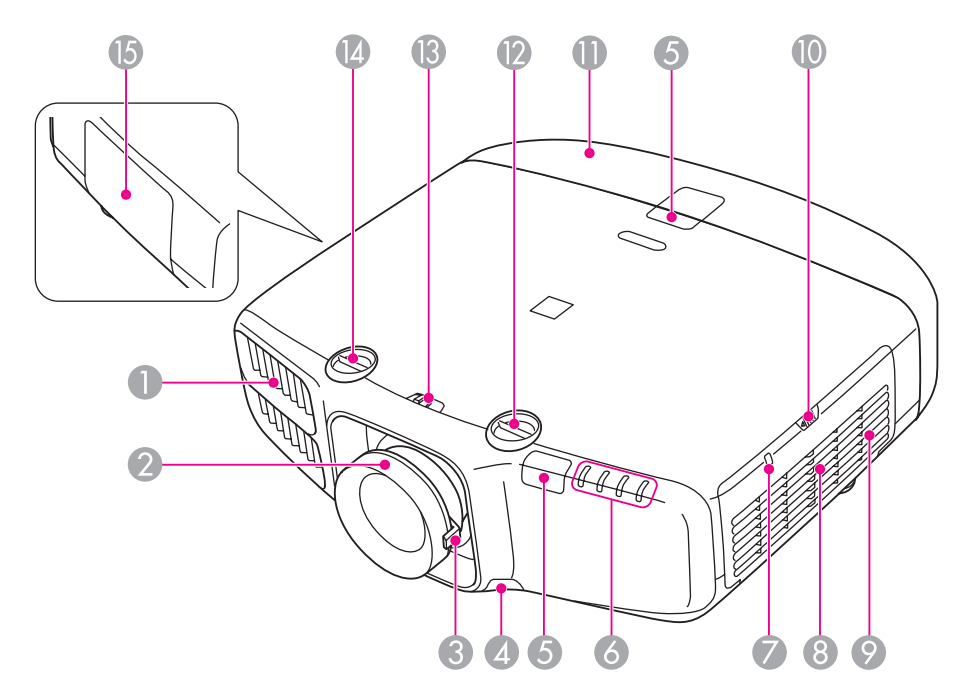

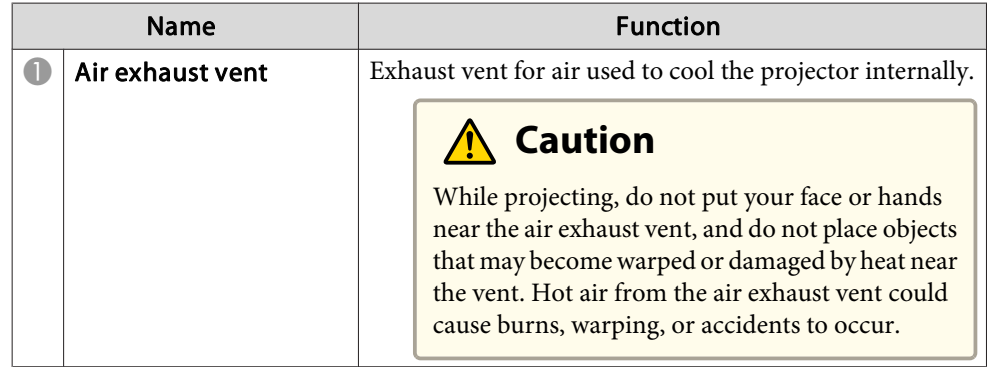

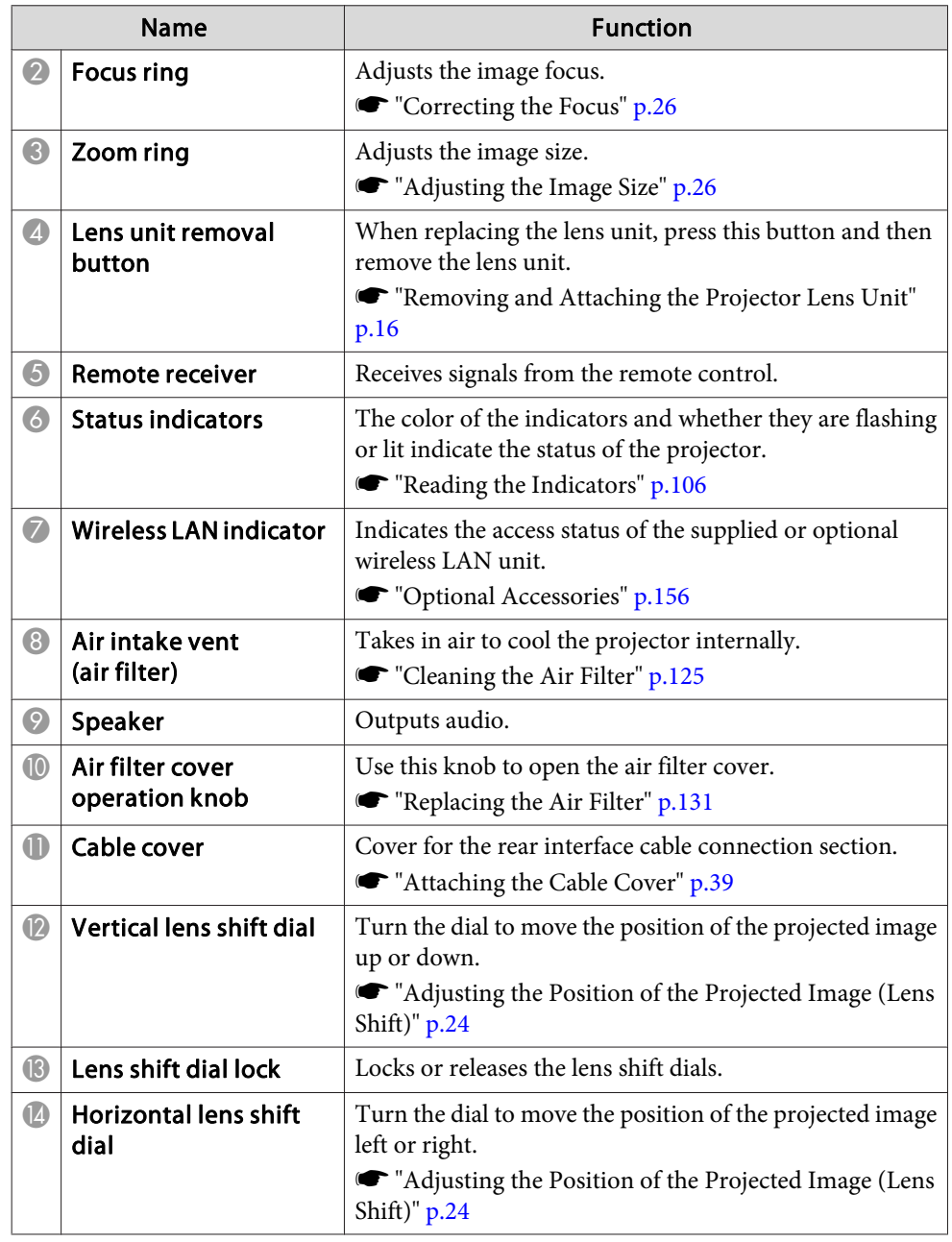

# <span id="page-8-0"></span>**Part Names and Functions**

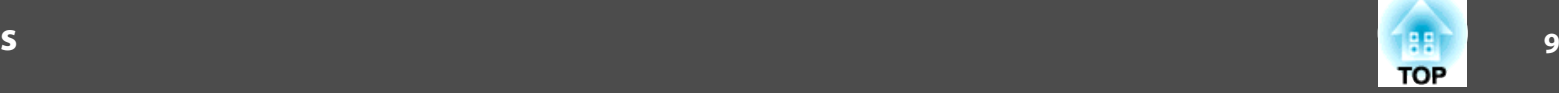

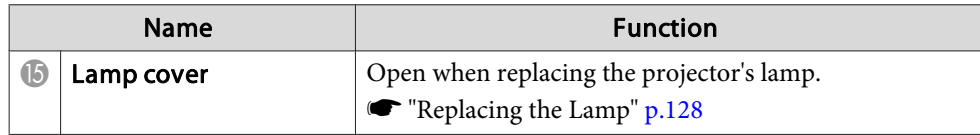

# **Rear**

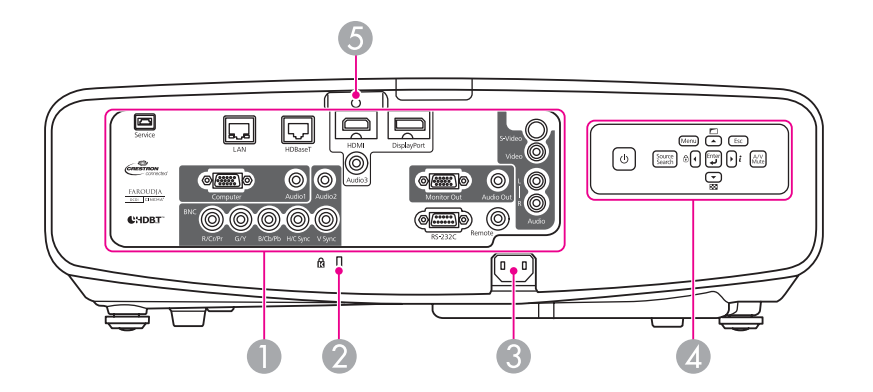

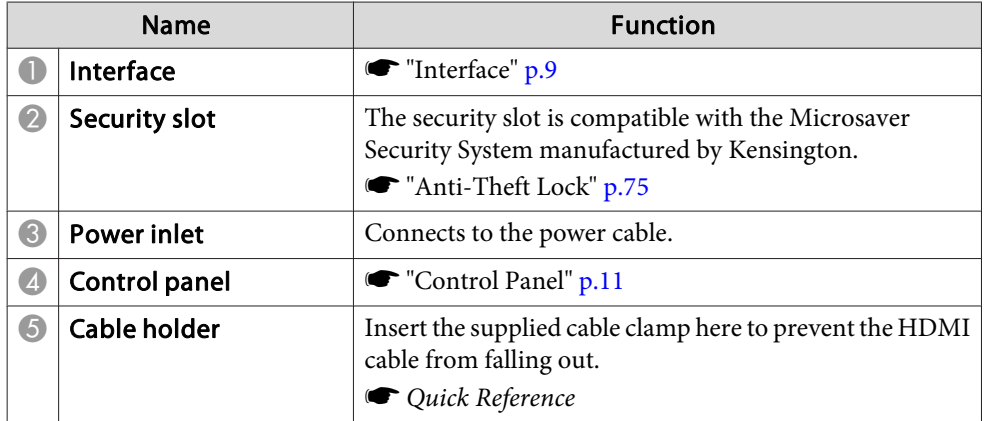

## **Interface**

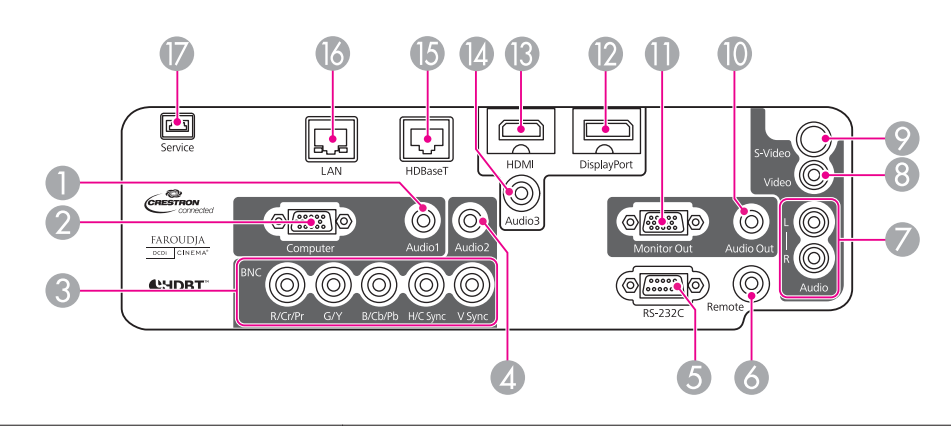

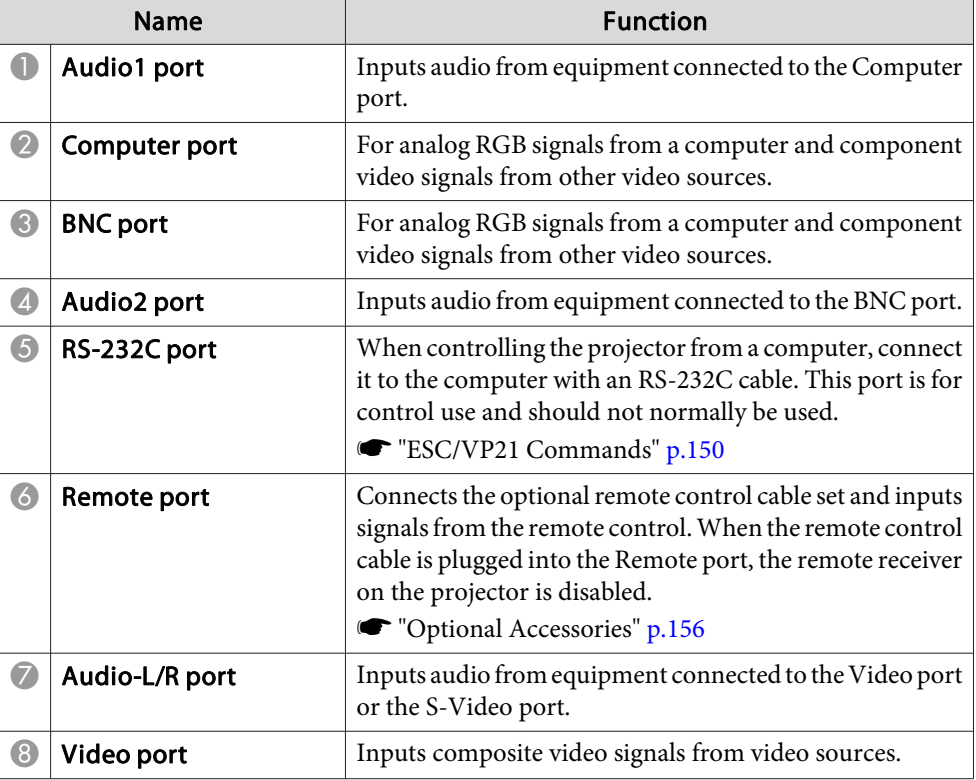

# <span id="page-9-0"></span>**Part Names and Functions**

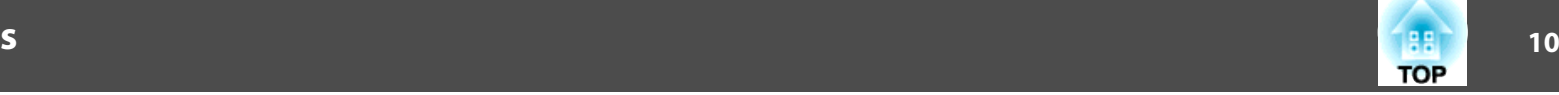

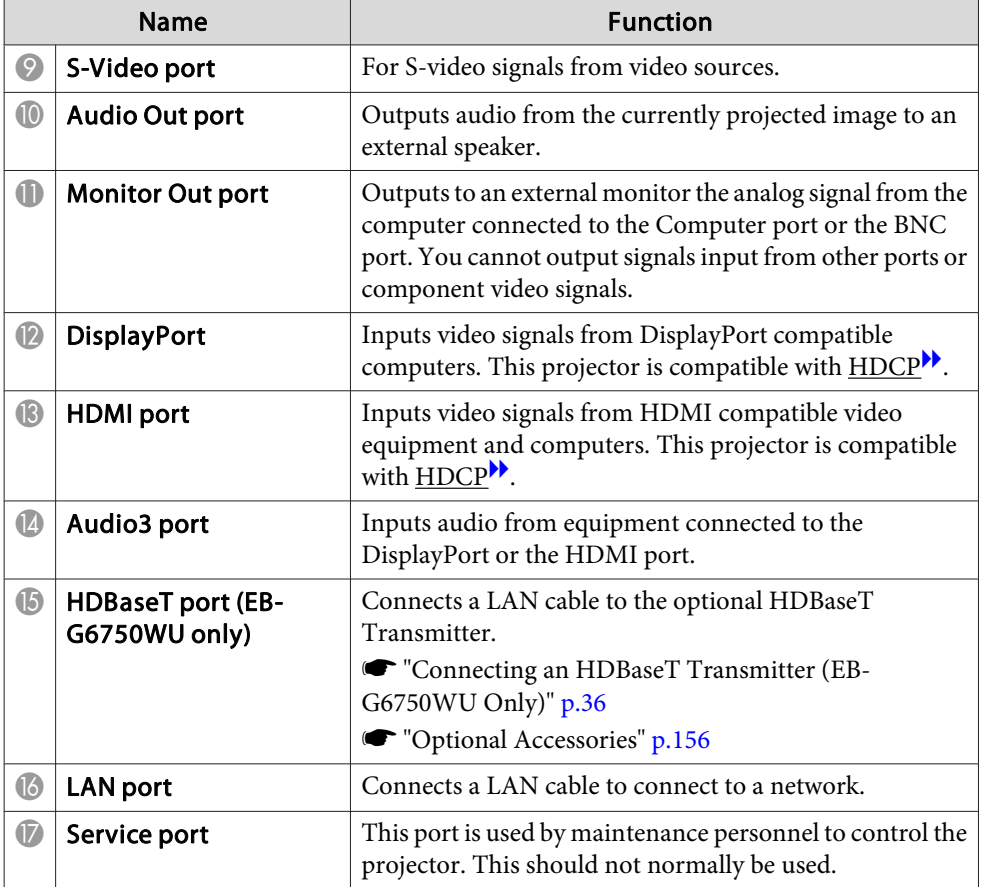

## **Base**

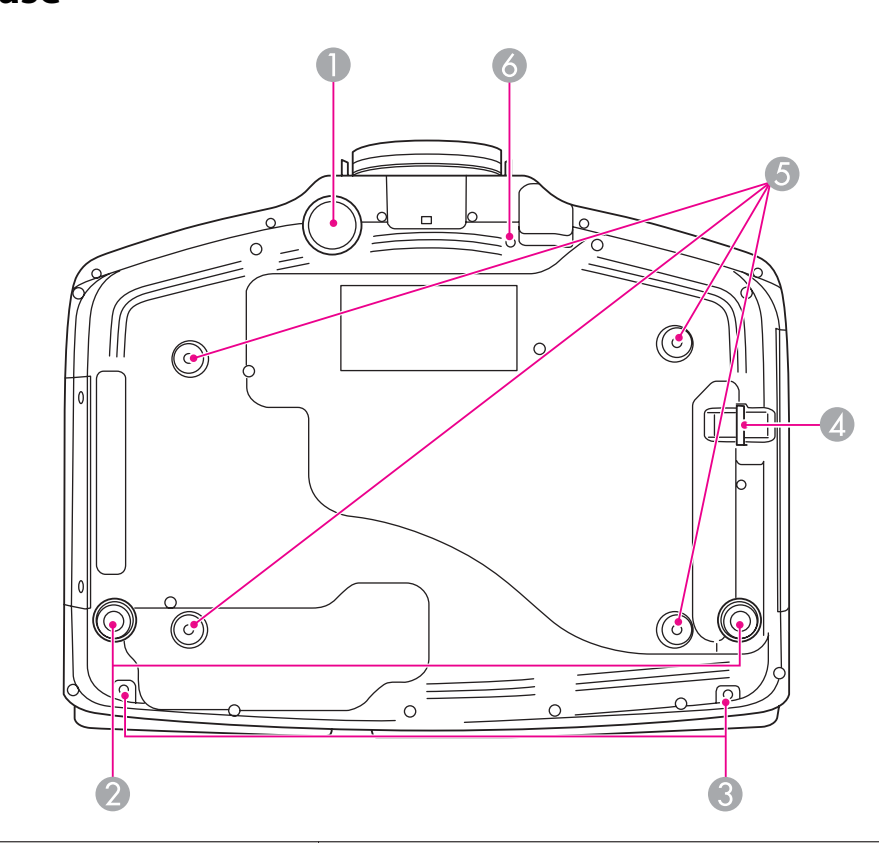

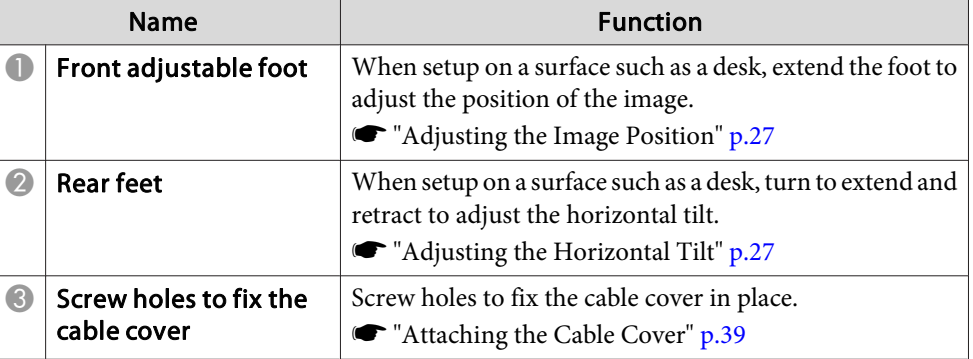

# <span id="page-10-0"></span>**Part Names and Functions**

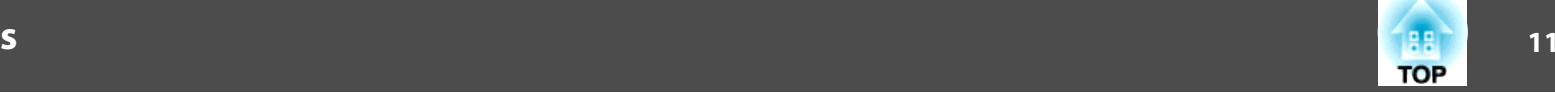

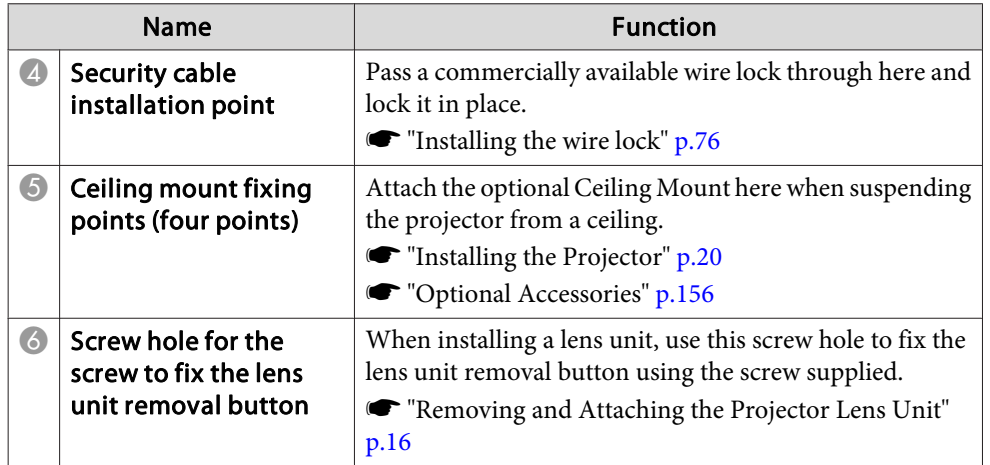

# **Control Panel**

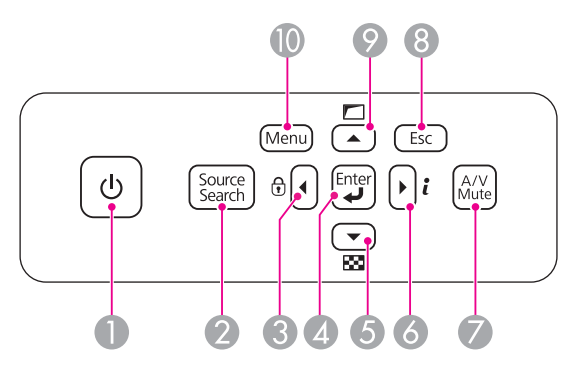

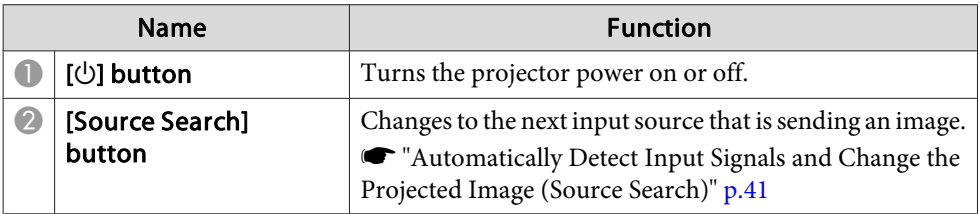

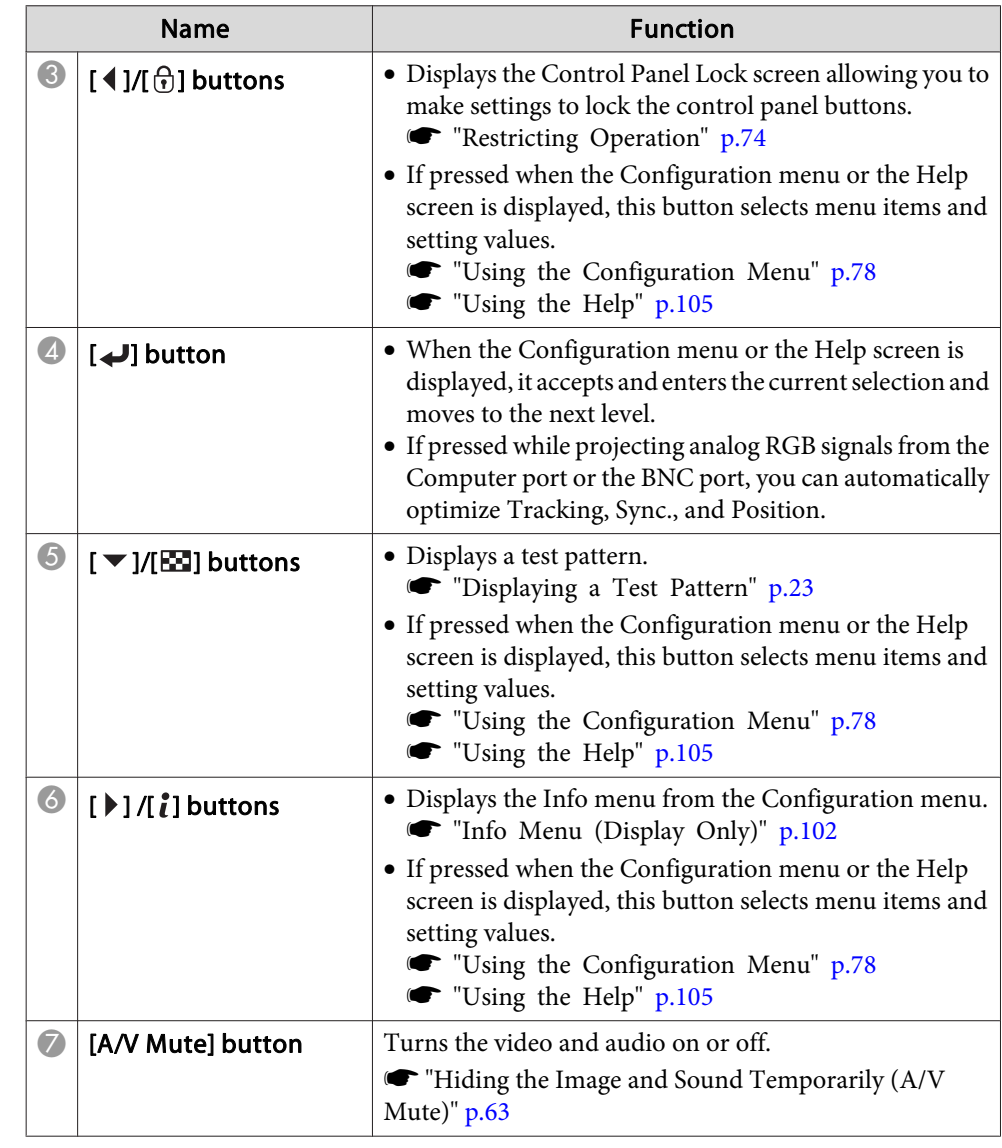

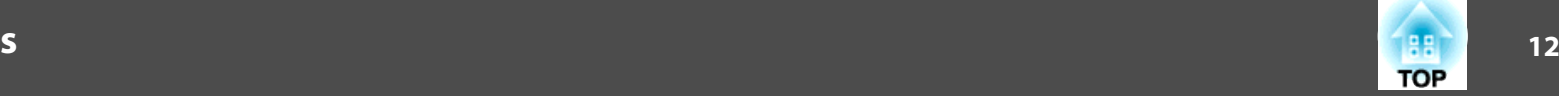

<span id="page-11-0"></span>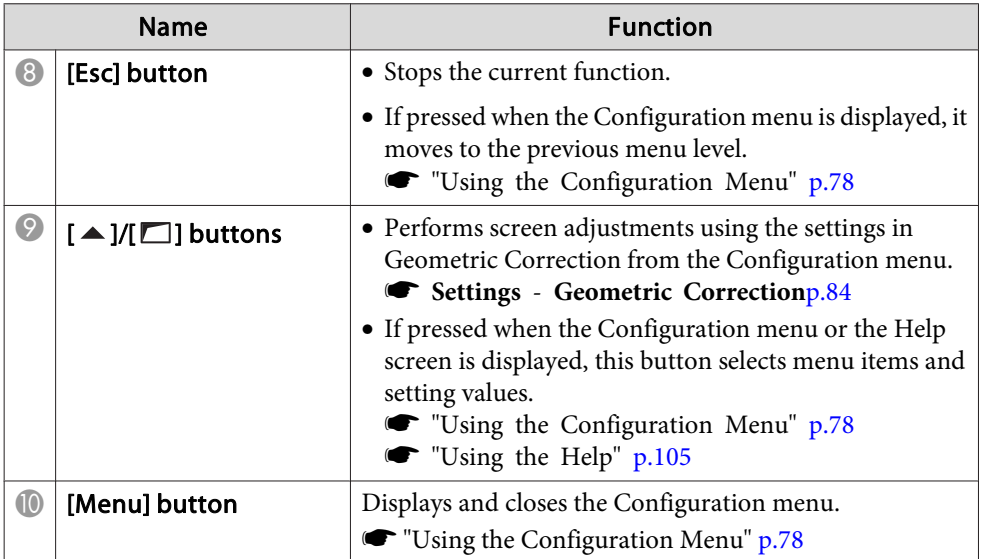

# **Remote Control**

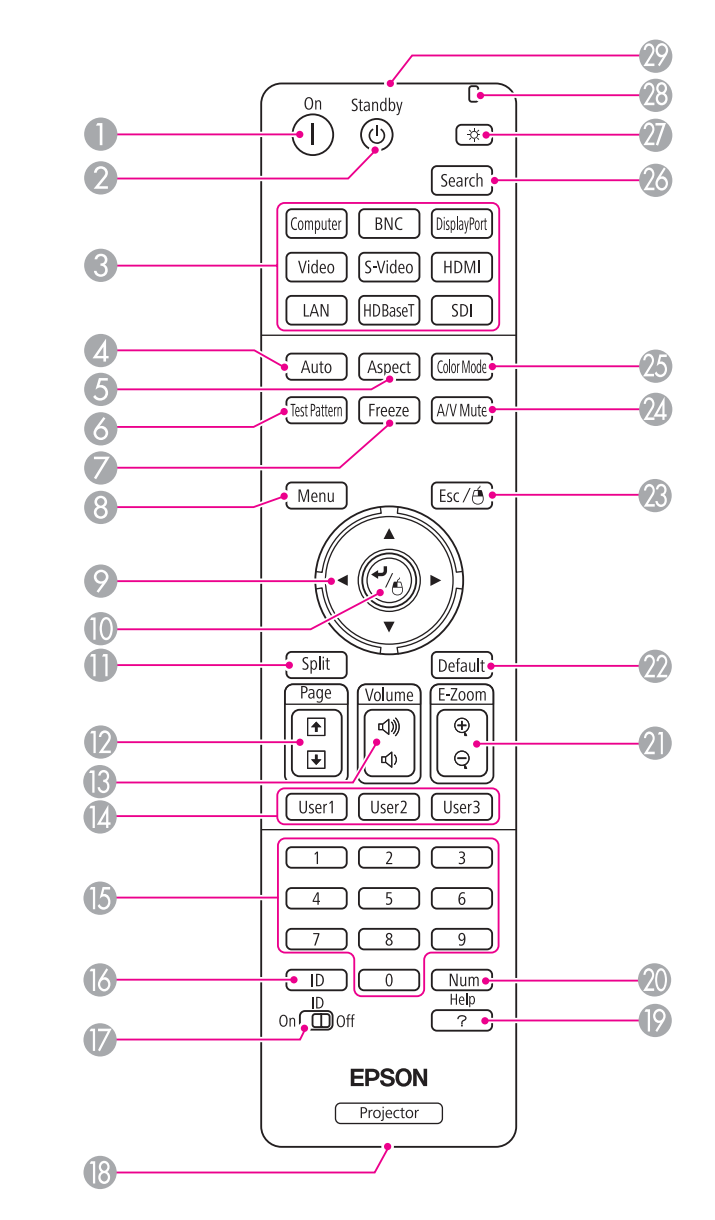

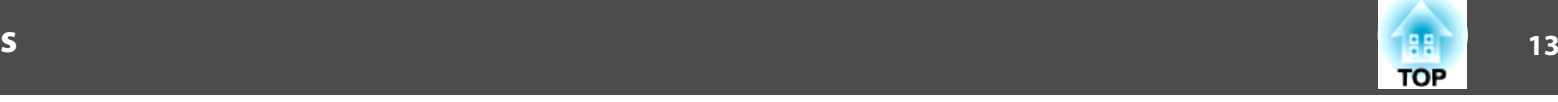

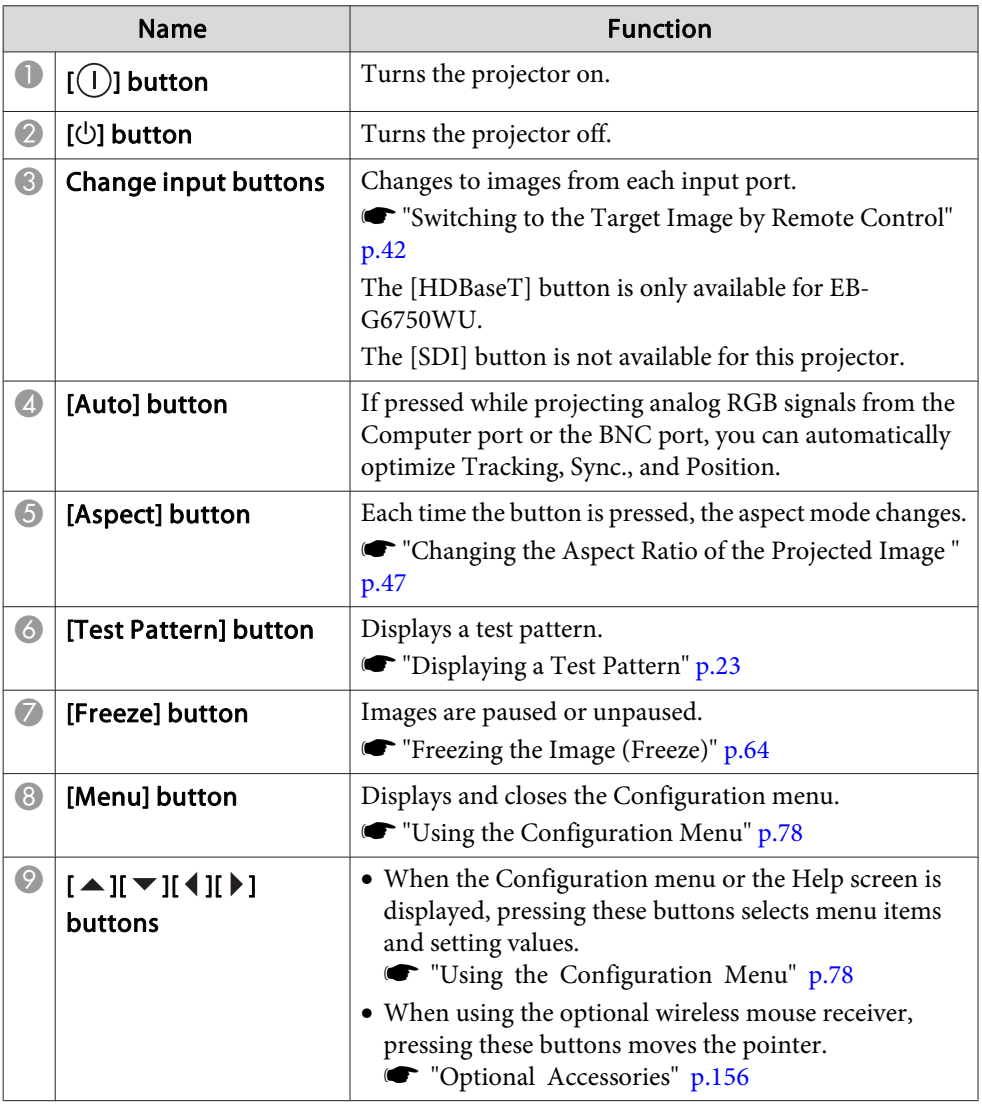

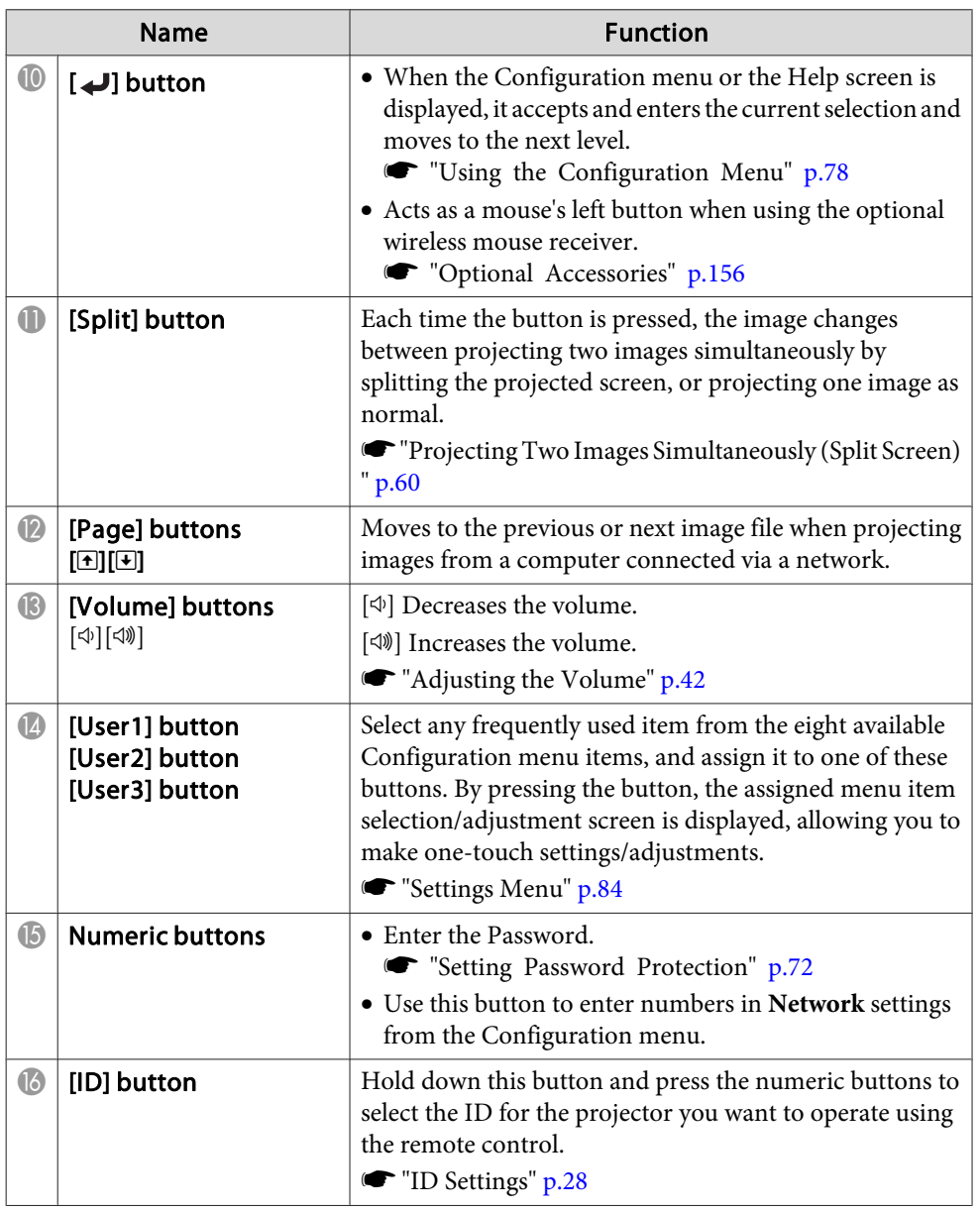

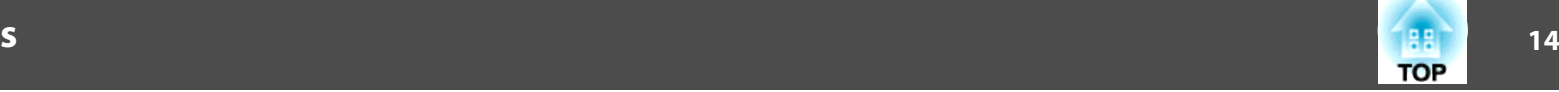

<span id="page-13-0"></span>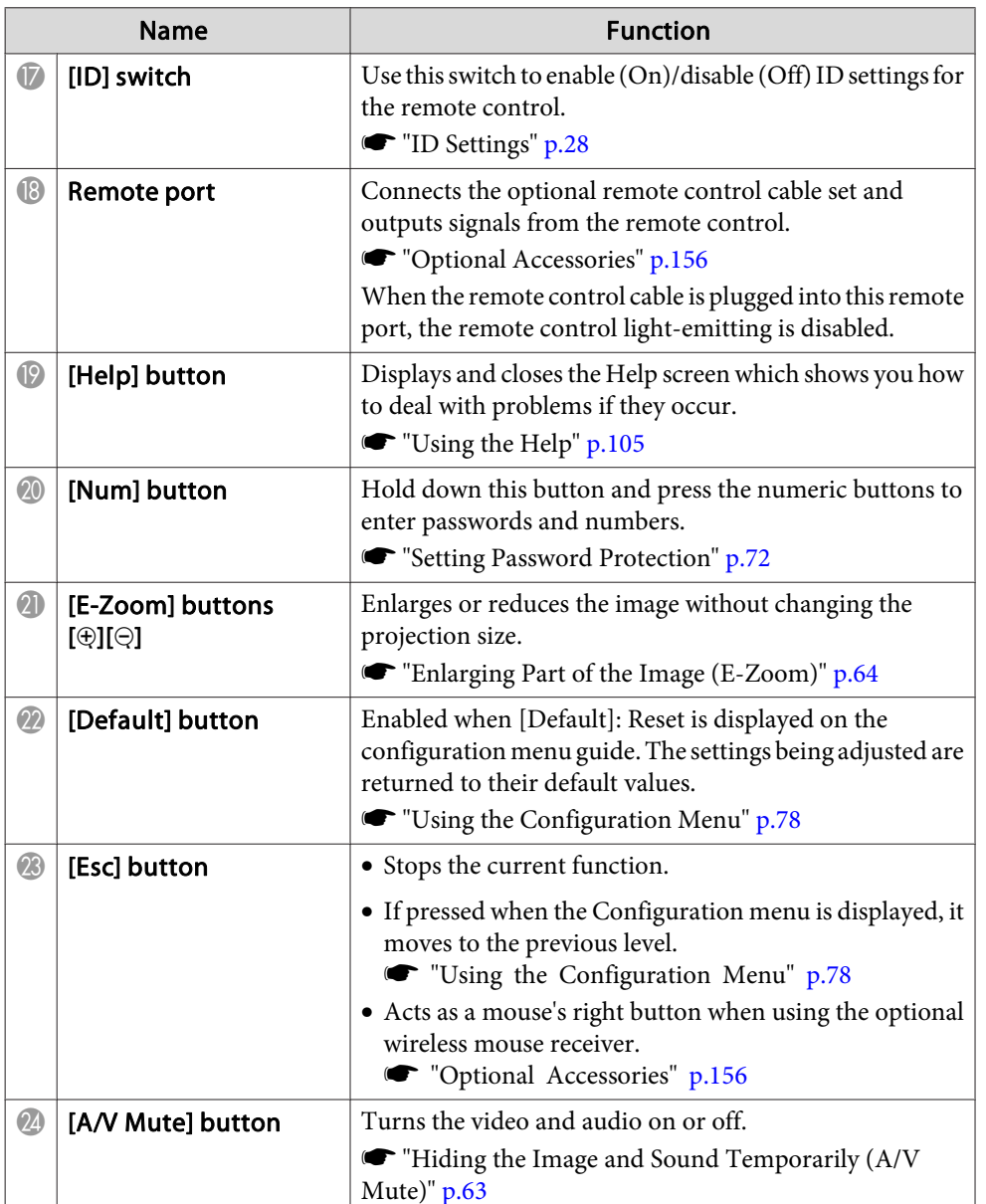

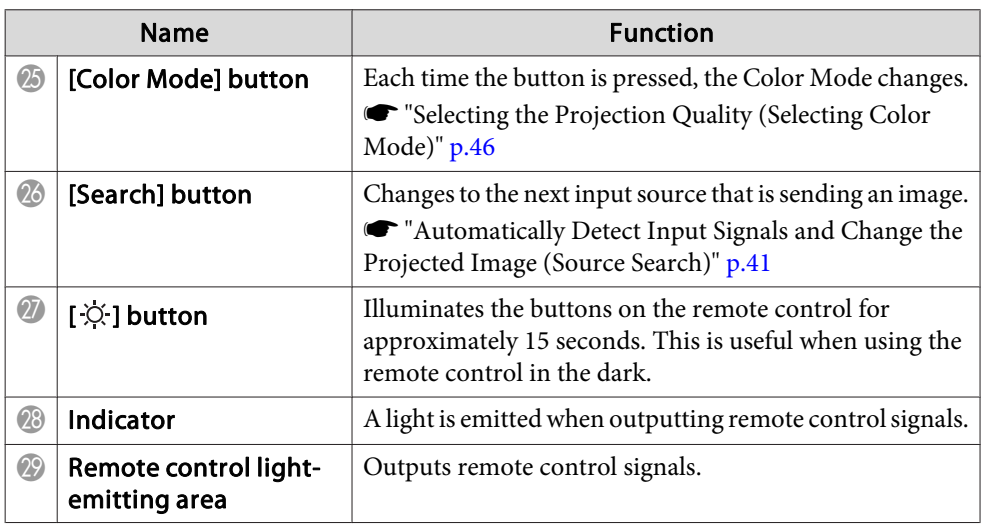

#### **Replacing the remote control batteries**

If delays in the responsiveness of the remote control occur or if it does not operate after it has been used for some time, it probably means that the batteries are becoming flat. When this happens, replace them with new batteries. Have two AA size alkaline or manganese batteries ready. You cannot use other batteries excep<sup>t</sup> for the AA size alkaline or manganese.

### **Attention**

a

Make sure you read the following manual before handling the batteries.

Safety [Instructions](#page-0-0)

#### Remove the battery cover.

While pushing the battery compartment cover catch, lift the cover up.

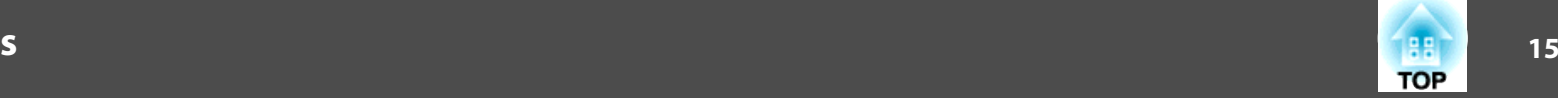

<span id="page-14-0"></span>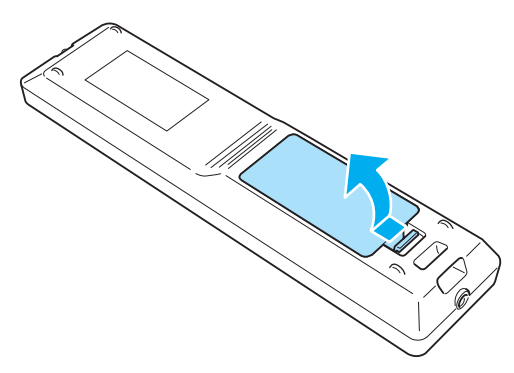

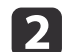

 $\boxed{3}$ 

Replace the old batteries with new batteries.

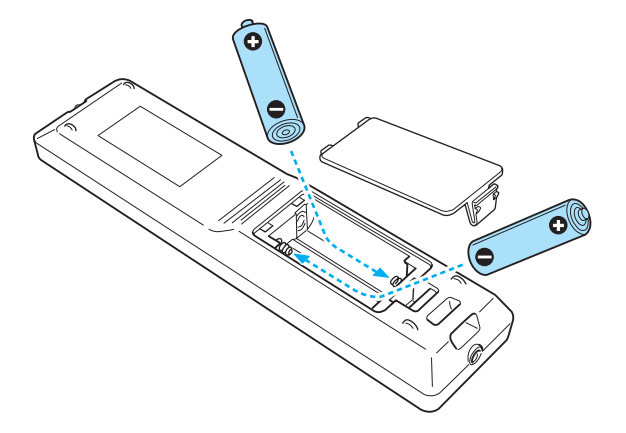

#### **Caution**  $\sqrt{N}$

Check the positions of the (+) and (-) marks inside the battery holder to ensure the batteries are inserted the correct way.

If the batteries are not used correctly, they could explode or leak causing <sup>a</sup> fire, injury, or damage to the product.

Replace the battery cover.

Press the battery compartment cover until it clicks into place.

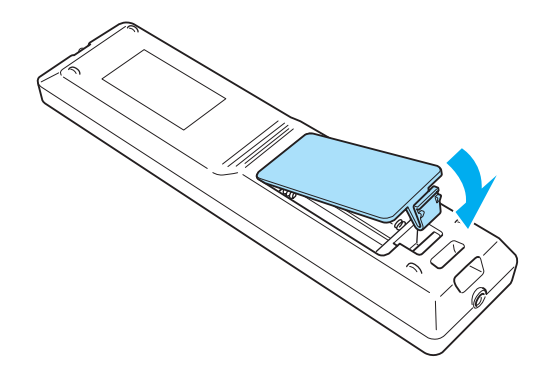

**Remote control operating range**

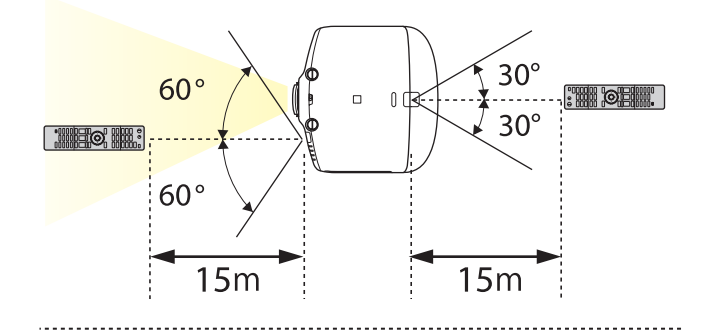

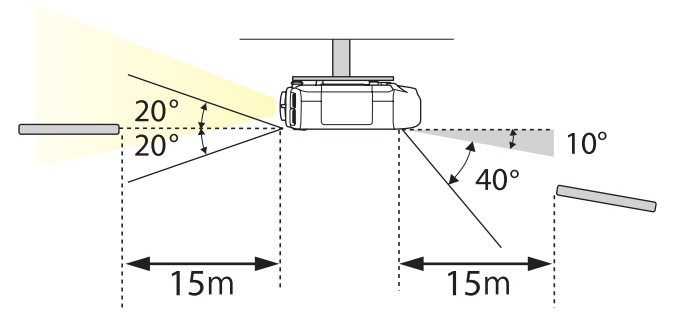

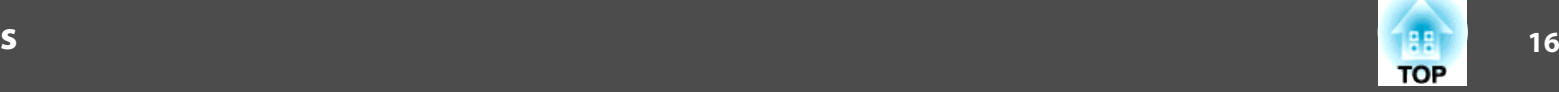

<span id="page-15-0"></span>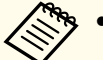

a• To restrict reception of the operation signals from the remote control, set **Remote Receiver**.

- s **Settings Remote Receiver** p.[84](#page-83-0)
- When using <sup>a</sup> remote control provided with other Epson projectors, set the **Remote Control Type**.

s **Extended** - **Operation** - **Remote Control Type** p.[86](#page-85-0) The operating range depends on the remote control that you use.

# **Removing and Attaching the Projector Lens Unit**

## **Attaching**

#### **Attention**

- Do not attach the lens unit when the projector's lens insertion section is facing up. Dust or dirt could enter the projector.
- Only use the specified lens. See the following for <sup>a</sup> list of lenses that can be used with the projector.
	- **•** "Optional [Accessories"](#page-155-0) p.156

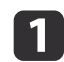

Turn the focus ring clockwise until it cannot go any further.

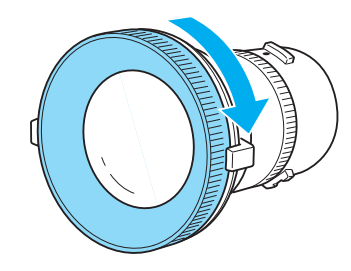

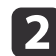

 Insert the lens unit straight into the projector's lens socket with the white dot at the top, and then turn it clockwise until you hear it click into place.

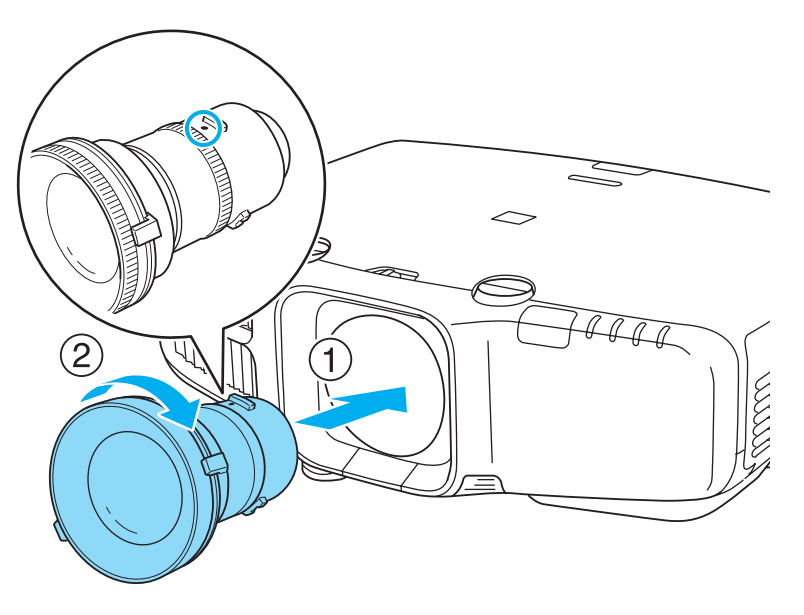

Turn the torque ring on the lens unit to adjust the torque for the zoom ring.

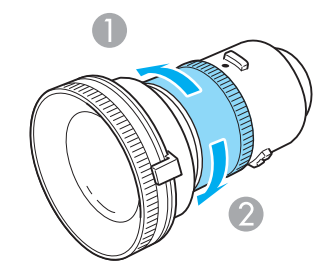

- **1** Tighter
- 2 Looser
- **B** Turn the lens unit counterclockwise and make sure that it does not come out of the socket.
- d

Fix the lens unit removal button with the screw supplied with the lens unit.

<span id="page-16-0"></span>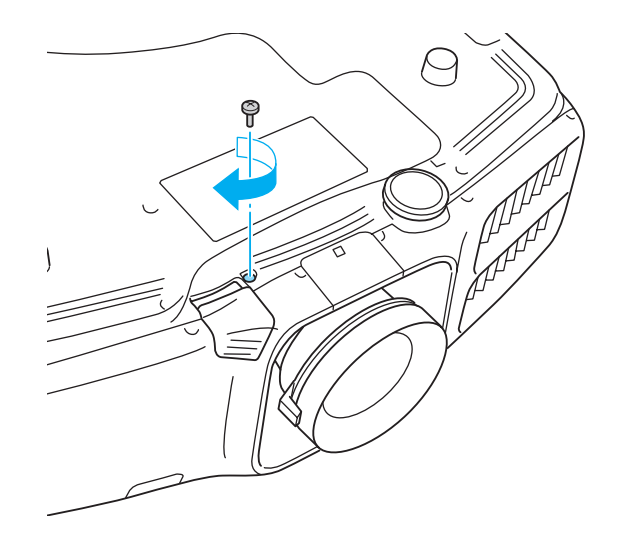

Make sure you fix the lens unit removal button with the screw to preven<sup>t</sup> the lens unit from being stolen.

#### **Attention**

• Store the projector with the lens unit installed.

If the projector is stored without the lens unit, dust and dirt may ge<sup>t</sup> inside the projector and cause malfunctions or lower the quality of projection.

• When the projector is facing up (35 to <sup>150</sup> degrees) or down (-35 to -150 degrees), tighten the lens torque ring. Note that it could malfunction if it is over tightened.

#### **Removing**

#### **Attention**

- Only remove the lens unit when necessary. If dust or dirt enter the projector, projection quality deteriorates and it could cause <sup>a</sup> malfunction.
- Try not to touch the lens section with your hand or fingers. If fingerprints or oils are left on the surface of the lens, projection quality deteriorates.
- If the lens shift has been done, set the lens shift to the center before replacing the lens unit.
	- **•** ["Adjusting](#page-23-0) the Position of the Projected Image (Lens Shift)" p.24
- a

When the lens unit removal button is fixed with a screw, remove the screw.

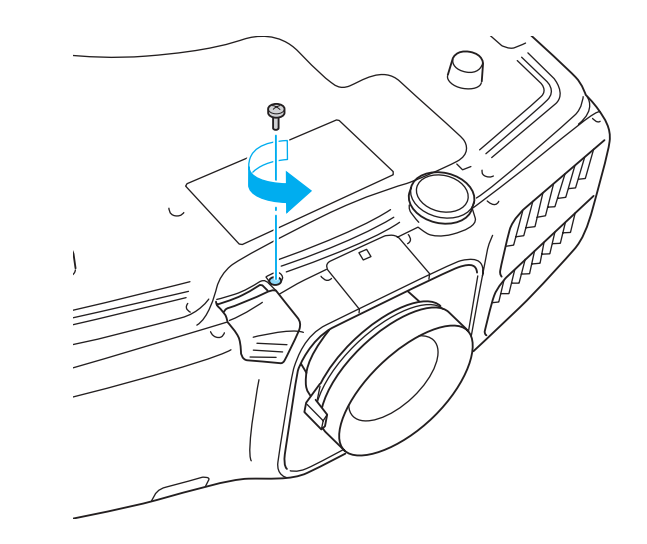

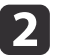

While pressing the lens unit removal button, turn the lens unit counterclockwise until you hear it click.

**TOP** 

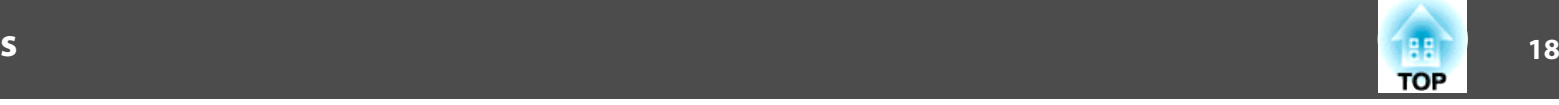

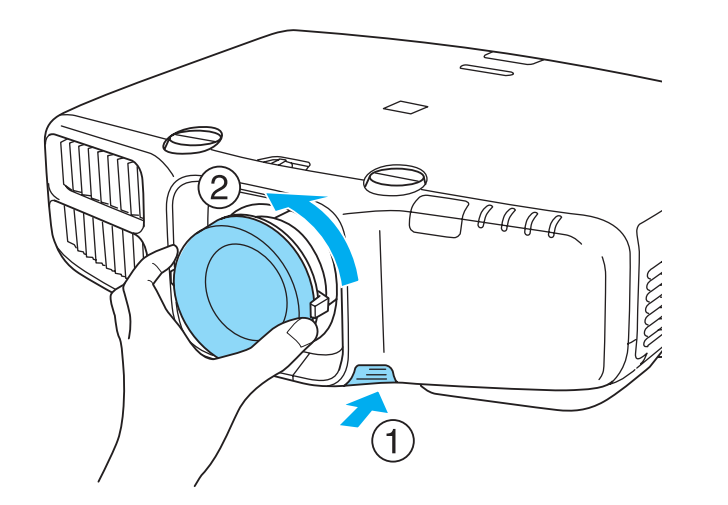

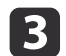

Pull the lens unit straight out as it is released.

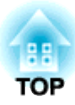

# <span id="page-18-0"></span>**Preparing the Projector**

This chapter explains how to install the projector and connect projection sources.

# <span id="page-19-0"></span>**Installation Requirements**

The projector can be mounted on a ceiling or placed on a desk. Also, it can be mounted at a tilted angle, so you can flexibly project images to various places.

# **Warning**

• <sup>A</sup> special method of installation is required when suspending the projector from <sup>a</sup> ceiling (ceiling mount). If installation work is not carried out correctly, the projector could fall down. This may result in injury or accidents.

Contact your dealer or the nearest address provided in the Support and Service Guide if you want to use this installation method.  $\bullet$  Epson [Projector](#page-16-0) [Contact](#page-16-0) List

• If you use adhesives on the Ceiling mount fixing points to prevent the screws from loosening, or if you use things such as lubricants or oils on the projector, the projector case may crack causing it to fall from its ceiling mount. This could cause serious injury to anyone under the ceiling mount and could damage the projector.

When installing or adjusting the ceiling mount, do not use adhesives to preven<sup>t</sup> the screws from loosening and do not use oils or lubricants and so on.

• Do not cover the projector's air intake vent or air exhaust vent. If either of the vents are covered, the internal temperature could rise and cause <sup>a</sup> fire.

An optional ceiling mount is required when suspending the projector from a ceiling.

- **•** ["Optional](#page-155-0) Accessories" p.156
- When mounted on a ceiling, set **Inv Direction Button** to On so that the operations and movement of the  $[\triangle]$ ,  $[\blacktriangledown]$ ,  $[\triangle]$ , and  $[\blacktriangleright]$ buttons on the control panel match.
	- s **Extended Operation Inv Direction Button** p.[86](#page-85-0)

The projector can be installed at the following angles. Vertical: Can be installed at any angle in <sup>a</sup> complete <sup>360</sup> degrees.

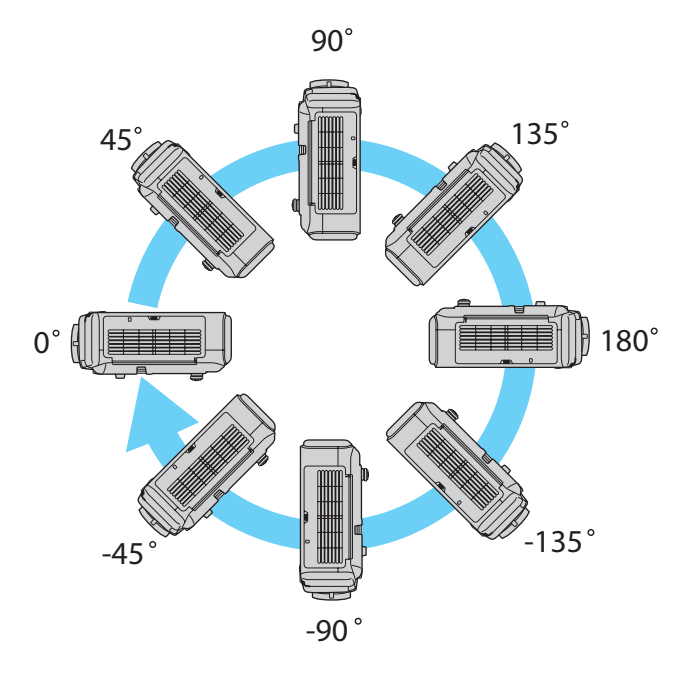

Horizontal: Can be tilted within the range of expansion and contraction for the rear feet.

**•** ["Adjusting](#page-26-0) the Horizontal Tilt" p.27

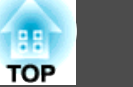

<span id="page-20-0"></span>Make sure there is <sup>a</sup> gap of at least <sup>50</sup> cm between the wall and the air exhaust vent and the air intake vent.

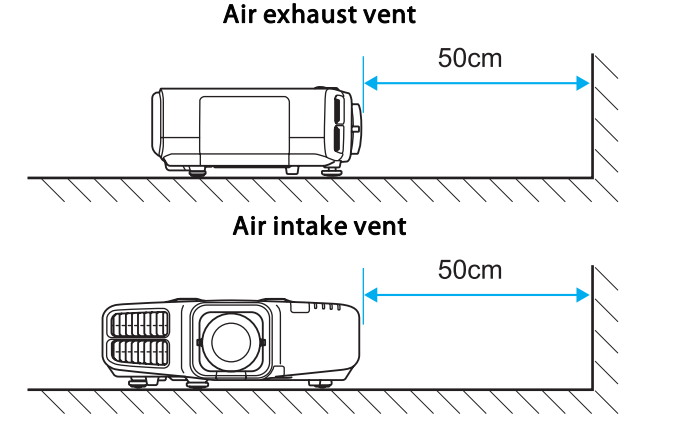

When setting up multiple projectors, make sure there is <sup>a</sup> gap of at least <sup>50</sup> cm between the projectors.

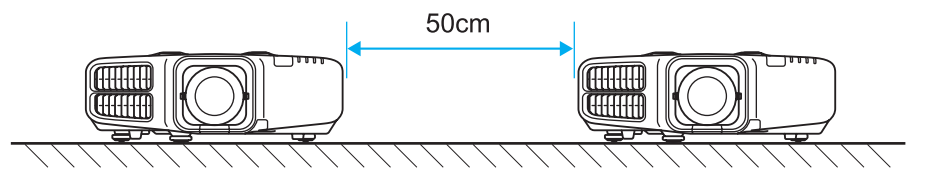

When installation is complete, set the **Direction** from the configuration menu according to the vertical installation angle.

#### **Attention**

Make sure you set **Direction** correctly. The lamp's operating life may be reduced if it is not set.

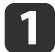

2

Press the [Menu] button while projecting.

Select **Direction** from **Extended**.

l 3

Use the  $\lceil \cdot \cdot \rceil$  buttons to set the projector's installation angle.

Each time you press one of the buttons, the angle of tilt changes by <sup>15</sup> degrees. Set as close to the actual setup angle as possible.

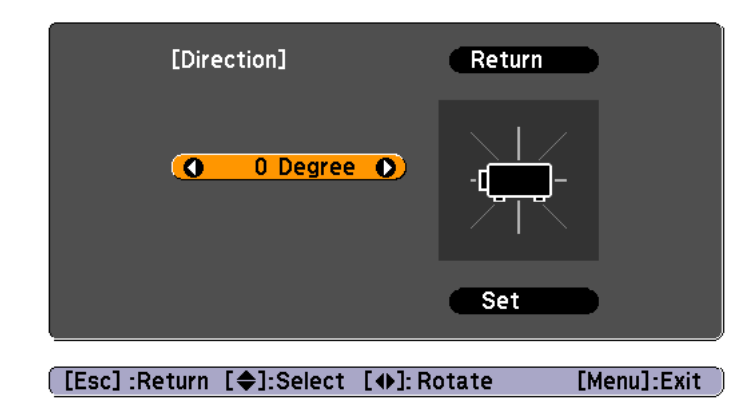

dWhen you have finished making settings, use the  $[\blacktriangledown]$  button to select **Set**, and then press the  $[\blacktriangle]$  button.

## **Changing the direction of the image (projection mode)**

You can change the direction of the image using **Projection** mode from the Configuration menu.

s **Extended** - **Projection** p.[86](#page-85-0)

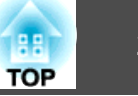

<span id="page-21-0"></span>When Front is the standard, the image directions for each projection mode are as follows.

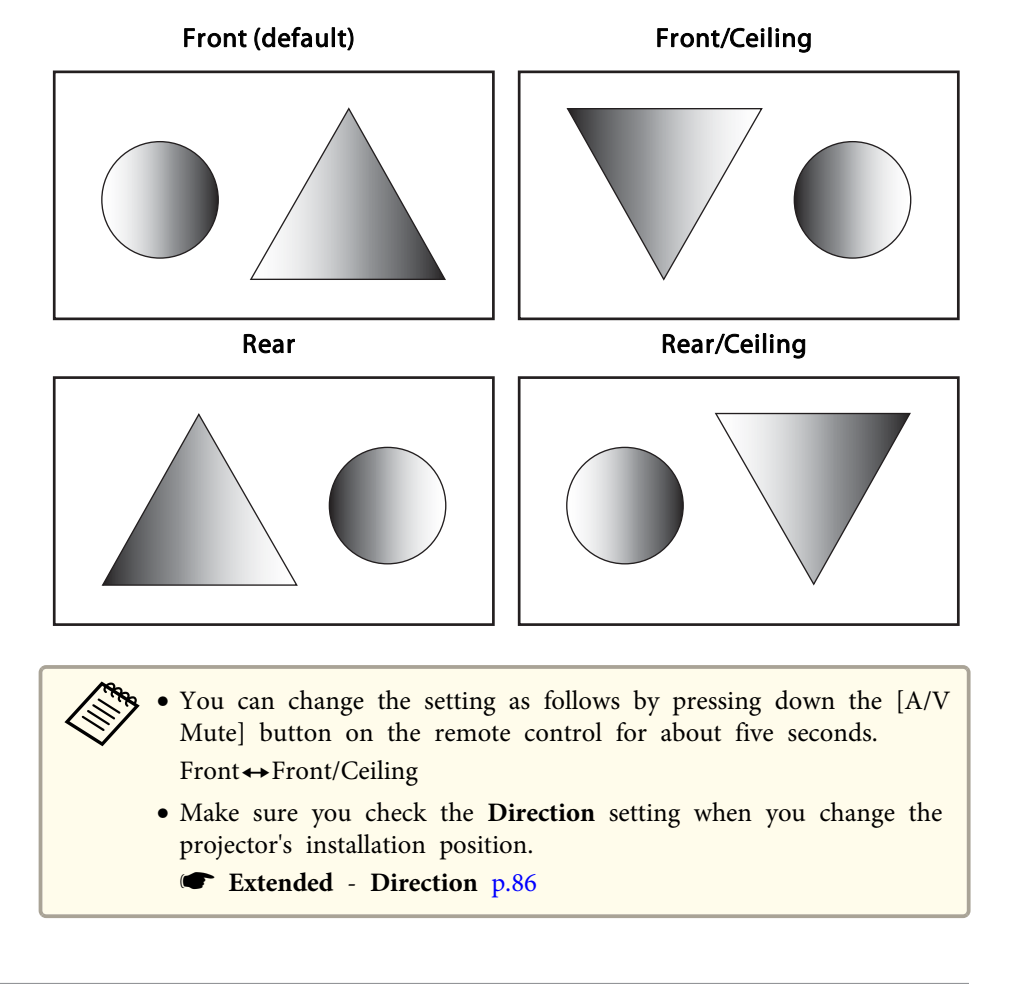

# **Screen Settings**

Set the Screen Type according to the aspect ratio of the screen being used. The area where the image is displayed matches the shape of the screen.

- a Press the [Menu] button while projecting.
	- **•** "Using the [Configuration](#page-77-0) Menu" p.78
- 2 Select **Display** from **Extended**.

**B** 

e

- 
- Select **Screen Type** from **Screen**.
- dSelect the screen's aspect ratio.

The shape of the background test pattern changes depending on the setting.

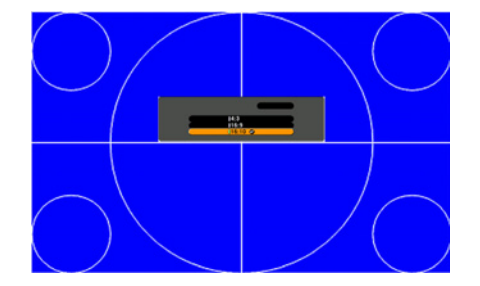

- Press the [Menu] button to finish making settings.
- a• When you change the Screen Type, adjust the aspec<sup>t</sup> ratio for the projected image as well.
	- **•** ["Changing](#page-46-0) the Aspect Ratio of the Projected Image " p.47
	- Make sure you install the applications EasyMP Network Projection and EasyMP Multi PC Projection from the EPSON Projector Software CD-ROM. When using older versions of the applications, images are not projected correctly. You can download the latest versions of EasyMP Network Projection and EasyMP Multi PC Projection from the following Web site.

#### <http://www.epson.com/>

• This function does not suppor<sup>t</sup> Message Broadcasting (an EasyMP Monitor plugin).

# <span id="page-22-0"></span>**Installing the Projector <sup>23</sup>**

#### **Adjusting the position of the image on the projected screen**

You can adjust the position of the image if there are margins between the edge of the image and the projected screen frame due to the Screen Type setting.

Example: When the **Screen Type** is set to **4:3** for EB-G6750WU

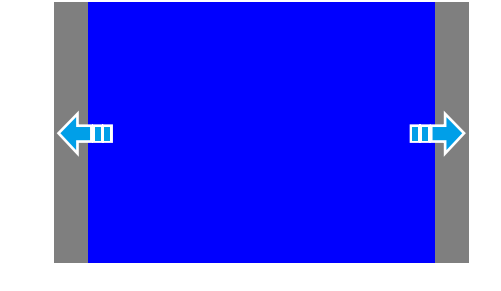

You can move the image to the left and right.

- $\mathbf 1$ 
	- Press the [Menu] button while projecting.
	- **•** "Using the [Configuration](#page-77-0) Menu" p.78
- $\overline{\mathbf{2}}$ Select **Display** from **Extended**.
- l 3 Select **Screen Position** from **Screen**.
- **d** Use the  $[ \blacktriangle ]$ ,  $[ \blacktriangledown ]$ ,  $[ \blacktriangle ]$ , and  $[ \blacktriangleright ]$  buttons to adjust the position of the image.

You can check the current display position by using the background test pattern.

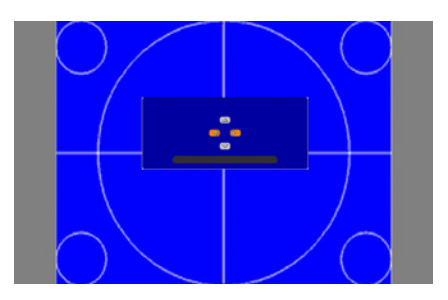

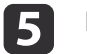

Press the [Menu] button to finish making settings.

The **Screen Position** cannot be adjusted in the following situations.

- If the **Screen Type** is set to **16:10** when using EB-G6750WU/EB-G6650WU/EB-G6550WU/EB-G6450WU/EB-G6250W/EB-G6050W
- If the **Screen Type** is set to **4:3** when using EB-G6350/EB-G6150

# **Displaying a Test Pattern**

<sup>A</sup> test pattern can be displayed to adjust the projection status without connecting video equipment.

The shape of a test pattern is according to the setting of **Screen Type**. Set **Screen Type** first.

Screen [Settings"](#page-21-0) p.22

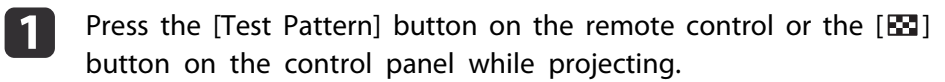

**TOP** 

<span id="page-23-0"></span>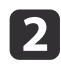

Press the  $[4] [b]$  buttons on the remote control or the  $[4]$  button on the control panel to change the test pattern.

#### Using the remote control Using the control panel

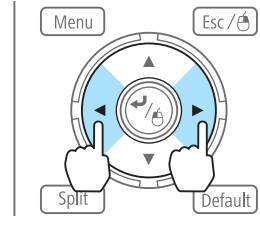

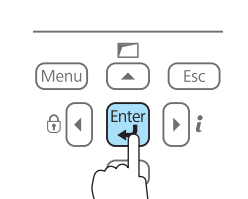

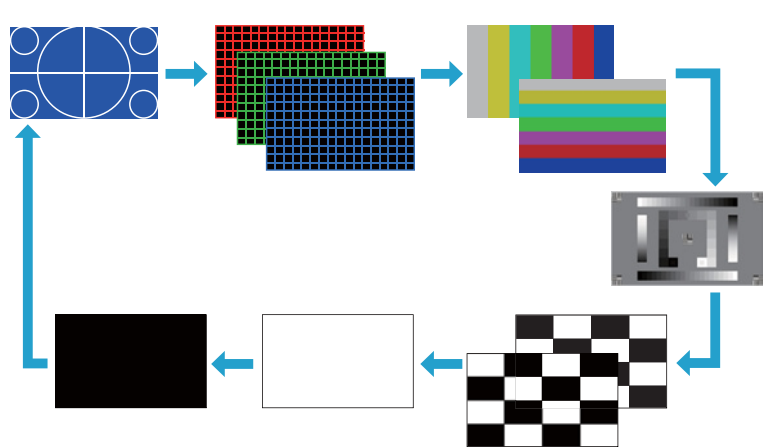

The following image adjustments can be made while the test pattern is being displayed.

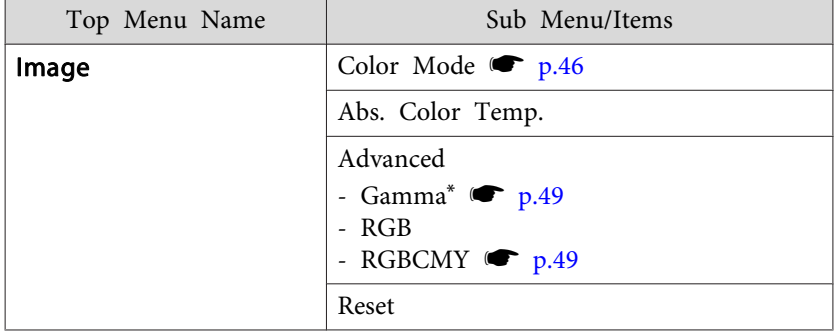

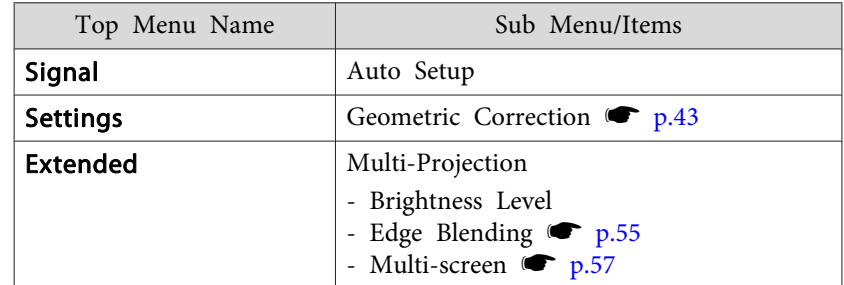

\*Except for custom settings of gamma

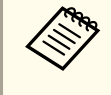

aTo set menu items that cannot be set while the test pattern is being displayed or to fine-tune the projected image, project an image from the connected device.

 $\boxed{3}$ Press the [Esc] button to close the test pattern.

# **Adjusting the Position of the Projected Image (Lens Shift)**

The lens can be shifted to adjust the position of the projected image, for example, when the projector cannot be installed directly in front of the screen.

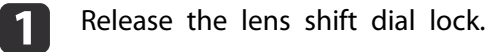

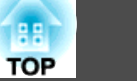

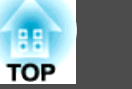

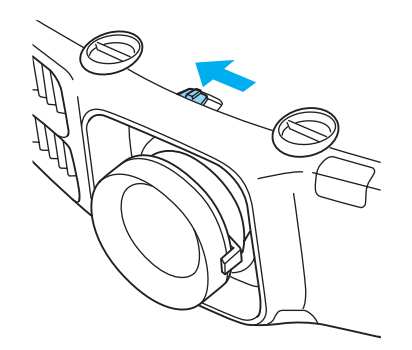

12

Turn the vertical and horizontal lens shift dials on the projector to adjust the position of the projected image.

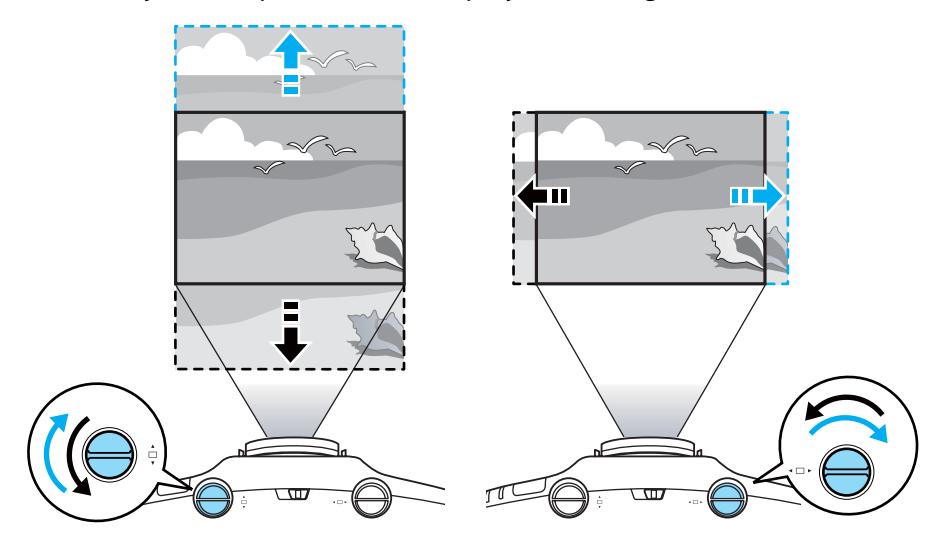

#### **Attention**

When adjusting the image height with the vertical lens shift dial, adjust by moving the image from the bottom to the top. If it is adjusted from the top to the bottom, the image position may move down slightly after adjusting.

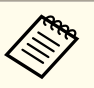

- a• We recommend setting the focus, zoom, and lens shift at least <sup>30</sup> minutes after you start the projection, because images are not stable right after turning on the projector.
- The image will be clearest when both the vertical and horizontal lens shift are set in the center.

The ranges within which the image can be moved are shown below.

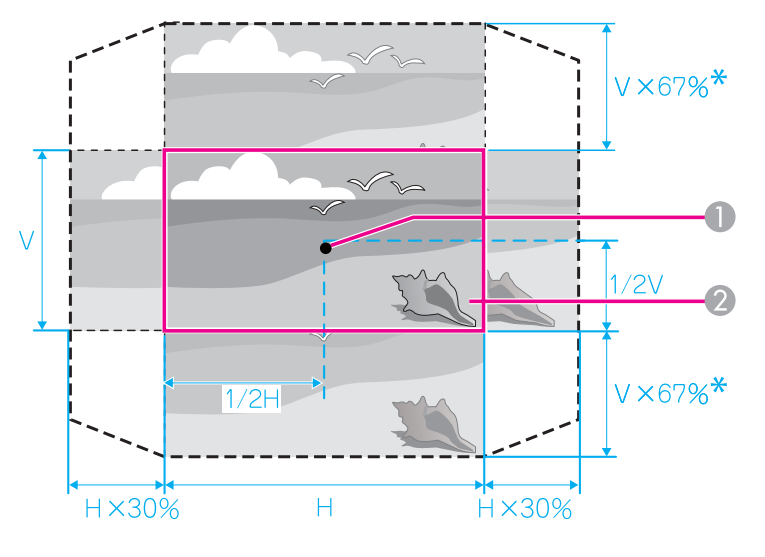

\*EB-G6350/EB-G6150:57%

- **A** Center of lens
- **2** Projected image when lens shift is set in the center

The position of the projected image cannot be moved to both the horizontal and vertical maximum values.

**B** When you have finished making adjustments, lock the lens shift dial lock.

<span id="page-25-0"></span>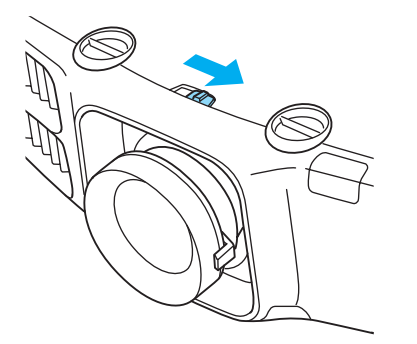

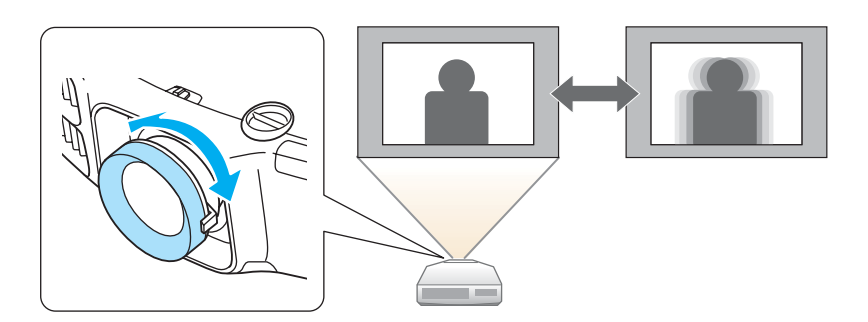

# **Adjusting the Image Size**

Turn the zoom ring to adjust the size of the projected image.

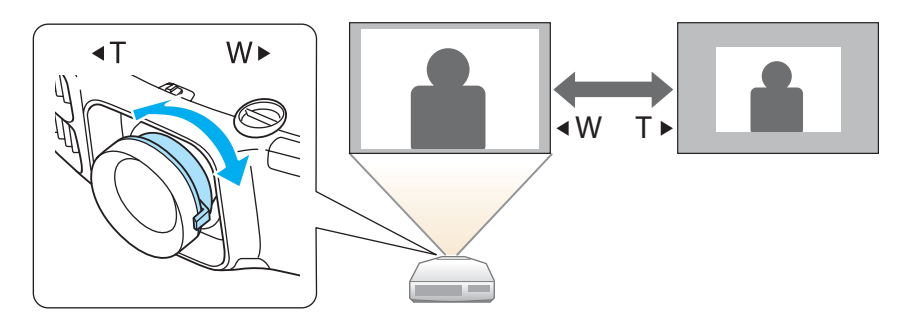

# **Correcting the Focus**

You can correct the focus using the focus ring.

## **When using the short throw zoom lens ELPLU01**

Follow the steps below to adjust the focus when the lens is shifted up, down, left, or right using the lens shift function.

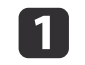

Turn the distortion ring anti-clockwise until it cannot go any further.

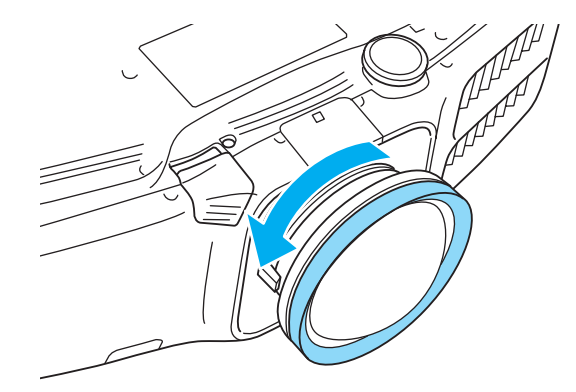

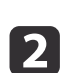

 Focus the image around the axis of the lens using the focus ring. Example: When the lens shift is turned all the way down.

<span id="page-26-0"></span>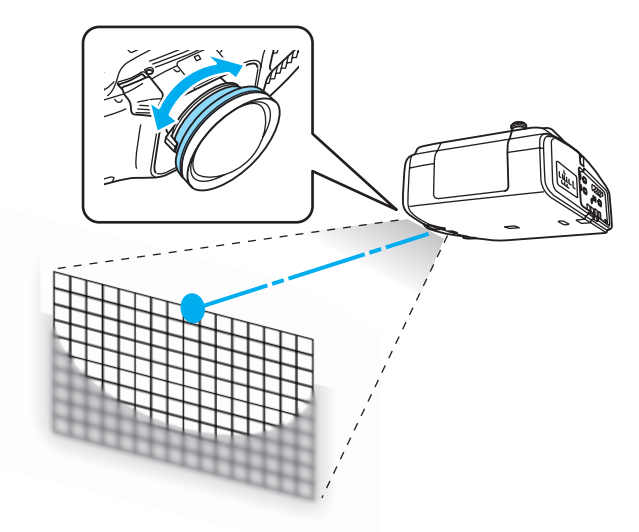

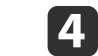

Turn the focus ring to focus the entire screen.

If the area around the lens axis is out of focus, fine-tune by turning the distortion ring.

aWhen using the short throw zoom lens ELPLU01, set **Lens Type** to **ELPLU01** from the Configuration menu so that keystone correction is performed correctly.

s **Extended** - **Operation** - **Lens Type** p.[86](#page-85-0)

# **Adjusting the Image Position**

Extend or retract the front foot to make adjustments. You can adjust the position of the image by tilting the projector up to <sup>10</sup> degrees.

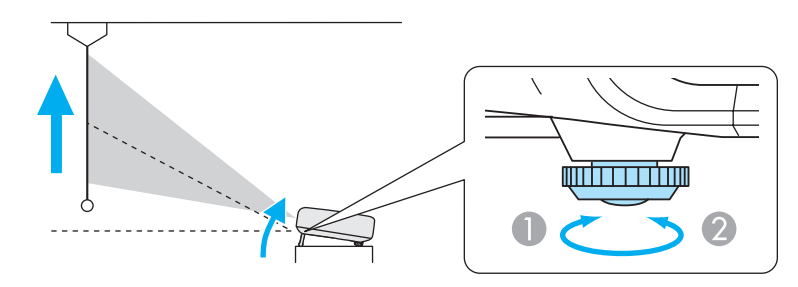

- Extend the front foot.
- B Retract the front foot.

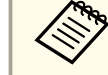

The larger the angle of tilt, the harder it becomes to focus. Install the projector so that it only needs to be tilted at a small angle.

# **Adjusting the Horizontal Tilt**

Extend and retract the rear feet to adjust the projector's horizontal tilt.

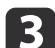

Correct screen distortion using the distortion ring.

When correcting distortion, the area around the edges of the image is also focused.

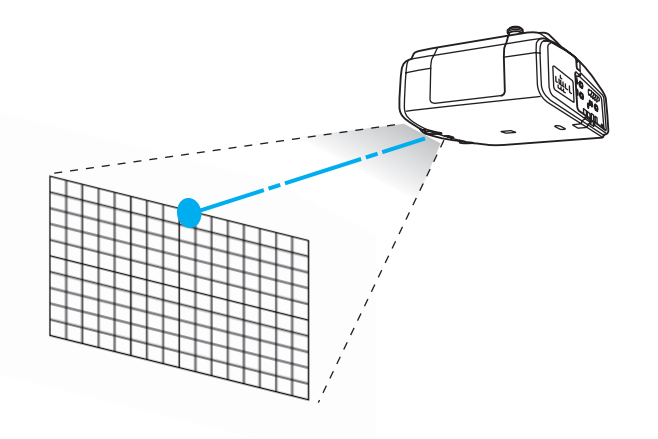

**TOP** 

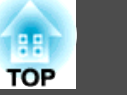

<span id="page-27-0"></span>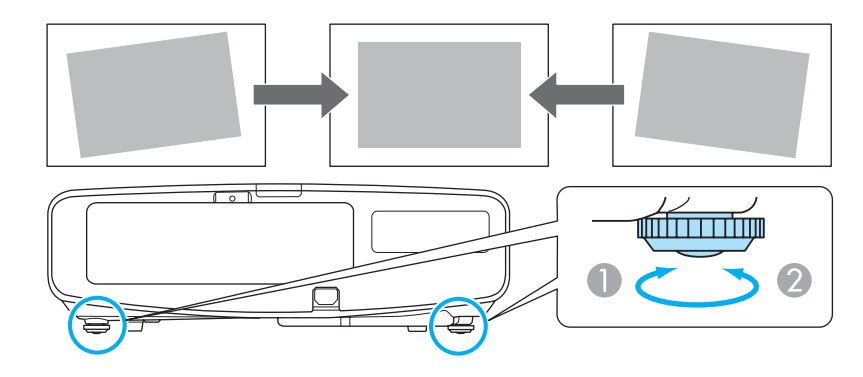

- Extend the rear foot.
- B Retract the rear foot.

#### **Attention**

The rear feet can be attached and removed. Note that the feet will detach if they are extended more than <sup>10</sup> mm.

# **ID Settings**

When an ID is set for the projector and the remote control, you can use the remote control to operate only the projector with <sup>a</sup> matching ID. This is very useful when managing multiple projectors.

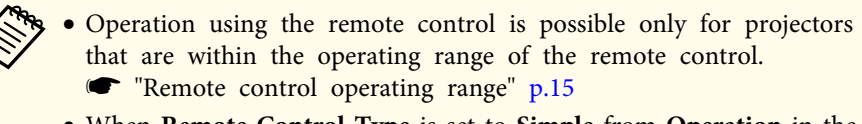

- When **Remote Control Type** is set to **Simple** from **Operation** in the configuration menu, you cannot set the remote control ID.  $\bullet$  p.[86](#page-85-0)
- IDs are ignored when the projector ID is set to **Off** or the remote control ID is set to **0**.

### **Set the projector ID**

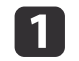

 Press the [Menu] button while projecting. **•** "Using the [Configuration](#page-77-0) Menu" p.78

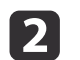

d

- Select **Multi-Projection** from **Extended**.
- $\overline{\mathbf{3}}$ Select **Projector ID**, and then press the  $[\rightarrow]$  button.
	- Select the ID you want to set, and then press the  $[\blacktriangleleft]$  button.

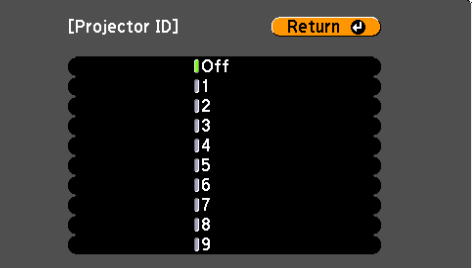

e

Press the [Menu] button to close the configuration menu.

### <span id="page-28-0"></span>**Checking the Projector ID**

During projection, press the [Help] button while holding the [ID] button.

#### Remote control

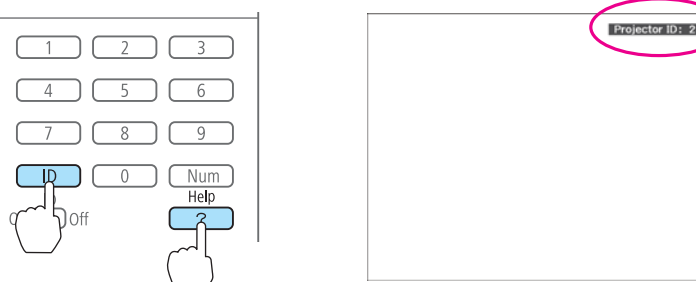

When you press the buttons, the current Projector ID is displayed on the projection screen. It disappears in about three seconds.

## **Setting the remote control ID**

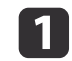

Set the remote control [ID] switch to On.

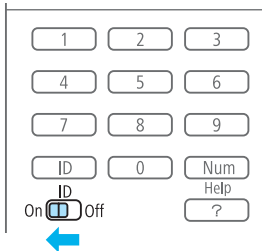

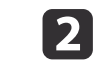

While holding the [ID] button, press a number button to select a number to match the ID of the projector you want to operate.

**•** "Checking the Projector ID" p.29

Remote control

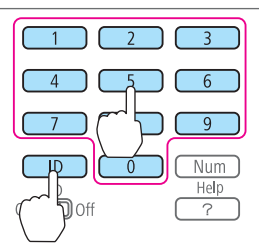

Once this setting has been made, the projector that can be operated by the remote control is limited.

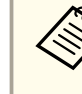

The remote control ID setting is saved in the remote control. Even if the remote control batteries are removed to replace them and so on, the stored ID setting is retained. However, if the batteries are left out for <sup>a</sup> long time, it is reset to the default value (ID0).

# **Setting the Time**

You can set the time for the projector. The set time is used for scheduling and for wireless LAN authentication.

Scheduling Function" p.69

**TOP** 

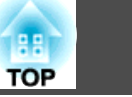

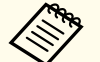

a

**d** 

- a• When you turn on the projector for the first time, the message "Do you want to set the time?" is displayed. When you select **Yes**, the screen from step <sup>4</sup> is displayed.
- When **Time/Schedule Protection** is set to **On** in **Password Protection**, settings related to the date and time cannot be changed. You can make changes after setting **Time/Schedule Protection** to **Off**.
	- **"Managing Users (Password [Protection\)"](#page-71-0) p.72**
- Press the [Menu] button while projecting. **•** "Using the [Configuration](#page-77-0) Menu" p.78
- $\overline{\mathbf{2}}$ Select **Operation** from **Extended**.
- $\boxed{3}$  Select **Date & Time**, and then press the [ ] button.
	- Make settings for the date and time.
	- Use the soft keyboard to enter the date and time.
	- Soft [keyboard](#page-90-0) operations" p.91

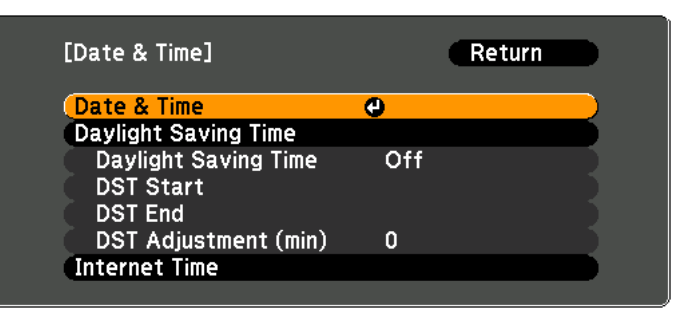

#### Date & Time

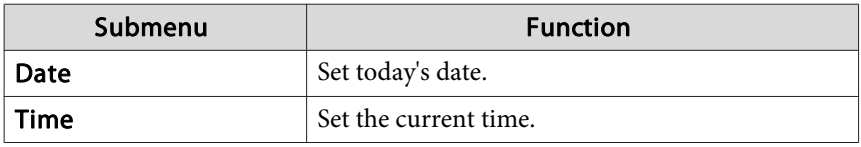

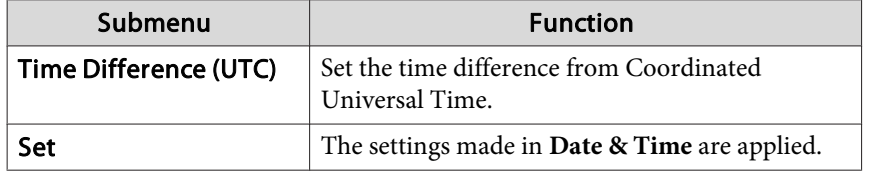

#### Daylight Saving Time

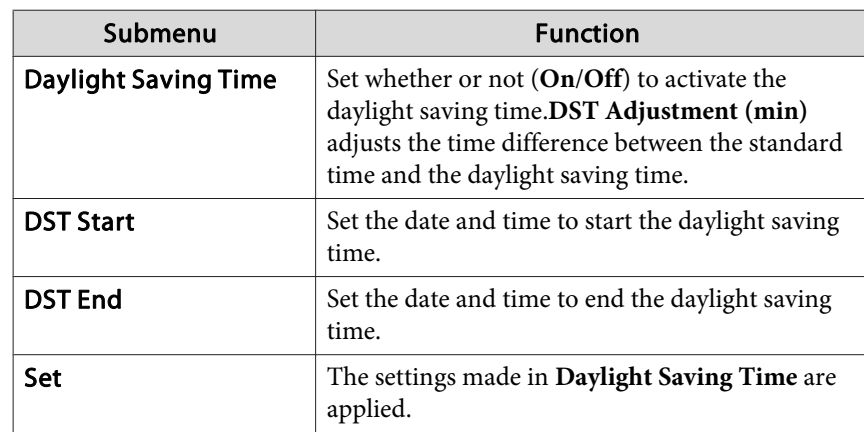

#### Internet Time

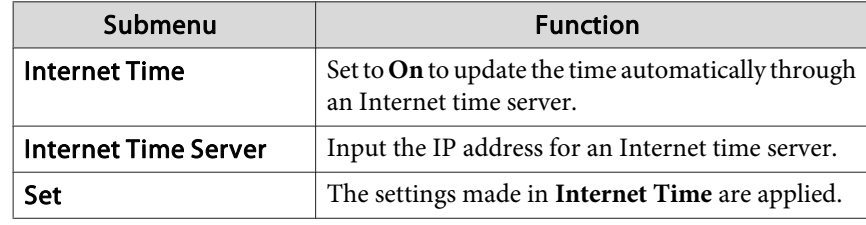

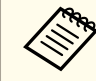

When changing settings, make sure you select **Set**, and then press the  $[\downarrow]$  button.

b) Press the [Menu] button to finish making settings. <span id="page-30-0"></span>The por<sup>t</sup> name, location, and connector orientation differ depending on the source being connected.

# **Connecting a Computer**

To project images from <sup>a</sup> computer, connect the computer using one of the following methods.

A **When using the supplied computer cable**

Connect the computer's display output port to the projector's Computer port.

You can output audio from the projector's speaker by connecting the audio output port on the computer to the projector's Audio1 port using a commercially available audio cable.

#### **2** When using a commercially available 5BNC cable

Connect the computer's display output port to the projector's BNC port. You can output audio from the projector's speaker by connecting the audio output port on the computer to the projector's Audio2 port using a commercially available audio cable.

C **When using a commercially available HDMI cable**

Connect the HDMI port on the computer to the projector's HDMI port. You can send the computer's audio with the projected image.

D **When using a commercially available DisplayPort cable** Connect the computer's DisplayPort to the projector's DisplayPort. You can send the computer's audio with the projected image.

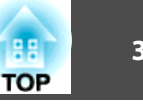

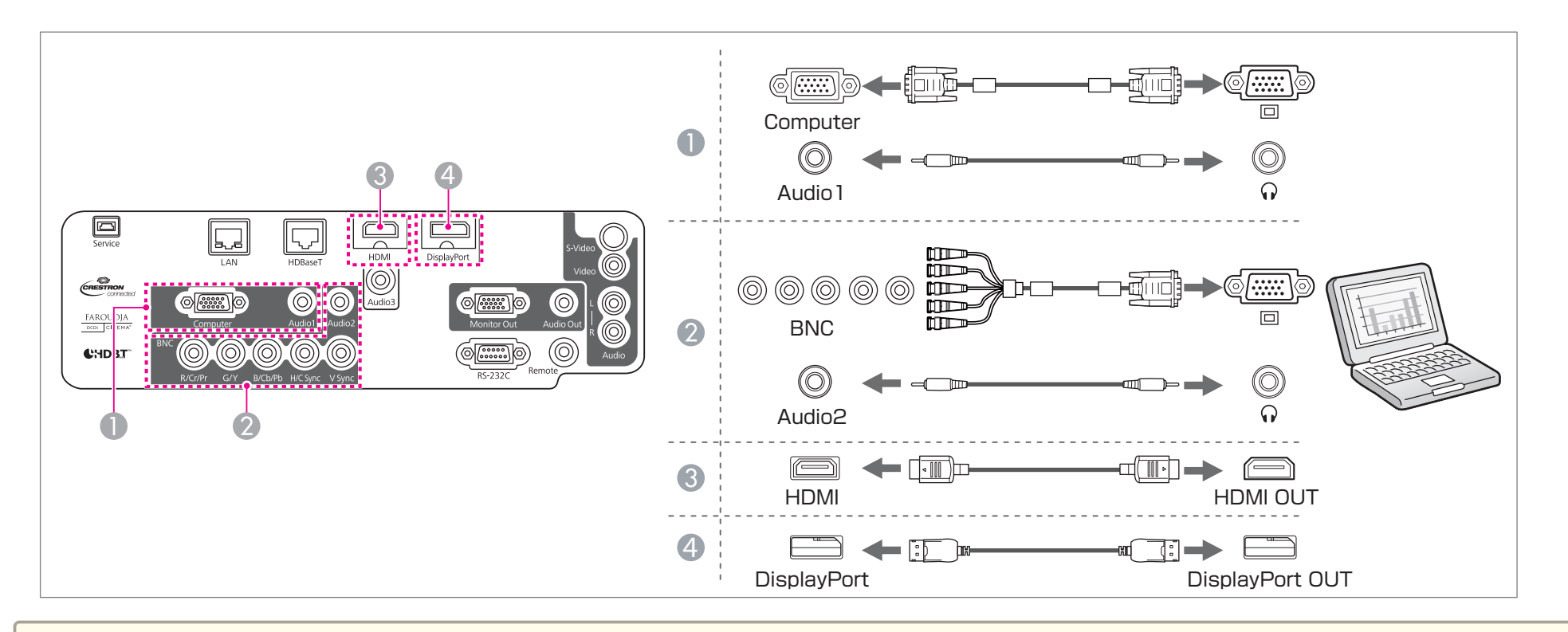

• Change the audio output from **Audio** Settings.

- **Extended A/V Settings Audio Settings** p.[86](#page-85-0)
- If audio is not sent using an HDMI or DisplayPort cable, connect a commercially available audio cable to the Audio3 por<sup>t</sup> to send the audio. Set **HDMI Audio Output** or **DisplayPort Audio Output** to **Audio3**.
- s **Extended A/V Settings Audio Settings HDMI Audio Output**, **DisplayPort Audio Output** p.[86](#page-85-0)
- Some commercially available DisplayPort cables come with <sup>a</sup> lock. When removing the cable, press the button on the cable's connector section and pull out the cable.

# <span id="page-32-0"></span>**Connecting Equipment 33 33**

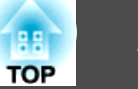

# **Connecting Image Sources**

To project images from DVD players or VHS video and so on, connect to the projector using one of the following methods.

#### **A** When using a commercially available video cable

Connect the video output port on the image source to the projector's Video port.

You can output audio from the projector's speaker by connecting the audio output port on the image source to the projector's Audio-L/R port using a commercially available audio cable.

#### **2** When using a commercially available S-video cable

Connect the S-video output port on the image source to the projector's S-Video port.

You can output audio from the projector's speaker by connecting the audio output port on the image source to the projector's Audio-L/R port using a commercially available audio cable.

#### C **When using an optional component video cable (D-sub/component converter)**

#### **The ["Optional Accessories" p.156](#page-155-0)**

Connect the component output port on the image source to the projector's Computer port.

You can output audio from the projector's speaker by connecting the audio output port on the video equipment to the projector's Audio1 port using a commercially available audio cable.

#### D **When using a commercially available component video cable (RCA) and a BNC/RCA adapter**

Connect the component output port on the video equipment to the projector's BNC port (R/Cr/Pr, G/Y, B/Cb/Pb).

You can output audio from the projector's speaker by connecting the audio output port on the video equipment to the projector's Audio2 port using a commercially available audio cable.

#### E **When using a commercially available HDMI cable**

Connect the HDMI port on the image source to the projector's HDMI port.

You can send the image source's audio with the projected image.

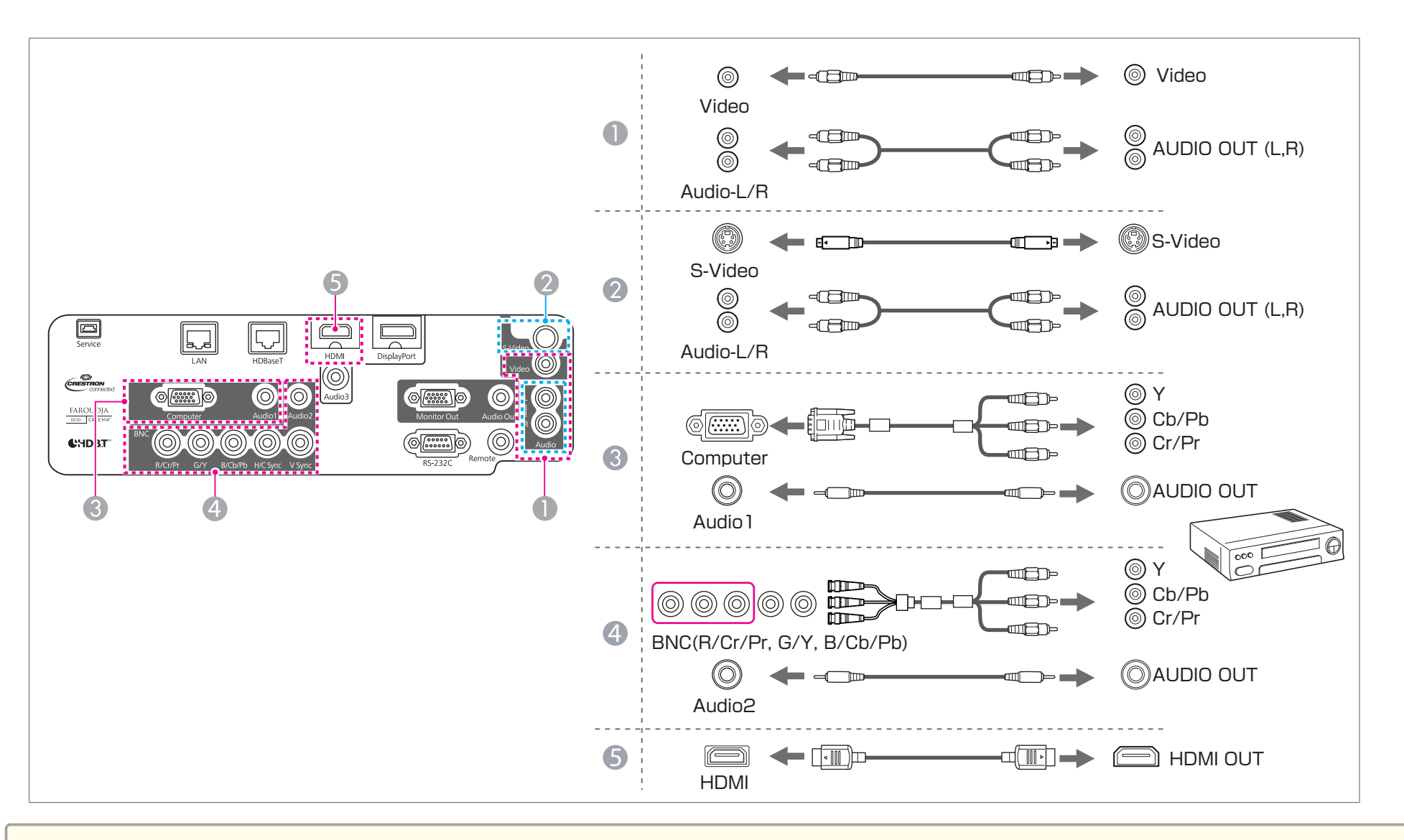

#### **Attention**

- If the input source is on when you connect it to the projector, it could cause <sup>a</sup> malfunction.
- If the orientation or shape of the plug differs, do not try to force it in. The device could be damaged or could malfunction.

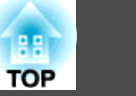

<span id="page-34-0"></span>• Change the audio output from Audio Settings.

- **Extended A/V Settings Audio Settings** p.[86](#page-85-0)
- If audio is not sent using an HDMI cable, connect <sup>a</sup> commercially available audio cable to the Audio3 por<sup>t</sup> to send the audio. Set **HDMI Audio Output** to **Audio3**.
- s **Extended A/V Settings Audio Settings HDMI Audio Output** p.[86](#page-85-0)
- If the source you want to connect to has an unusually shaped port, use the cable supplied with the device or an optional cable to connect to the projector.
- When using <sup>a</sup> commercially available 2RCA(L/R)/stereo mini-pin audio cable, make sure it is labeled "No resistance".

# **Connecting External Equipment**

You can output images and audio by connecting an external monitor or speaker.

A **When outputting images to an external monitor**

Connect the external monitor to the projector's Monitor Out port using the cable supplied with the external monitor.

**2** When outputting audio to an external speaker

Connect the external speaker to the projector's Audio Out port using a commercially available audio cable.

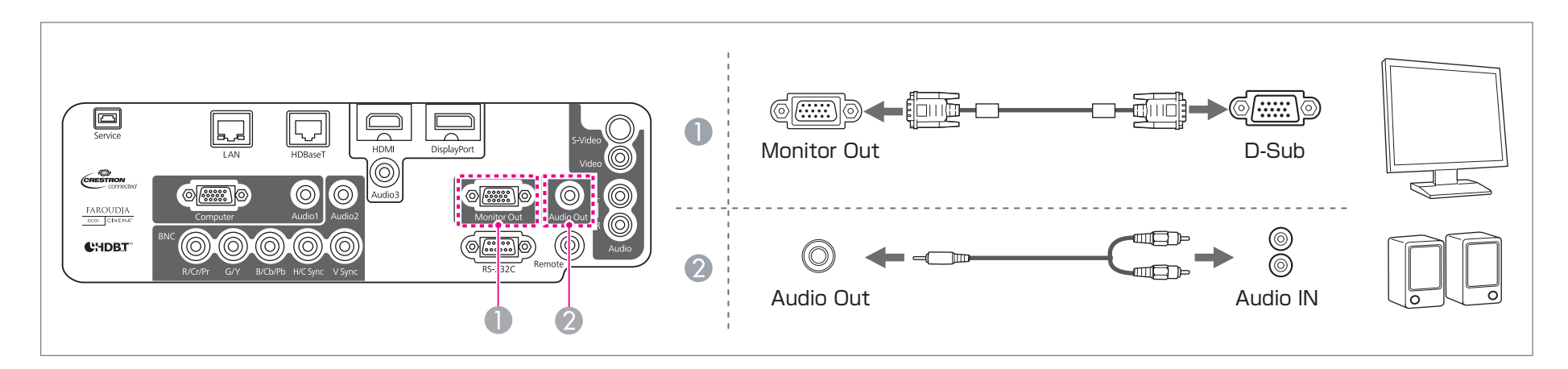

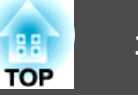

<span id="page-35-0"></span>a• Make the following settings to output image and audio even when the projector is in standby mode. Set **Standby Mode** to **Communication On**.

s **Extended** - **Standby Mode** p.[86](#page-85-0)

Set **A/V Output** to **Always On**.

- s **Extended A/V Settings A/V Output** p.[86](#page-85-0)
- When the audio cable jack is inserted into the Audio Out port, audio stops being output from the projector's built-in speakers and switches to external output.

# **Connecting a LAN Cable**

Connect <sup>a</sup> LAN por<sup>t</sup> on network hubs or other equipment to the projector's LAN por<sup>t</sup> with <sup>a</sup> commercially available 100BASE-TX or 10BASE-T LAN cable.

By connecting <sup>a</sup> computer to the projector over <sup>a</sup> network, you can project images and check the status of the projector.

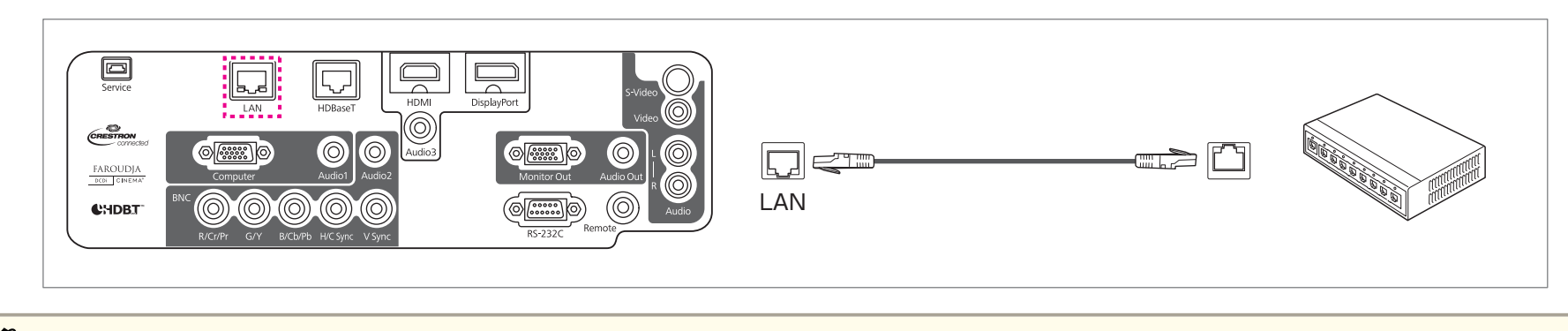

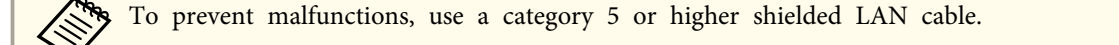

# **Connecting an HDBaseT Transmitter (EB-G6750WU Only)**

Connect the optional HDBaseT Transmitter with <sup>a</sup> commercially available 100BASE-TX LAN cable.

**•** ["Optional](#page-155-0) Accessories" p.156
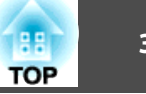

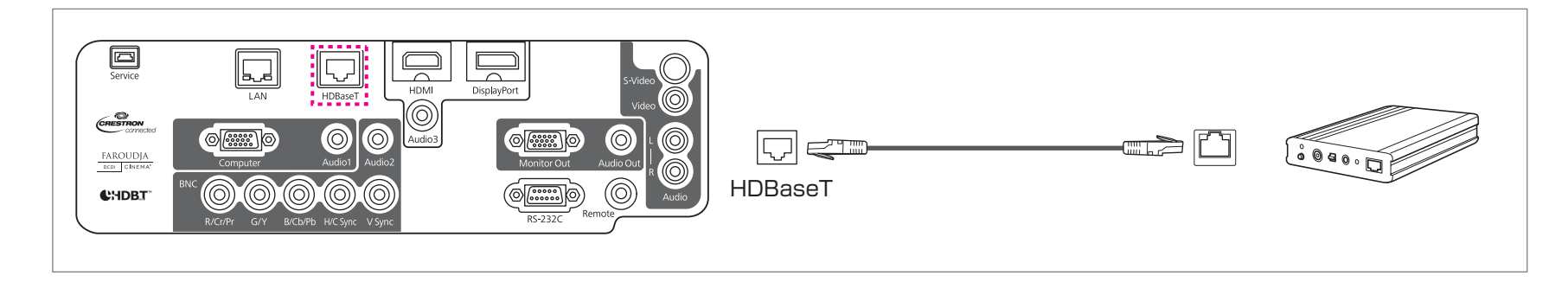

- **About A** Make sure you read the User's Guide supplied with the HDBaseT transmitter carefully before use.
	- Use <sup>a</sup> category 5e or category <sup>6</sup> shielded LAN cable.
	- When connecting or disconnecting the LAN cable, make sure you turn off the power for the projector and the HDBaseT transmitter.
	- When performing Ethernet communication or serial communication, or when using the wired remote control via HDBaseT port, set **Control Communications** to **On** from the Configuration menu.
	- s **Extended HDBaseT Control Communications** p.[86](#page-85-0)

Note that when **Control Communications** is set to **On**, the projector's LAN port, RS-232C port, and Remote por<sup>t</sup> are disabled.

## **Connecting Equipment 38**

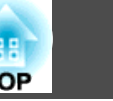

## **Installing the Wireless LAN Unit**

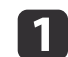

Open the air filter cover.

Slide the air filter cover operation knob, and open the air filter cover.

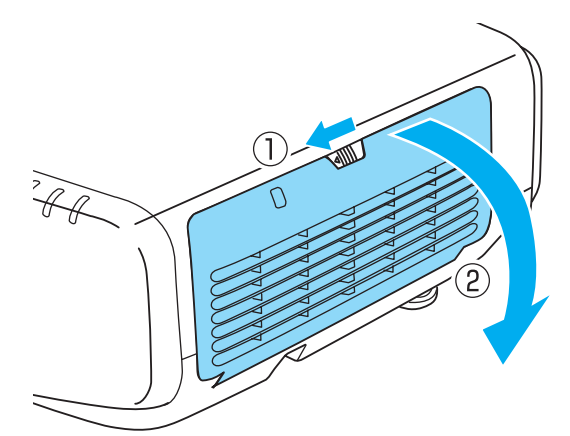

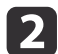

Remove the stopper for the Wireless LAN unit.

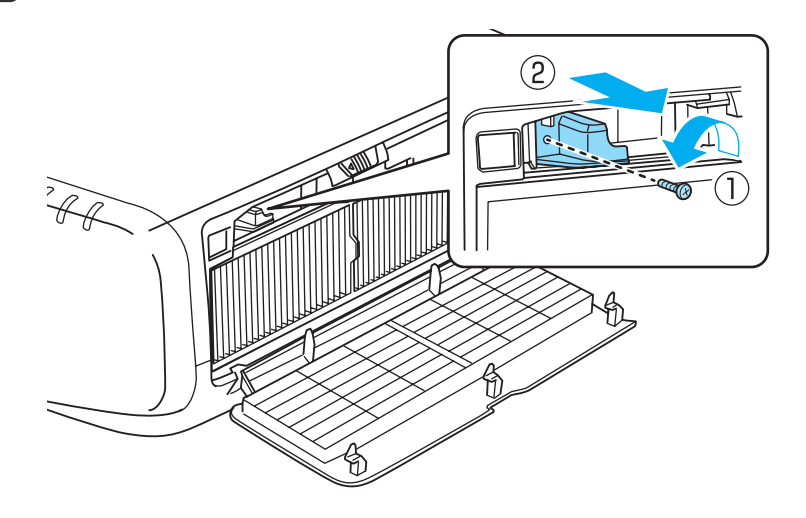

 $\overline{\mathbf{3}}$ 

Install the Wireless LAN unit.

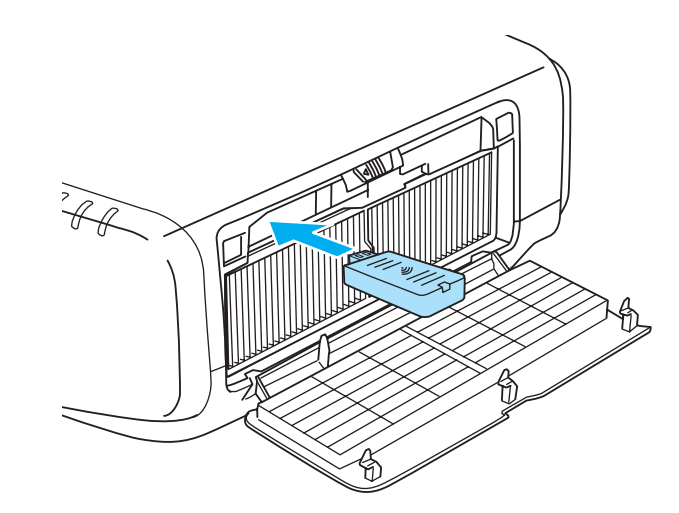

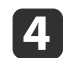

Secure the stopper with <sup>a</sup> screw.

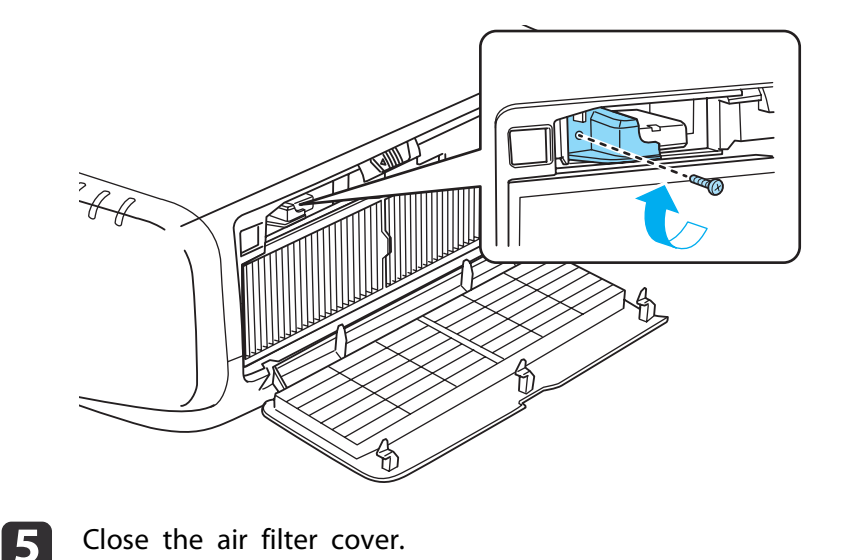

## **Connecting Equipment <sup>39</sup>**

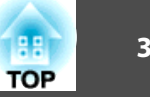

## **Attaching the Cable Cover**

By attaching the cable cover, you can hide the connected cables giving <sup>a</sup> nice, clean finish to the projector installation. (The illustrations are of <sup>a</sup> projector installed on <sup>a</sup> ceiling.)

#### **Attaching**

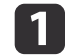

Bundle the cables together with <sup>a</sup> commercially available tie.

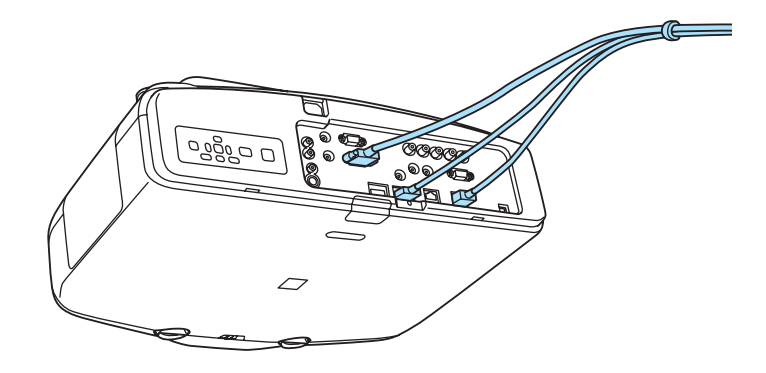

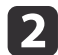

Insert the tabs on the cable cover into the two slots on the back of the projector.

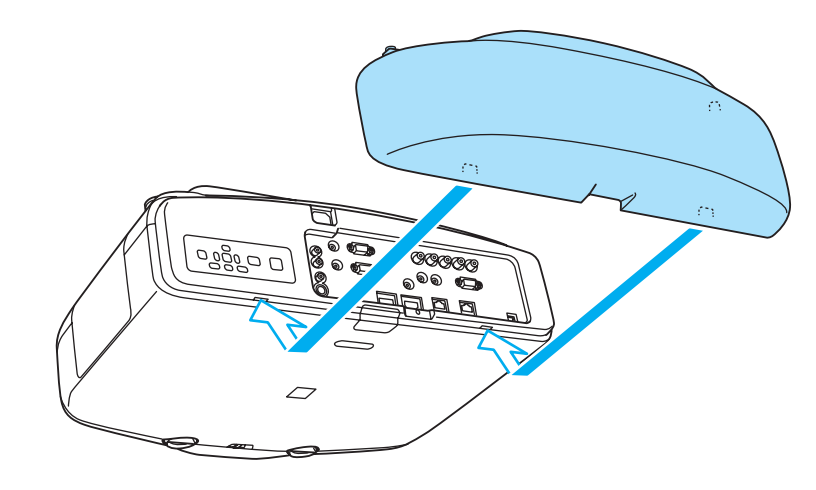

 $\blacksquare$ 

Tighten the two screws on the cable cover. (You can tighten the screws with your fingers.)

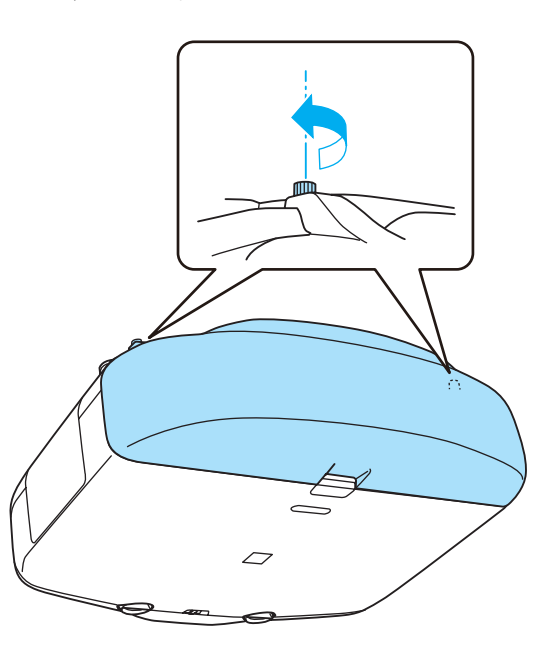

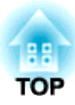

## **Basic Usage**

This chapter explains how to project and adjust images.

## <span id="page-40-0"></span>**Projecting Images <sup>41</sup>**

## **Automatically Detect Input Signals and Change the Projected Image (Source Search)**

Press the [Search] button on the remote control or the [Source Search] button on the control panel to project images from the por<sup>t</sup> currently receiving an image.

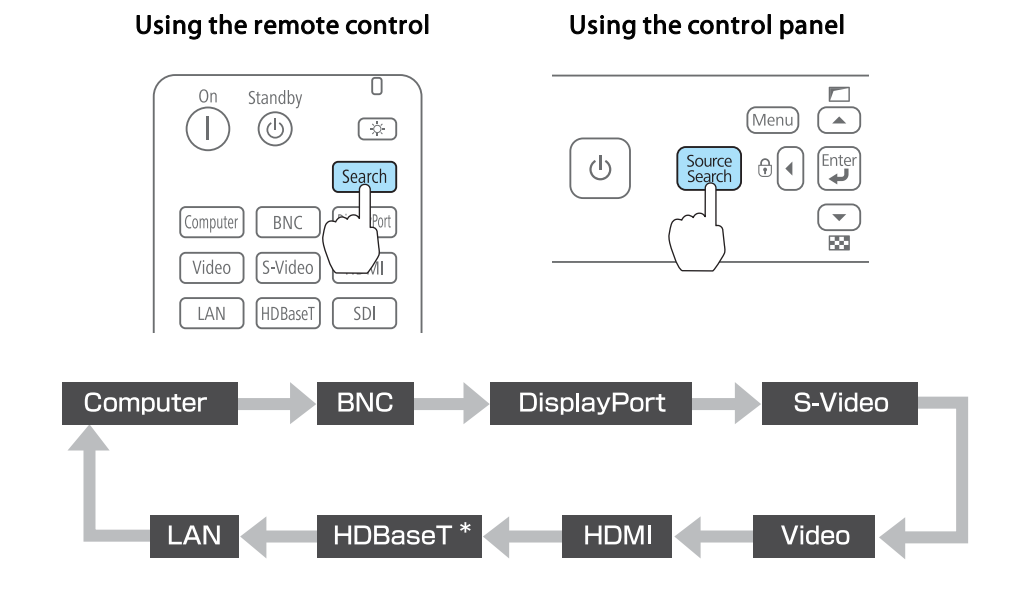

#### The following screen is displayed while no image signals are input. [Source Search] **Signal Status** ddd<sub>→</sub> Computer Off **B**-BNC  $Off$ **ID-DisplayPort** Off Off n D S-Video Off  $\leftarrow$  Video Off  $F$   $\rightarrow$  HDMI **ED-HDBaseT** Off Off  $\omega$  LAN Input an image signal. ·Press to select the source. **[⊕]:Select [⊕]:Enter** [Esc] : Exit

#### \*EB-G6750WU only

When two or more image sources are connected, press the [Search] button on the remote control or the [Source Search] button on the control panel until the target image is projected.

When your video equipment is connected, start playback before beginning this operation.

### <span id="page-41-0"></span>**Projecting Images <sup>42</sup>**

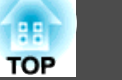

### **Switching to the Target Image by Remote Control**

You can change directly to the target image by pressing the following buttons on the remote control.

The input ports for each button are shown below.

#### Remote control

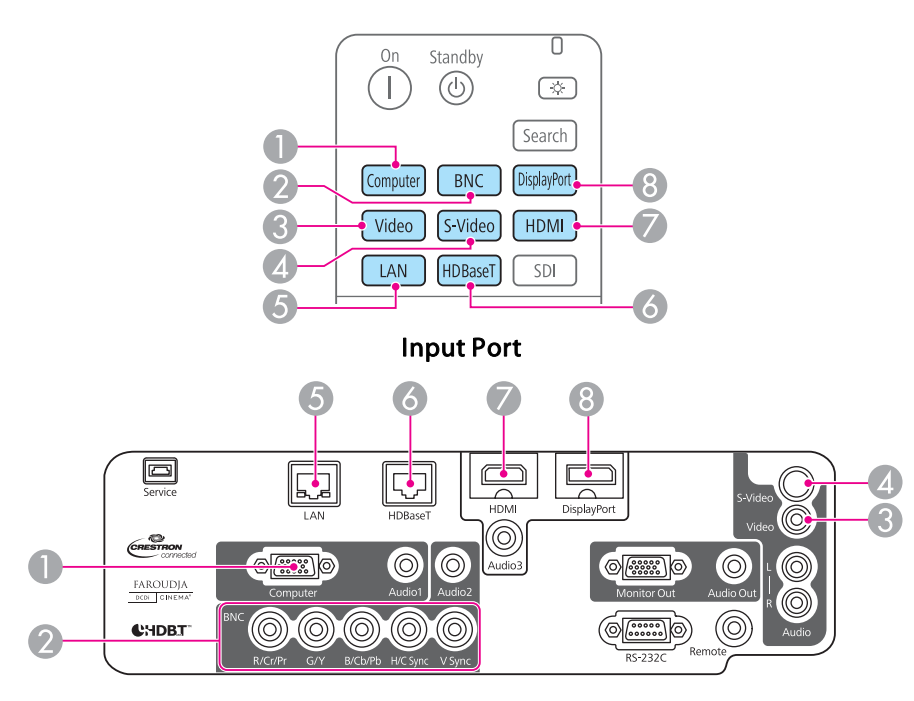

- E Changes to images from a computer connected via the network.
- $6$  EB-G6750WU only

## **Adjusting the Volume**

You can adjust the volume using one of the following methods.

- Press the [Volume] button on the remote control to adjust the volume. [a] Decreases the volume.
	- [b] Increases the volume.

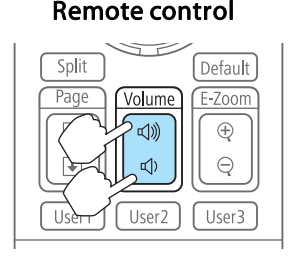

- Adjust the volume from the Configuration menu.
- **s** Settings Volume p.[84](#page-83-0)

## **Caution**

Do not start at high volume.

<sup>A</sup> sudden excessive volume may cause loss of hearing. Always lower the volume before powering off, so that you can power on and then gradually increase the volume.

## **Adjusting Projected Images <sup>43</sup>**

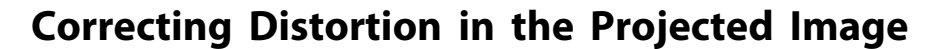

You can correct keystone distortion in projected images using one of the following methods.

• H/V-Keystone

Manually correct distortion in the horizontal and vertical directions independently.

s "H/V-Keystone" p.<sup>43</sup>

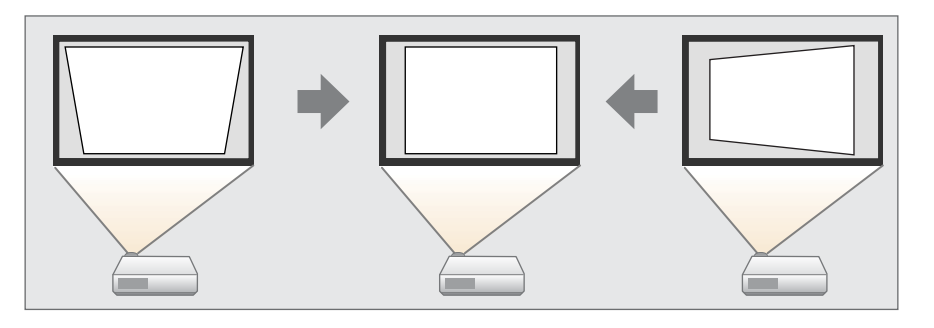

• Quick Corner

Manually correct the four corners independently.

Cuick Corner" p.44

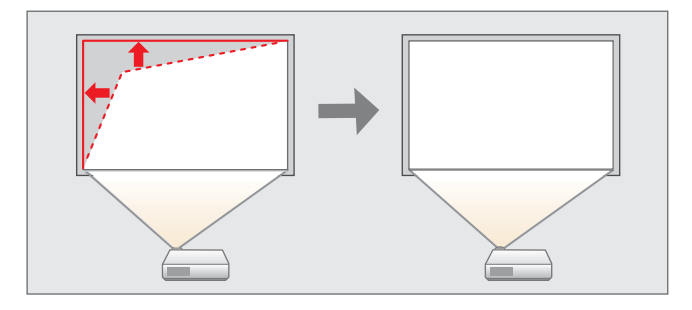

• Arc Correction

Fine adjustment of the curved distortion caused by slack or shrinkage of the screen.

**•** "Arc [Correction"](#page-44-0) p.45

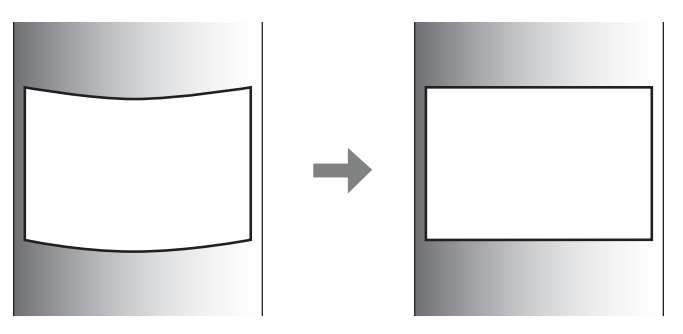

• Point Correction

Corrects slight distortion which occurs partially, or adjusts the image position in an overlapping area when projecting from multiple projectors.

**•** "Point [Correction"](#page-52-0) p.53

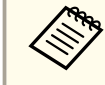

• By pressing the  $[\Box]$  button on the control panel, you can perform the selected adjustment method directly.

• You cannot combine multiple adjustment methods.

#### **H/V-Keystone**

Manually correct distortion in the horizontal and vertical directions independently. The angle of vertical and horizontal tilt for the projector can be corrected up to <sup>30</sup> degrees against the screen.

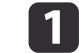

Press the [Menu] button while projecting.

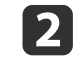

Select **Geometric Correction** from **Settings**.

<span id="page-43-0"></span>l 3

Select H/V-Keystone, and then press the [J] button. If the message "If this setting is changed, the image may be distorted."is displayed, press the  $[\bigstar]$  button.

**d** Use the  $[\triangle][\blacktriangledown]$  buttons to select the correction method, and then use the  $\left[\left( \bullet\right) \right]$  buttons to make the corrections.

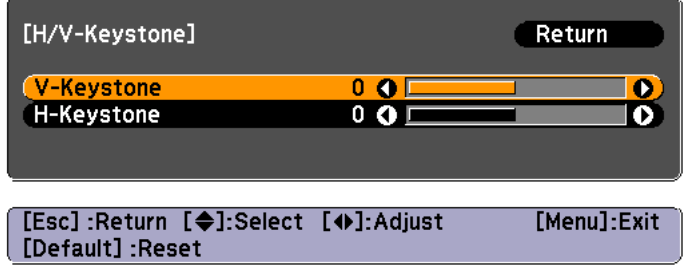

V-Keystone

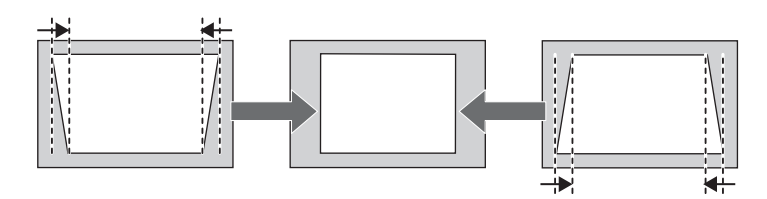

H-Keystone

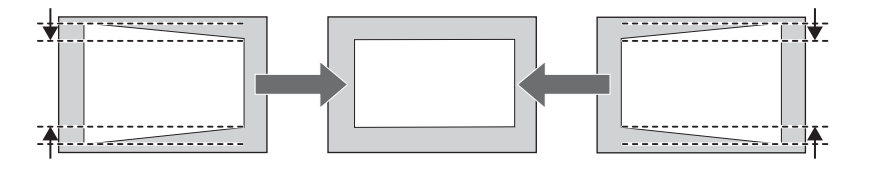

When you correct keystone distortion, the projected image may be reduced.

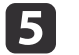

When you are done, press the [Menu] button to exit the correction menu.

#### **Quick Corner**

This allows you to manually correct each of the four corners of the projected image separately.

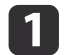

Press the [Menu] button while projecting.

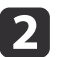

Select **Geometric Correction** from **Settings**.

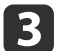

d

Select **Quick Corner**, and then press the [ ] button.

If the message "If this setting is changed, the image may be distorted."is displayed, press the  $[\bigstar]$  button.

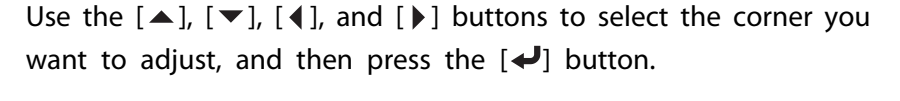

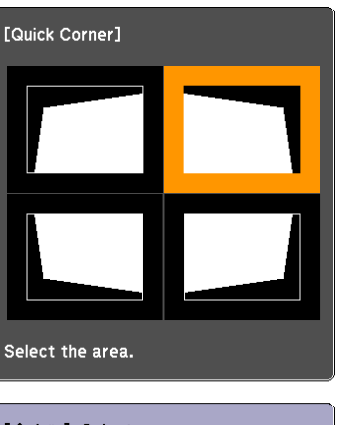

[♦/ + 1:Select  $[0]$ : Enter [Esc] : Return (press for 2 seconds to reset/switch)

**TOP** 

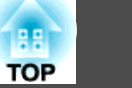

<span id="page-44-0"></span>If the [Esc] button is pressed for at least 2 seconds, the confirm default reset screen is displayed.

Select **Yes** to reset the result of Quick Corner corrections.

e

Use the  $[ \blacktriangle ]$ ,  $[ \blacktriangledown ]$ ,  $[ \blacktriangle ]$ , and  $[ \blacktriangleright ]$  buttons to correct the position of the corner.

When you press the  $\Box$  button, the screen shown in step 4 that allows you to select the area to be corrected is displayed.

If the message "Cannot adjust any further." is displayed while adjusting, you cannot adjust the shape any further in the direction indicated by the gray triangle.

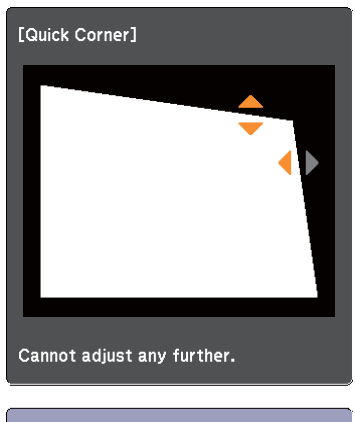

 $\left[\frac{4}{2}\right]$  + 1: Adjust [Esc] /[O] : Return

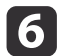

g

Repeat procedures 4 and 5 as needed to adjust any remaining corners.

When you are done, press the [Menu] button to exit the correction menu.

#### **Arc Correction**

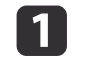

- Press the [Menu] button while projecting.
- 2
- Select **Geometric Correction** from **Settings**.
- [3]
	- Select **Arc Correction**, and then press the [J] button. If the message "If this setting is changed, the image may be distorted."is displayed, press the  $[\blacktriangle]$  button.
- d
- Use the  $[$   $\blacktriangle$ ],  $[$   $\blacktriangledown$ ],  $[$   $\blacktriangleleft$ ], and  $[$   $\blacktriangleright$ ] buttons to select the area you want to adjust, and then press the  $[$   $\blacktriangleleft$ ] button.

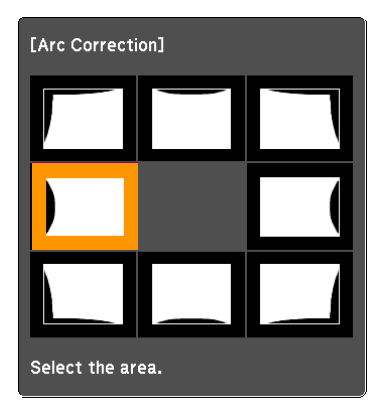

When selecting <sup>a</sup> corner, you can adjust the two sides next to the corner.

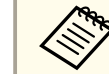

If the [Esc] button is pressed for at least 2 seconds, the confirm default reset screen is displayed.

Select **Yes** to reset the result of Arc Correction.

<span id="page-45-0"></span>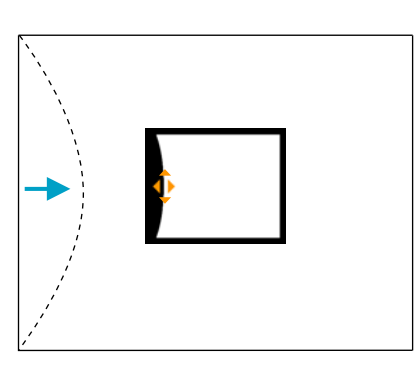

If the triangle in the direction you are adjusting the shape turns gray, as shown in the screenshot below, you cannot adjust the shape any further in that direction.

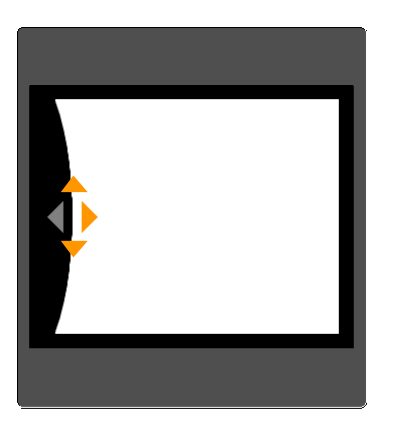

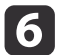

Press the [Esc] button to return to the previous screen.

- gRepeat procedures from <sup>4</sup> to 6 as needed to adjust any remaining parts.
- **18** When you are done, press the [Menu] button to exit the correction menu.

## **Selecting the Projection Quality (Selecting Color Mode)**

You can easily obtain the optimum image quality simply by selecting the setting that best corresponds to your surroundings when projecting. The brightness of the image varies depending on the mode selected.

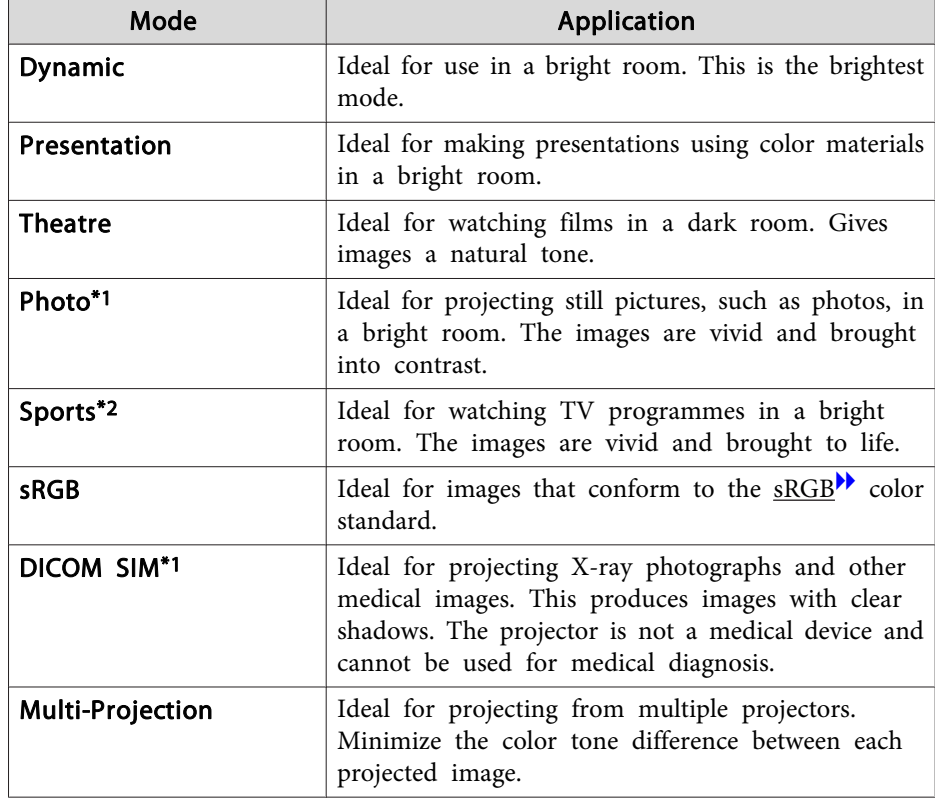

\*<sup>1</sup> This can only be selected when inputting RGB signals, or when LAN is selected as the input source.

\*<sup>2</sup> This can only be selected when inputting componen<sup>t</sup> video signals, or when the source is Video or S-Video.

**TOP** 

**TOP** 

Each time you press the [Color Mode] button, the Color Mode name is displayed on the screen and the Color Mode changes.

Remote control

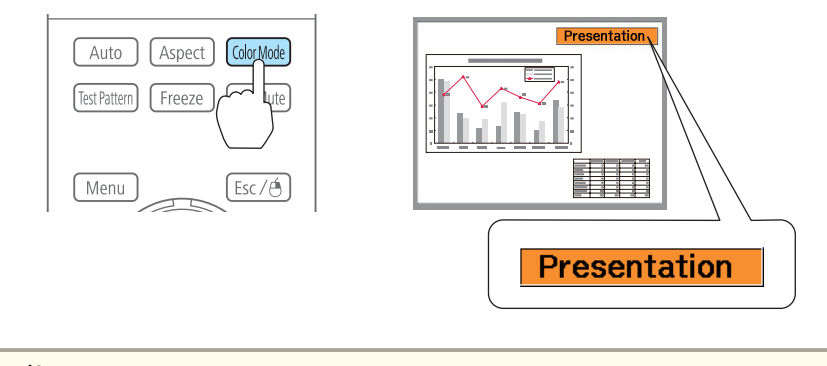

You can set Color Mode from the Configuration menu. s **Image** - **Color Mode** p.[81](#page-80-0)

#### **Projecting 3D images**

By using two projectors, you can project passive 3D images. You need the following optional items to project and view 3D images. Make sure you read the notes in the user's guides supplied with the optional items.

- Polarizer (ELPPL01)
- Passive 3D Glasses (ELPGS02A/ELPGS02B)
- **•** ["Optional](#page-155-0) Accessories" p.156

When projecting 3D images, set **3D Images** to **On** from the Configuration menu.

s **Signal** - **3D Setup** - **3D Images** p.[82](#page-81-0)

The following color modes are available when projecting 3D images. When projecting using the optional polarizers (ELPPL01), you can view images at their optimal color tint.

- 3D Presentation
- 3D Theatre
- 3D Multi-Projection

aThis projector arranges the direction of polarizing projection for <sup>R</sup> (red), <sup>G</sup> (green), and <sup>B</sup> (blue). It is not necessary to inverse left and right eye G (green) image signals.

## **Changing the Aspect Ratio of the Projected Image**

You can chan[g](#page-175-0)e the **Aspect Ratio<sup>1</sup>** of the projected image to suit the type, the ratio of height and width, and the resolution of the input signals.

Available aspec<sup>t</sup> modes vary depending on the Screen Type currently set.

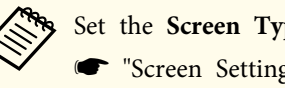

Set the **Screen Type** before changing the aspect ratio.

Screen [Settings"](#page-21-0) p.22

#### **Changing methods**

Each time you press the [Aspect] button on the remote control, the aspect mode name is displayed on the screen and the aspec<sup>t</sup> ratio changes.

#### Remote control

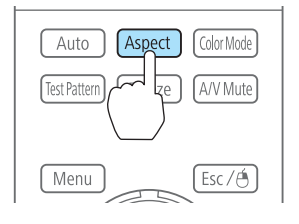

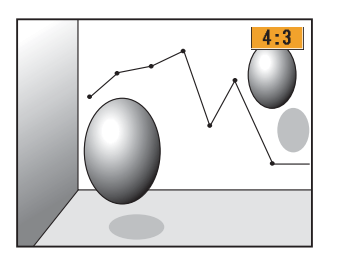

• 3D Dynamic

# **Adjusting Projected Images <sup>48</sup>**

The aspec<sup>t</sup> mode changes as follows.

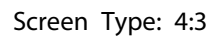

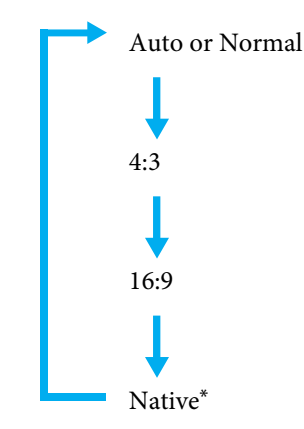

\*Only computer images and images from the HDMI port/HDBaseT por<sup>t</sup>

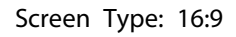

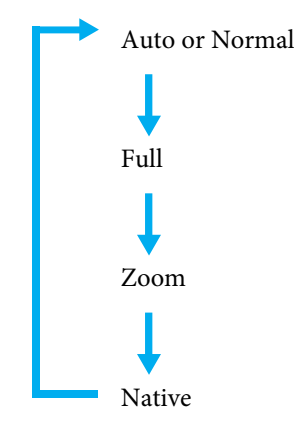

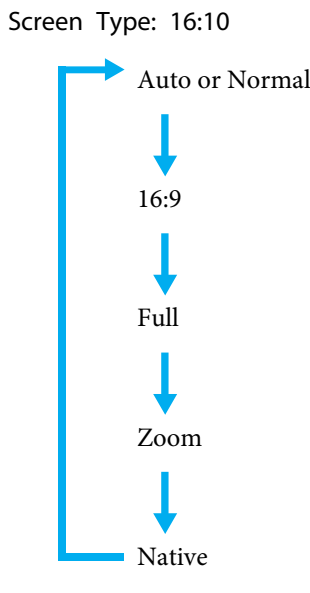

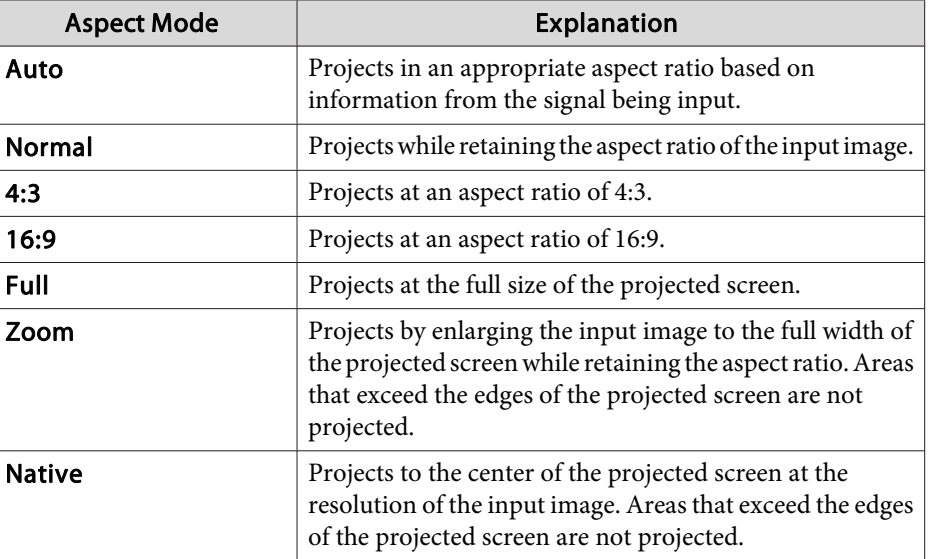

### **Adjusting Projected Images <sup>49</sup>**

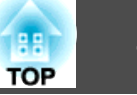

• You can also set the aspect ratio from the Configuration menu. **Signal** - **Aspect** p.[82](#page-81-0)

- If parts of the computer image are missing, set the **Resolution** setting to **Wide** or **Normal** from the Configuration menu, according to the resolution of the computer.
	- **signal Resolution** p.[82](#page-81-0)

### **Adjusting the Image**

#### **Hue, Saturation, and Brightness Adjustment**

The Hue, Saturation, and Brightness for each of the <sup>R</sup> (red), G (green), <sup>B</sup> (blue), C (cyan), <sup>M</sup> (magenta) and <sup>Y</sup> (yellow) color components can be adjusted.

Make settings from the configuration menu.

s **Image** - **Advanced** - **RGBCMY** p.[81](#page-80-0)

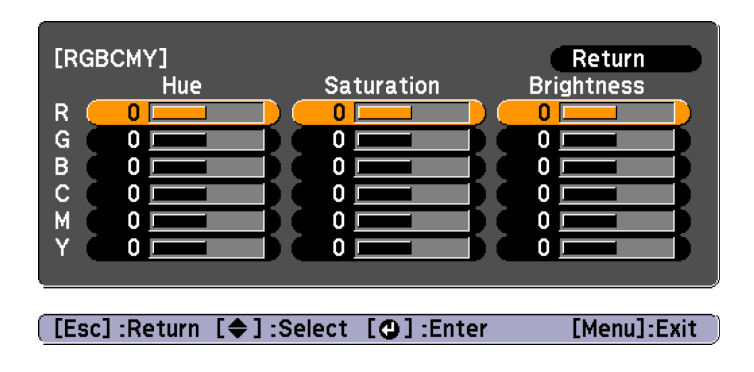

#### **Gamma Adjustment**

Adjusts differences in the coloring for the projected image that occurs depending on the connected device.

Make settings from the configuration menu.

s **Image** - **Advanced** - **Gamma** p.[81](#page-80-0)

Select and adjust the correction value

s **Image** - **Advanced** - **Gamma** p.[81](#page-80-0)

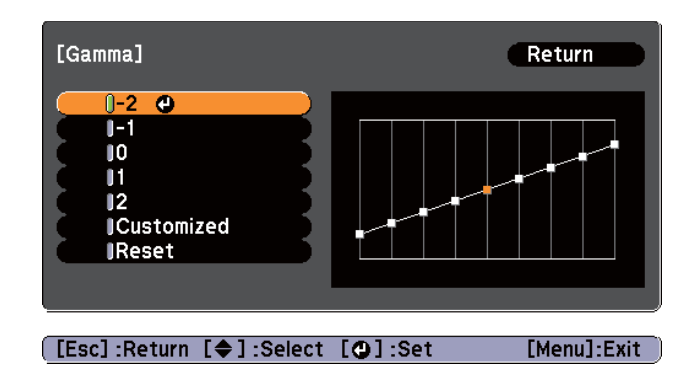

When a smaller value is selected, the dark areas of images become brighter, but the color saturation for lighter areas may become weaker. When <sup>a</sup> larger value is selected, you can reduce the overall brightness of the image to make the image sharper.

If you select **DICOM SIM** from **Color Mode** on the **Image** menu, select the adjustment value according to the projection size.

- If the projection size is <sup>120</sup> inches or less, select <sup>a</sup> large value.
- If the projection size is <sup>120</sup> inches or more, select <sup>a</sup> small value.

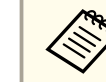

Medical images may not be reproduced correctly according to your settings and screen specifications.

Adjust while viewing the image

s **Image** - **Advanced** - **Gamma** - **Customized** - **Adjust it from the image** p.[81](#page-80-0)

Move the cursor on the projected image to the par<sup>t</sup> where you want to change the brightness, then press the  $[\blacktriangle]$  button. Use the  $[\blacktriangle]$   $[\blacktriangledown]$  buttons to adjust the value.

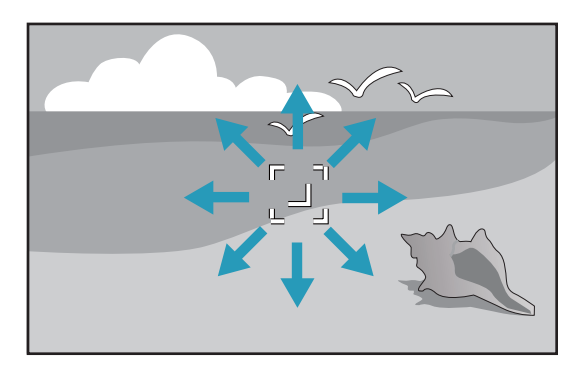

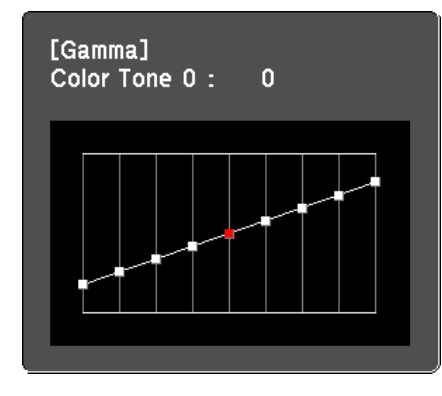

Adjust using the gamma adjustment graph

s **Image** - **Advanced** - **Gamma** - **Customized** - **Adjust it from the graph** p.[81](#page-80-0)

Adjust while looking at the gamma adjustment graph.

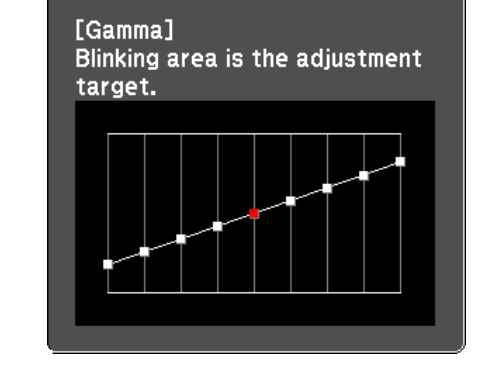

#### **Frame Interpolation (EB-G6750WU/EB-G6650WU/EB-G6550WU/EB-G6450WU only)**

The current and previous frames are used to create intermediate frames, interpolating to produce smooth-moving images. You can resolve clumsymoving images, such as frame skipping when projecting <sup>a</sup> fast moving image.

Make settings from the configuration menu.

s **Signal** - **Frame Interpolation** p.[82](#page-81-0)

**TOP** 

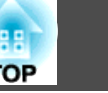

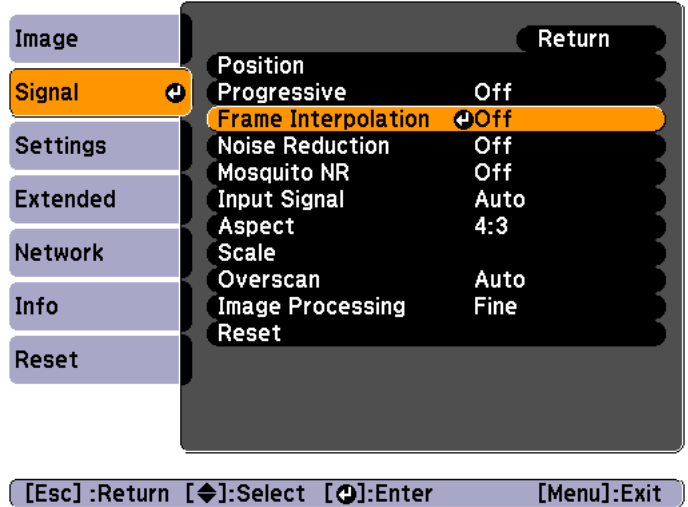

You can select the level of interpolation: **Low**, **Normal** or **High**. Set to **Off** if noise occurs after setting them.

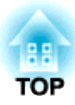

## **Useful Functions**

This chapter explains useful tips for giving presentations, and the Security functions.

## <span id="page-52-0"></span>**Multi-Projection Function <sup>53</sup>**

When projecting to a wide screen from multiple projectors, you can adjust the difference of brightness and color tone between each projected image to create <sup>a</sup> seamless screen.

There are two general methods of projecting from multiple projectors.

**<sup>O</sup>** Projecting different images from each projector, and creating a seamless screen

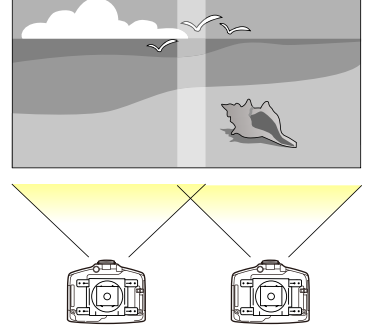

**O** Projecting the same image from each projector, using the Scale function to project a large image

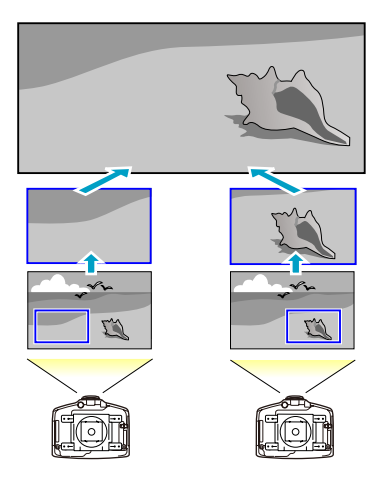

Here we will take  $\bullet$  as an example.

The steps for  $\Theta$  are the same, but use the Scale function to adjust the position of the projected image.  $\bullet$  p.[58](#page-57-0)

Follow the steps below.

- **1.** Set an ID for the projector and the remote control  $\bullet$  p.[28](#page-27-0)
- **2.** Adjust the position of the projected image  $\bullet$  p.53
- **3.** Checking the Color Mode
- **4.** Adjust the edges of the images (edge blending)  $\bullet$  p.[55](#page-54-0)
- **5.** Adjusting to match colors

## **Adjusting the Position of the Projected Image**

Adjust the position of the projected image, starting from the adjustments that have larger corrections.

- **1.** Projector's position (angle) **P** p.[20](#page-19-0)
- **2.** Lens shift/Zoom  $\bullet$  p.[24](#page-23-0)
- **3.** Geometric Correction
	- Quick Corner p.[44](#page-43-0)
	- Point Correction  $\bullet$  p.53

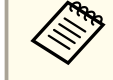

a• We recommend setting the focus, zoom, and lens shift at least <sup>30</sup> minutes after you start the projection, because images are not stable right after turning on the projector.

- The Test Pattern can be displayed to adjust the projection status without connecting video equipment.  $\bullet$  p.[23](#page-22-0)
- When projecting from multiple projectors, the correction is easier if you use the image in dot by dot format, that can be displayed without being enlarged or reduced.

#### **Point Correction**

Corrects slight distortion which occurs partially, or adjusts the image position in an overlapping areas.

**TOP** 

Divides the projected image by the grid and corrects the distortion by moving the point of intersection from side to side and up and down.

**COL** 

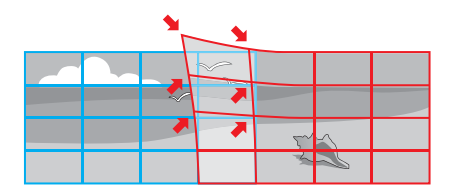

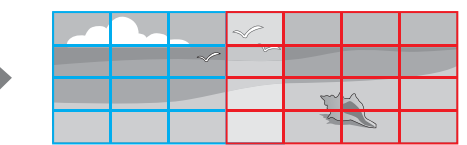

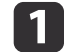

Press the [Menu] button while projecting.

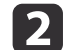

Select **Geometric Correction** from **Settings**.

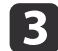

Select **Point Correction**, and then press the [J] button. If the message "If this setting is changed, the image may be distorted."is displayed, press the  $[\blacktriangle]$  button.

 $\boldsymbol{\varLambda}$ 

e

Select **Point Correction**, and then press the [J] button.

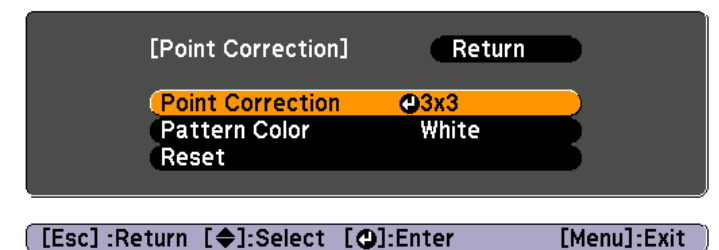

**Point Correction**: Performs point correction.

**Pattern Color**: Select the color of the grid when performing corrections.

**Reset**: Resets all corrections for **Point Correction** to their default values.

Select the number of grid lines (3x3, 5x5, or 9x9), and then press the [ $\bigcup$ ] button.

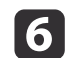

Use the  $[ \blacktriangle ]$ ,  $[ \blacktriangledown ]$ ,  $[ \blacktriangle ]$ , and  $[ \blacktriangleright ]$  buttons to move to the point you want to correct, and then press the  $[ \blacktriangle ]$  button.

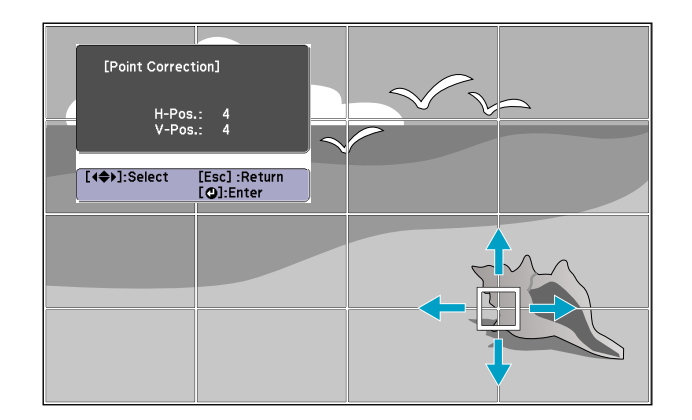

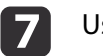

Use the  $[$   $\blacktriangle$ ],  $[$   $\blacktriangledown$ ],  $[$   $\blacktriangleleft$ ], and  $[$   $\blacktriangleright$ ] buttons to correct distortion.

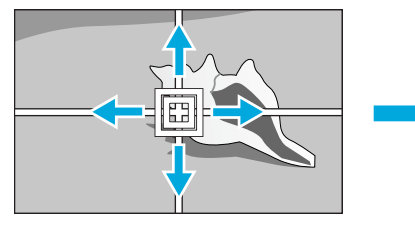

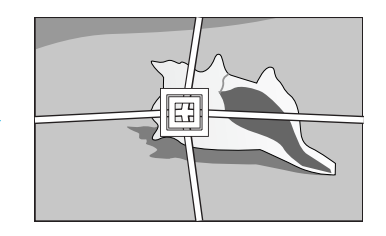

To continue to correct another point, press the [Esc] button to return to the previous screen, and then repea<sup>t</sup> steps <sup>6</sup> and 7.

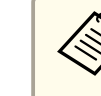

Each time you press the  $[\bigtriangleup]$  button, you can show or hide the image and the grid.

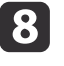

When you are done, press the [Menu] button to exit the correction menu.

### <span id="page-54-0"></span>**Checking the Color Mode**

Set the Color Mode to **Multi-Projection** (or **3D Multi-Projection** for 3D images).  $\bullet$  p.[46](#page-45-0)

## **Adjust the Edges of the Images (Edge Blending)**

When multiple projectors are lined up and projecting images, you can create <sup>a</sup> seamless screen.

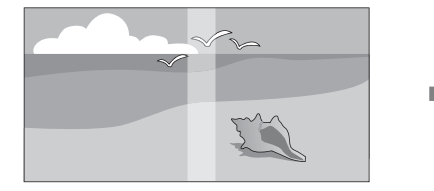

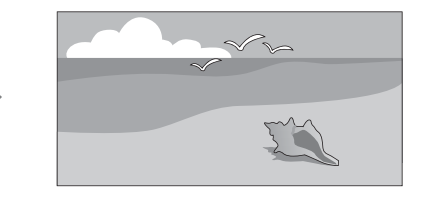

#### **Adjusting the brightness of the lamp**

2

Before performing edge blending, adjust so that the lamp brightness is the same for each projector.

Adjust so that all projectors are the same brightness as the darkest lamp. You can adjust the brightness in five levels.

- a• Set **Power Consumption** to **Normal**. •
- Even if you adjust the **Brightness Level**, the brightness of each lamp may not match exactly.
- **Brightness Level** is not available for EB-G6450WU.

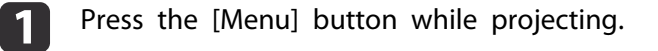

Select **Multi-Projection** from **Extended**.

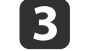

- Select **Brightness Level**, and then press the [ ] button.
- dSelect **<sup>1</sup>** to **<sup>5</sup>** as the brightness.
- $\overline{\mathbf{5}}$ Press the [Esc] button to return to the previous screen.

#### **Performing edge blending**

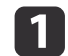

 Press the [Menu] button while projecting. **•** "Using the [Configuration](#page-77-0) Menu" p.78

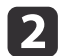

 $\overline{\mathbf{3}}$ 

- Select **Multi-Projection** from **Extended**.
- Select **Edge Blending**, and then press the [ $\bigcup$ ] button. The following screen is displayed.

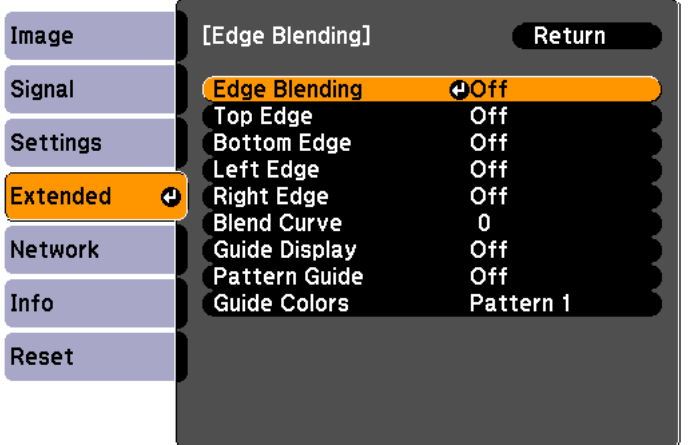

[Esc]:Return [ $\bigcirc$ ]:Select [O]:Enter [Menu]:Exit

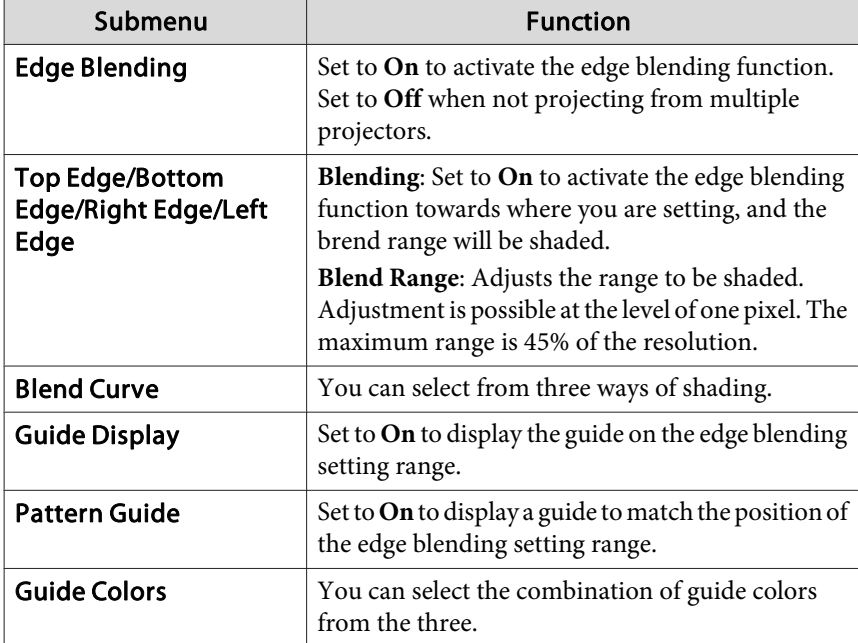

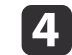

Turn on Edge Blending.

- (1) Select **Edge Blending**, and then press the  $\left[\right]$  button.
- (2) Select **On**, and then press the  $\left[\biguparrow \right]$  button.
- (3) Press the [Esc] button.

#### l 5 Display the guide.

- (1) Select **Guide Display**, and then press the  $[\blacktriangle]$  button.
- (2) Select **On**, and then press the  $\left[\bigstar\right]$  button.
- (3) Press the [Esc] button.

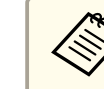

**6** 

17

aIf the guide is not clear, you can change the color of the guide on **Guide Colors**.

#### Display <sup>a</sup> pattern.

- (1) Select **Pattern Guide**, and then press the  $\left[\right]$  button.
- (2) Select **On**, and then press the  $\left[\biguparrow \right]$  button.
- (3) Press the [Esc] button.
- Set Top Edge/Bottom Edge/Right Edge/Left Edge.
	- (1) Select **Top Edge**/**Bottom Edge**/**Right Edge**/**Left Edge** to set the edge blending, and then press the  $[\blacktriangle]$  button.
	- (2) Select **Blending**, and then press the  $\left[\biguparrow \right]$  button.
	- (3) Select **On**, and then press the  $\left[\biguparrow \right]$  button.
	- (4) Press the [Esc] button.

**TOP** 

(5) In **Blend Range**, adjust the range to be shaded.

The value for when the overlapped range and the guide are in the same position is the best.

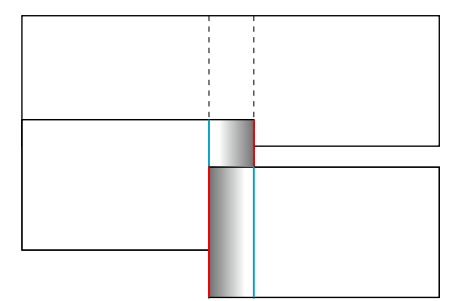

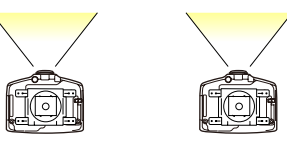

- (6) Press the [Esc] button.
- (7) Set **Guide Display** and **Pattern Guide** to **Off**.

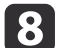

#### Set Blend Curve.

- (1) Select **Blend Curve**, and then press the  $\left[ \right]$  button.
- (2) Select the amount of shading from 1 to 3, and then press the  $[\blacktriangle]$  button. The edges of the images are adjusted.
- (3) Press the **Menu** button to finish making settings.

## **Adjusting to Match Colors**

Follow the steps below to adjust the brightness of the projected image and the color balance that was adjusted by performing edge blending.

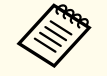

The brightness and color may not be uniform even after making adjustments.

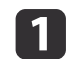

Press the [Menu] button while projecting.

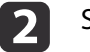

Select **Multi-Projection** from **Extended**.

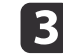

Select **Multi-screen**, and then press the [J] button. The following screen is displayed.

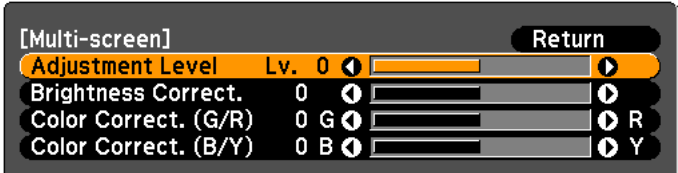

[[Esc]:Return [◆]:Select [◆]:Adjust [Menu]:Exit

**Adjustment Level**: There are five levels from white, gray, and up to black. Adjust each level individually.

**Brightness Correct.**: Adjust from black to white for each color tone.

**Color Correct. (G/R)**: Adjust the color tone for green and red.

**Color Correct. (B/Y)**: Adjust the color tone for blue and yellow.

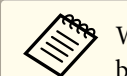

Whenever the  $[\blacktriangleleft]$  button is pressed, the screen changes between the projected image and the adjustment screen.

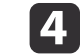

Select **Adjustment Level**, and then use the  $[4][1]$  buttons to set the adjustment level.

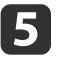

l 6

- Select **Brightness Correct.**, and then use the [1][1] buttons to adjust the brightness.
- Select **Color Correct. (G/R)** or **Color Correct. <b>(B/Y)**, and then use the [√][  $)$ ] buttons to adjust the color.

**TOP** 

### <span id="page-57-0"></span>**Multi-Projection Function <sup>58</sup>**

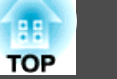

- g
- Return to step <sup>4</sup> and adjust each level.
- **18**

When you are done, press the [Menu] button to exit the correction menu.

## **Scaling an Image (Scale)**

A section of the image is cropped and displayed. This allows you to create one large image by combining images projected from multiple projectors.

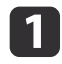

**b** 

 Press the [Menu] button while an image is being projected. **•** "Using the [Configuration](#page-77-0) Menu" p.78

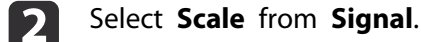

#### Set **Scale** to **On**.

- (1) Select **Scale**, and then press the  $\left[\biguparrow \right]$  button.
- (2) Select **On**, and then press the  $\left[\rightleftarrow\right]$  button.
- (3) Press the [Esc] button to return to the previous screen.

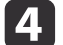

#### Set **Scale Mode**.

(1) Select **Scale Mode**, and then press the  $\left[\biguparrow \right]$  button.

(2) Select **Zoom Display** or **Full Display**, and then press the  $\left[\right]$  button.

**Zoom Display**: Adjusts according to the image currently displayed.

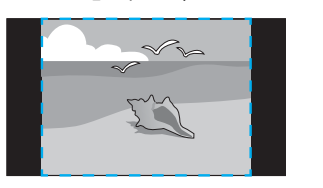

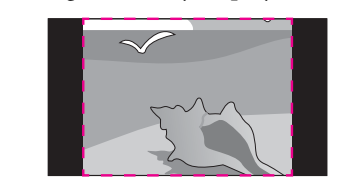

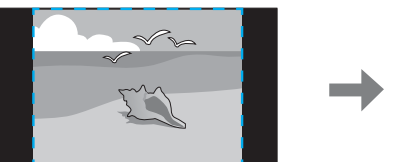

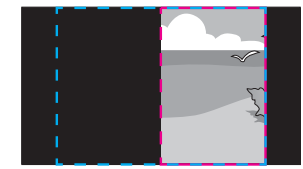

**Full Display**: Adjusts according to the projector's panel size (the maximum area in which an image can be displayed).

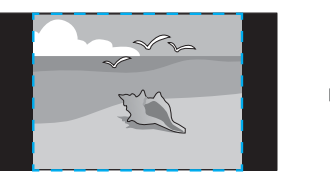

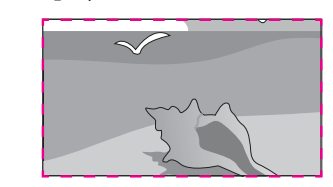

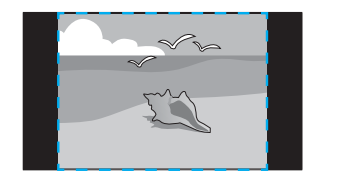

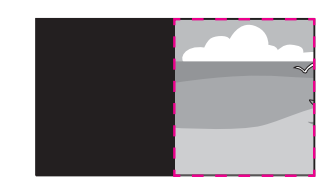

(3) Press the [Esc] button to return to the previous screen.

## **Multi-Projection Function <sup>59</sup>**

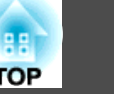

## 6

### Adjust the scale.

Select the adjustment method with the  $[\triangle][\blacktriangledown]$  buttons, then adjust using the  $[4][b]$  buttons.

**- <sup>+</sup>**: Enlarges or reduces an image horizontally and vertically at the same time.

**Scale Vertically**: Enlarges or reduces an image vertically.

**Scale Horizontally**: Enlarges or reduces an image horizontally.

### **f**<br>**f**

#### Adjust the **Image Display Range**.

- (1) Select **Image Display Range**, and then press the  $[\blacktriangle]$  button.
- (2) Use the  $[ \blacktriangle ]$ ,  $[ \blacktriangledown ]$ ,  $[ \blacktriangle ]$ , and  $[ \blacktriangleright ]$  buttons to scroll the image. Adjust the coordinates and size of each image while viewing the screen.
- (3) Press the [Menu] button to finish making settings.

## <span id="page-59-0"></span>**Projection Functions <sup>60</sup>**

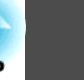

## **Projecting Two Images Simultaneously (Split Screen)**

You can simultaneously project images from two sources on the right and left of the screen.

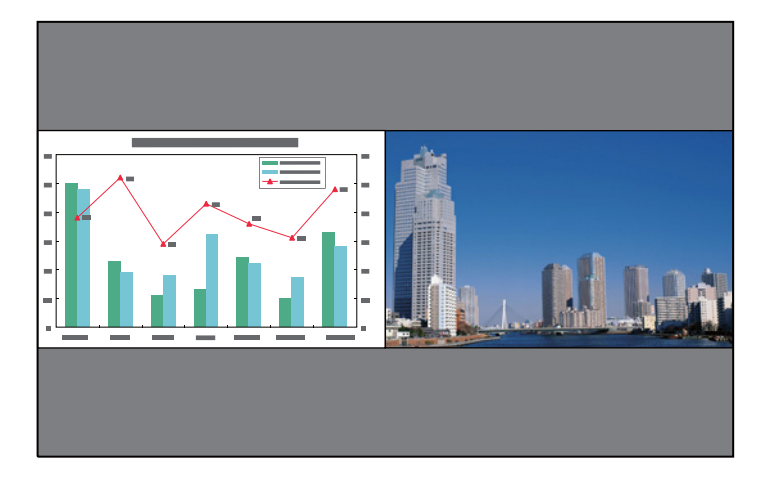

a• The following input source combinations cannot be projected using the split screen function.

Computer - BNC, S-Video - Video, HDMI - HDBaseT (EB-G6750WU only)

• You cannot project the same input source on both sides (left and right) of the screen.

#### **Operating procedures**

Projecting on <sup>a</sup> split screen

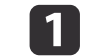

Press the [Split] button while projecting.

The currently selected input source is projected on the left of the screen.

#### Remote control

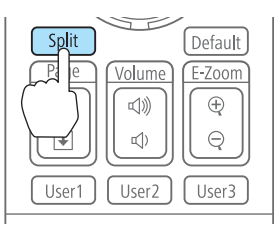

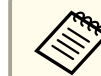

You can perform the same operations from the configuration menu.

s **Settings** - **Split Screen** p.[84](#page-83-0)

Press the [Menu] button.

The Split Screen Setup screen is displayed.

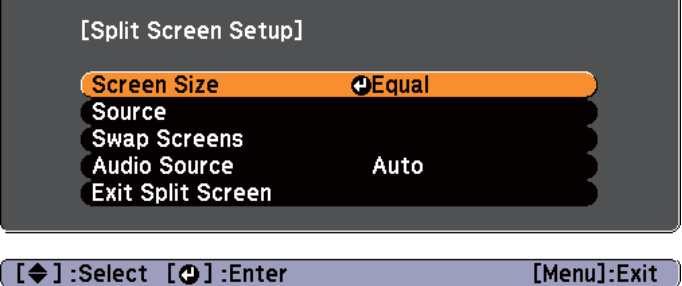

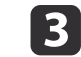

 $\boxed{2}$ 

Select **Source**, and then press the [J] button.

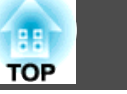

l 4

Select each input source for **Left** and **Right**.

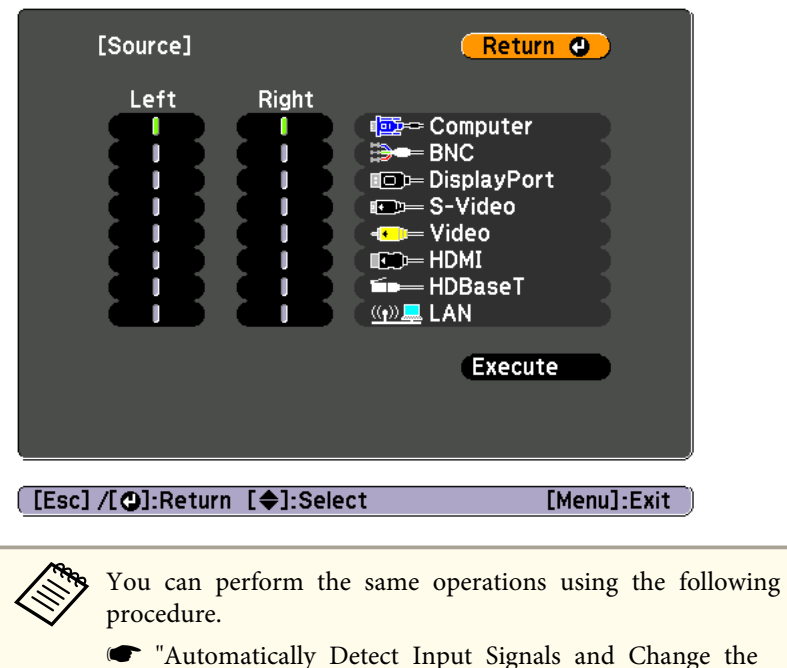

**•** ["Automatically](#page-40-0) Detect Input Signals and Change the [Projected](#page-40-0) Image (Source Search)" p.<sup>41</sup>

**S** ["Switching](#page-41-0) to the Target Image by Remote Control" p.42

l 5

Select **Execute**, and then press the [J] button.

To switch the source during split screen projection, start the procedure from step 2.

Switching the left and right screens

Use the following procedure to switch the projected images displayed on the left and right screens.

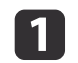

Press the [Menu] button during split screen projection.

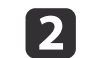

 Select **Swap Screens**, and then press the [ ] button. The projected images on the left and right are swapped.

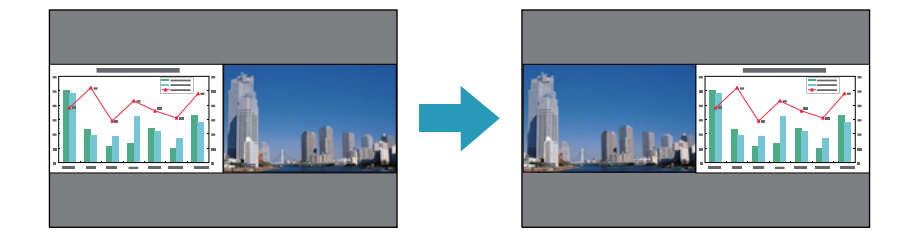

Switching the left and right image sizes

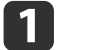

Press the [Menu] button during split screen projection.

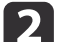

Select **Screen Size**, and then press the [ ] button.

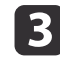

Select the screen size you want to display, and then press the  $[\downarrow]$  button.

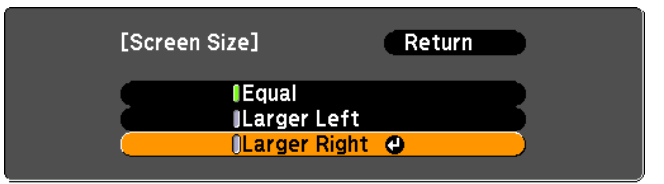

### **Projection Functions <sup>62</sup>**

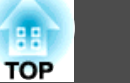

The projected images will appear as shown below after setting the screen size.

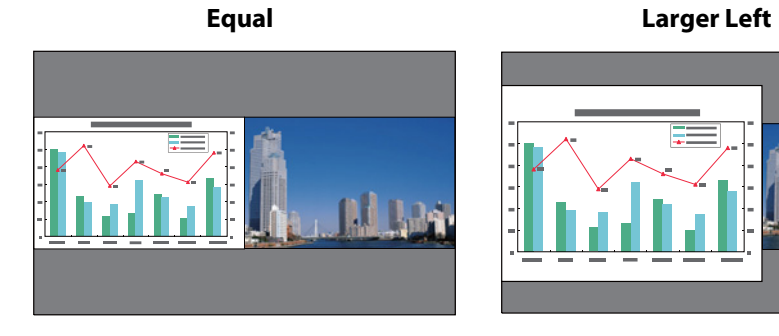

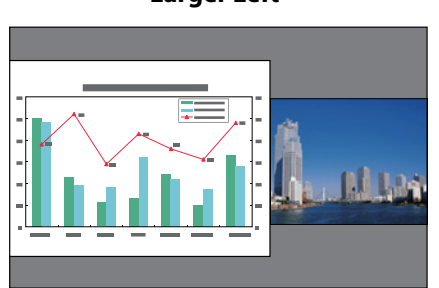

**Larger Right**

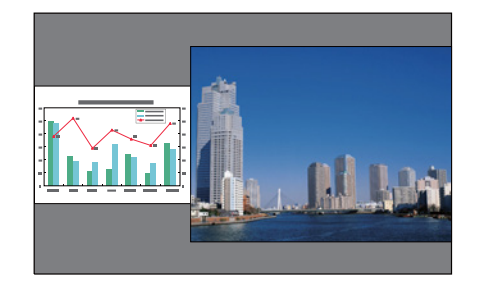

a• You cannot enlarge both the left screen and right screen images at the same time.

- When one image is enlarged, the other image is reduced.
- Depending on the video signals that are input, the images on the left and right may not appear to be the same size even if **Equal** is set.

Changing the audio

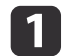

 $\overline{\mathbf{2}}$ 

Press the [Menu] button during split screen projection.

Select **Audio Source**, and then press the [ ] button.

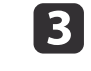

Select the audio you want to output, and then press the  $[\downarrow]$  button.

When you select **Auto**, audio is output for the largest screen. If the screens are the same size, audio is output for the screen on the left.

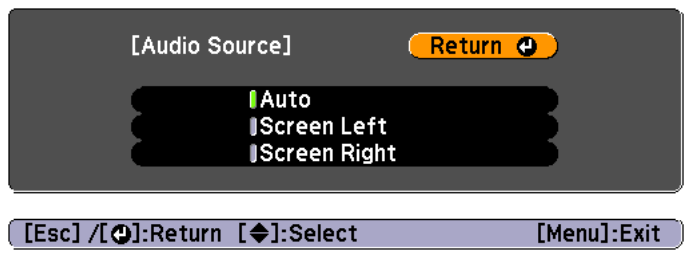

Ending the split screen

#### **Press the [Esc] button to end split screen.**

The following steps can also be used to end the split screen.

- Press the [Split] button on the remote control.
- Select Exit Split Screen on the Split Screen Setup screen.  $\bullet$  p.[60](#page-59-0)

#### **Restrictions during split screen projection**

Operating restrictions

The following operations cannot be performed during split screen projection.

- Setting the configuration menu
- E-Zoom
- Changing the aspec<sup>t</sup> mode
- Using the [User1], [User2], or [User3] buttons on the remote control
- Help can be displayed only when image signals are not input or when an error or warning notification is displayed.

• The user's logo is not displayed.

Restriction relating to images

- The default values for the **Image** menu are applied to the image on the right screen. However, the settings for the image projected on the left screen are applied to the image on the right screen for **Color Mode**, **Abs. Color Temp.**, and **Advanced**. Also, the **Frame Interpolation** settings from the **Signal** menu are applied to the image projected on the left screen.
- **Auto Iris** is not available.
- s **Image Auto Iris** p.[81](#page-80-0)

## **Hiding the Image and Sound Temporarily (A/V Mute)**

You can use this when you want to focus the audience's attention on what you are saying, or if you do not want to show details such as when you are changing between files during presentations from <sup>a</sup> computer.

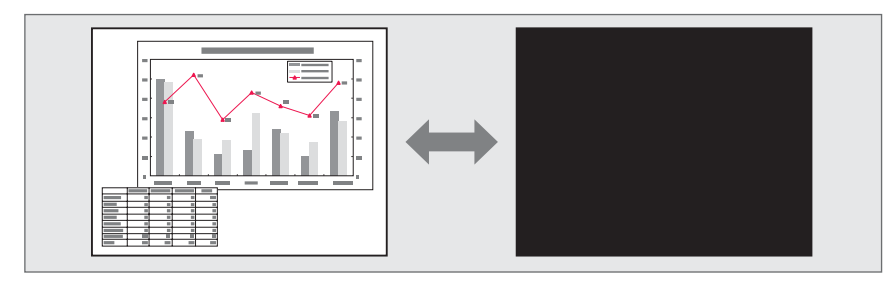

A/V Mute is applied or released each time you press the [A/V Mute] button.

#### Remote control

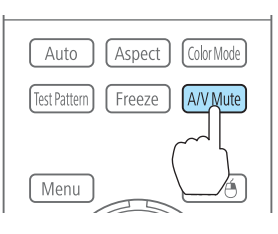

- When **A/V Mute Release** is set to **A/V Mute** from the configuration menu, the following operations can still be performed without releasing A/V mute.
	- s **Extended Operation A/V Mute Release** p.[86](#page-85-0)

- Change the source with the change input buttons on the remote control.

- **S** ["Switching](#page-41-0) to the Target Image by Remote Control" p.42
- Control the projector from <sup>a</sup> computer using communication commands.
- **Second Theorem 2018** ["Monitoring](#page-144-0) and Controlling" p.145

A/V mute is only released by pressing the [A/V Mute] button, or by sending an A/V mute Off command.

- When projecting moving images, the images and sound continue to be played back while A/V Mute is on. It is not possible to resume projection from the point where A/V Mute was activated.
- You can select the screen displayed when the [A/V Mute] button is pressed from the Configuration menu.
	- s **Extended Display A/V Mute** p.[86](#page-85-0)
- The lamp is still lit during A/V Mute, so the lamp hours continue to accumulate.

**TOP** 

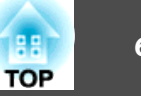

### **Freezing the Image (Freeze)**

When Freeze is activated on moving images, the frozen image continues to project on the screen, so you can project <sup>a</sup> moving image one frame at <sup>a</sup> time like a still photo. Also, you can perform operations such as changing between files during presentations from a computer without projecting any images if the Freeze function is activated beforehand.

Each time you press the [Freeze] button, Freeze turns on or off.

#### Remote control

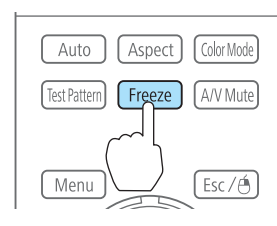

- Audio does not stop.
	- When projecting moving images, the images continue to be played back while the screen is frozen. It is not possible to resume projection from the point where the screen was frozen.
	- If the [Freeze] button is pressed while the Configuration menu or the Help screen is displayed, the menu or the Help screen that is displayed is closed.
	- Freeze still works while E-Zoom is being used.

## **Enlarging Part of the Image (E-Zoom)**

This is useful when you want to expand images to see them in greater detail, such as graphs and tables.

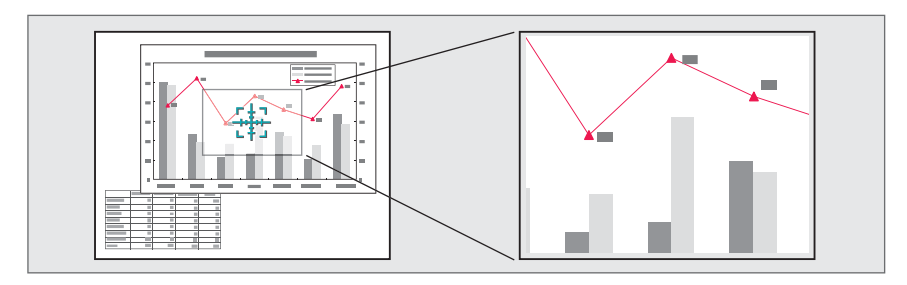

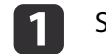

### Start E-Zoom.

Press the  $[\oplus]$  button to display the Cross  $(\frac{r+1}{r+1})$ .

Remote control

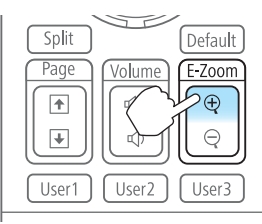

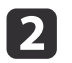

Move the Cross  $(\frac{r+1}{r+2})$  to the area of the image that you want to enlarge.

#### Remote control

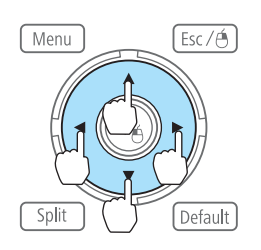

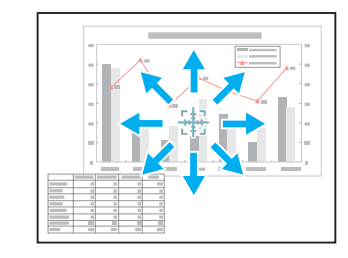

Enlarge.

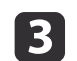

Remote control

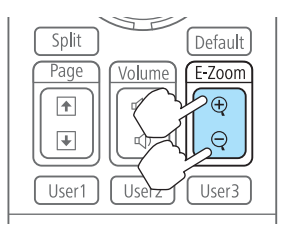

 $[\oplus]$  button: Expands the area each time it is pressed. You can expand quickly by holding the button down.  $[$  $\Theta$ ] button: Reduces images that have been enlarged.

[Esc] button: Cancels E-Zoom.

- During enlarged projection, press the  $[ \blacktriangle ]$ ,  $[ \blacktriangledown ]$ ,  $[ \blacktriangle ]$ , or  $[ \blacktriangleright ]$  buttons to scroll the image.
	- E-Zoom is unavailable when **Scale** is set to **On**.
		- **s** Signal Scale p.[82](#page-81-0)

## **Saving a User's Logo**

You can save the image that is currently being projected as <sup>a</sup> User's Logo.

Once a User's Logo has been saved, the logo cannot be returned to the factory default.

- $\blacksquare$  Project the image you want to save as the User's Logo, and then press the [Menu] button.
	- **•** "Using the [Configuration](#page-77-0) Menu" p.78

2 Select **User's Logo** from **Extended**.

- a• When **User's Logo Protection** from **Password Protection** is set to **On**, <sup>a</sup> message is displayed and the User's Logo cannot be changed. You can make changes after setting **User's Logo Protection** to **Off**.
	- **"Managing Users (Password [Protection\)"](#page-71-0) p.72**
- If **User's Logo** is selected when Geometric Correction, E-Zoom or Aspect are being performed, the function currently being performed is temporarily cancelled.

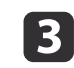

When the message "Choose this image as the User's Logo?" is displayed, select **Yes**.

When you press the  $[\bigcup]$  button, the screen size may change depending on the signal to match the actual resolution of the image signal.

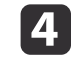

Move the box to select the part of the image to use as the User's Logo.

You can perform the same operations from the projector's control panel.

#### Remote control

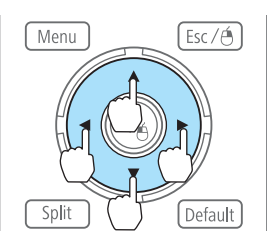

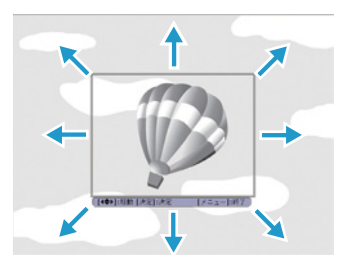

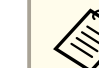

You can save at 400x300 dots in size.

## **Projection Functions <sup>66</sup>**

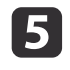

When you press the [**J**] button and the message "Select this image?" is displayed, select **Yes**.

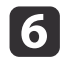

Select the zoom factor from the zoom setting screen.

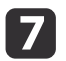

When the message "Save this image as the User's Logo?" is displayed, select **Yes**.

The image is saved. After the image has been saved, the message "Completed." is displayed.

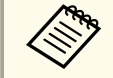

When a User's Logo is saved, the previous User's Logo is erased.

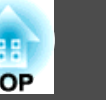

The settings for the image currently displayed are saved as <sup>a</sup> memory, allowing you to load them when necessary. Settings for the following menu items are saved in the memory.

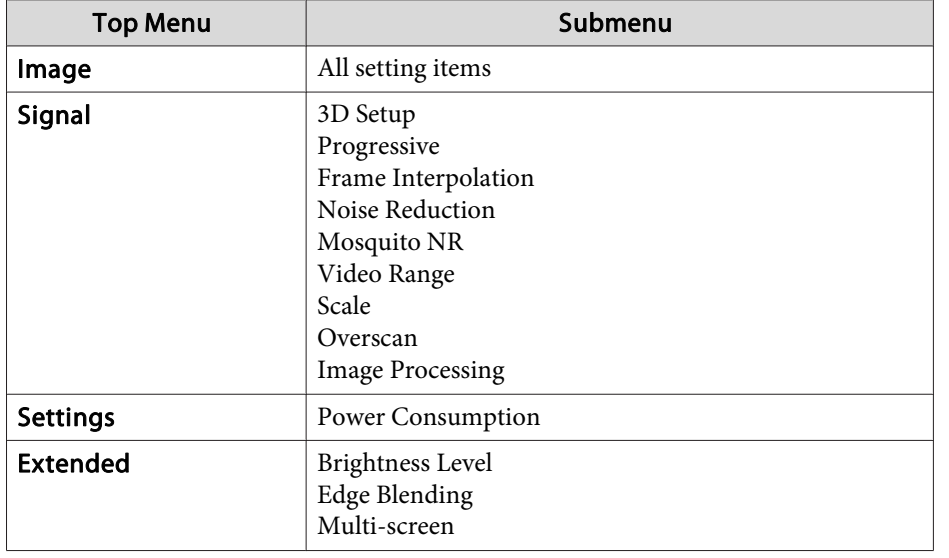

## **Saving/Loading/Erasing the Memory**

a

Press the [Menu] button while an image is being displayed.

**•** "Using the [Configuration](#page-77-0) Menu" p.78

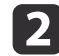

Select **Memory** from **Settings**.

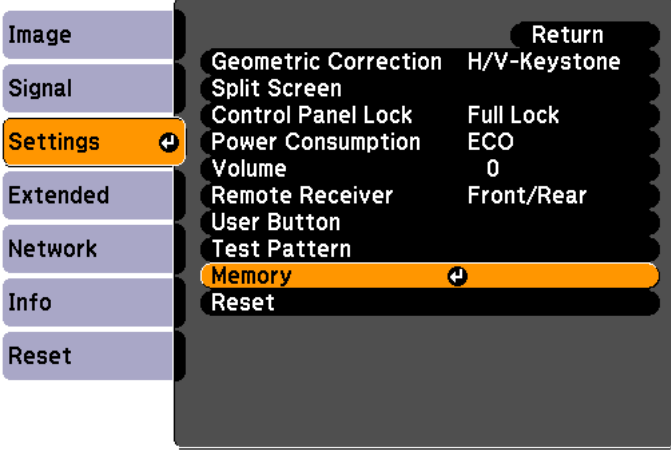

Select the function you want to perform, then press the  $[\blacktriangleleft]$ button.

[3]

You can only perform **Load Memory** and **Save Memory** when an image is displayed.

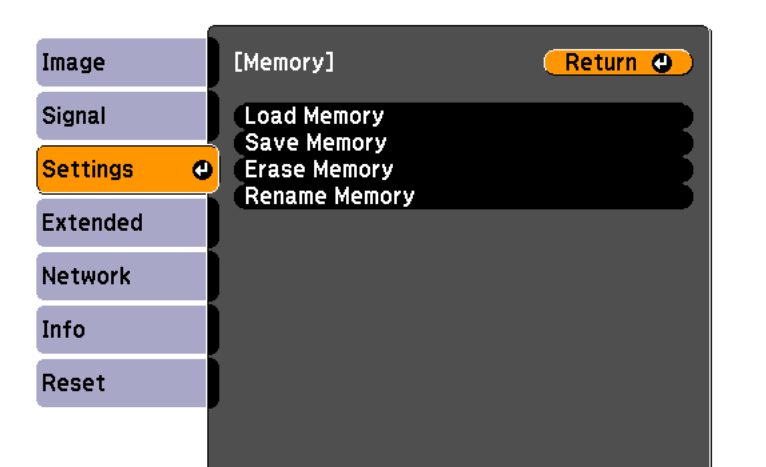

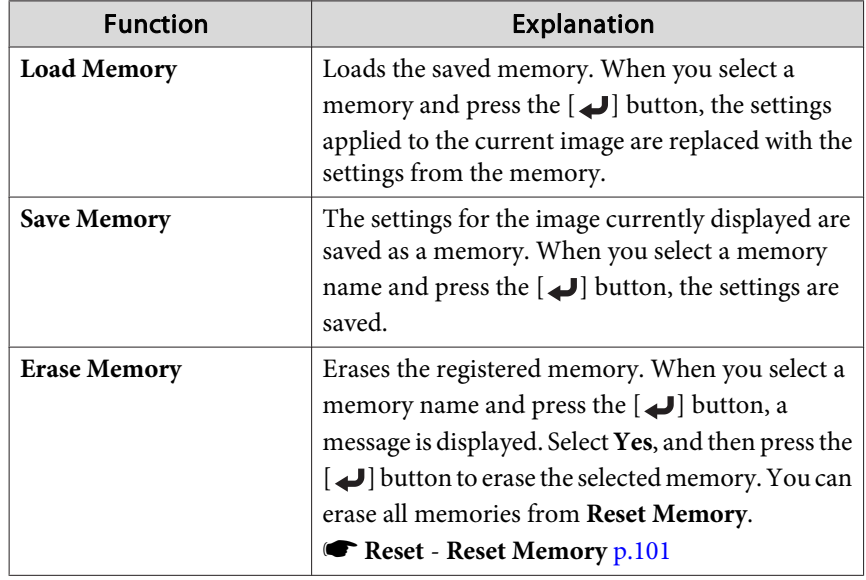

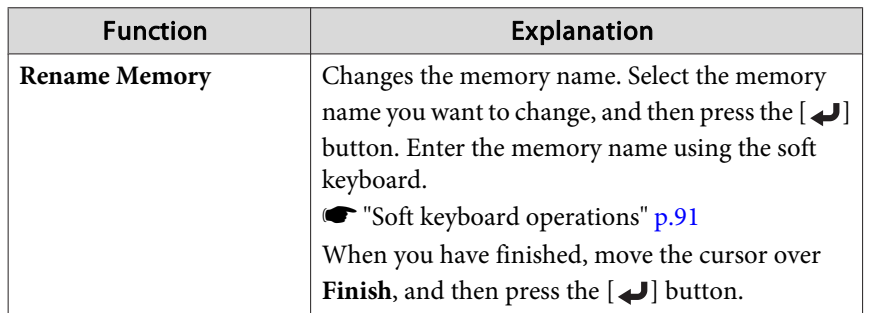

When a memory has already been saved, the memory name and its color mode are displayed.

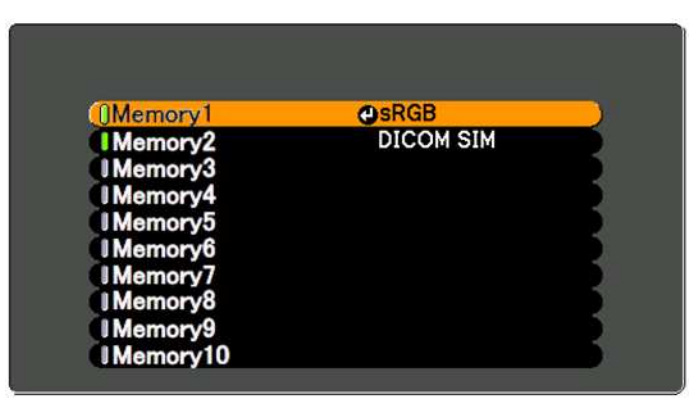

If the mark on the left of the memory name is turned green, it means the memory has already been registered. When you select a registered memory, a message is displayed asking you to confirm that you want to overwrite the memory. If you select **Yes**, the previous settings are deleted and the current settings are registered.

## **Scheduling Function**

You can schedule turning the projector power on/off and switching the input source, as events in the schedule. Registered events are executed automatically at the specified time on the specified dates or weekly.

#### **Warning**  $\sqrt{N}$

Do not place flammable objects in front of the lens. If you set the schedule to turn on the projector automatically, any flammable objects placed in front of the lens could cause <sup>a</sup> fire.

### **Saving a Schedule**

- a• You can set or adjust the date and time for the projector in **Date & Time** from the configuration menu.
	- Setting the Time" p.29
	- When **Time/Schedule Protection** is set to **On** in **PasswordProtection**, settings related to the scheduling function cannot be changed. You can make changes after setting **Time/Schedule Protection** to **Off**.
	- **"Managing Users (Password [Protection\)"](#page-71-0) p.72**

#### **Setting Methods**

## a

- Press the [Menu] button while projecting. **•** "Using the [Configuration](#page-77-0) Menu" p.78
- $\overline{\mathbf{2}}$ Select **Schedule Settings** from **Extended**.
- $\boxed{3}$ Select **Add New** from **Schedule**.

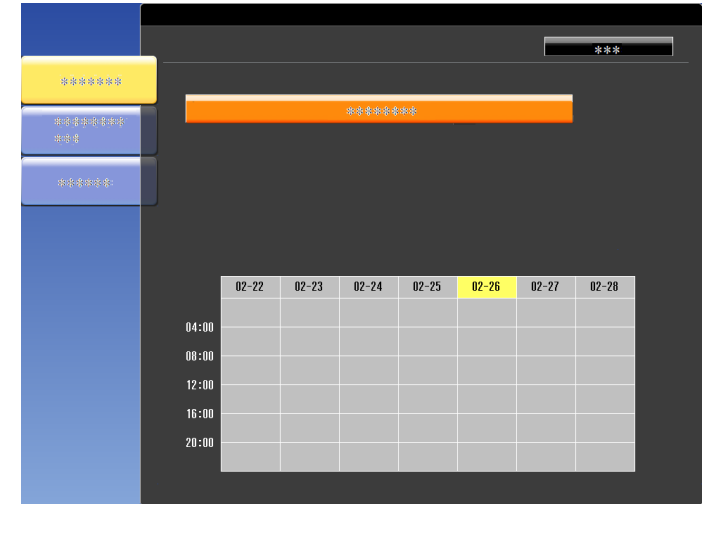

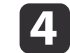

Set the schedule.

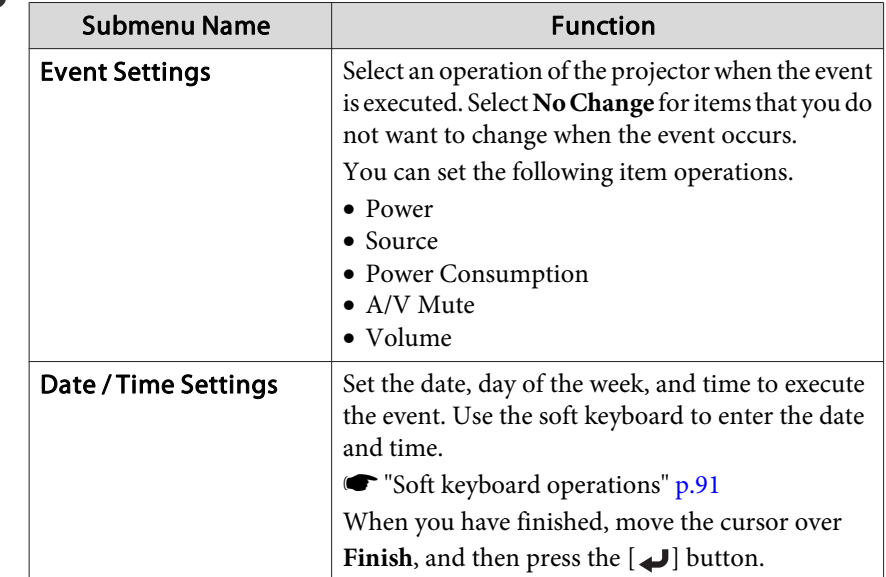

### **Scheduling Function <sup>70</sup>**

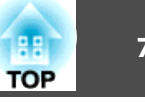

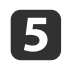

Select **Save**, and then press the [J] button. To register additional schedules, repea<sup>t</sup> steps <sup>3</sup> to 5.

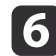

Select **Setup complete**, and then select **Yes** to finish saving.

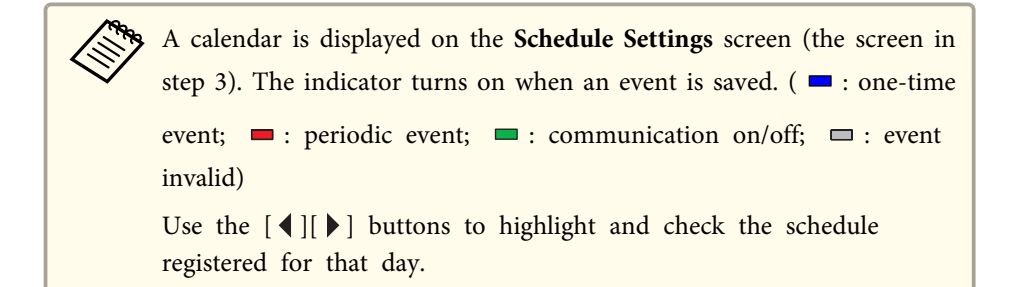

#### **Editing <sup>a</sup> schedule**

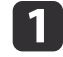

- Press the [Menu] button while projecting.
- **•** "Using the [Configuration](#page-77-0) Menu" p.78
- **b**
- Select **Schedule Settings** from **Extended**.
- **B** Use the  $[4][$   $]$  buttons to highlight the date containing the schedule you want to edit.

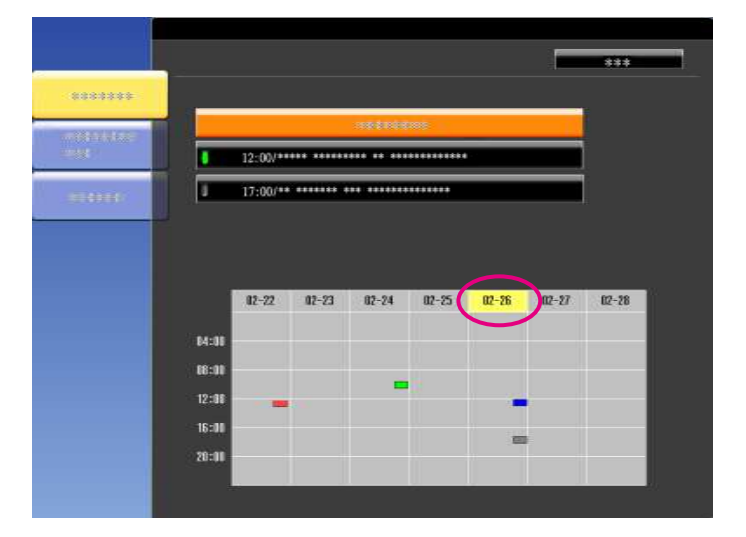

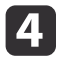

Highlight the schedule you want to edit, and then press the [Esc] button.

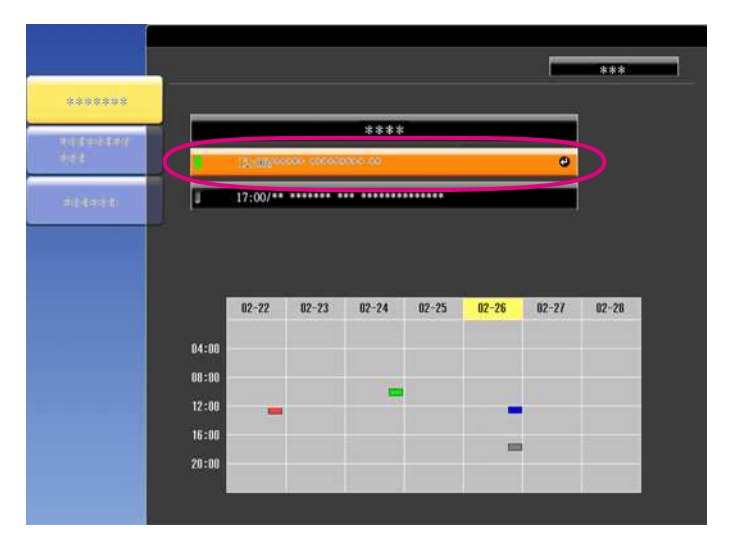

## **Scheduling Function <sup>71</sup>**

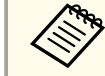

A repeat icon is displayed for periodic schedules.

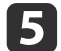

f

Perform editing from the menu displayed.

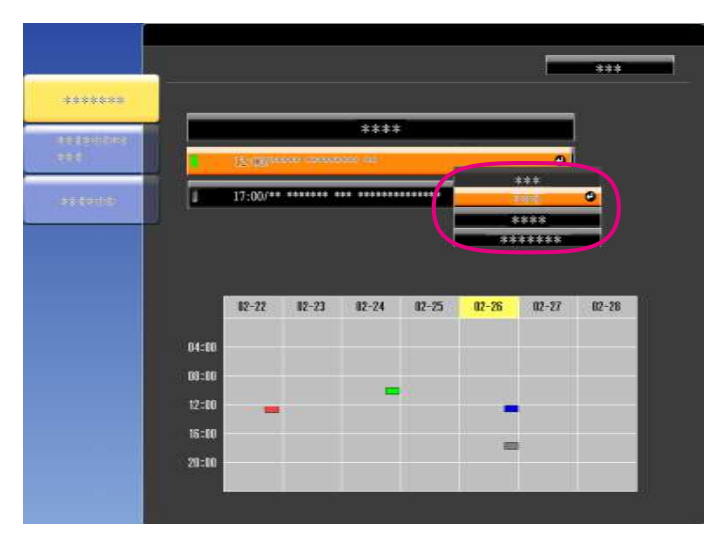

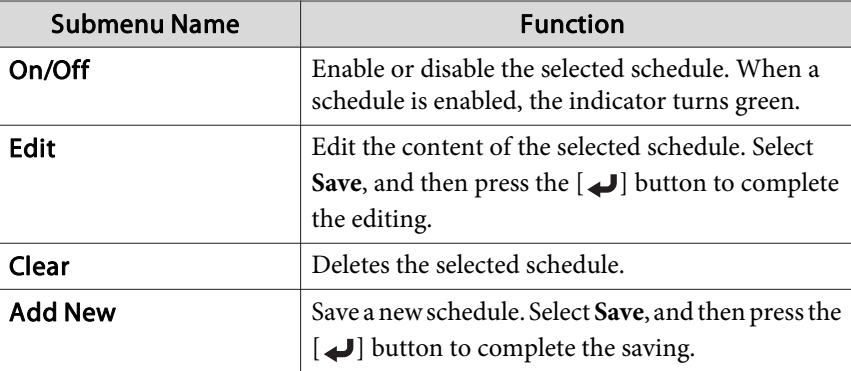

Select **Setup complete**, and then select **Yes** to finish editing.

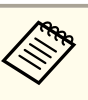

aTo delete all registered schedules, select **Schedule Reset**, and then select **Yes**. Select **Setup complete**, and then select **Yes** to delete the schedules.

## <span id="page-71-0"></span>**Security Functions** *72*

The projector has the following enhanced security functions.

- Password ProtectionYou can limit who can use the projector.
- Control Panel Lock/Remote Control Button LockYou can preven<sup>t</sup> people changing the settings on the projector without permission.
- **["Restricting](#page-73-0) Operation" p.74**
- Anti-Theft Lock

The projector is equipped with the following anti-theft security device.

**s** ["Anti-Theft](#page-74-0) Lock" p.75

## **Managing Users (Password Protection)**

When Password Protection is activated, people who do not know the password cannot use the projector to project images even if the projector power is on. Furthermore, the user's logo that is displayed when you turn on the projector cannot be changed. This acts as an anti-theft function as the projector cannot be used even if it is stolen. At the time of purchase, Password Protection is not activated.

#### **Kinds of Password Protection**

The following three kinds of Password Protect settings can be made according to how the projector is being used.

#### • **Power On Protection**

When **Power On Protection** is **On**, you need to enter <sup>a</sup> preset password after the projector is plugged in and turned on (this also applies to Direct Power On). If the correct password is not entered, projection does not start.

#### • **User's Logo Protection**

Even if someone tries to change the User's Logo set by the owner of the projector, it cannot be changed. When **User's Logo Protection** is set to **On**, the following setting changes for the User's Logo are prohibited.

- Capturing <sup>a</sup> User's Logo
- Setting **Display Background**, **Startup Screen**, or **A/V Mute** from **Display**
	- **s** Extended Display p.[86](#page-85-0)
- **Network Protection**

When **Network Protection** is set to **On**, changing the settings for **Network** is prohibited.

- ["Network](#page-88-0) Menu" p.89
- **Time/Schedule Protection**

When **Time/Schedule Protection** is set to **On**, changing settings for the projector's system time or schedules is prohibited.

#### **Setting Password Protection**

Use the following procedure to set Password Protect.

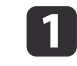

During projection, hold down the [Freeze] button for about five seconds.

The Password Protection setting menu is displayed.

#### Remote control

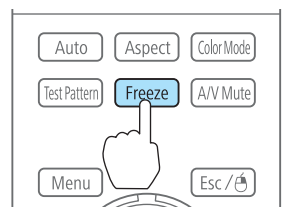
### **Security Functions <sup>73</sup>**

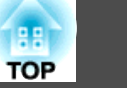

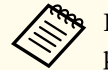

If Password Protection is already activated, you must enter the password.

If the password is entered correctly, the Password Protection setting menu is displayed.

- **Second** "Entering the Password" p.73
- $\mathbf{L}$

Select the type of Password Protect you want to set, and then press the  $\Box$  button.

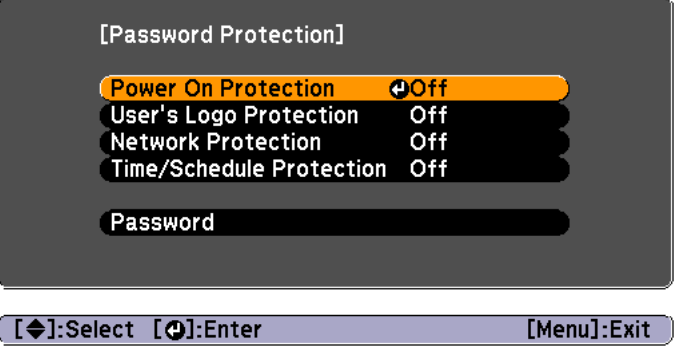

**B** 

Select **On**, and then press the [J] button.

Press the [Esc] button to return to the screen in step 2.

- d
	- Set the password.
	- (1) Select **Password**, and then press the  $[\bigcup]$  button.
	- (2) When the message "Change the password?" is displayed, select **Yes** and then press the  $\Box$  button. The default password is set to "0000". Change this to your own desired Password. If you select **No**, the screen displayed in step 2 is displayed again.
	- (3) While holding down the [Num] button, enter a four digit number using the numeric buttons. The number entered is displayed as "\* \* \* \*". When you enter the fourth digit, the confirmation screen is displayed.

Remote control

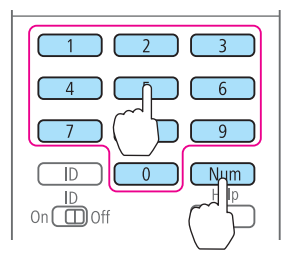

(4) Re-enter the password. The message "Password accepted." is displayed. If you enter the password incorrectly, a message is displayed prompting you to re-enter the password.

#### **Entering the Password**

When the password entry screen is displayed, enter the password using the remote control.

While holding down the [Num] button, enter the password by pressing the numeric buttons.

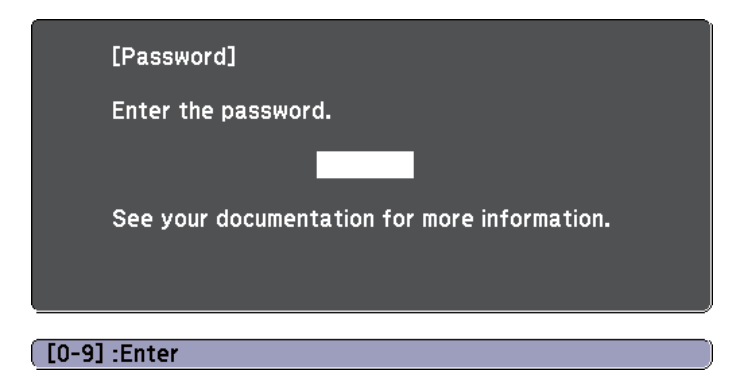

When you enter the correct password, Password Protect is temporarily released.

#### <span id="page-73-0"></span>**Attention**

- If an incorrect password is entered three times in succession, the message "The projector's operation will be locked." is displayed for approximately five minutes, and then the projector switches to standby mode. If this happens, disconnect the power plug from the electrical outlet and then reinsert it and turn the projector's power back on. The projector displays the password entry screen again so that you can enter the correct password.
- If you have forgotten the password, make <sup>a</sup> note of the "**Request Code**: xxxxx" number that appears on the screen and contact the nearest address provided in the Epson Projector Contact List.
	- **Epson [Projector](#page-16-0) Contact List**
- If you continue to repea<sup>t</sup> the above operation and input the wrong password thirty times in succession, the following message is displayed and the projector does not accep<sup>t</sup> any more password entries."The projector's operation will be locked. Contact Epson as described in your documentation."
	- **Epson [Projector](#page-16-0) Contact List**

### **Restricting Operation**

The following two kinds of operation restriction functions are available with the projector.

• Control Panel Lock

This is useful at events or shows when you want to deactivate all buttons during projection or at schools when you want to limit button operation.

• Remote control button lock

This function deactivates buttons excep<sup>t</sup> for main buttons needed for basic remote control operation, to preven<sup>t</sup> mistakes in operations.

#### **Control Panel Lock**

Perform one of the following to lock the operation buttons on the control panel. Even if the control panel is locked, you can still use the remote control as usual.

• Full Lock

All of the buttons on the control panel are locked. You cannot perform any operations from the control panel, including turning the power on or off.

• Partial Lock

All of the buttons on the control panel, except for the  $[\circlearrowleft]$  button, are locked.

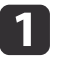

Press the  $[$ <sup> ${ }$ </sup> $]$  button on the control panel during projection to display the Control Panel Lock screen.

aYou can also make settings in **Control Panel Lock** from the configuration menu.

s **Settings** - **Control Panel Lock** p.[84](#page-83-0)

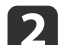

Select either **Full Lock** or **Partial Lock** according to your purpose.

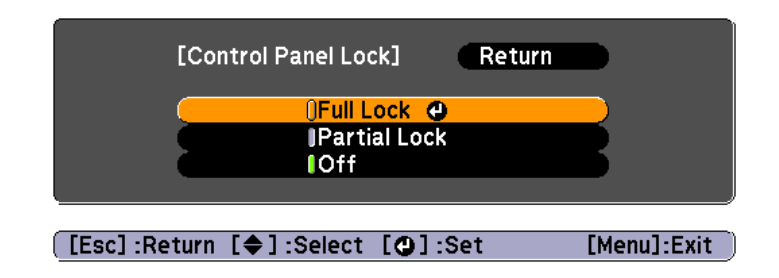

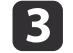

Select **Yes** when the confirmation message is displayed.

The control panel buttons are locked according to the setting you chose.

### **Security Functions <sup>75</sup>**

**TOP** 

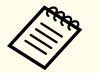

You can release the control panel lock by one of the following two methods.

- Use the remote control to set **Control Panel Lock** to **Off** from the configuration menu.
	- s **Settings Control Panel Lock** p.[84](#page-83-0)
- Press and hold down the [J] button on the control panel for about seven seconds, <sup>a</sup> message is displayed and the lock is released.

#### **Remote control button lock**

This function locks the following buttons on the remote control.

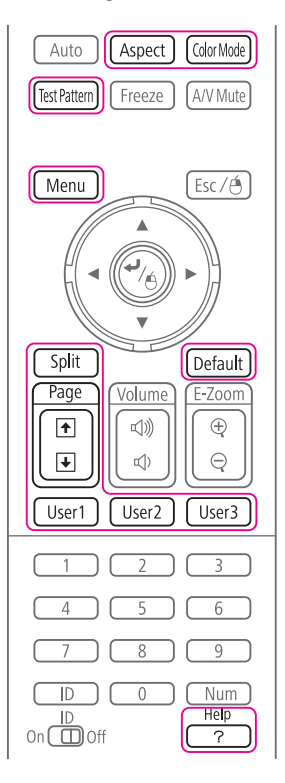

Each time the [Help] button is pressed for at least <sup>5</sup> seconds, the remote control button lock turns on or off.

#### Remote control

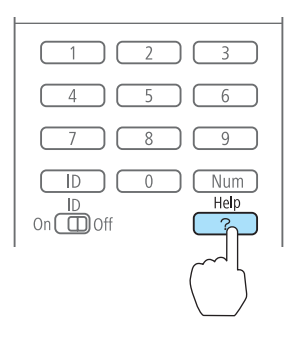

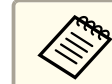

Even if the remote control button lock is on, the following operations are possible.

- Resetting default for the Remote Receiver setting
- Releasing the remote control button lock

### **Anti-Theft Lock**

The projector is equipped with the following types of anti-theft security devices.

• Security slot

The security slot is compatible with the Microsaver Security System manufactured by Kensington.

See the following for more details on the Microsaver Security System.

s <http://www.kensington.com/>

• Security cable installation point

<sup>A</sup> commercially available theft-prevention wire lock can be passed through the installation point to secure the projector to <sup>a</sup> desk or pillar.

# **Security Functions <sup>76</sup>**

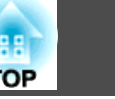

### **Installing the wire lock**

Pass an anti-theft wire lock through the installation point.

See the documentation supplied with the wire lock for locking instructions.

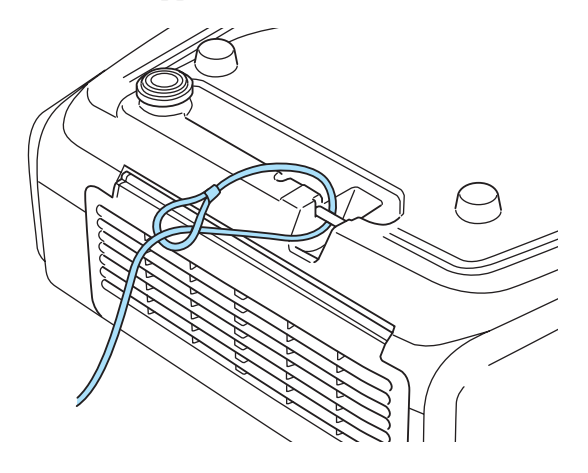

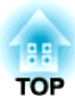

# **Configuration Menu**

This chapter explains how to use the Configuration menu and its functions.

# **Using the Configuration Menu** *Particular Configuration Menu* **and** *Particular Configuration Menu* **and** *Particular Configuration Menu* **and** *Particular Configuration Menu* **and** *Particular Configuration**Particular Configu*

Return

This section explains how to use the Configuration menu.

Although steps are explained using the remote control as an example, you can perform the same operations from the control panel. Check the guide under the menu for the available buttons and their operations.

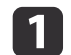

 $\overline{\mathbf{2}}$ 

Display the Configuration menu screen.

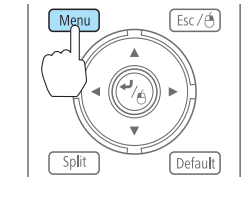

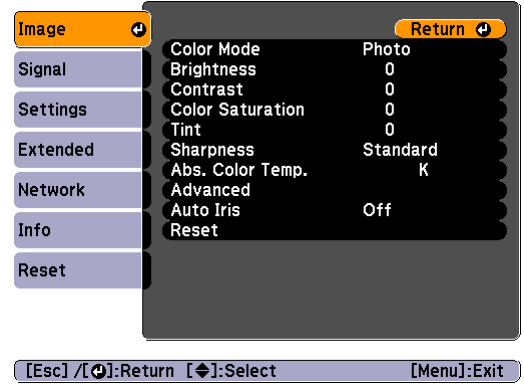

#### Select <sup>a</sup> top menu item.

Split

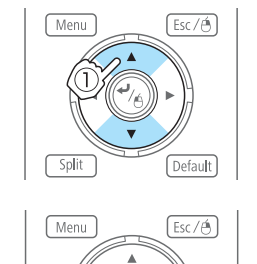

Default

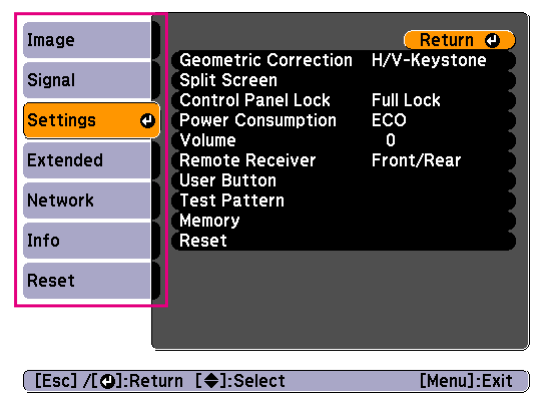

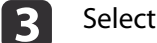

Select <sup>a</sup> submenu item.

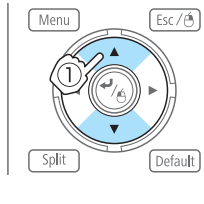

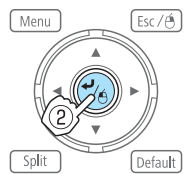

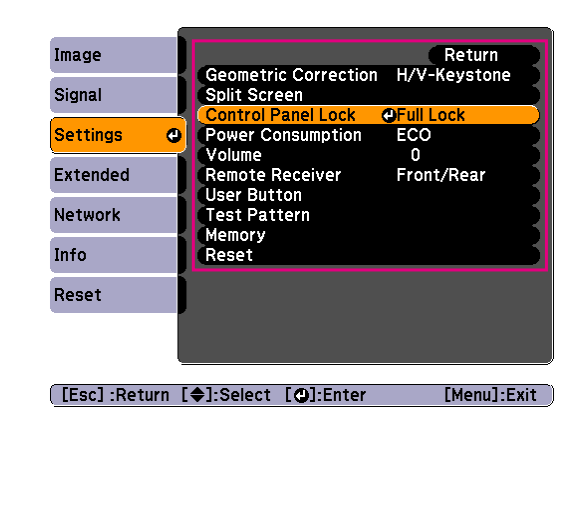

Change settings.

Split

d

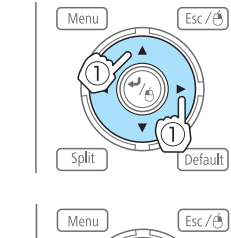

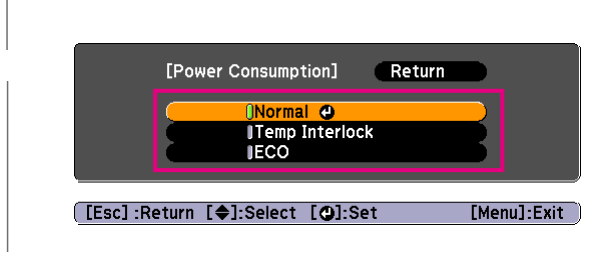

 $\overline{00}$ 

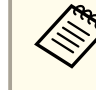

aWhen [Default]: Reset is displayed on the guide, and you press the [Default] button on the remote control, the settings being adjusted are returned to their default values.

[Settings]

ePress the [Menu] button to finish making settings.

Default

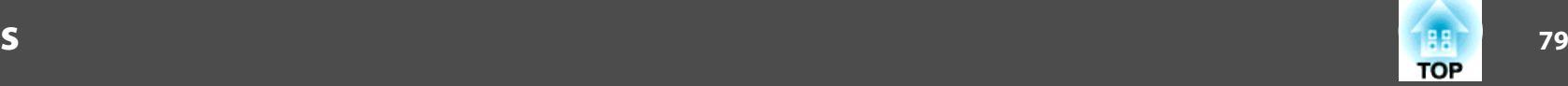

### **Configuration Menu Table**

Settable items vary depending on the model being used and the image signal and source being projected.

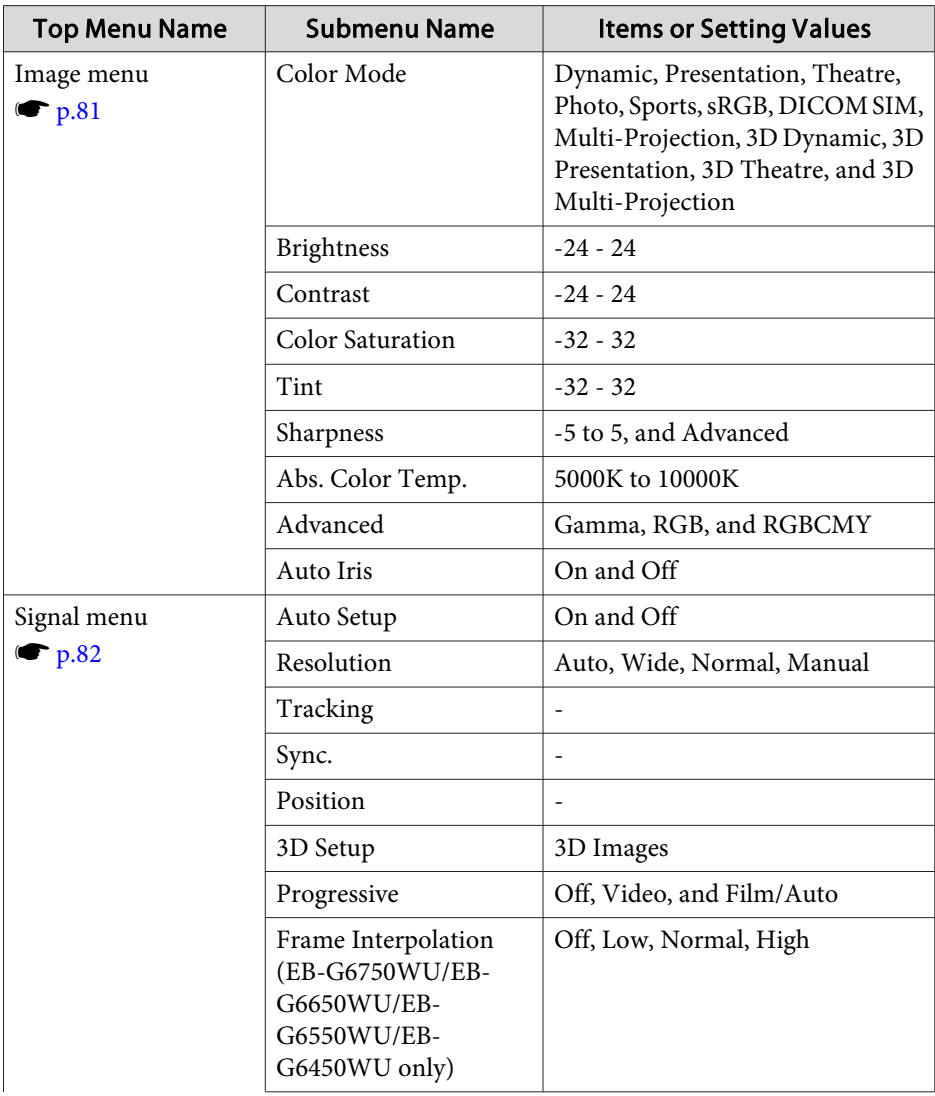

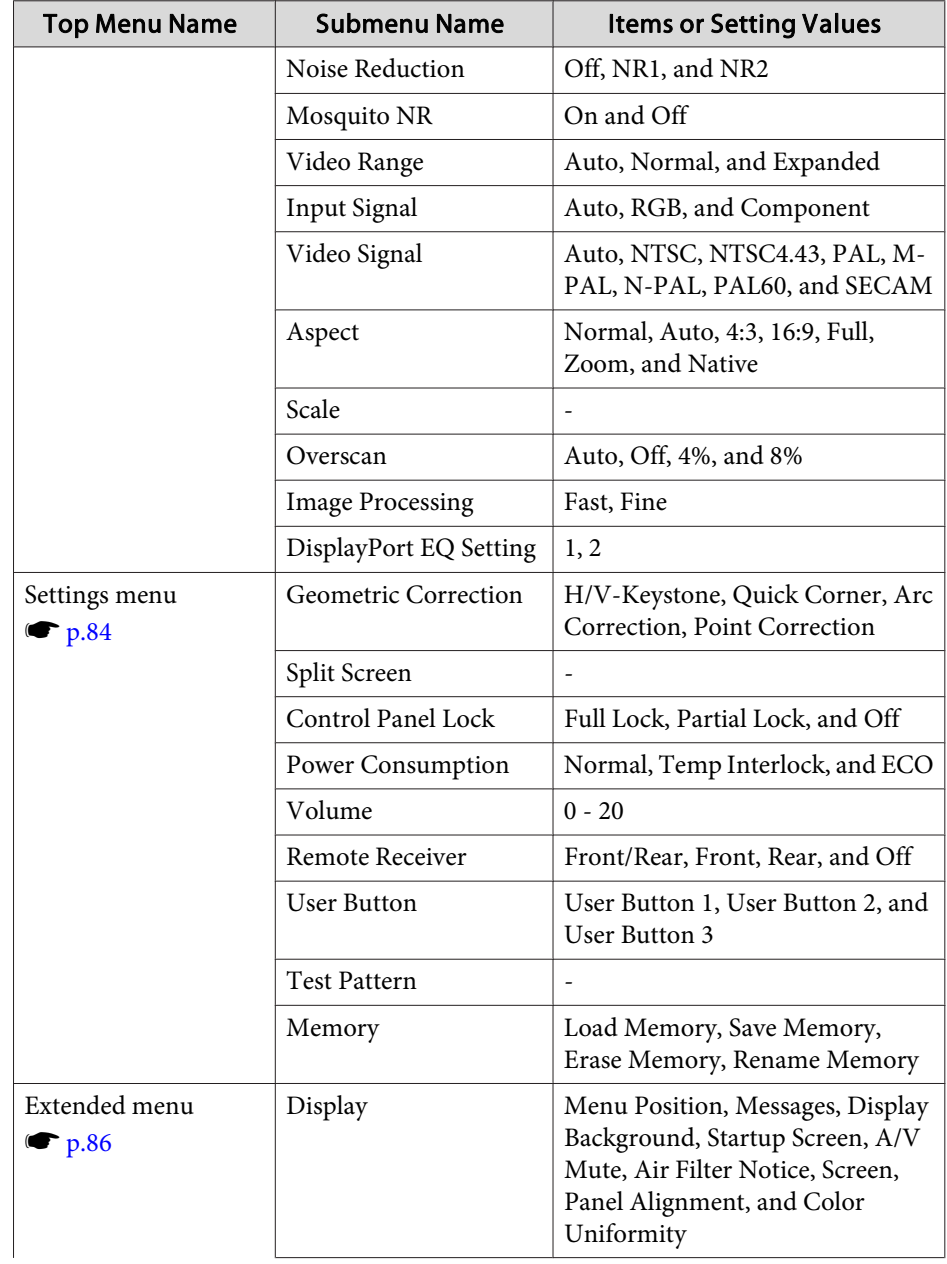

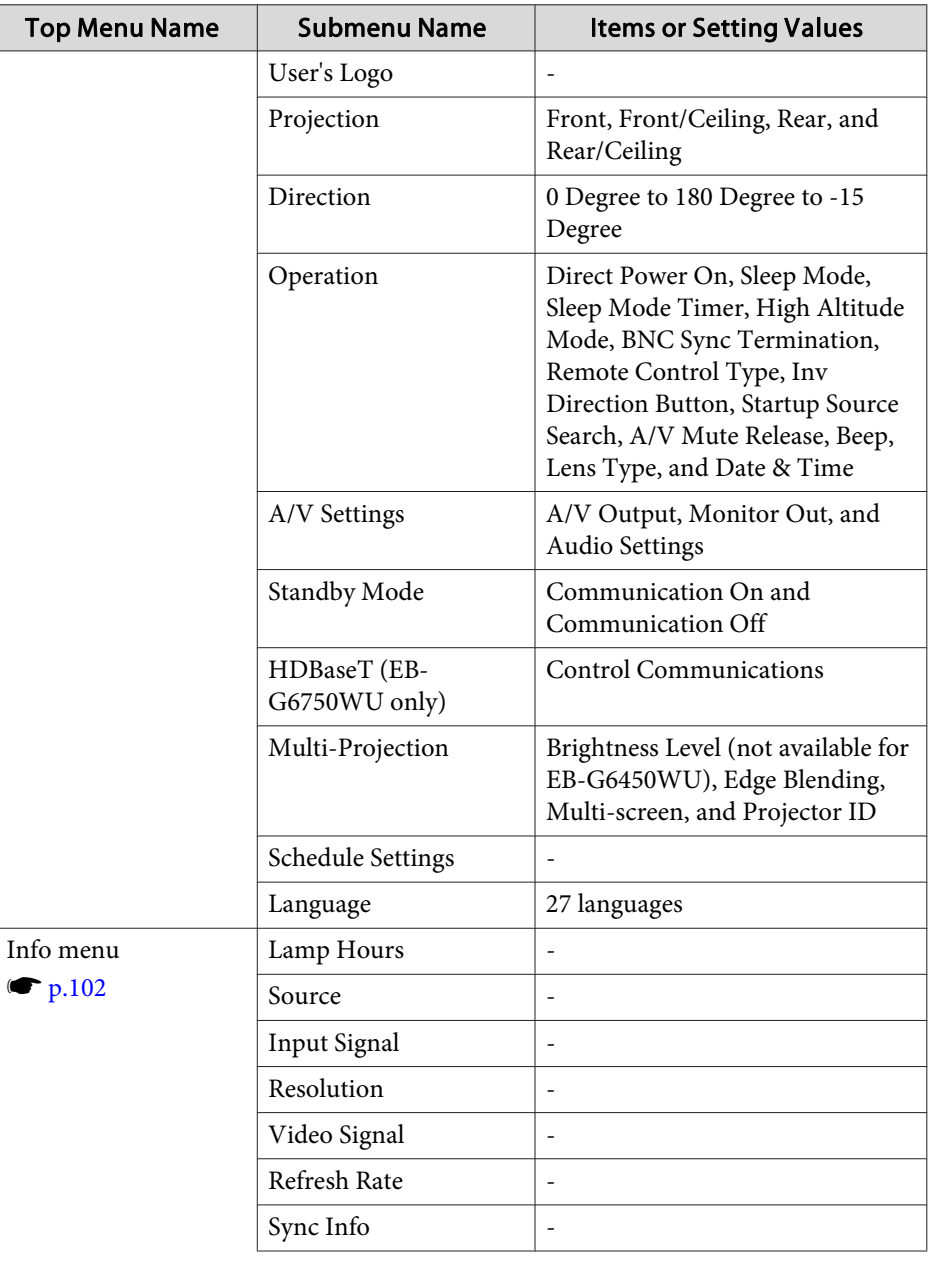

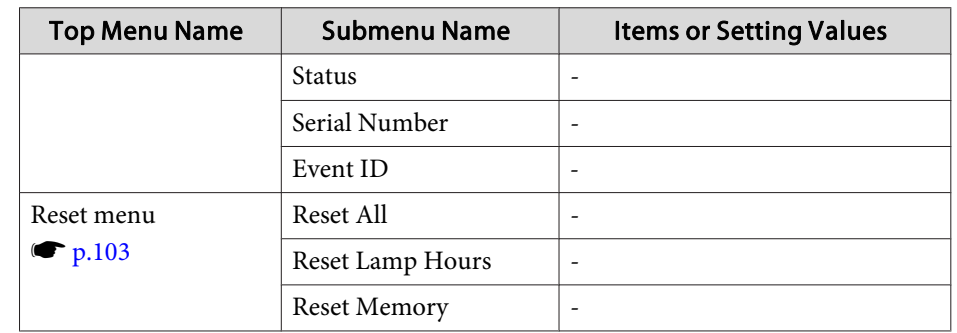

#### **Network menu**

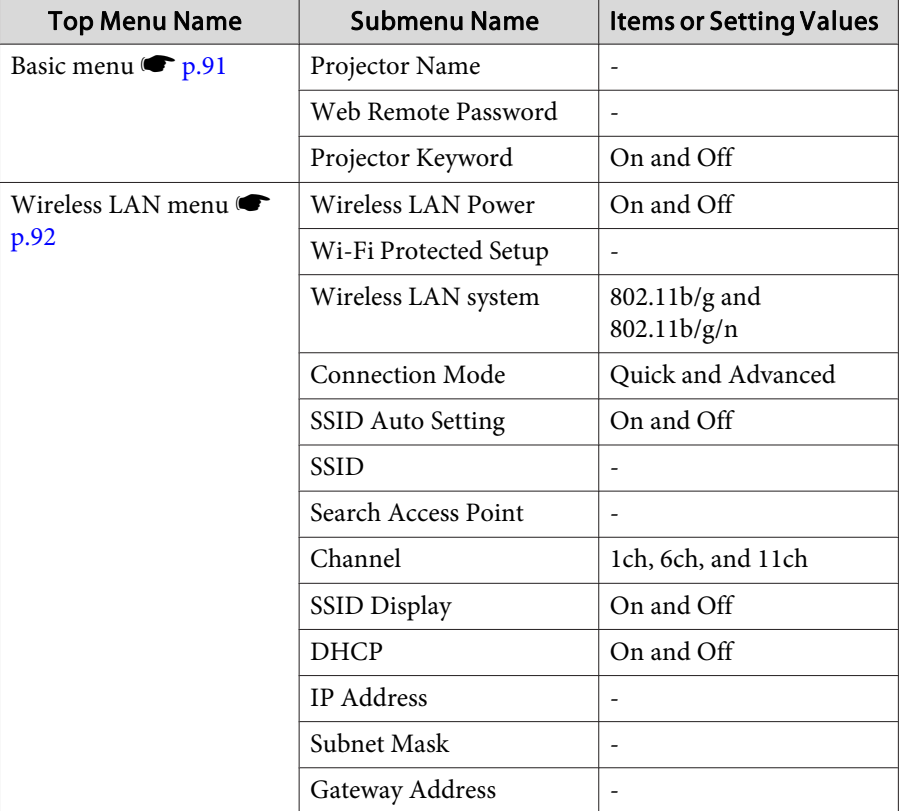

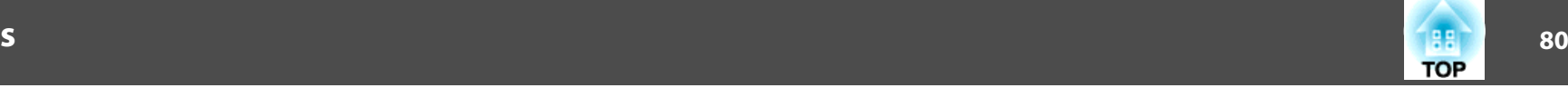

<span id="page-80-0"></span>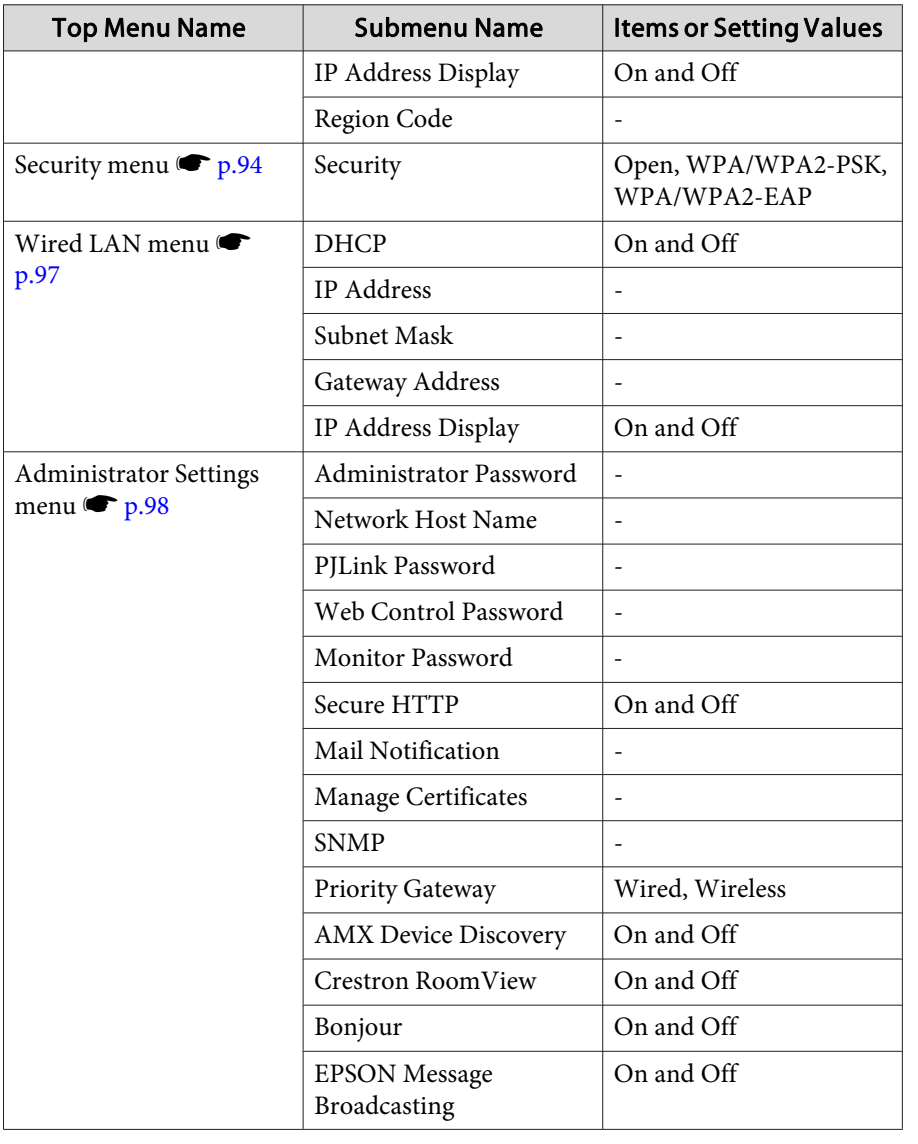

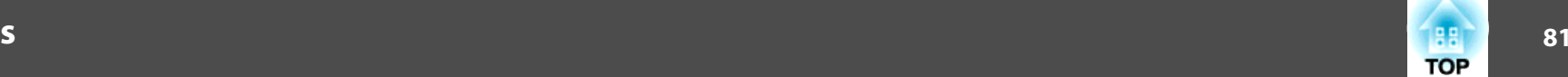

### **Image Menu**

Settable items vary depending on the image signal and source currently being projected. Setting details are saved for each image signal.

**•** ["Automatically](#page-40-0) Detect Input Signals and Change the Projected Image (Source [Search\)"](#page-40-0) p.<sup>41</sup>

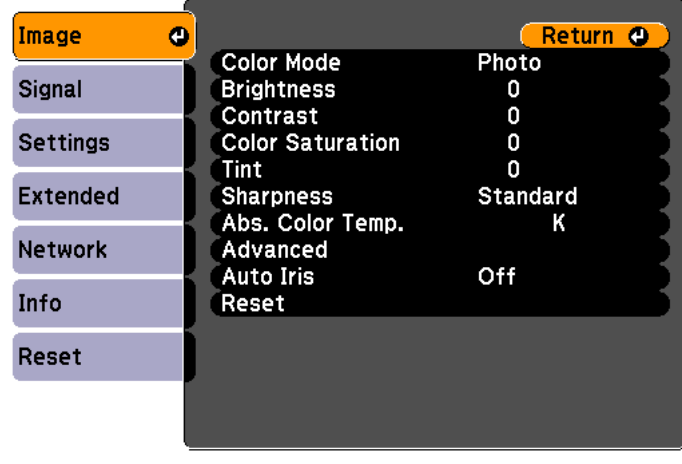

#### **[Esc] /[⊙]:Return [♦]:Select**

[Menu]:Exit]

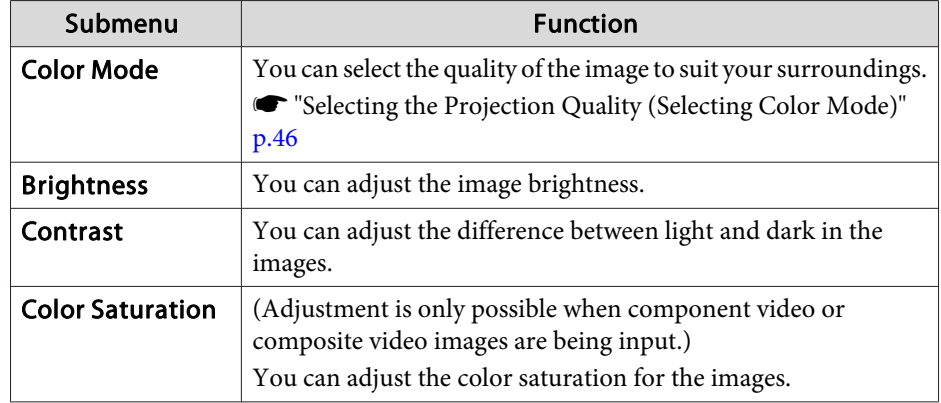

<span id="page-81-0"></span>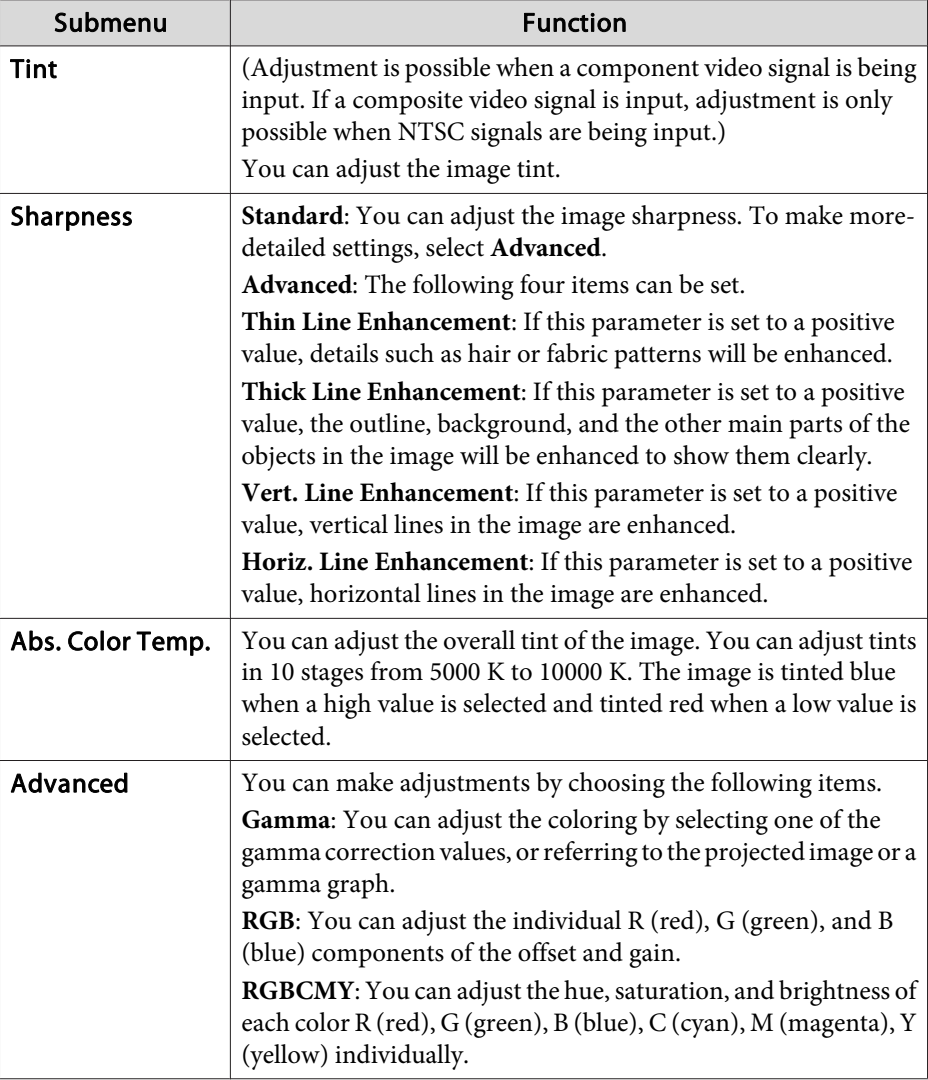

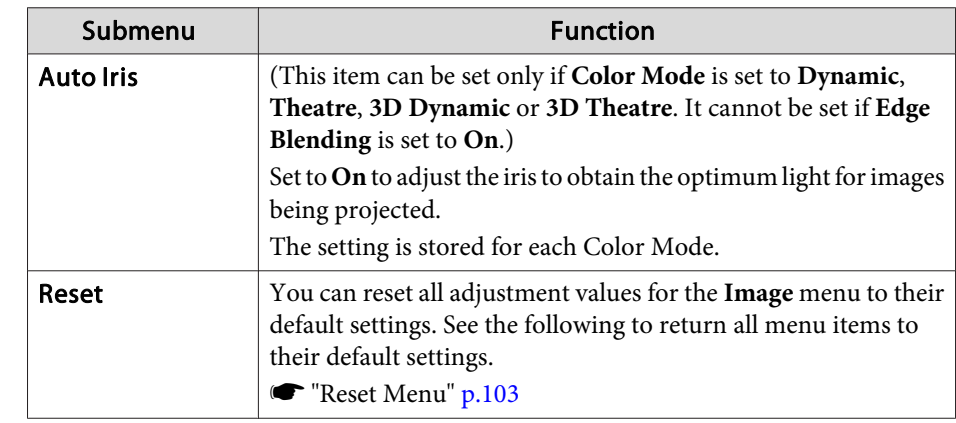

## **Signal Menu**

Settable items vary depending on the image signal and source currently being projected. Setting details are saved for each image signal.

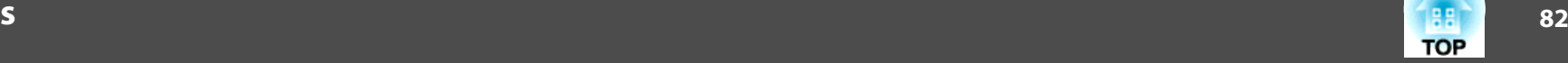

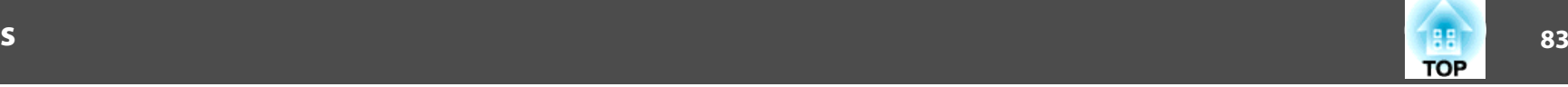

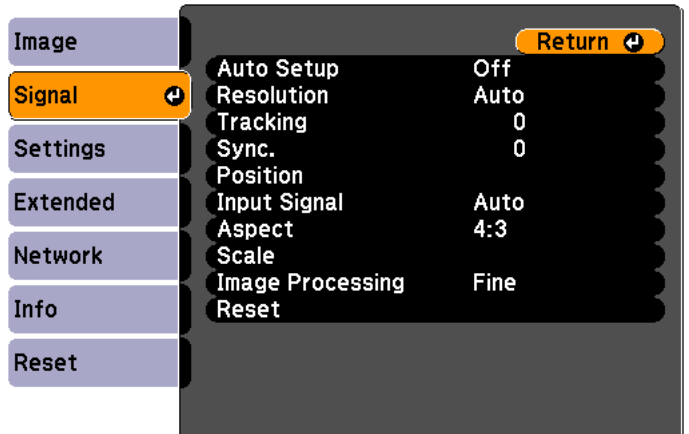

#### **[Esc]/[O]:Return [♦]:Select**

[Menu]:Exit]

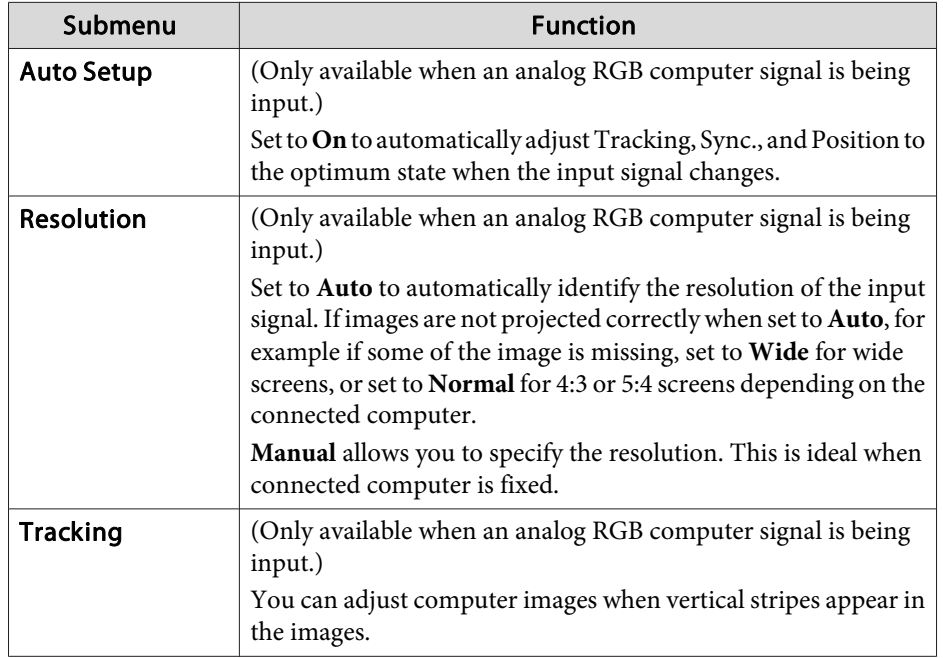

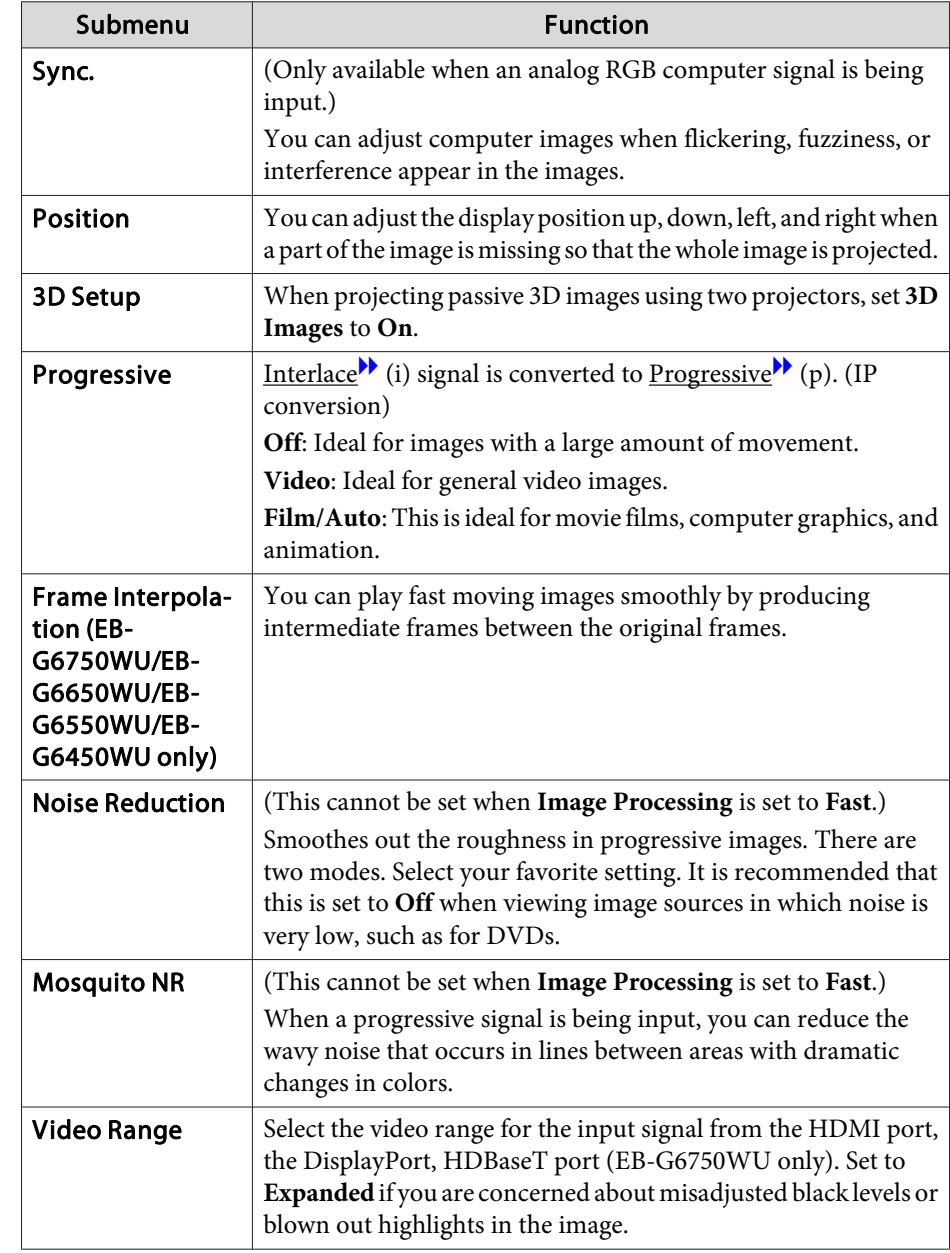

<span id="page-83-0"></span>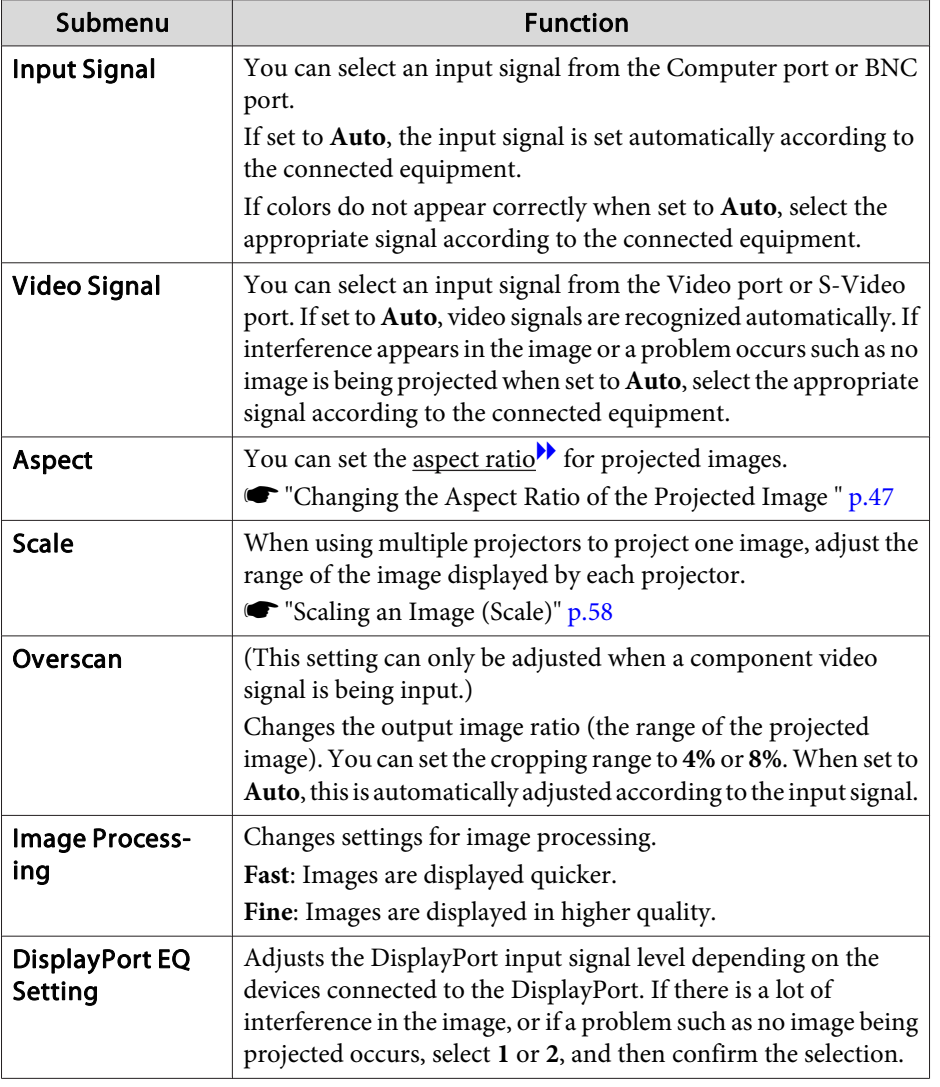

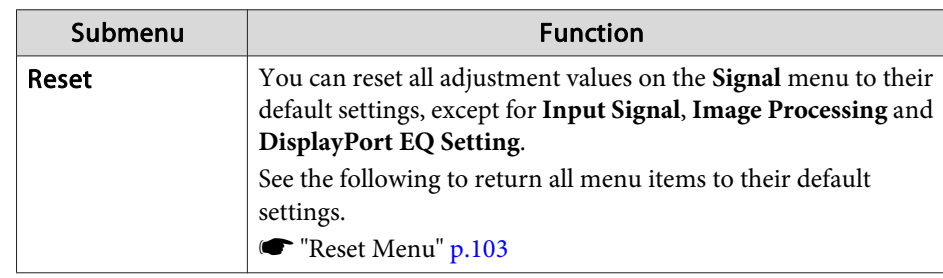

## **Settings Menu**

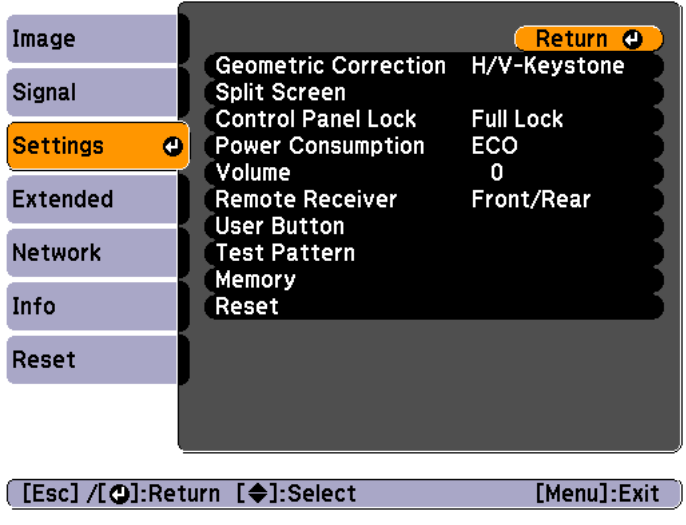

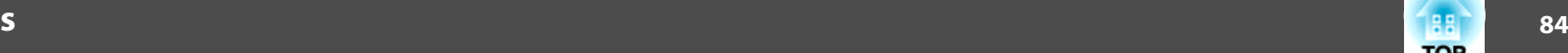

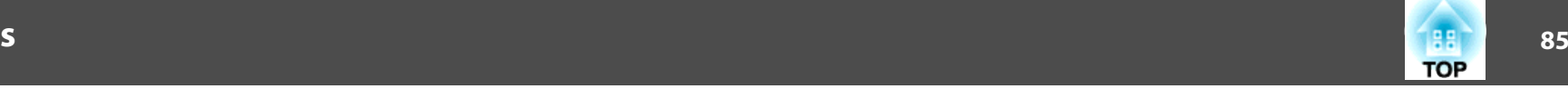

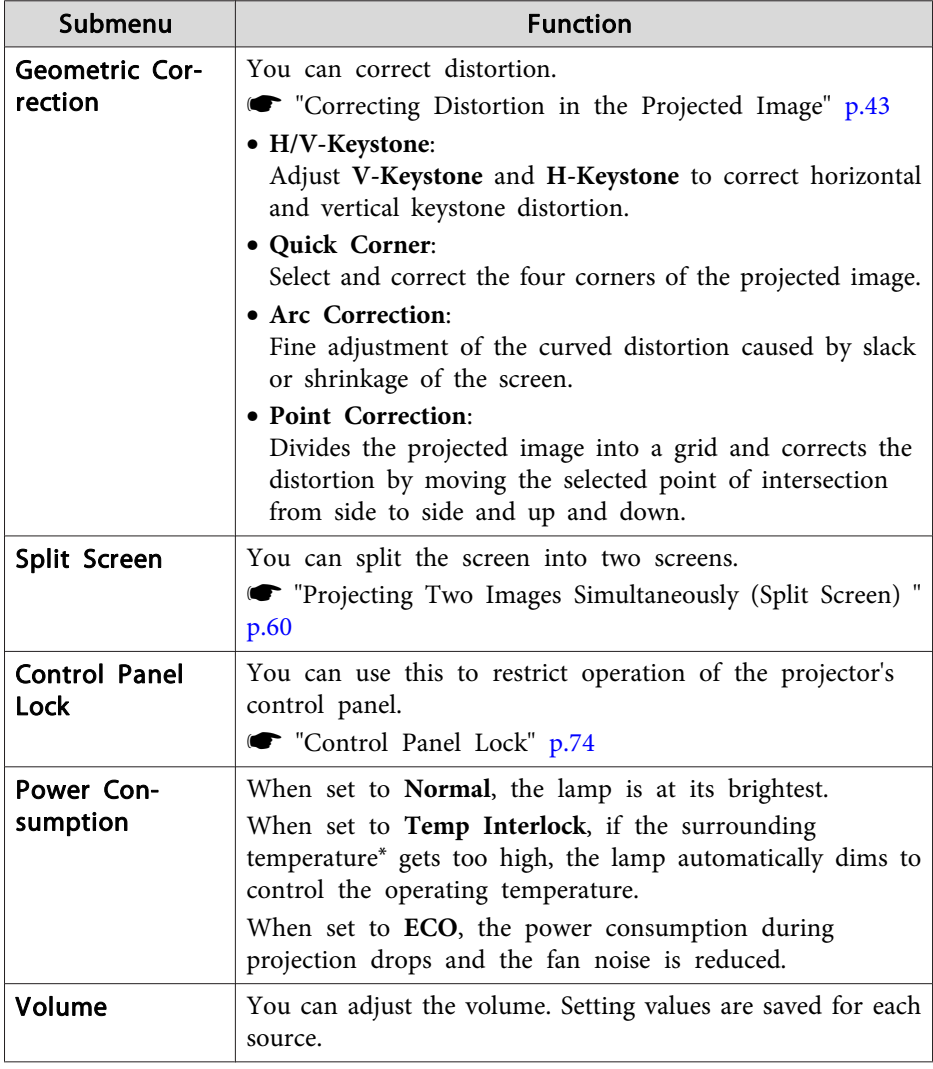

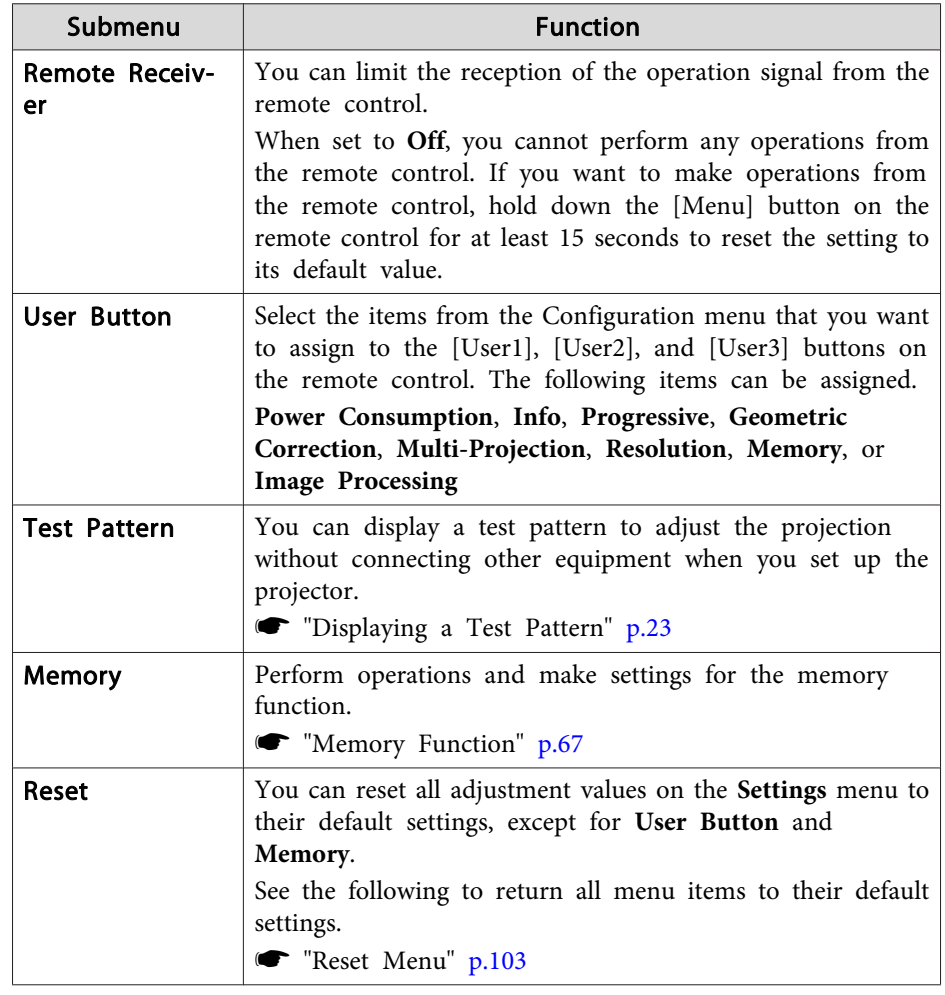

\* Operating temperature of +40˚C at an altitude of <sup>0</sup> to <sup>1499</sup> m, and +35˚C at an altitude of 1500 to 3048 m.

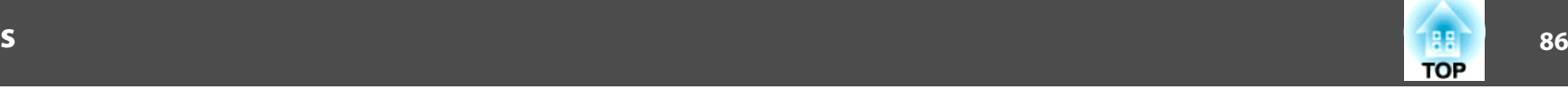

### <span id="page-85-0"></span>**Extended Menu**

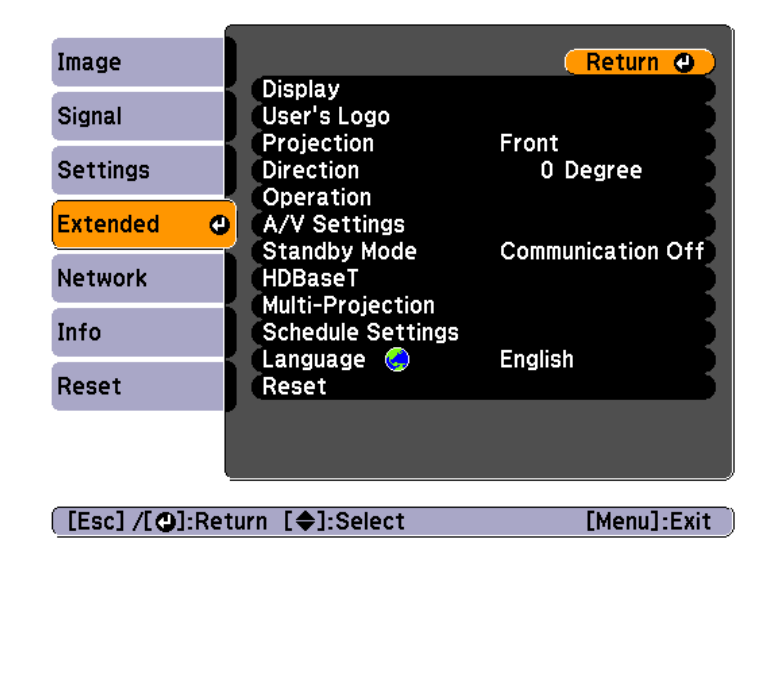

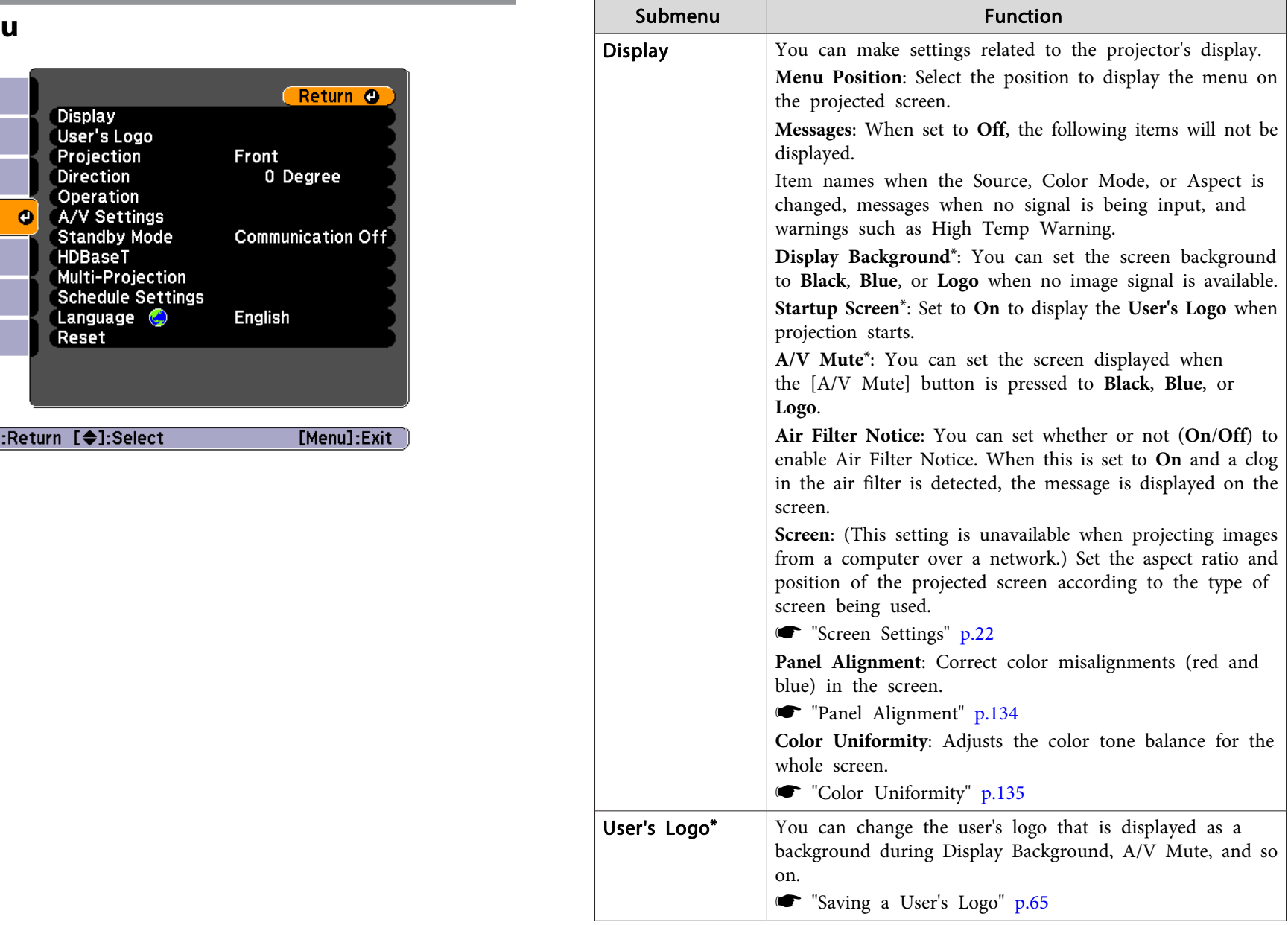

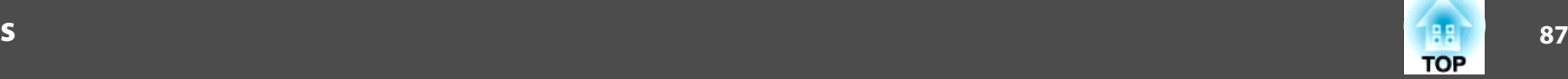

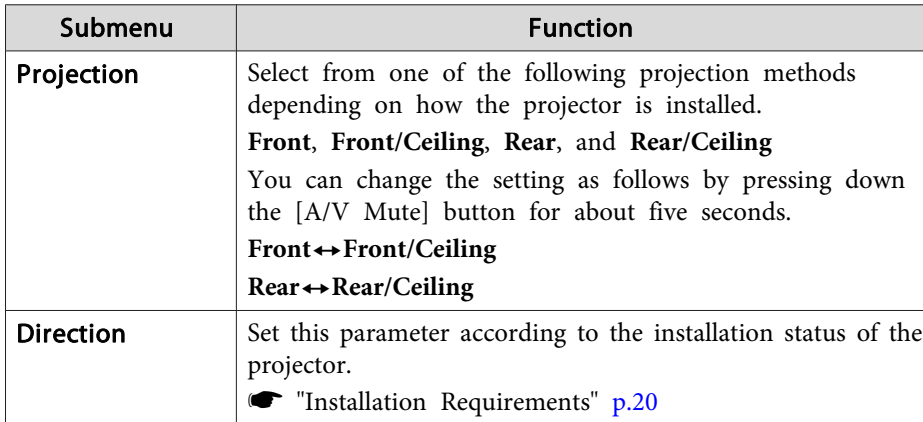

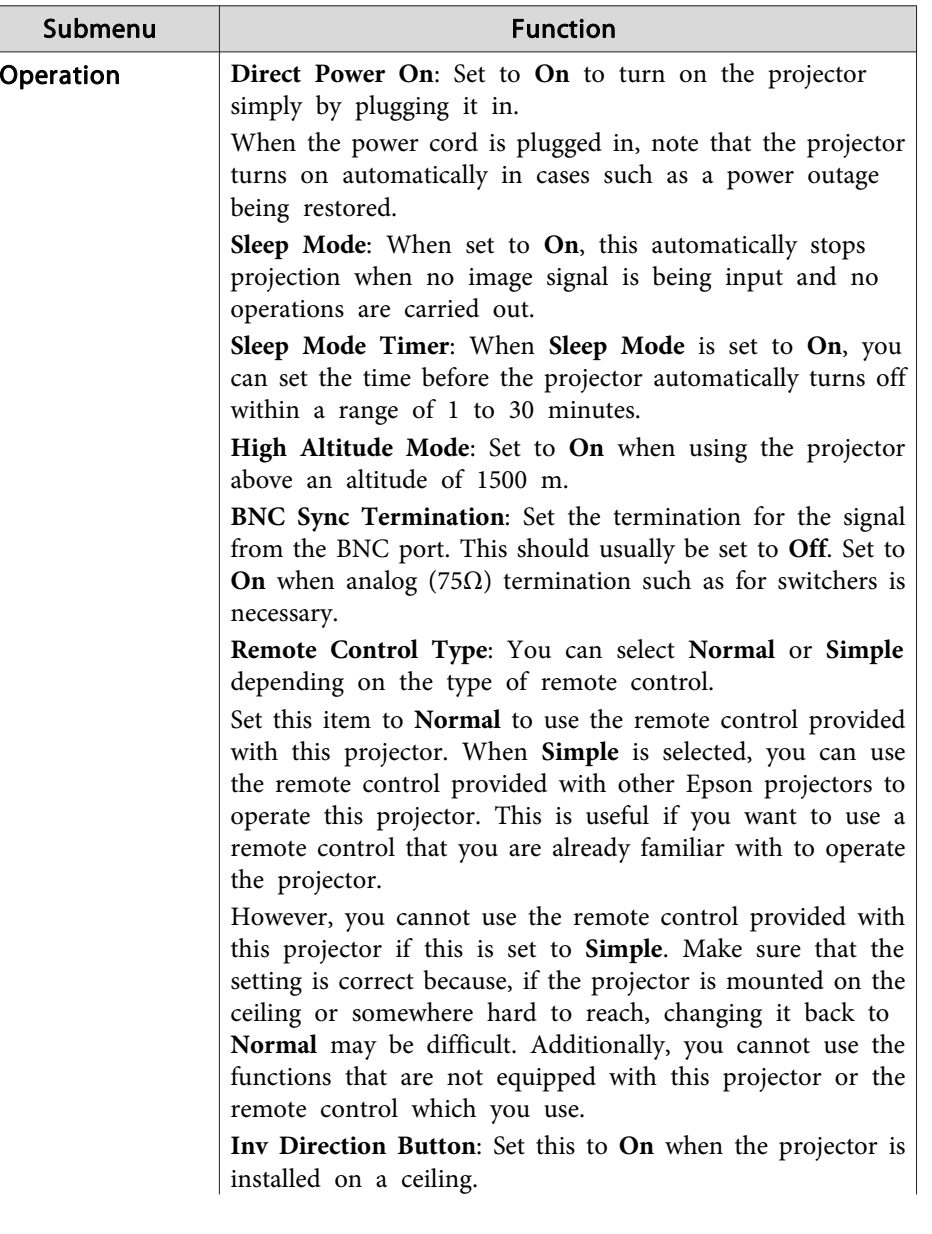

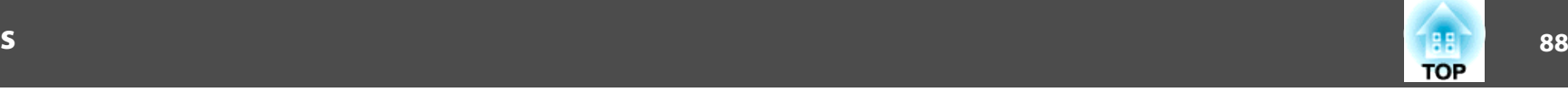

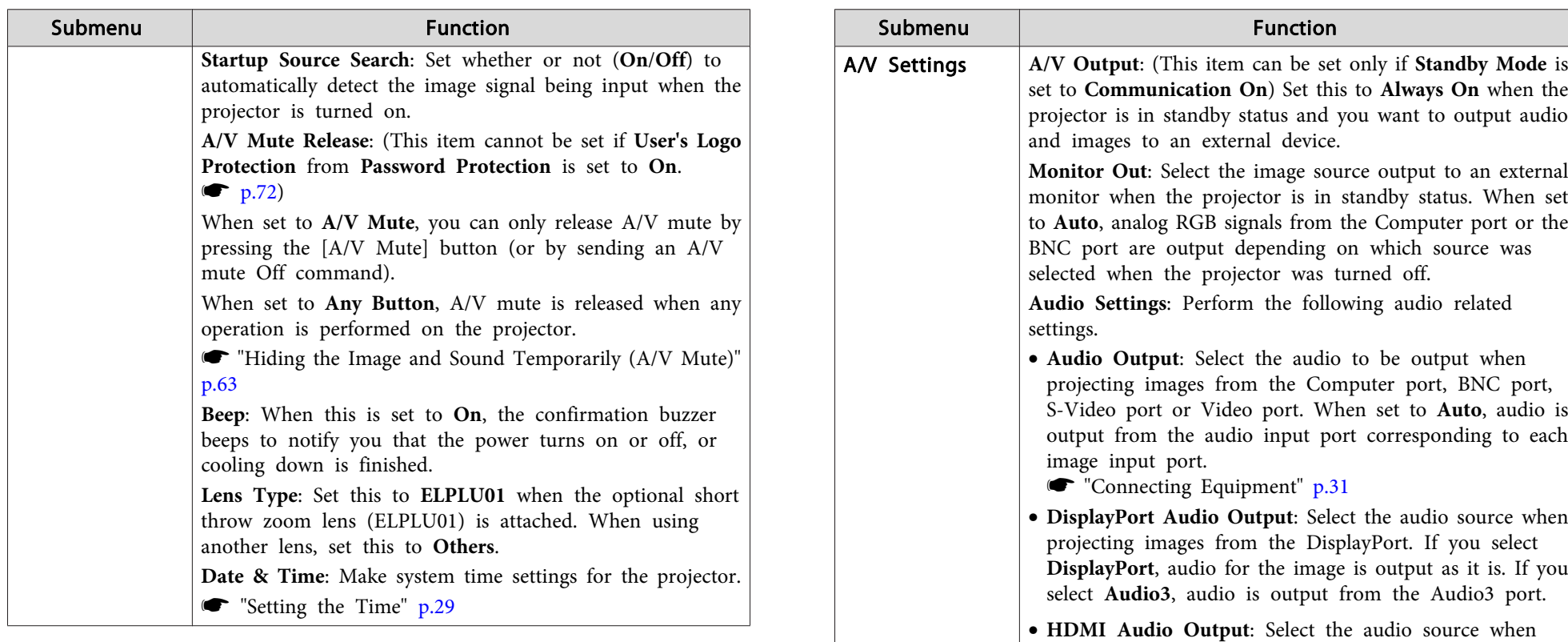

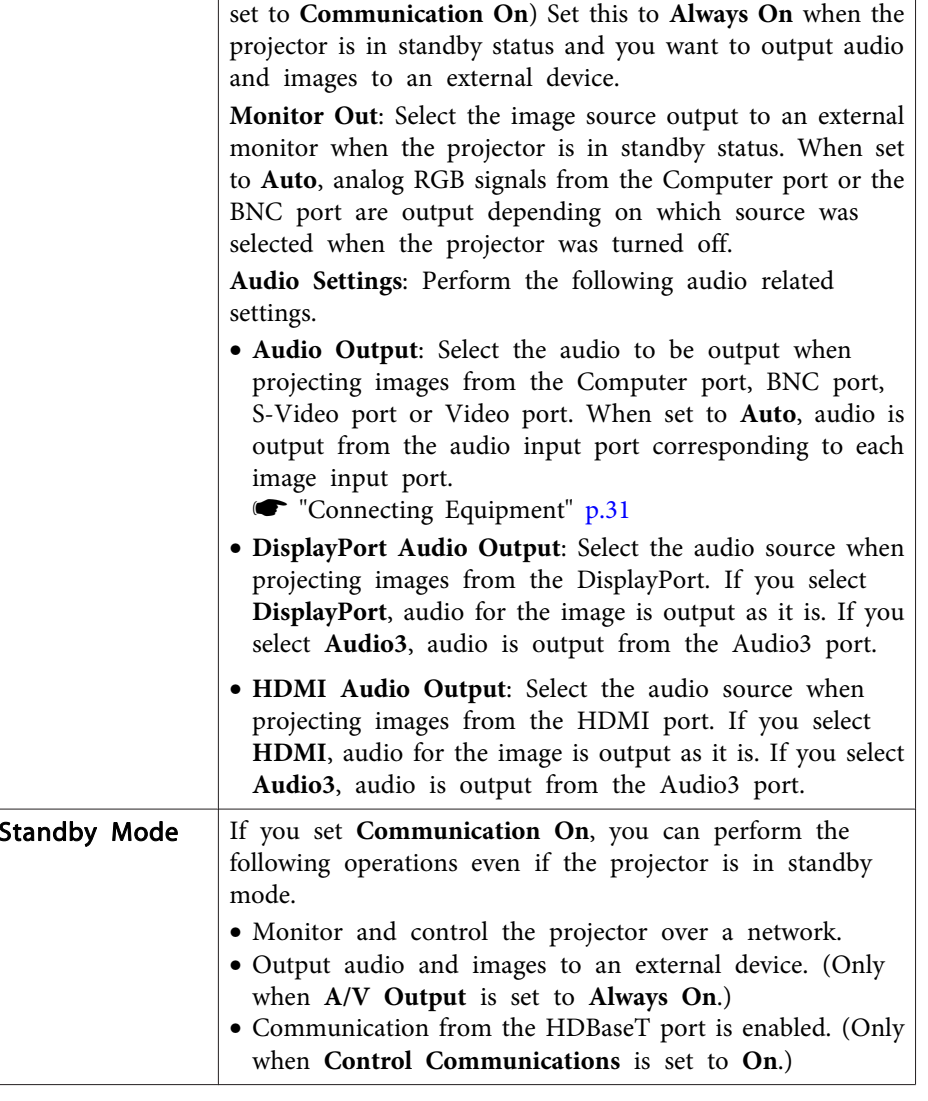

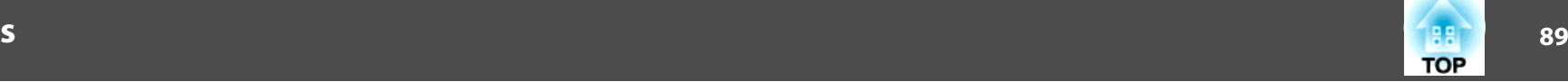

т

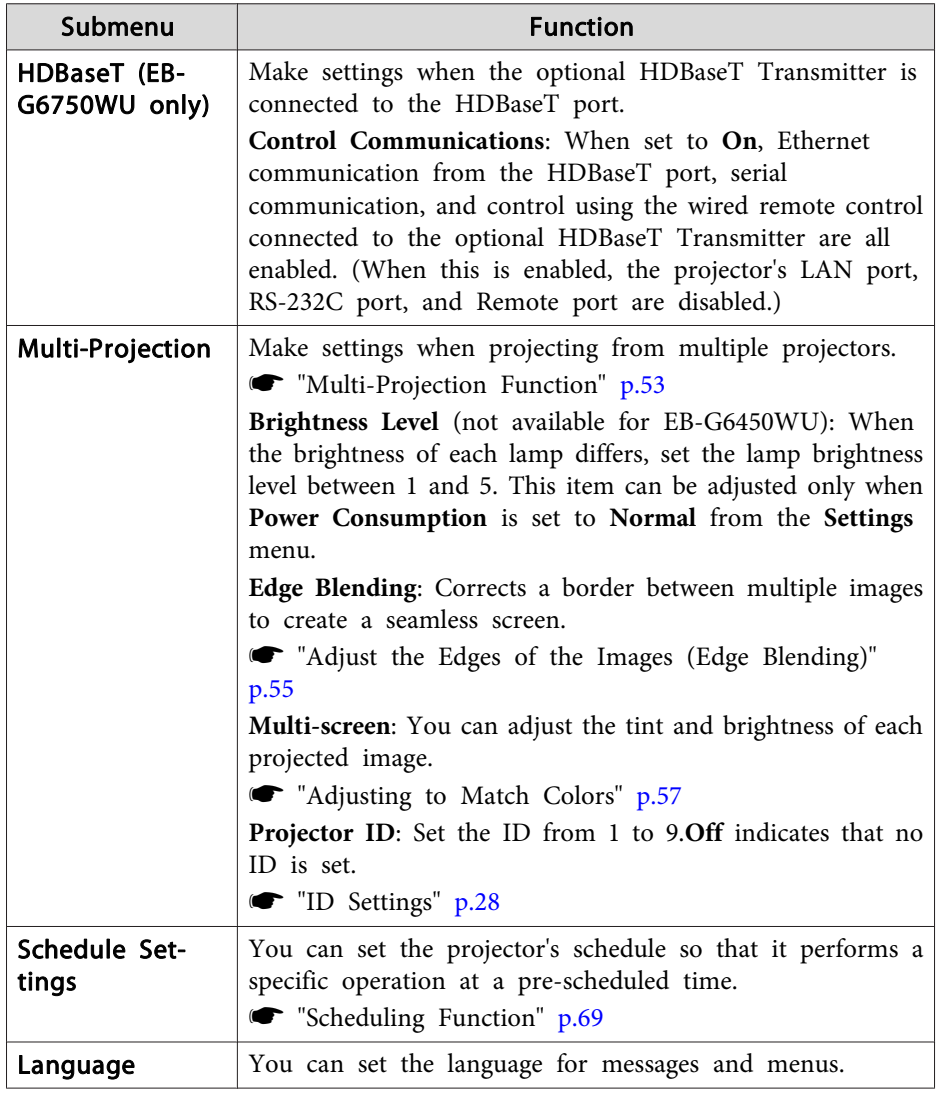

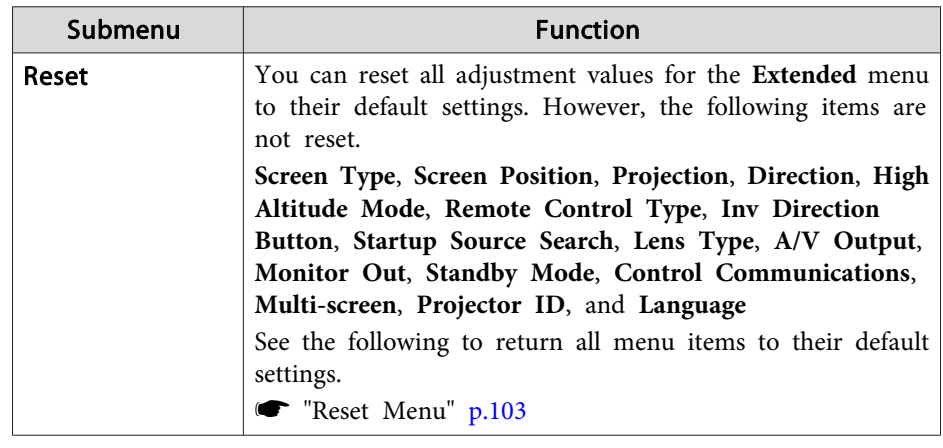

\* When **User's Logo Protection** is set to **On** in **Password Protection**, settings related to user's logo cannot be changed. You can make changes after setting **User's Logo Protection** to **Off**.

**s "Managing Users (Password [Protection\)"](#page-71-0) p.72** 

### **Network Menu**

When **Network Protection** is set to **On** in **Password Protection**, a message is displayed and the network settings cannot be changed. Set **Network Protection** to **Off** and then configure the network.

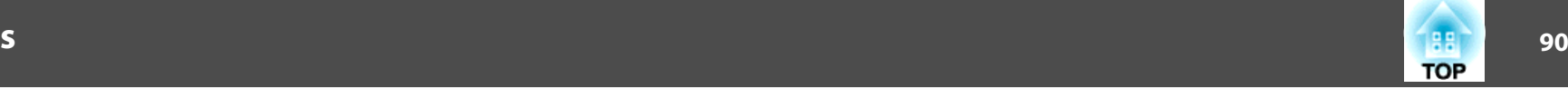

Setting Password [Protection"](#page-71-0) p.72

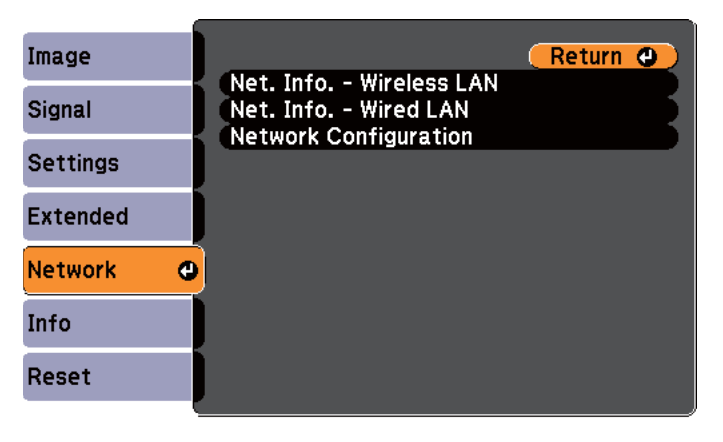

#### [[Esc] /[O] :Return [♦] :Select [Menu]:Exit

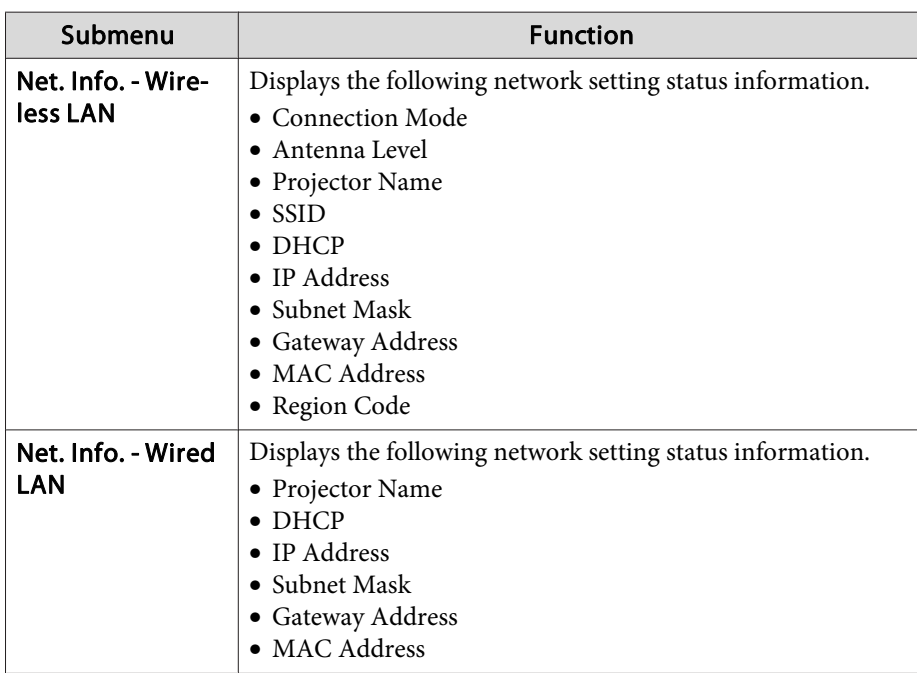

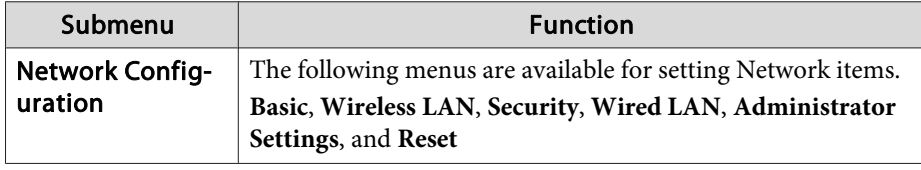

aBy using <sup>a</sup> Web browser of <sup>a</sup> computer connected to the projector on <sup>a</sup> network, you can set functions and control the projector. This function is called Web Control. You can easily enter text using <sup>a</sup> keyboard to make settings for Web Control such as Security settings.

s ["Changing](#page-144-0) Settings Using <sup>a</sup> Web Browser (Web Control)" p.[145](#page-144-0)

#### **Notes on operating the Network menu**

Selecting from the top menu and sub menus, and changing selected items is the same as making operations from the Configuration menu.

When done, make sure you go to the **Setup complete** menu, and select **Yes**, **No**, or **Cancel**. When you select **Yes** or **No**, you are returned to the Configuration menu.

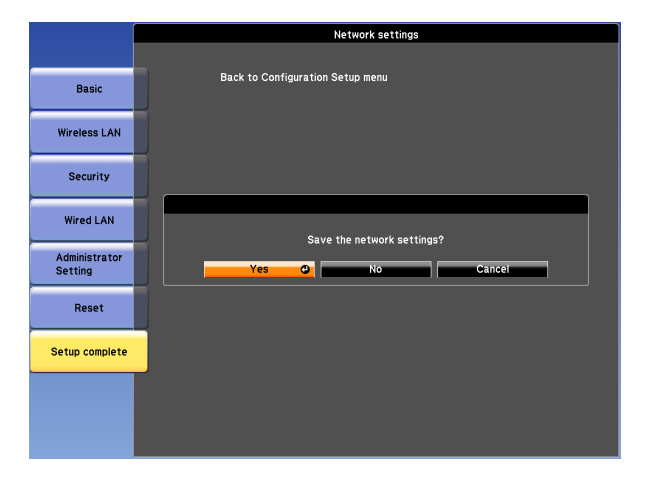

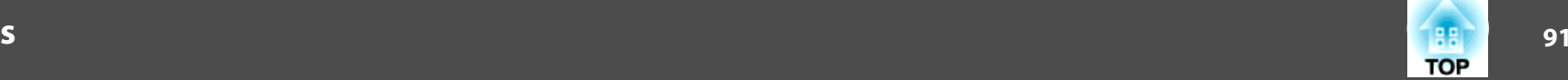

<span id="page-90-0"></span>**Yes**: Saves the settings and exits the Network menu.

**No**: Does not save the settings and exits the Network menu. **Cancel**: Continues displaying the Network menu.

#### **Soft keyboard operations**

The Network menu contains items that require input of alphanumerics during setup. In this case, the following software keyboard is displayed. Use the  $[\triangle][\blacktriangledown][\blacktriangle][\blacktriangleright]$  buttons to move the cursor to the desired key, and then press the  $[\bigcup]$  button to enter the selected character. Enter figures by holding down the [Num] button on the remote control, and pressing the numeric buttons. After inputting, press **Finish** on the keyboard to confirm your input. Press **Cancel** on the keyboard to cancel your input.

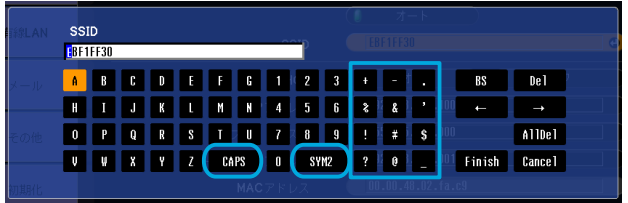

- Each time the **CAPS** key is selected and the  $[\bigcup]$  button is pressed, it sets and changes between upper case and lower case letters.
- Each time the **SYM1/2** key is selected and the [J] button is pressed, it sets and changes the symbol keys for the section enclosed by the frame.

The following types of character can be entered.

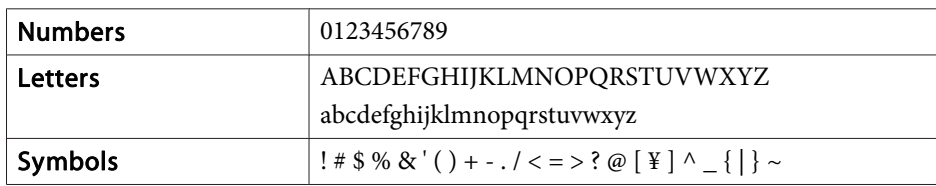

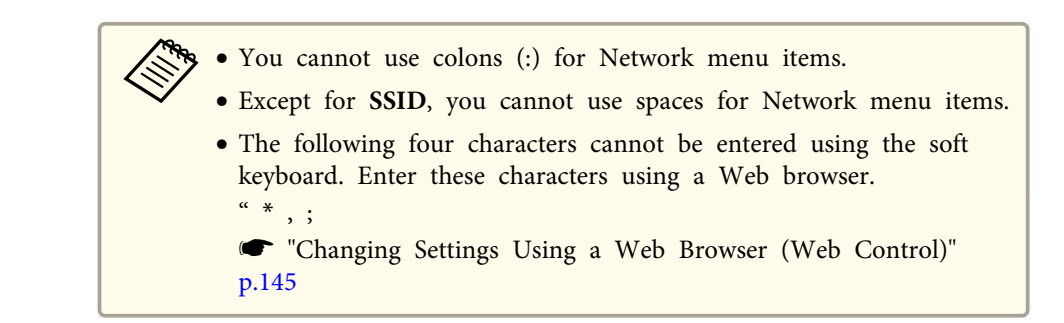

#### **Basic menu**

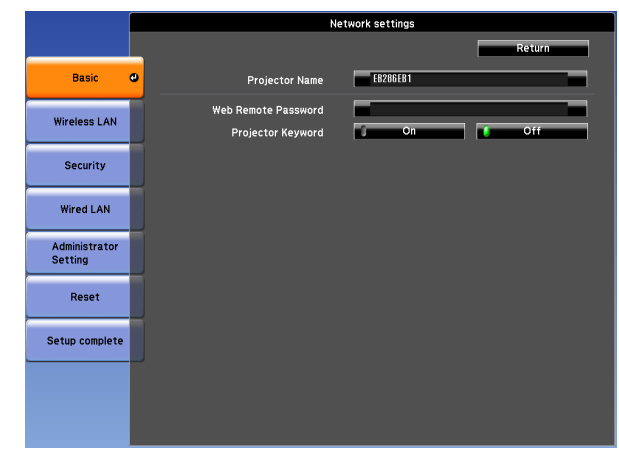

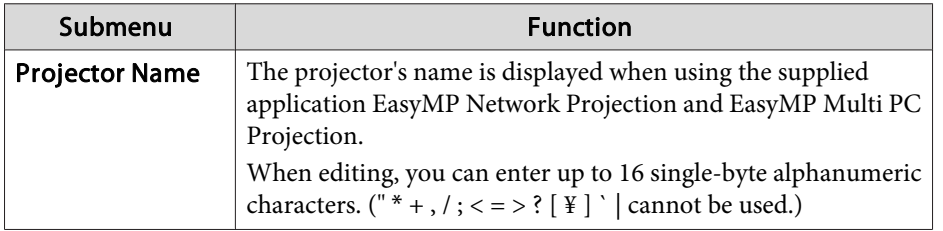

<span id="page-91-0"></span>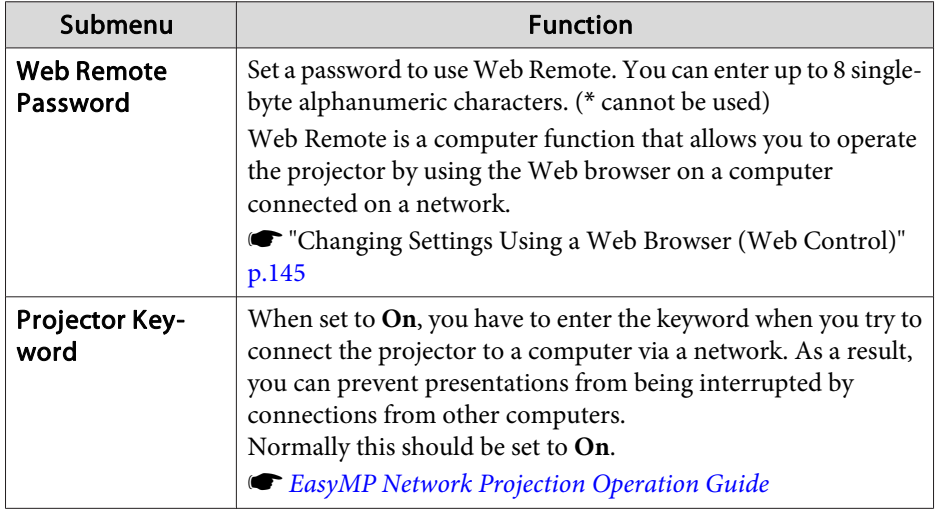

#### **Wireless LAN menu**

To connect the projector to <sup>a</sup> computer using <sup>a</sup> wireless LAN, install the Wireless LAN unit (ELPAP07).

**•** ["Installing](#page-37-0) the Wireless LAN Unit" p.38

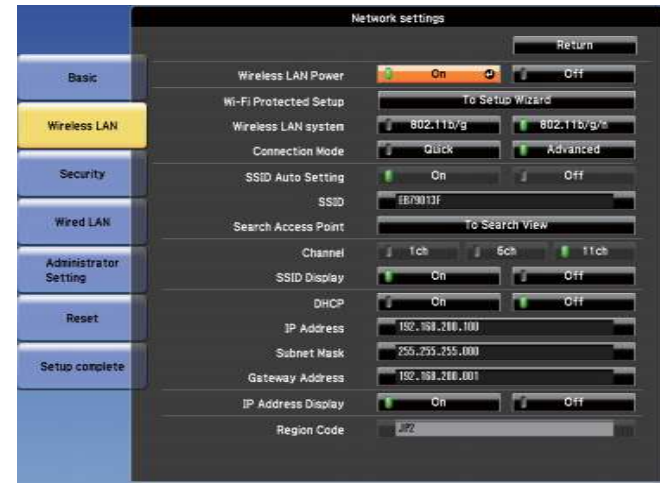

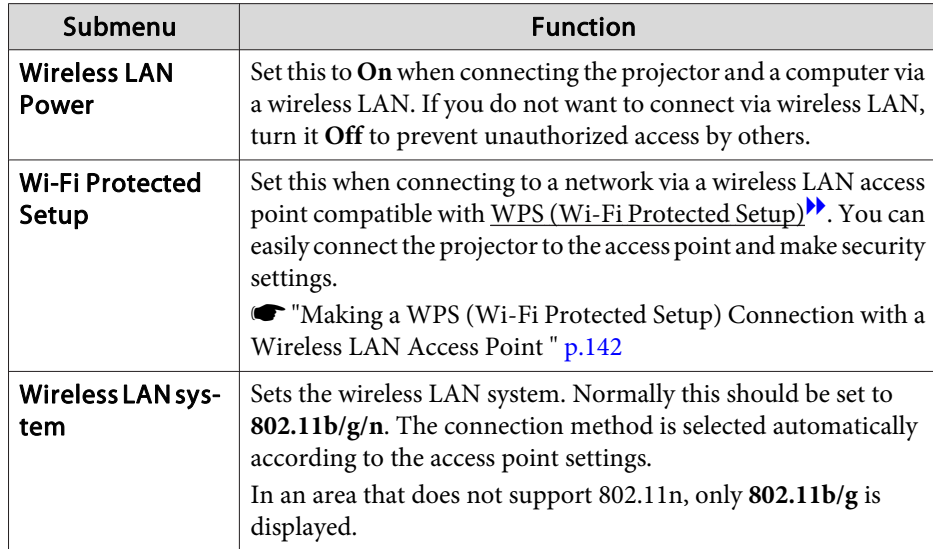

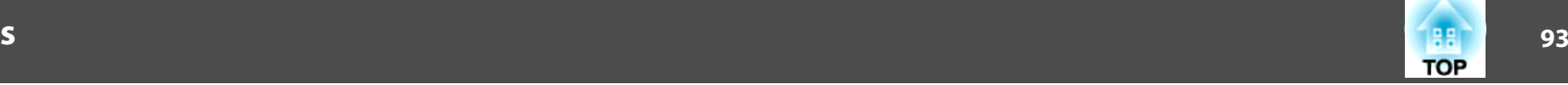

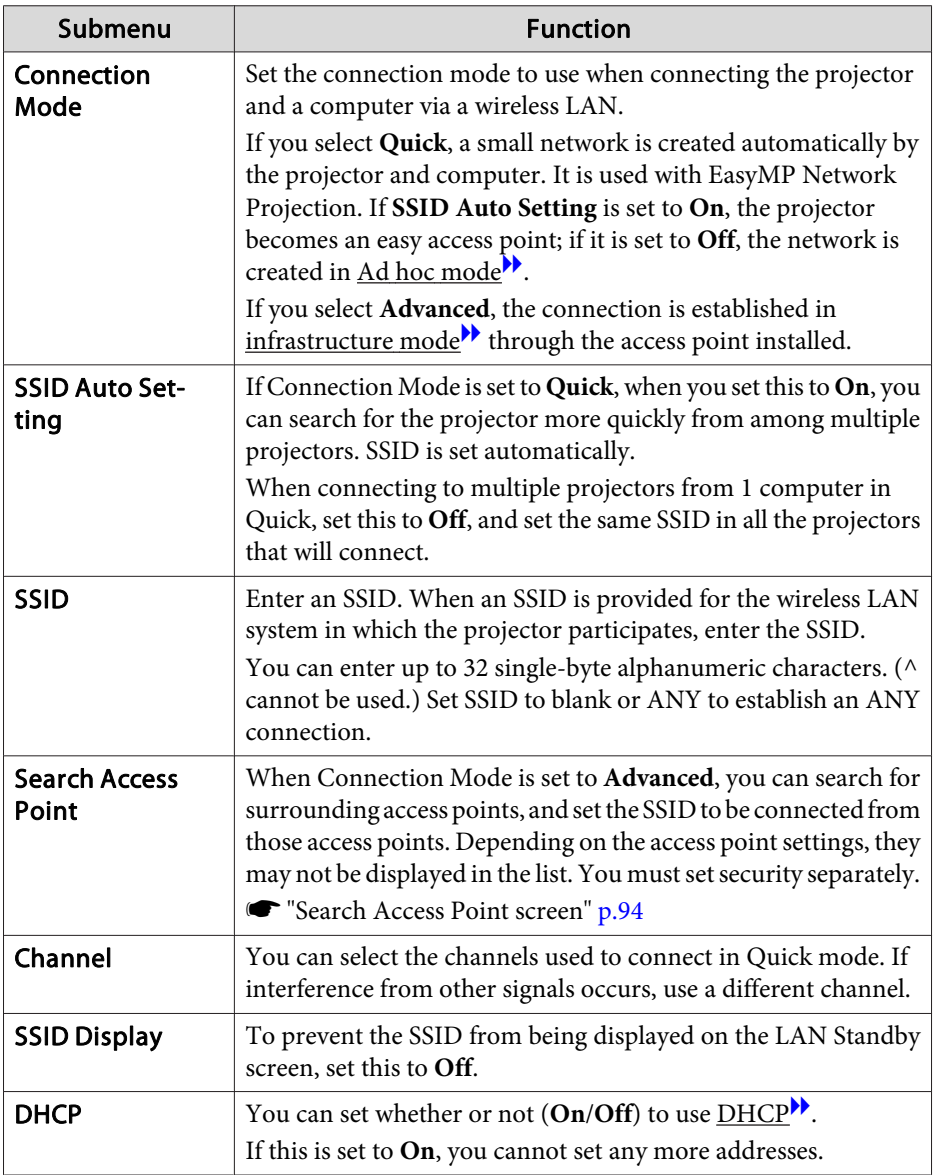

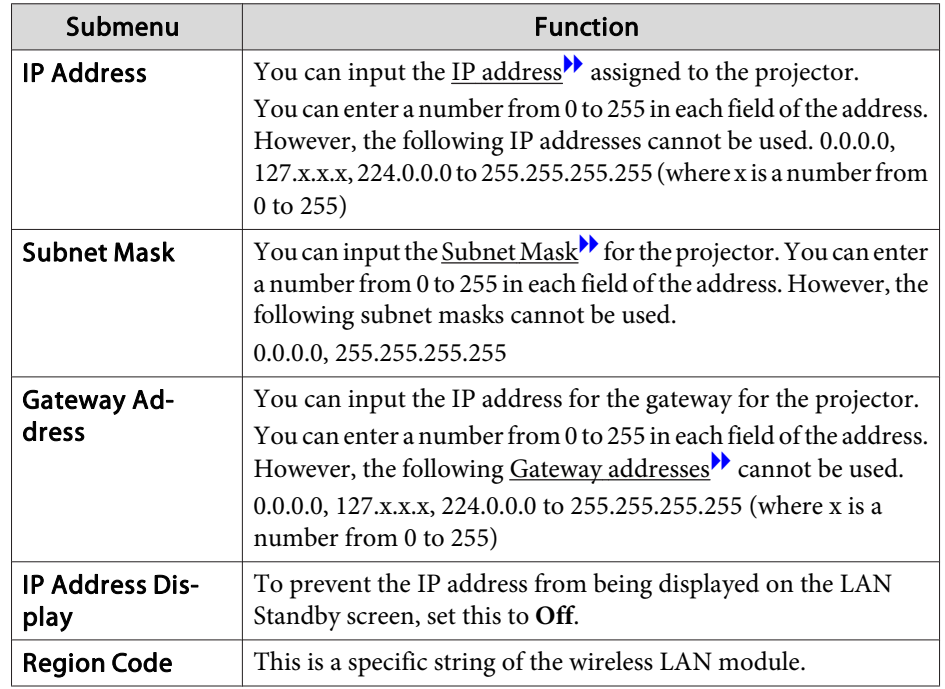

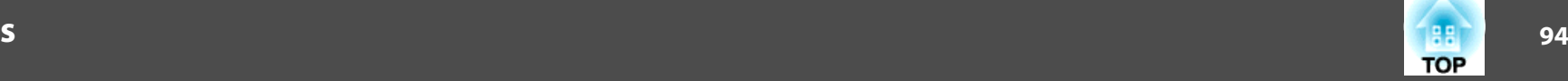

#### <span id="page-93-0"></span>Search Access Point screen

Detected access points are displayed in <sup>a</sup> list.

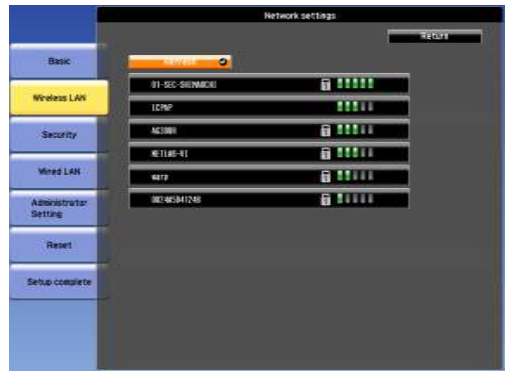

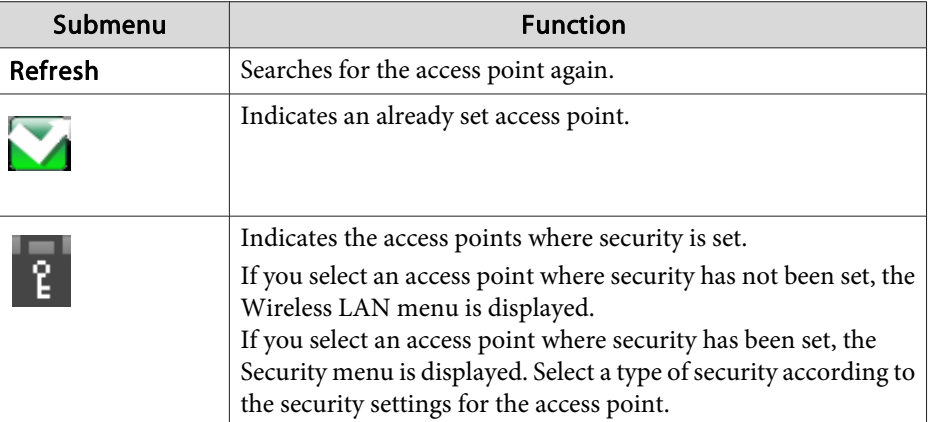

#### **Security menu**

When the Wireless LAN unit is installed, it is strongly recommended that you set security.

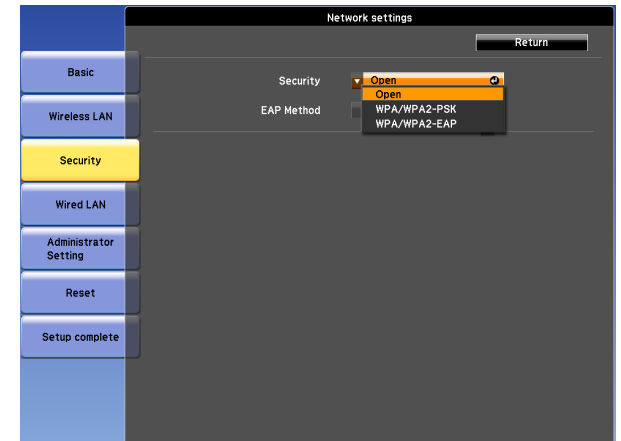

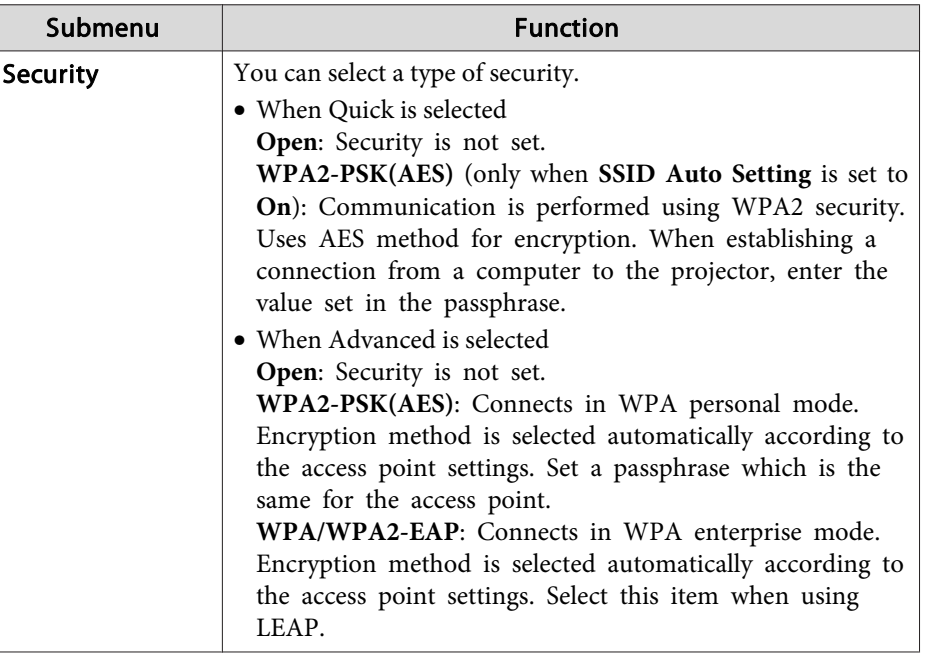

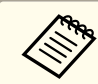

You cannot set WEP as an encryption method for this projector.

#### When WPA/WPA2-PSK is selected

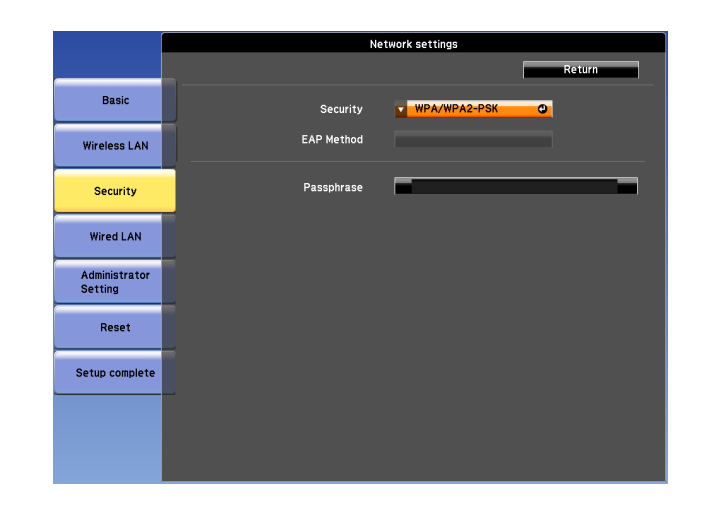

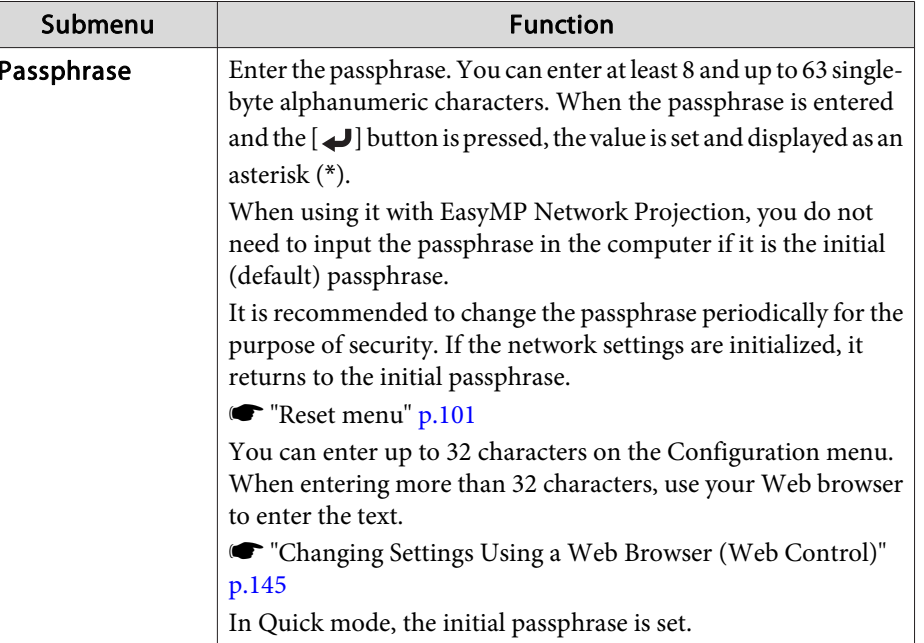

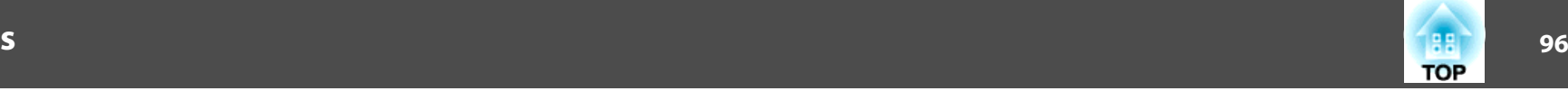

#### When WPA/WPA2-EAP is selected

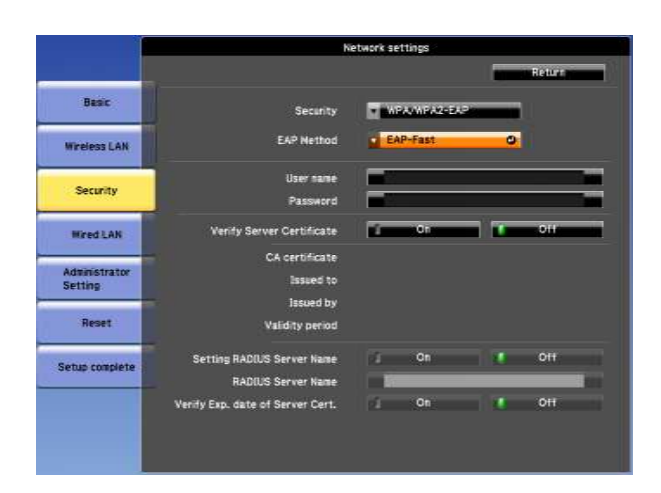

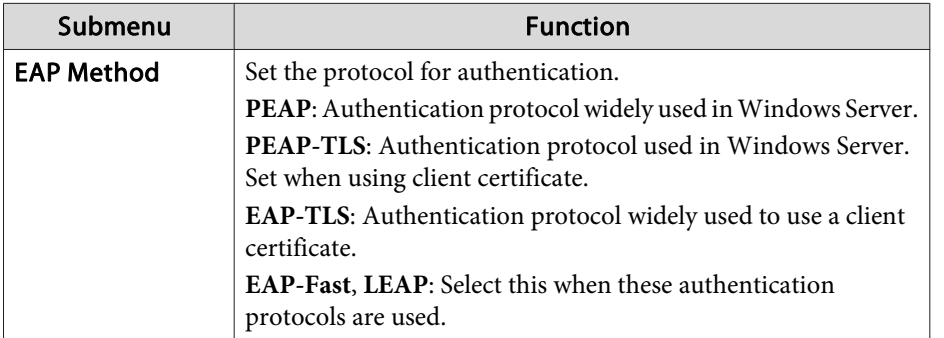

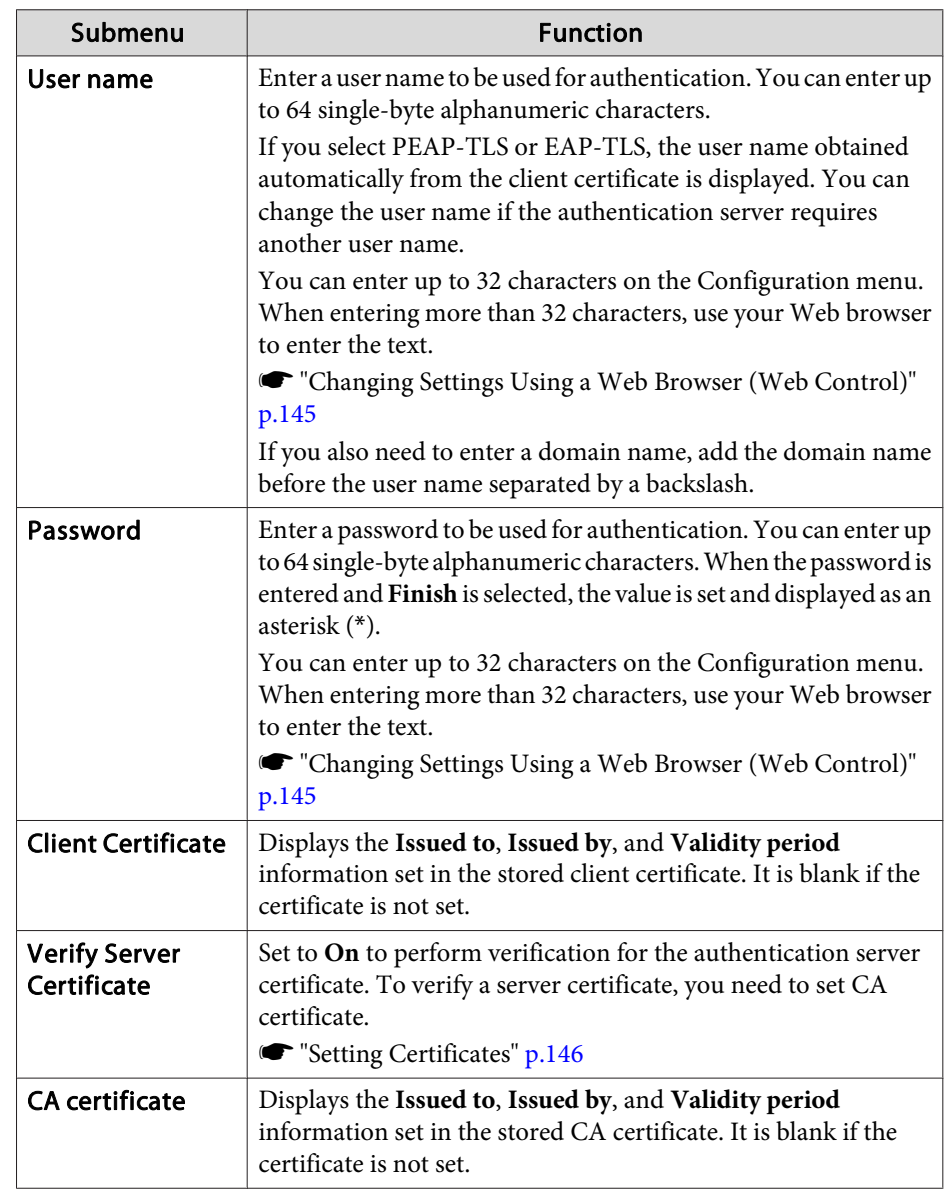

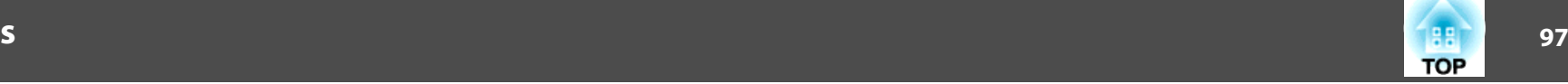

 $\mathbf{r}$ 

<span id="page-96-0"></span>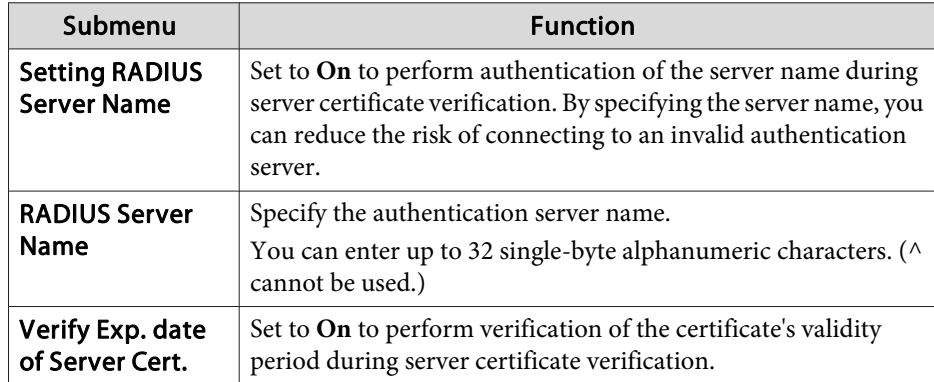

#### **Wired LAN menu**

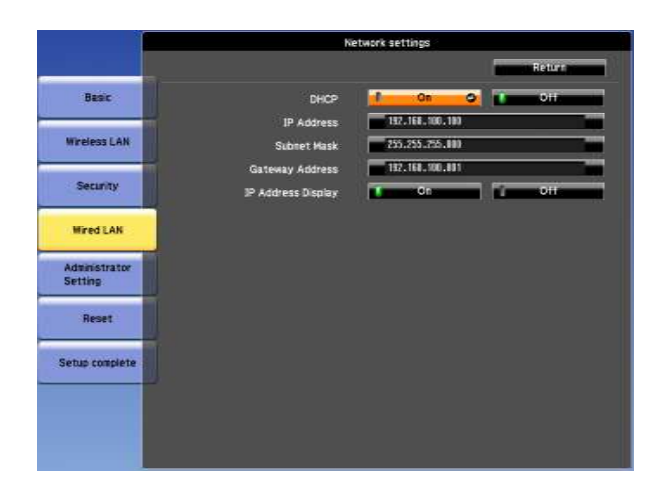

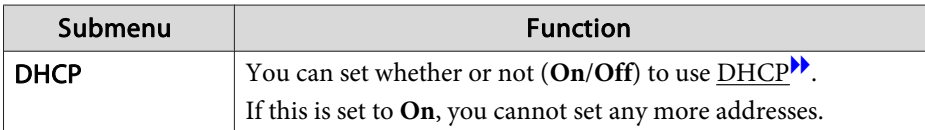

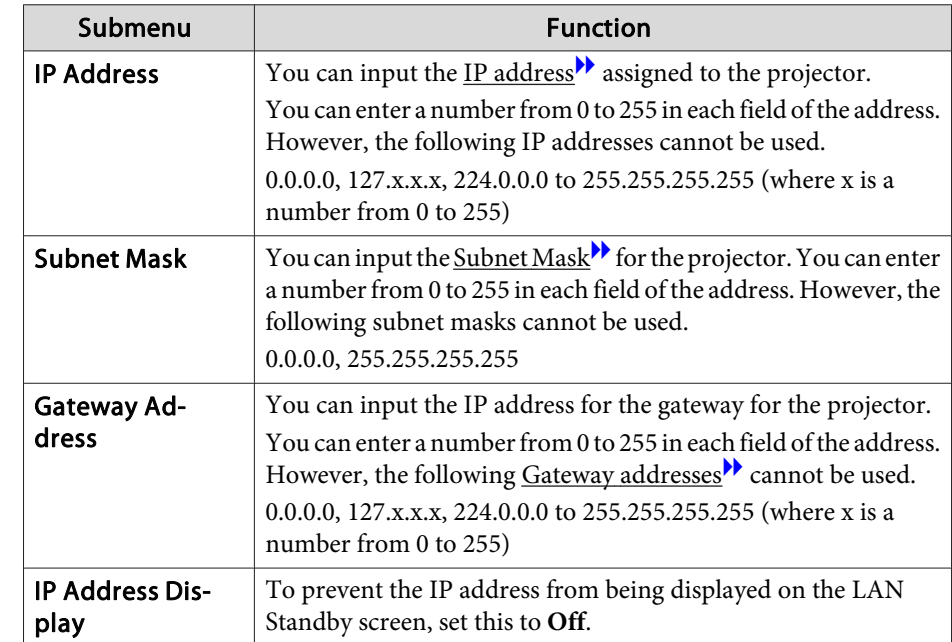

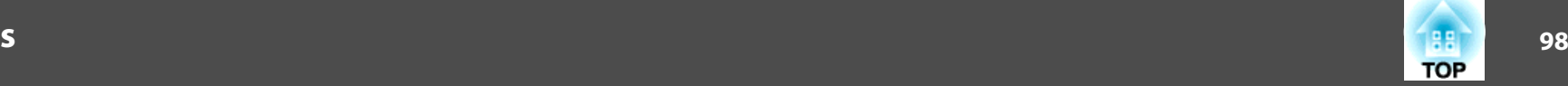

#### <span id="page-97-0"></span>**Administrator Settings menu**

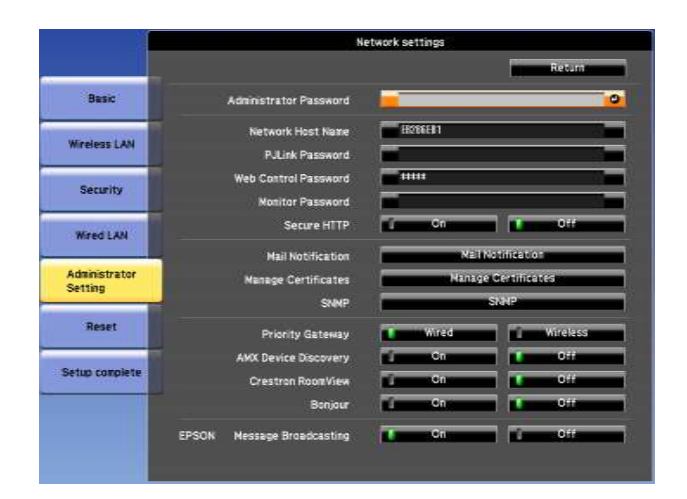

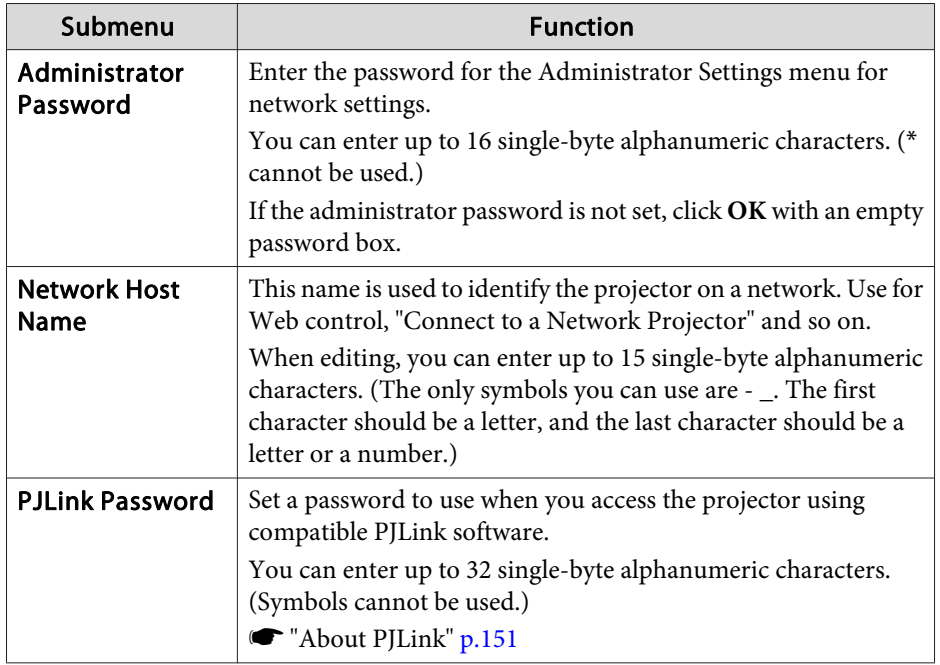

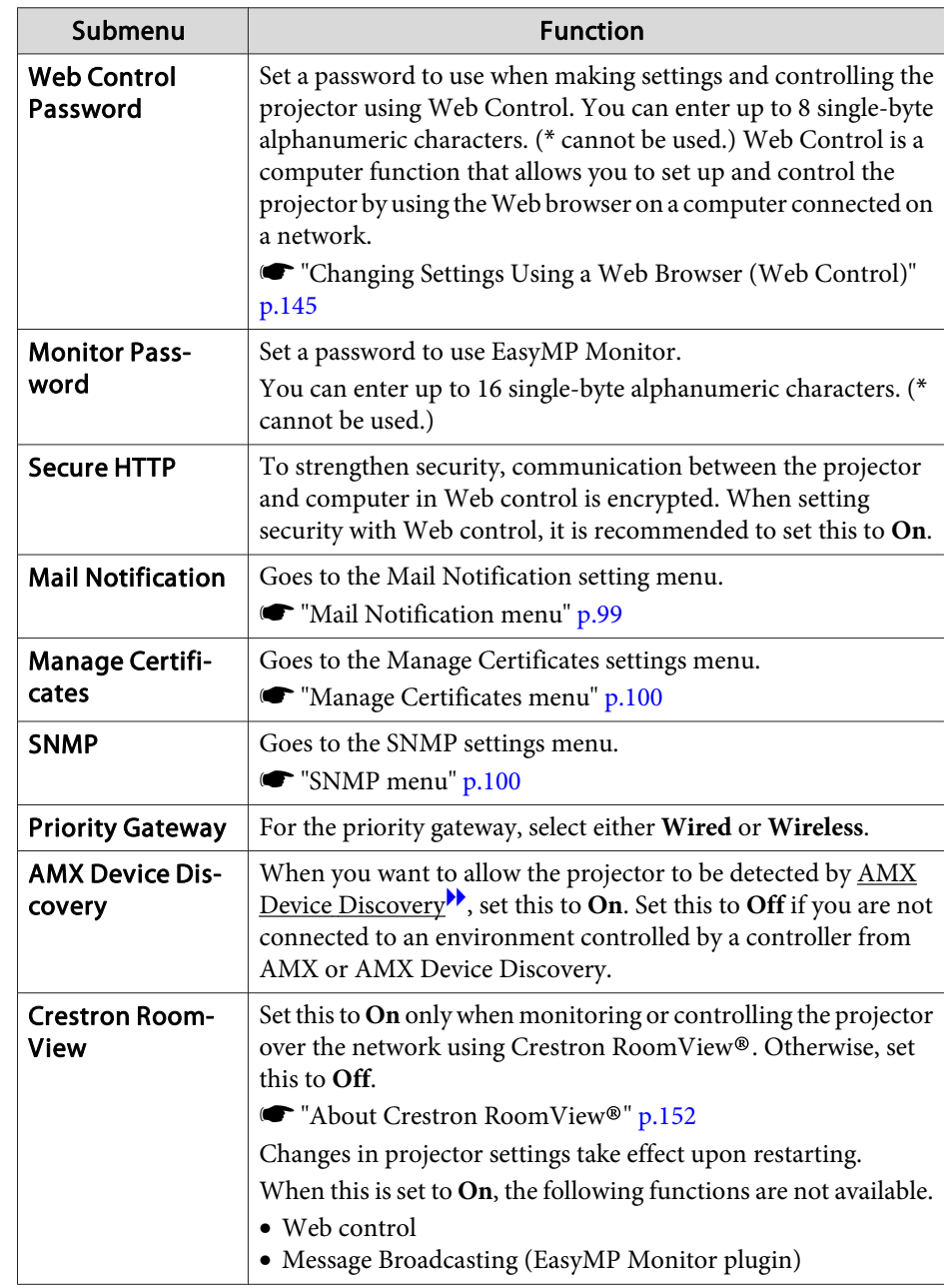

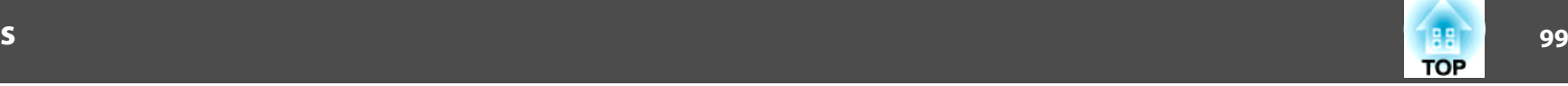

<span id="page-98-0"></span>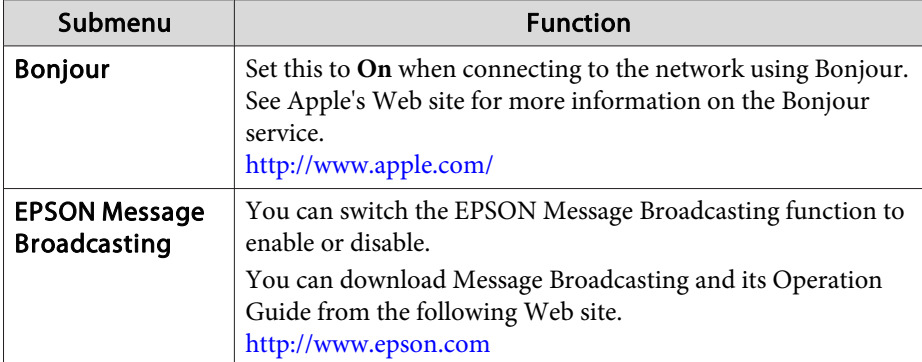

Mail Notification menu

When this is set, you receive an email notification if a problem or warning occurs in the projector.

**Reading Error [Notification](#page-147-0) Mail" p.148** 

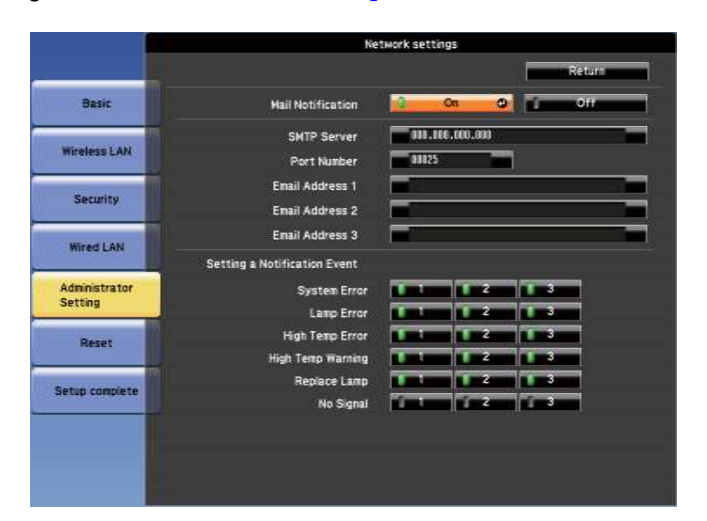

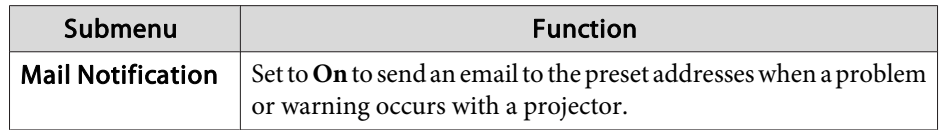

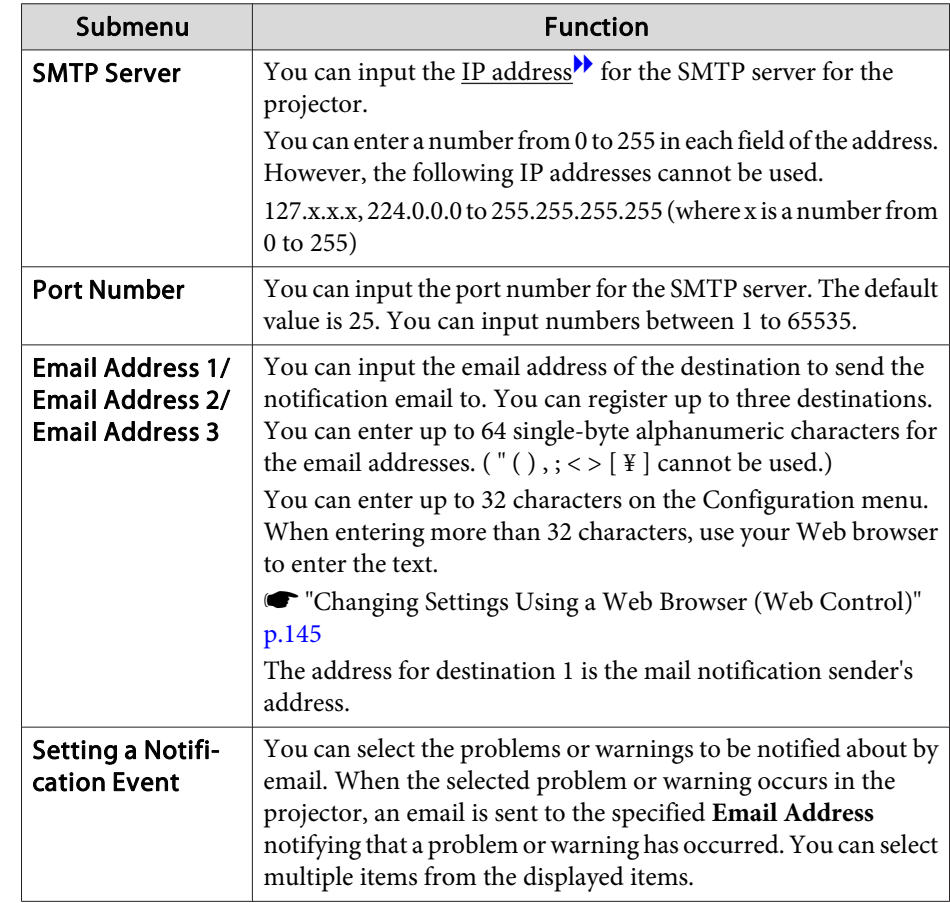

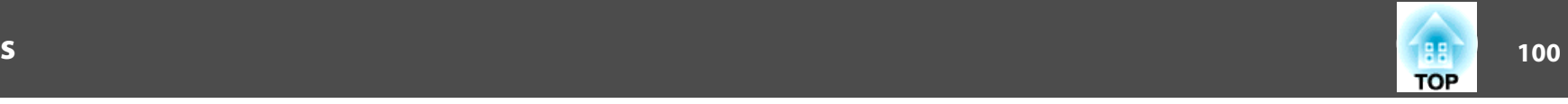

#### <span id="page-99-0"></span>Manage Certificates menu

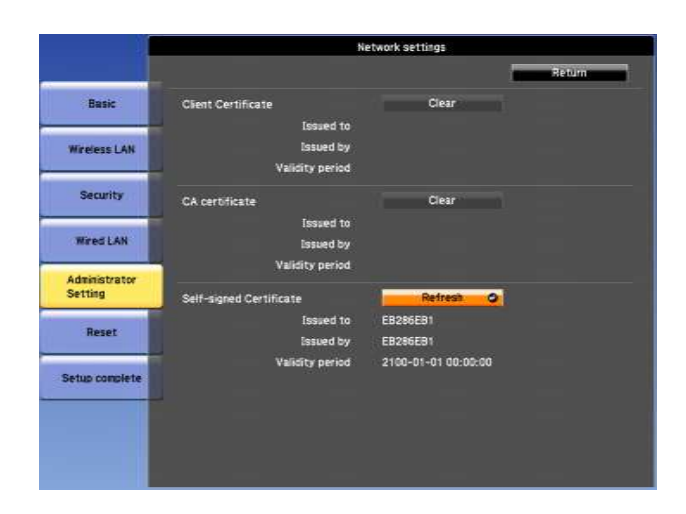

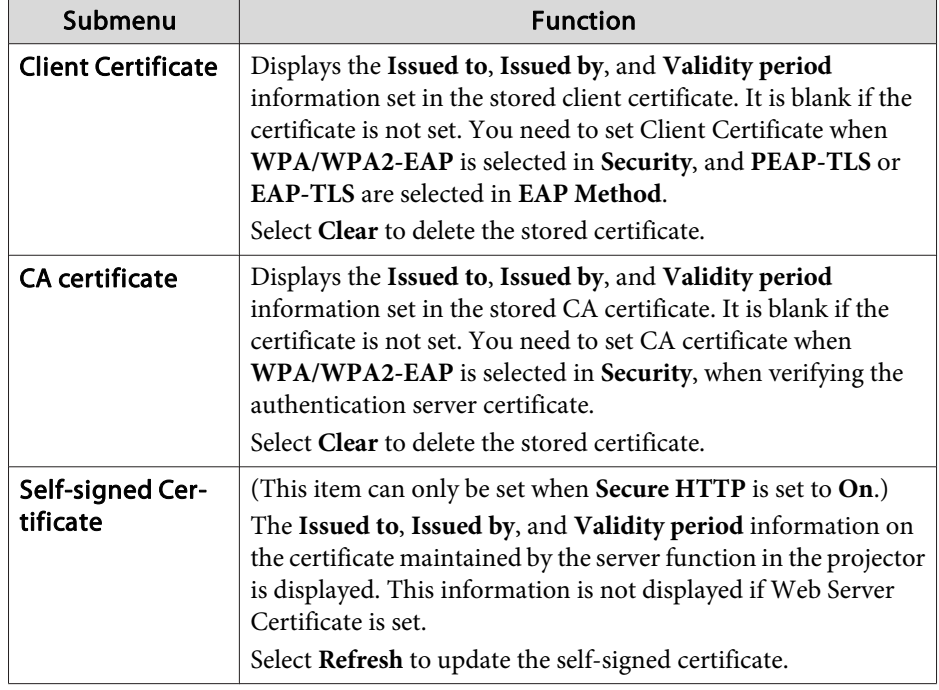

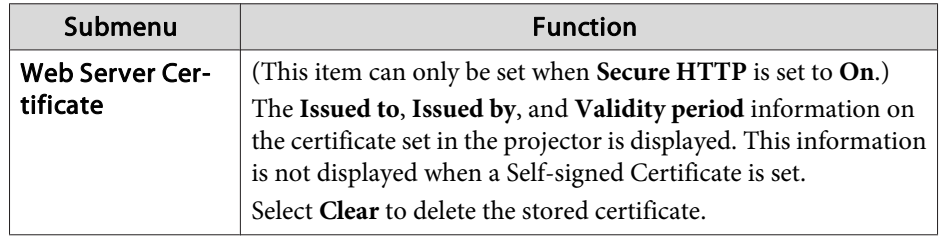

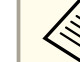

Web Control is used to set certificates.

"Setting [Certificates"](#page-145-0) p.<sup>146</sup>

SNMP menu

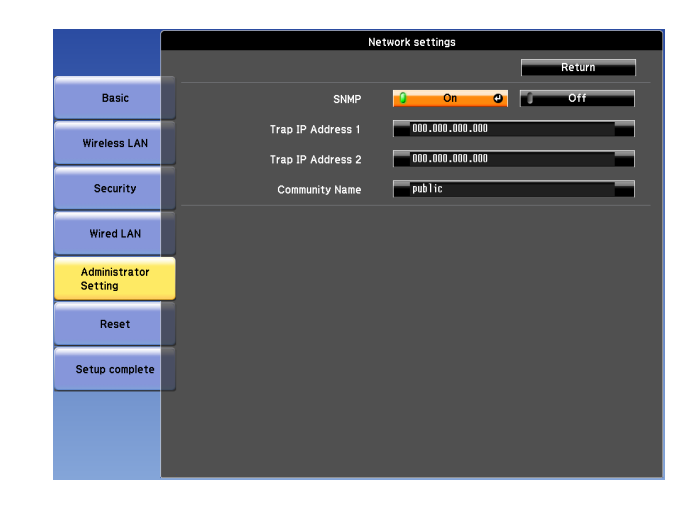

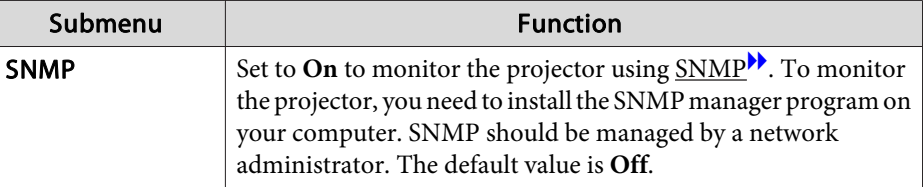

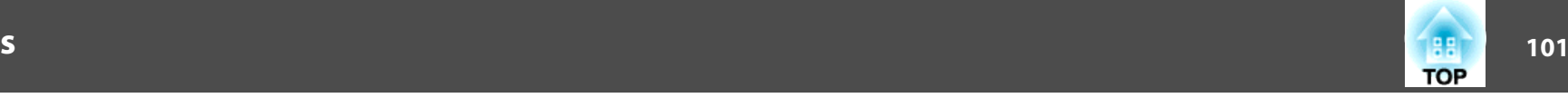

<span id="page-100-0"></span>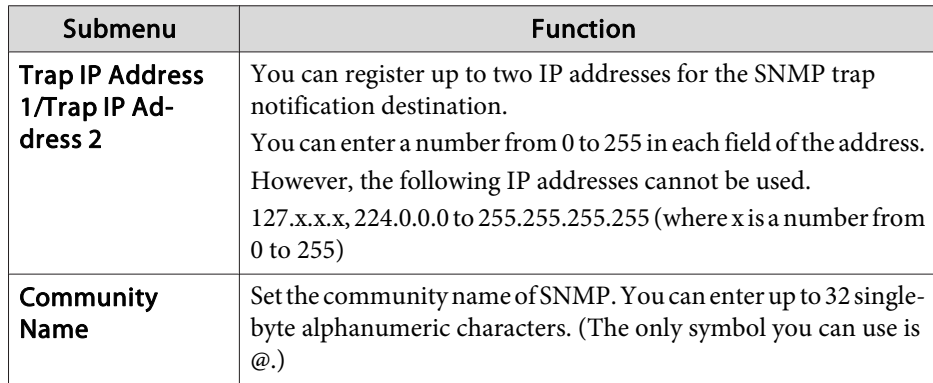

#### **Reset menu**

Resets all of the network settings.

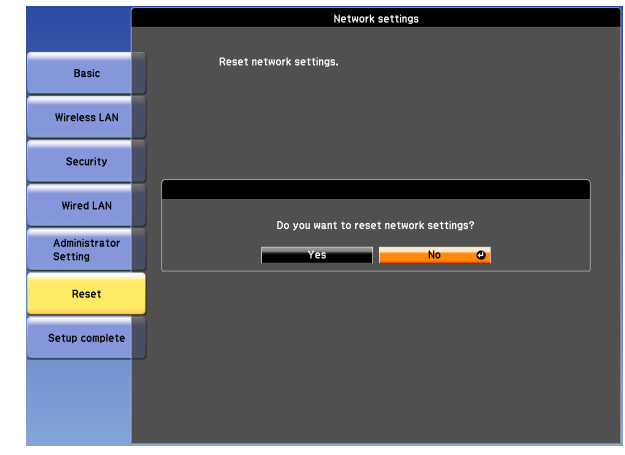

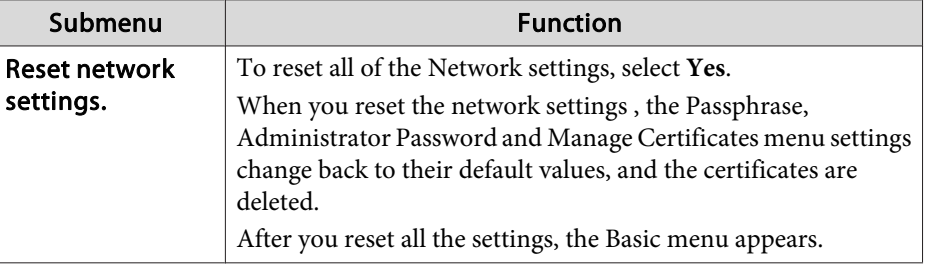

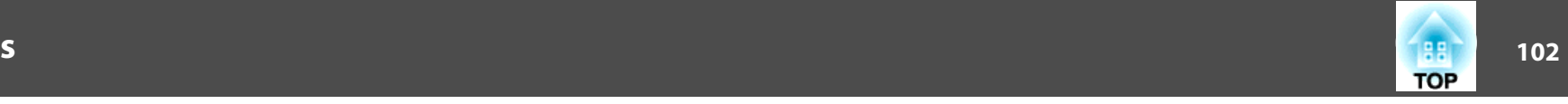

### <span id="page-101-0"></span>**Info Menu (Display Only)**

Lets you check the status of the image signals being projected and the status of the projector. Items that can be displayed vary depending on the source currently being projected.

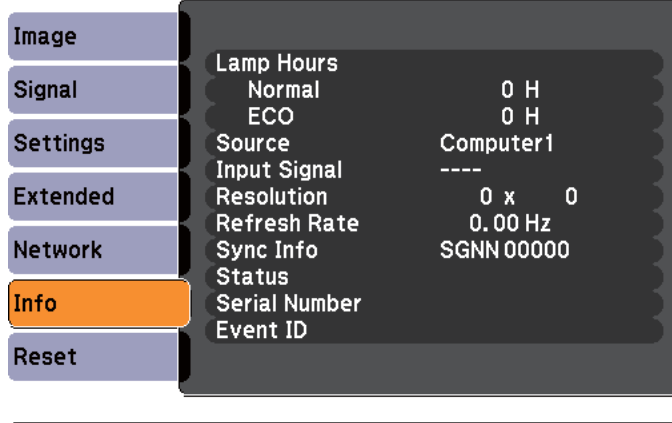

 $\sqrt{[}$  : Select

[Menu]:Exit]

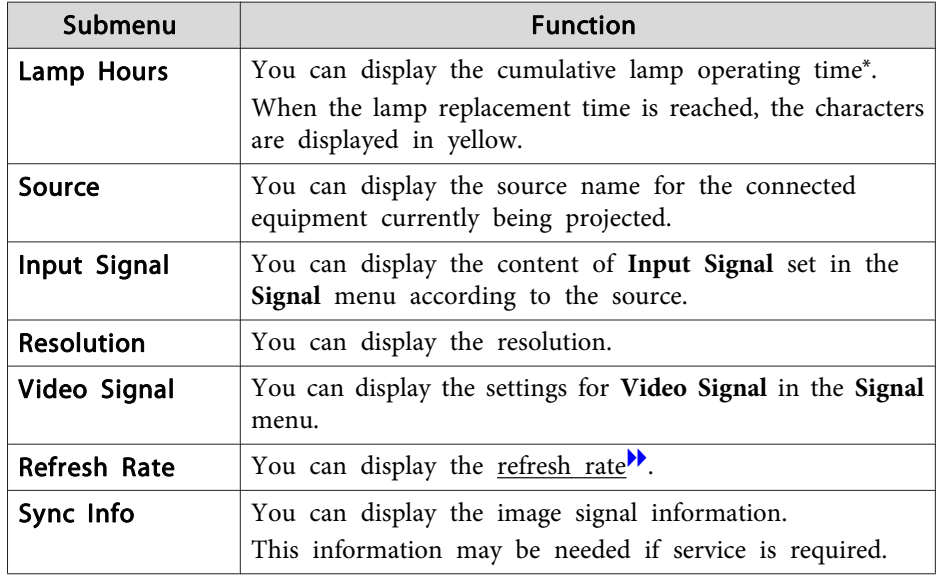

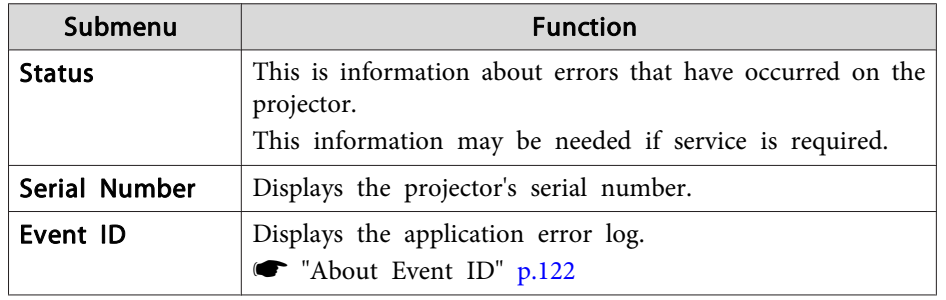

\* The cumulative use time is displayed as "0H" for the first <sup>10</sup> hours. <sup>10</sup> hours and above is displayed as "10H", "11H", and so on.

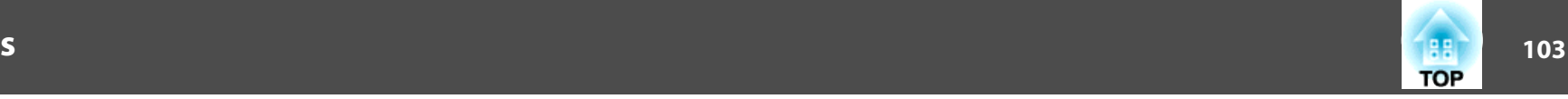

#### <span id="page-102-0"></span>**Reset Menu**

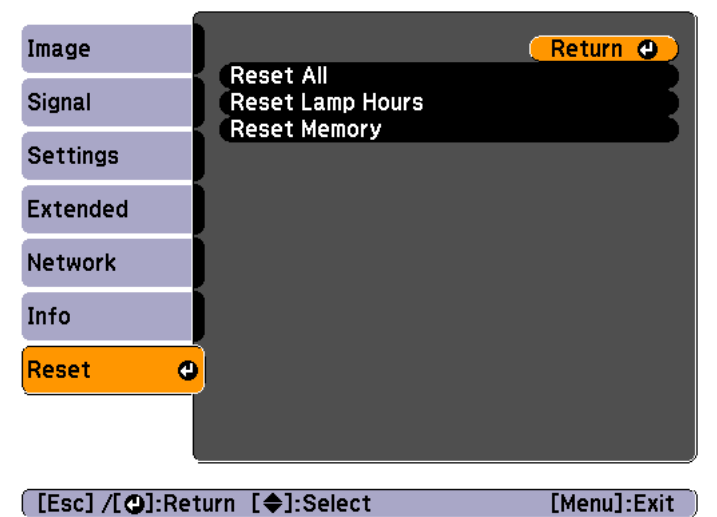

[[Esc] /[O]:Return [♦]:Select

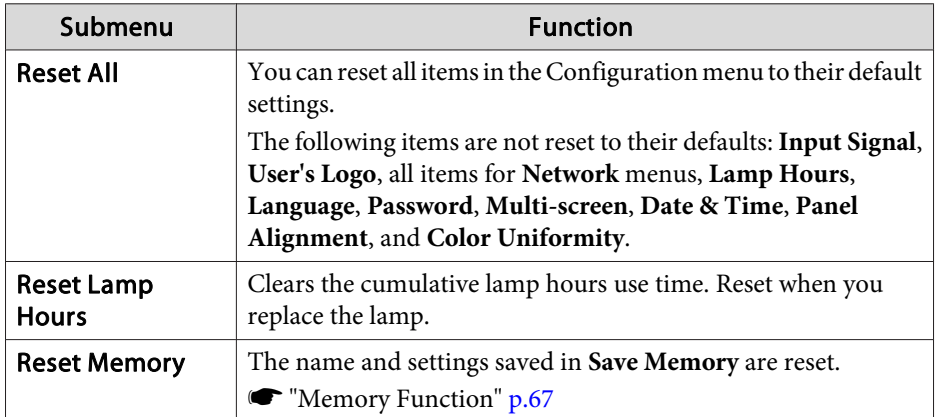

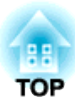

# **Troubleshooting**

This chapter explains how to identify problems and what to do if <sup>a</sup> problem is found.

# **Using the Help 105**

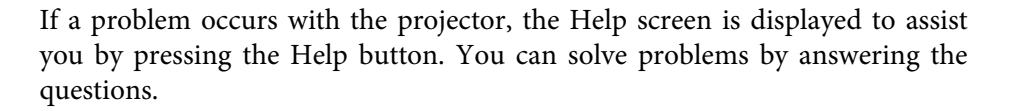

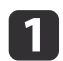

Press the [Help] button.

The Help screen is displayed.

Remote control

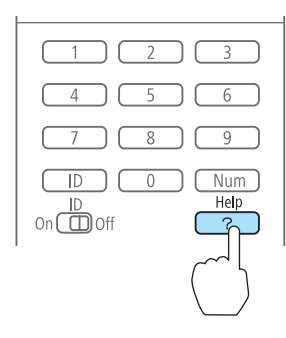

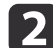

Select <sup>a</sup> menu item.

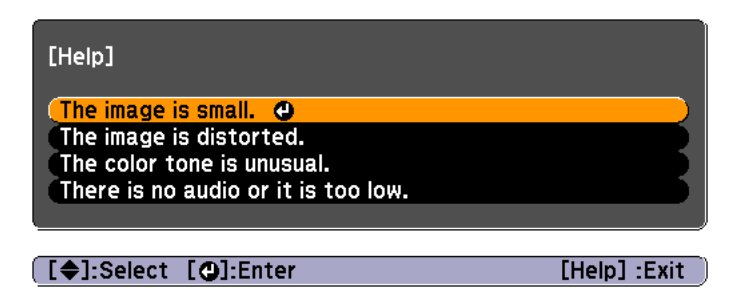

#### Remote control

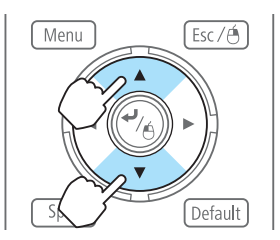

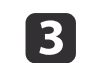

Confirm the selection.

#### Remote control

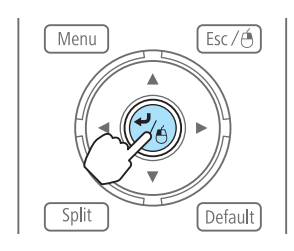

Questions and solutions are displayed as shown on the screen below. Press the [Help] button to exit the Help.

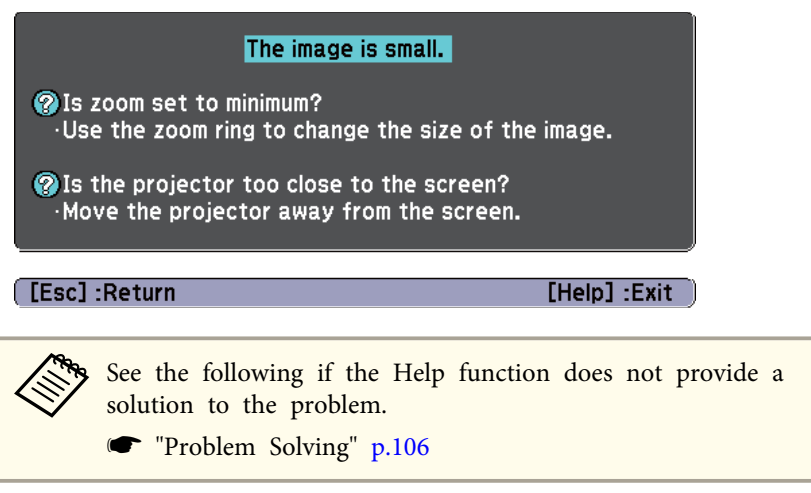

# <span id="page-105-0"></span>**Problem Solving 106 106 106 106 106 106 106 106 106 106 106 106**

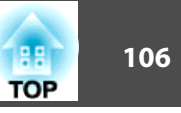

If you are having <sup>a</sup> problem with the projector, first check the projector's indicators and refer to "Reading the Indicators" below. See the following if the indicators do not show clearly what the problem might be.

**•** "When the [Indicators](#page-109-0) Provide No Help" p.110

### **Reading the Indicators**

The projector is provided with the following four indicators that indicate the operating status of the projector.

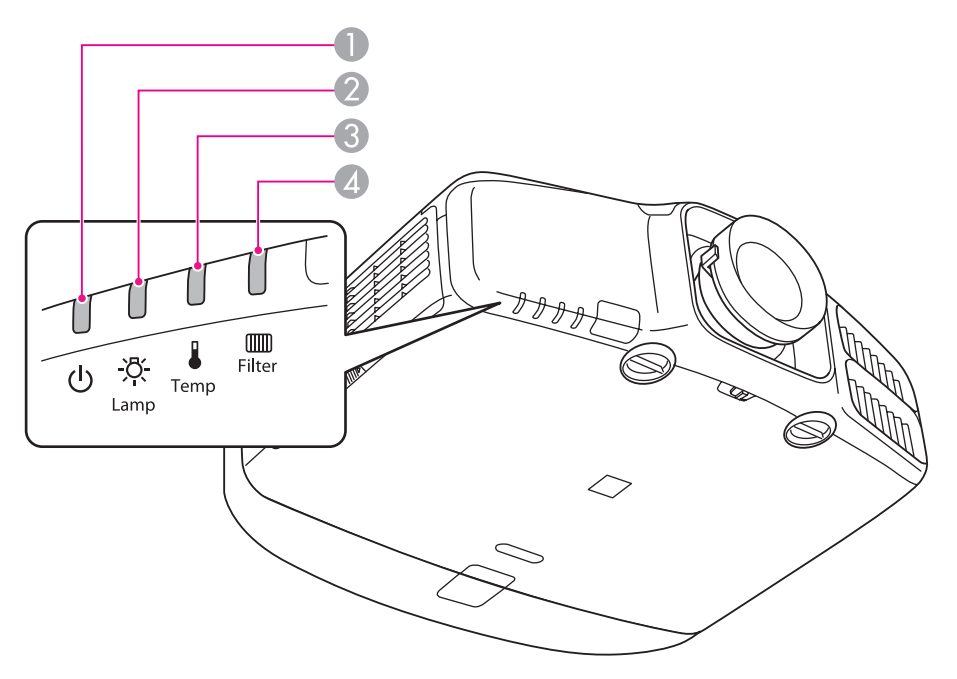

**A** Power indicator Indicates the operating status.

÷

Standby condition  $\overline{\phantom{0}}$ 

> In this status, you can start projecting by pressing the  $[(1)]$  button on the remote control, or the  $[\bigcirc]$  button on the control panel.

- Preparing for network monitoring or cool down in progress
- All buttons are disabled while the indicator is flashing.

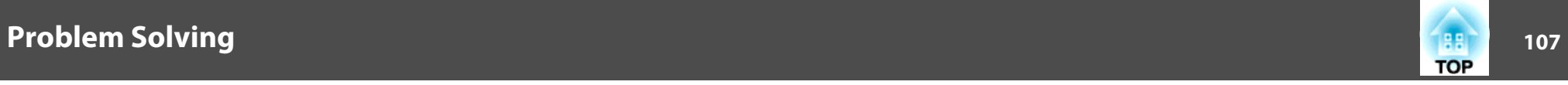

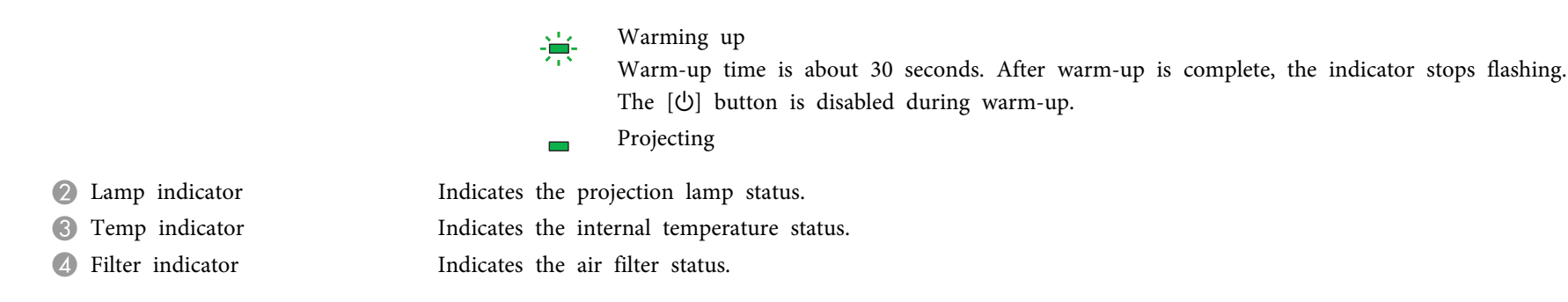

Refer to the following table to see what the indicators mean and how to remedy problems that they indicate.

If all indicators are off, check that the power cord is connected correctly and that the power is being supplied normally.

Sometimes, when the power cord is unplugged, the [ $\bigcirc$ ] indicator remains lit for a short period, but this is not a fault.

 $\blacksquare$ : Lit : Flashing  $\blacksquare$ : Off  $\blacksquare$ : Varies according to the projector status

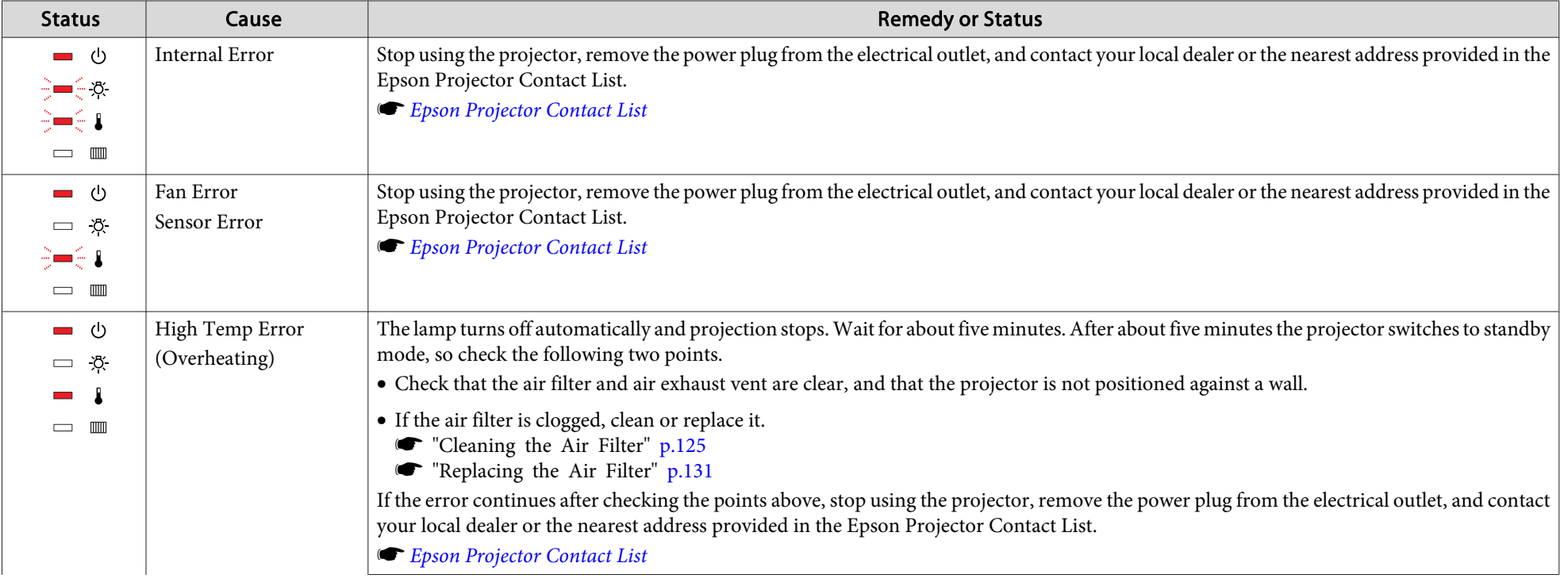

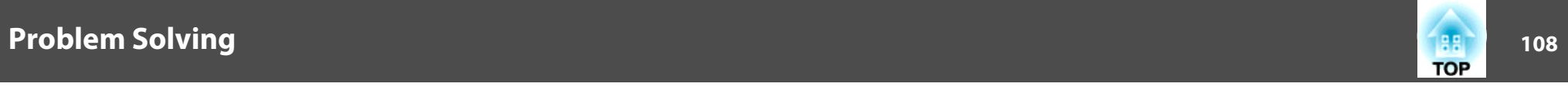

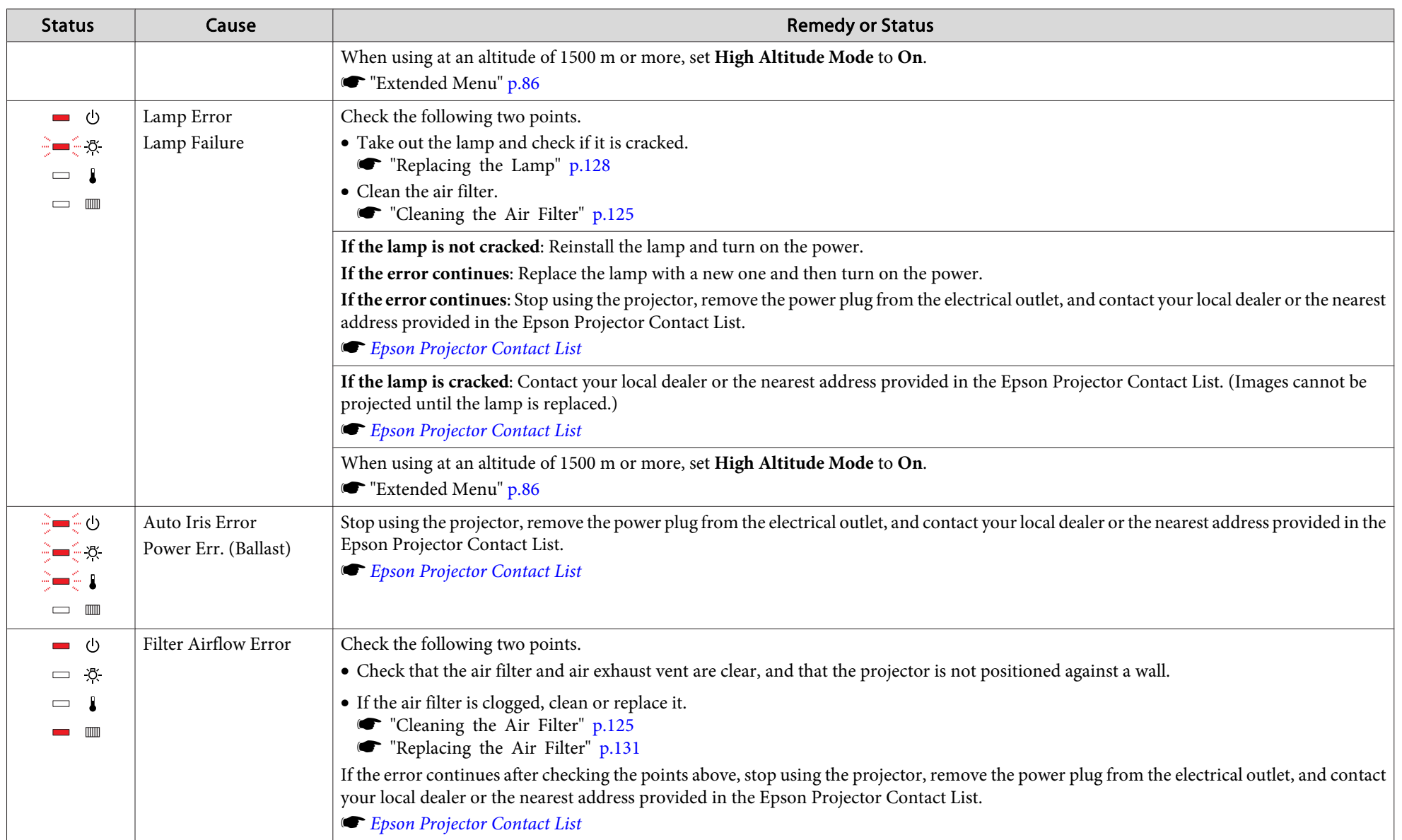
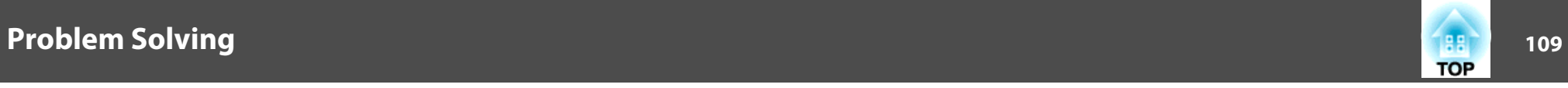

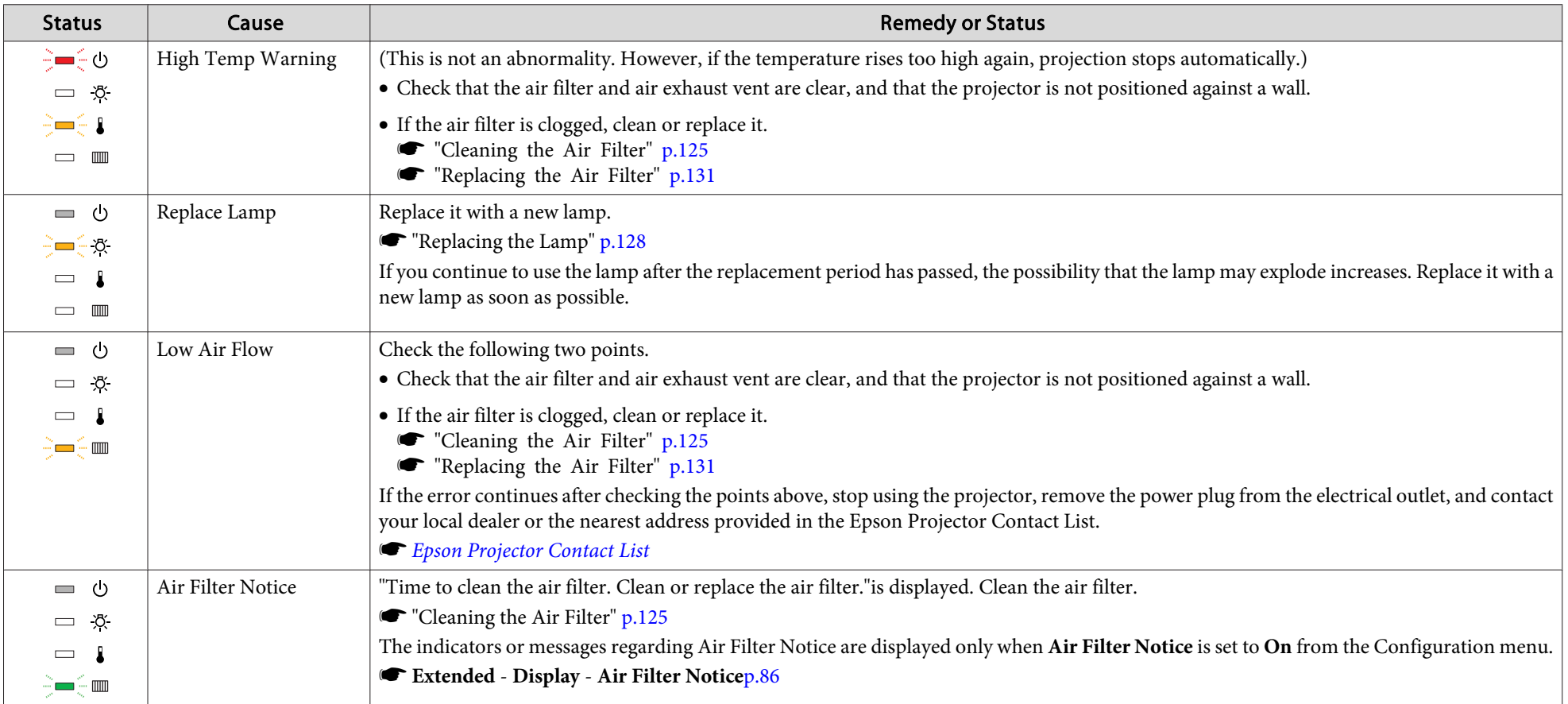

- See the following if the projector is not operating properly, even though the indicators are all showing normal.
	- "When the [Indicators](#page-109-0) Provide No Help" p.<sup>110</sup>
	- If the indicators are in a state not shown in this table, stop using the projector, remove the power plug from the electrical outlet, and contact your local dealer or the nearest address provided in the Epson Projector Contact List.
		- **Epson [Projector](#page-16-0) Contact List**

<span id="page-109-0"></span>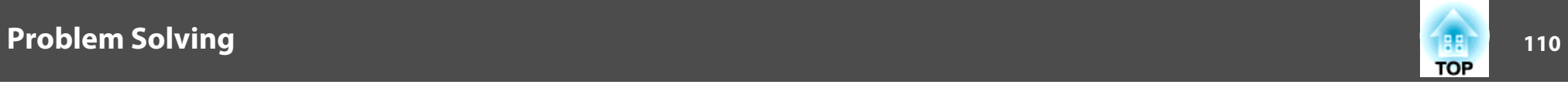

## **When the Indicators Provide No Help**

If any of the following problems occur and the indicators do not offer <sup>a</sup> solution, refer to the pages given for each problem.

### **Problems Relating to Images**

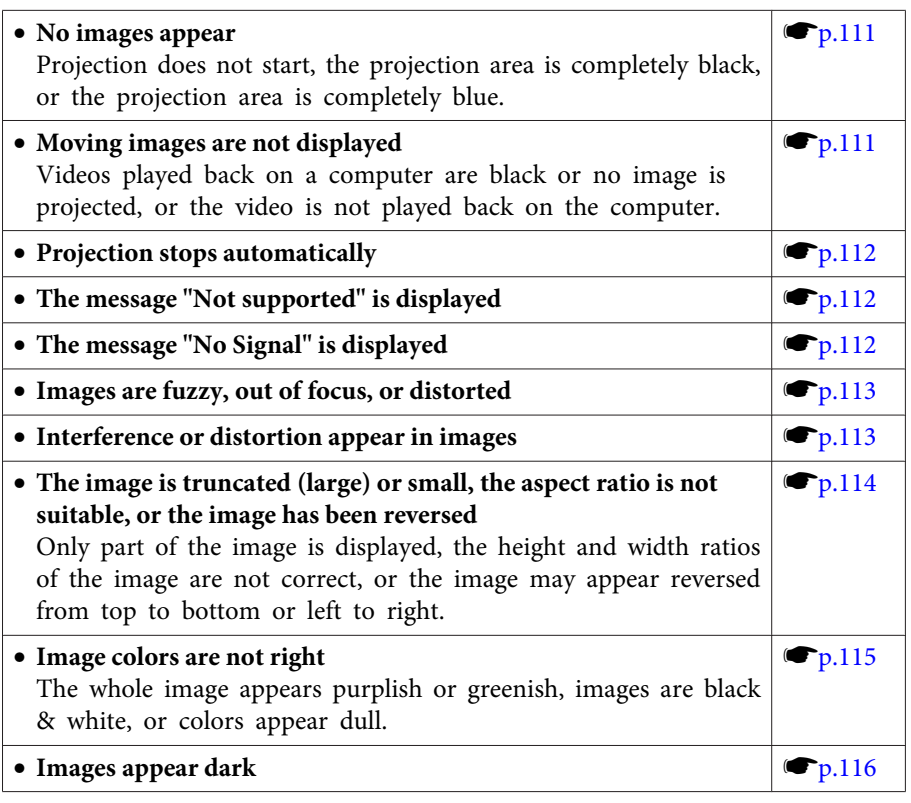

#### **Problems when projection starts**

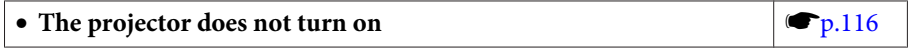

#### **Other Problems**

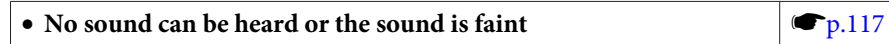

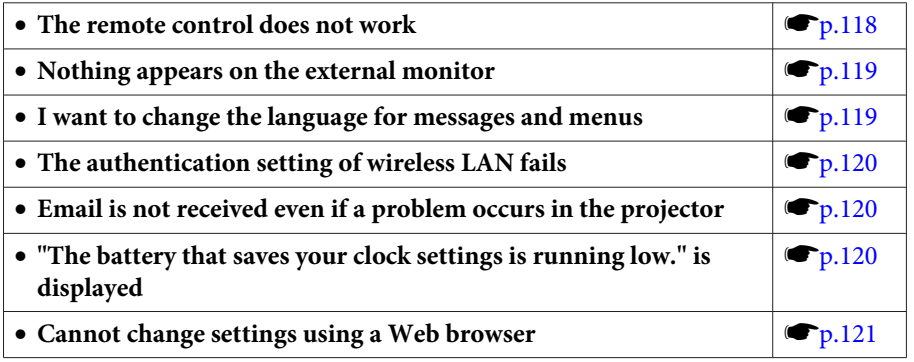

<span id="page-110-0"></span>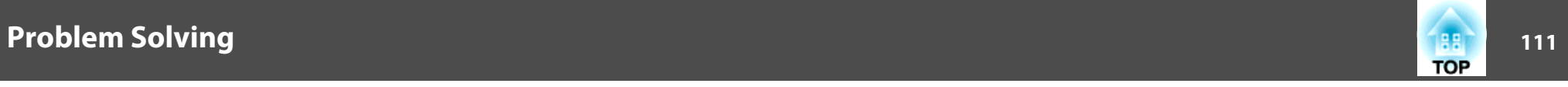

## **Problems Relating to Images**

## **No images appear**

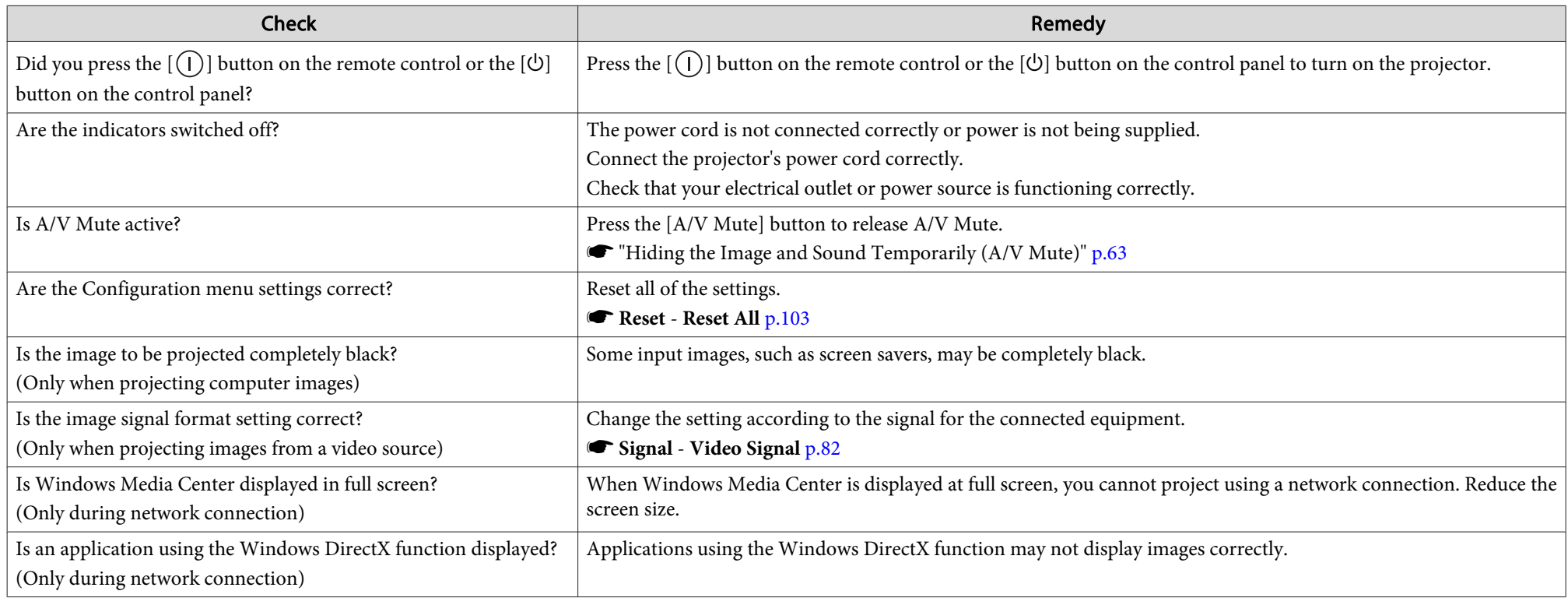

## **Moving images are not displayed**

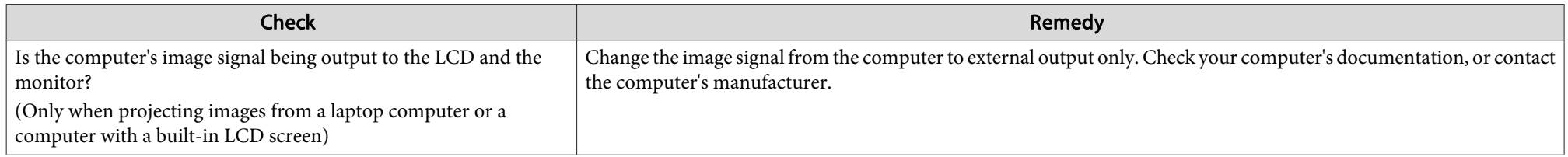

<span id="page-111-0"></span>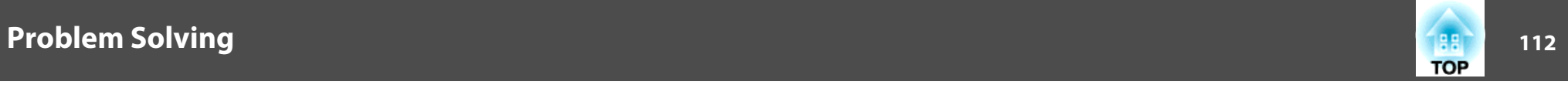

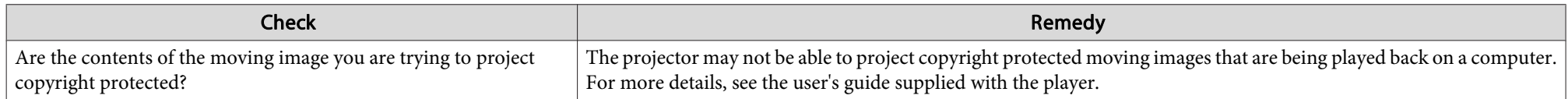

## **Projection stops automatically**

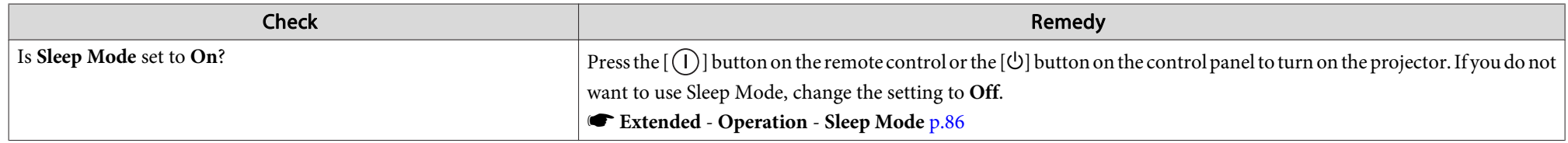

## **The message "Not supported" is displayed**

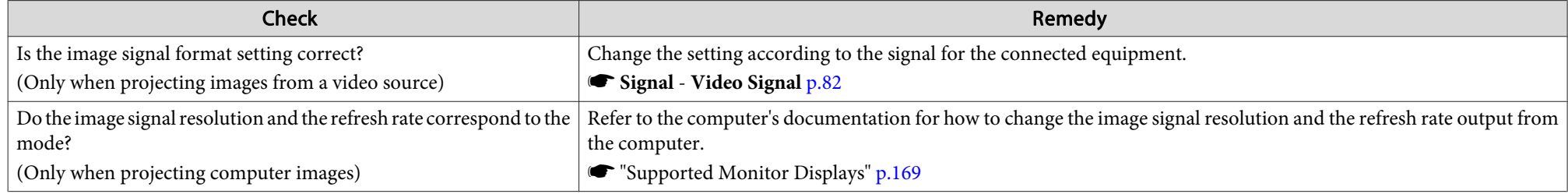

## **The message "No Signal" is displayed**

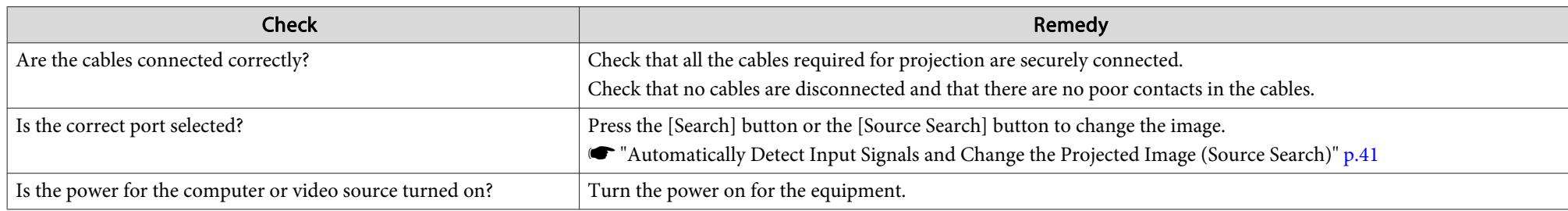

<span id="page-112-0"></span>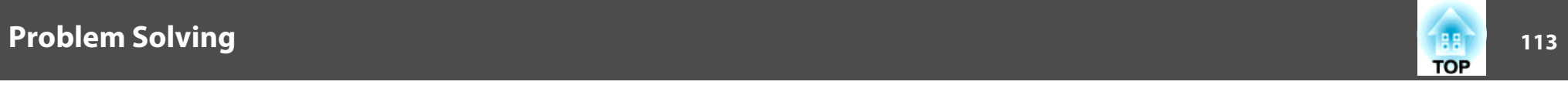

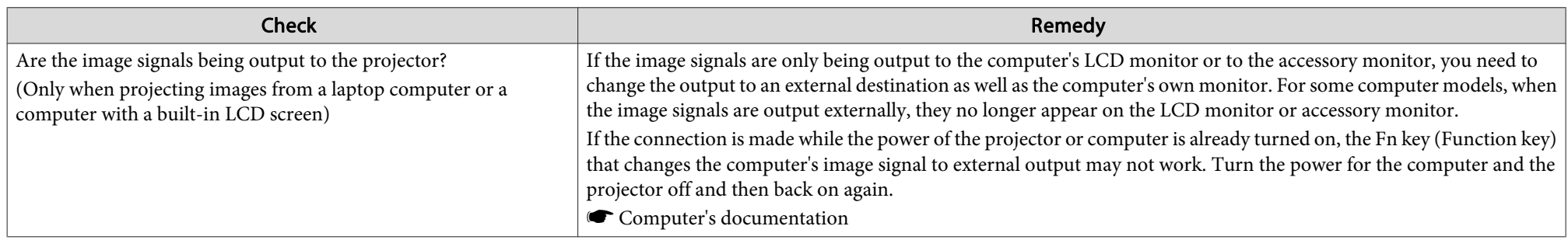

## **Images are fuzzy, out of focus, or distorted**

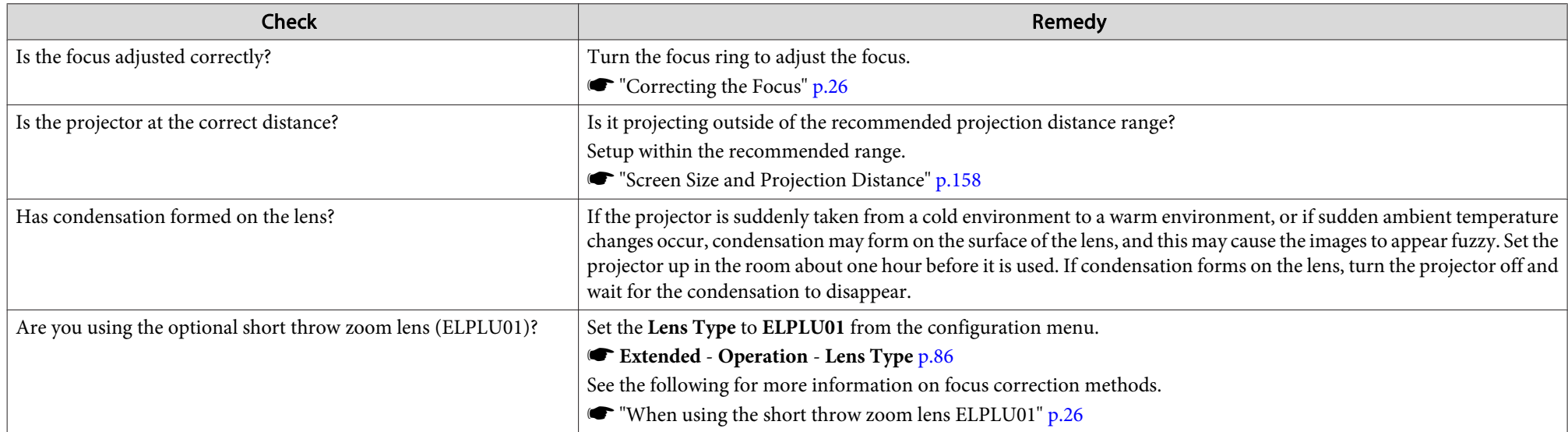

## **Interference or distortion appear in images**

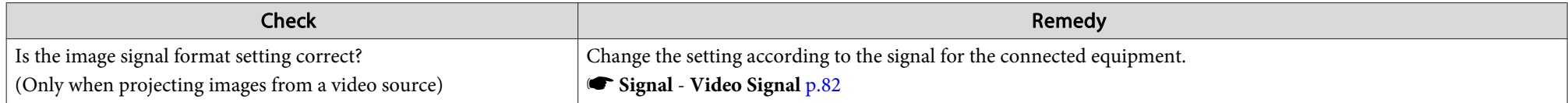

<span id="page-113-0"></span>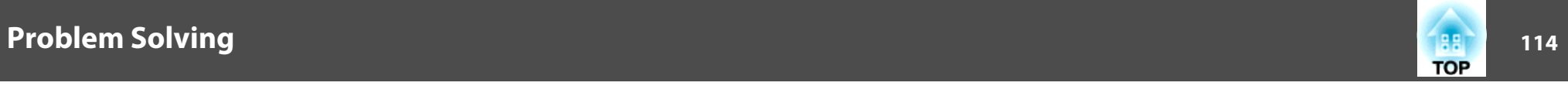

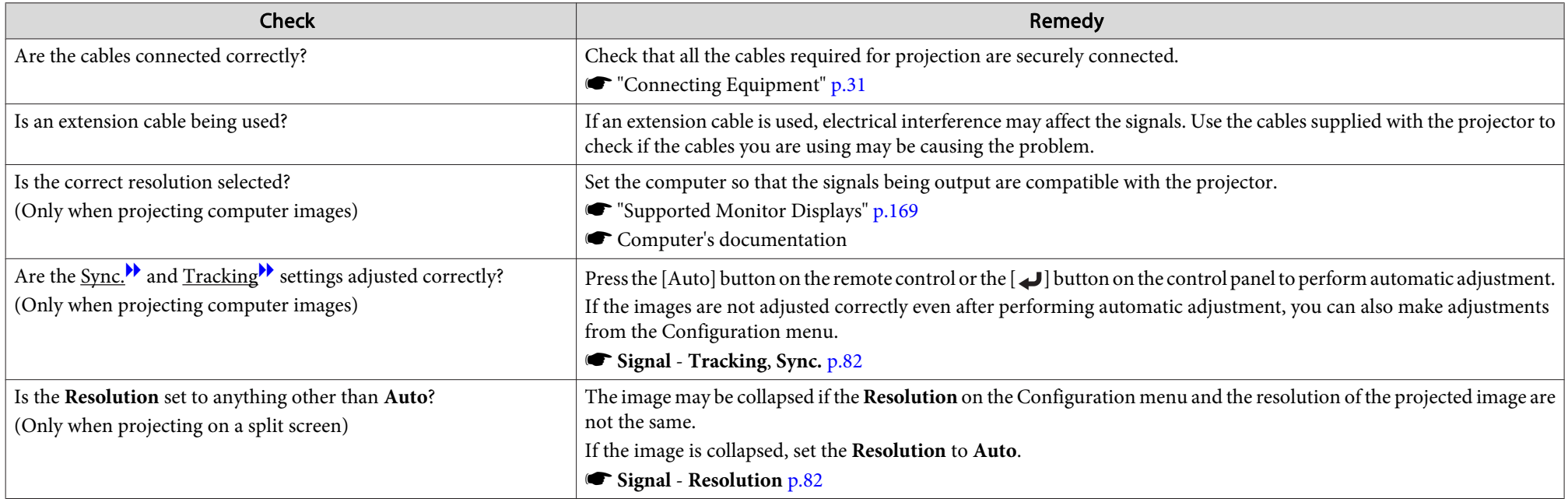

## The image is truncated (large) or small, the aspect is not suitable, or the image has been reversed

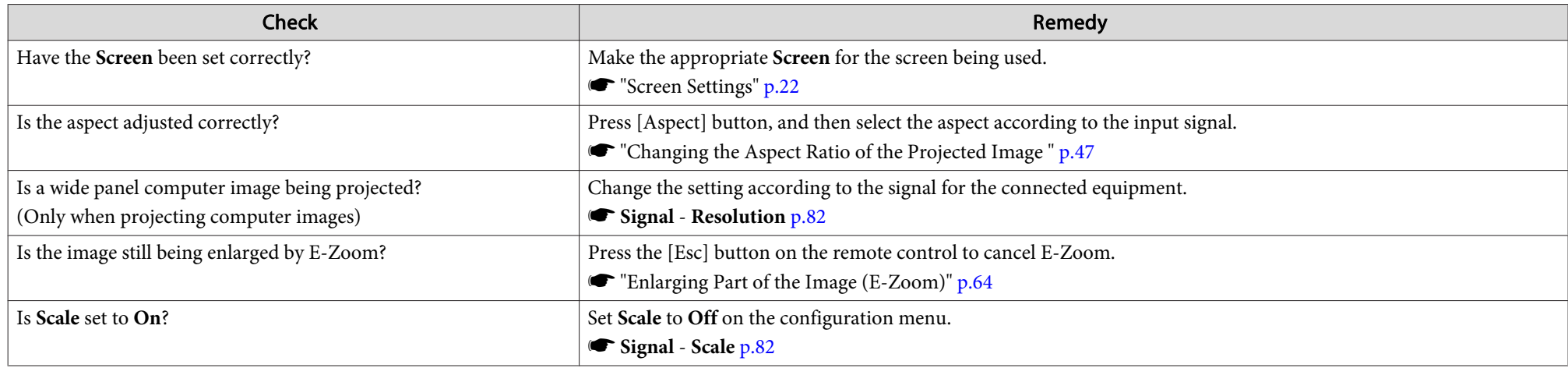

<span id="page-114-0"></span>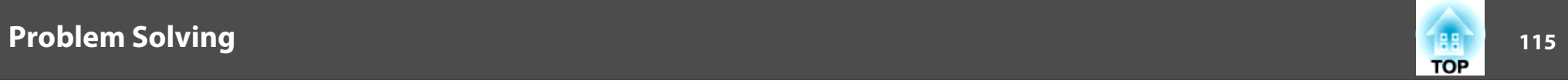

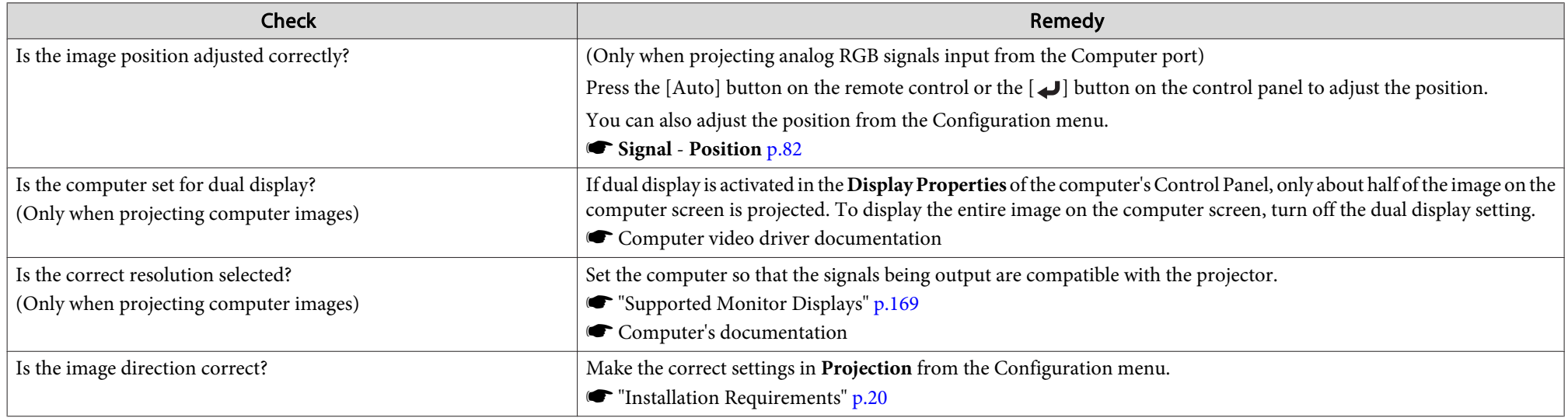

## **Image colors are not right**

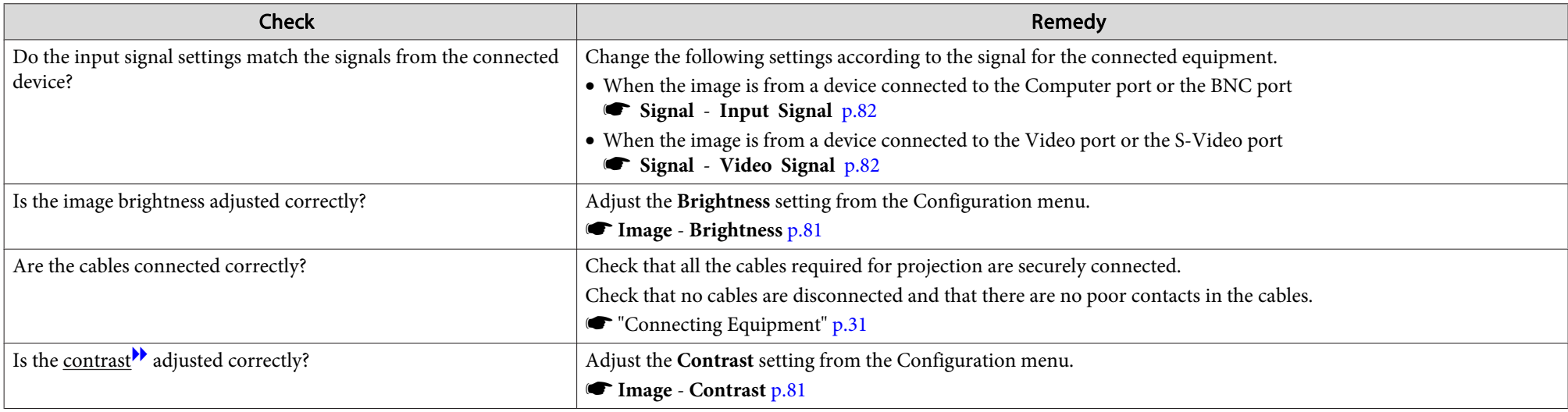

<span id="page-115-0"></span>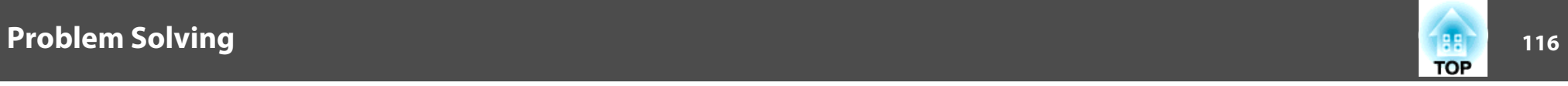

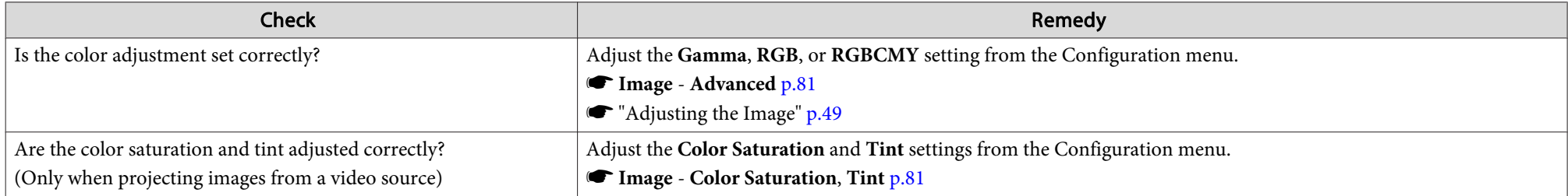

## **Images appear dark**

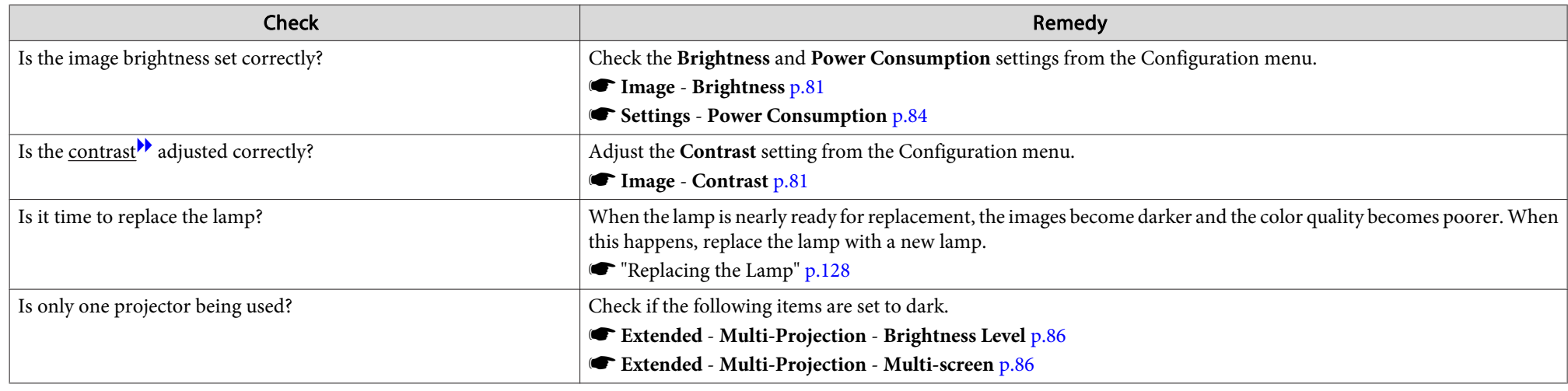

## **Problems when Projection Starts**

## **The projector does not turn on**

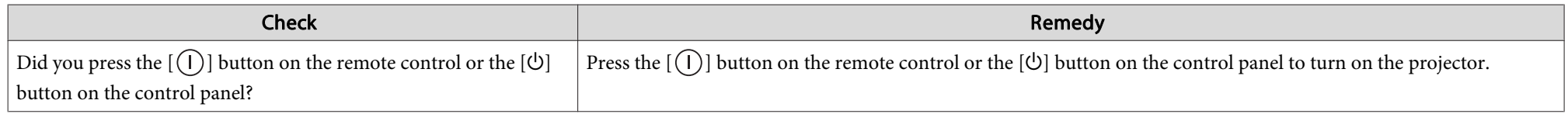

<span id="page-116-0"></span>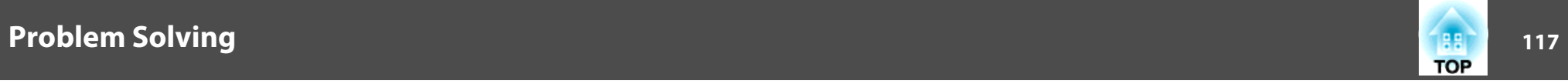

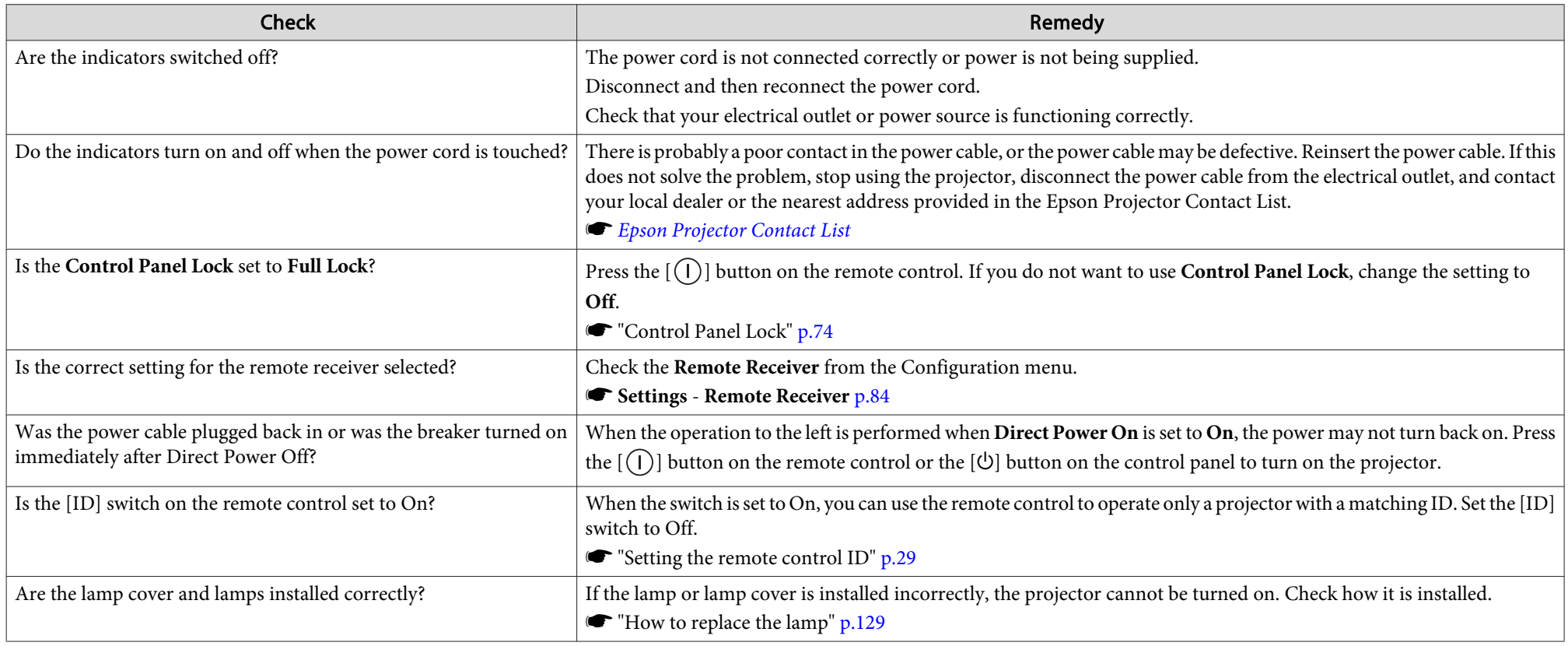

## **Other Problems**

#### **No sound can be heard or the sound is faint**

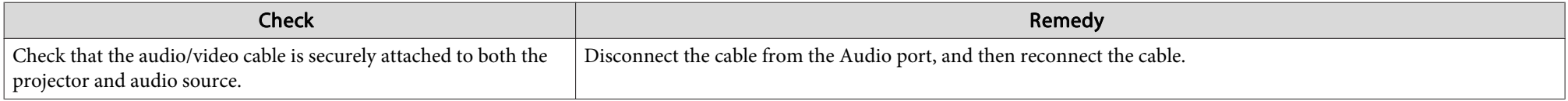

<span id="page-117-0"></span>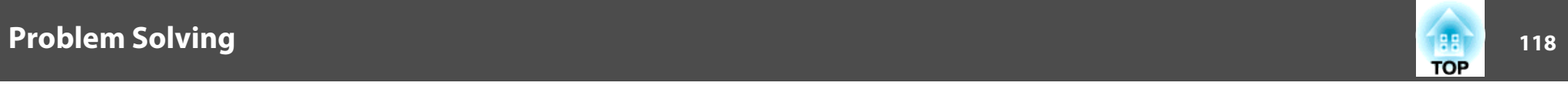

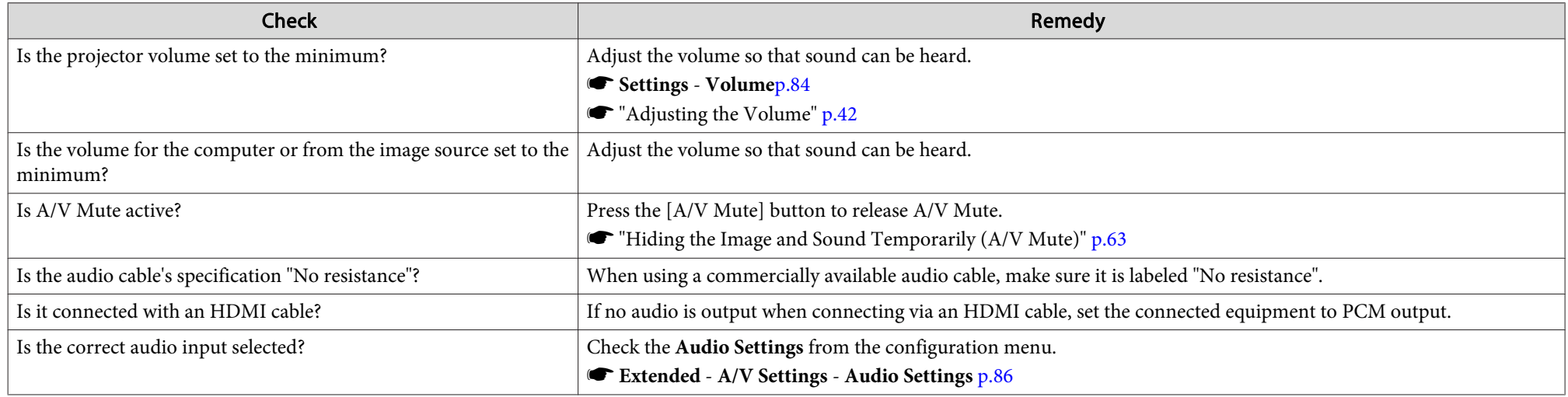

#### **The remote control does not work**

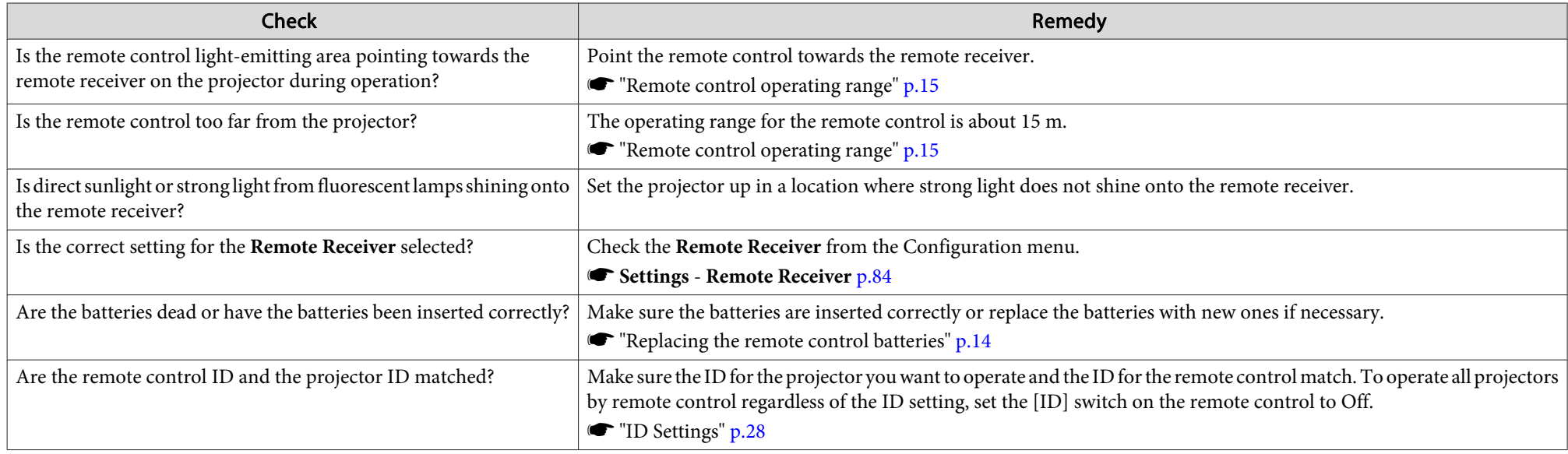

<span id="page-118-0"></span>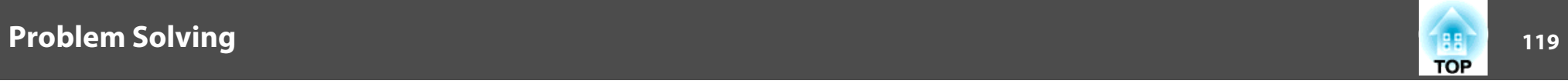

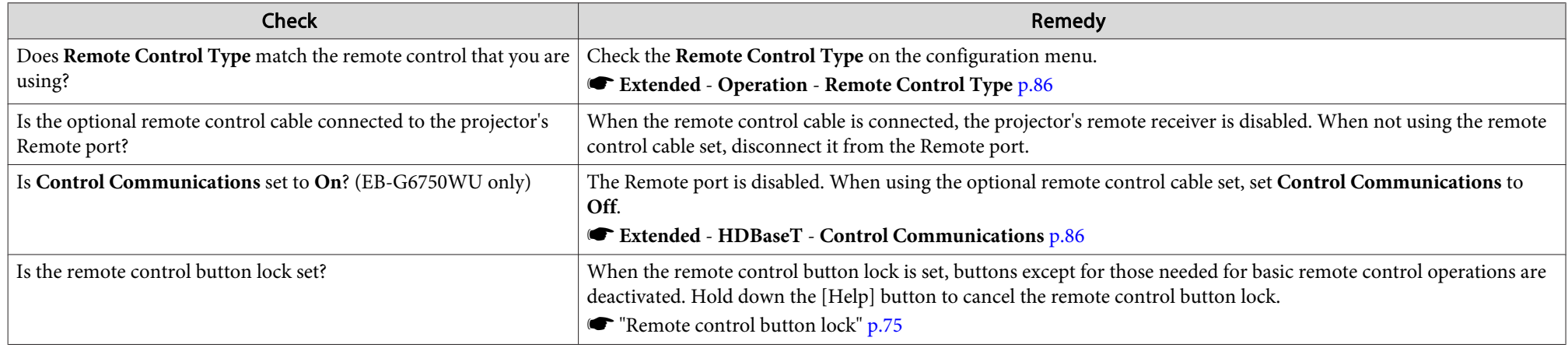

## **Nothing appears on the external monitor**

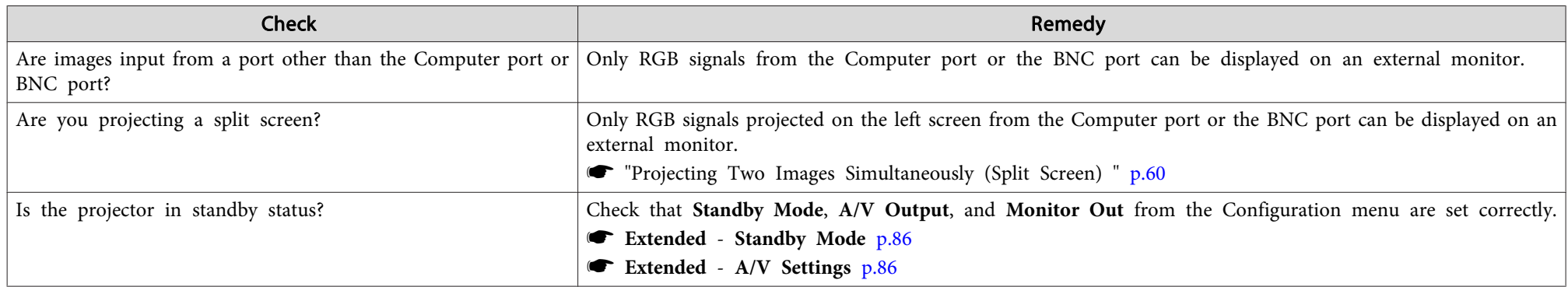

## **I want to change the language for messages and menus**

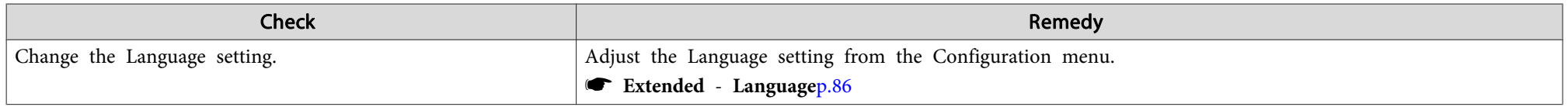

<span id="page-119-0"></span>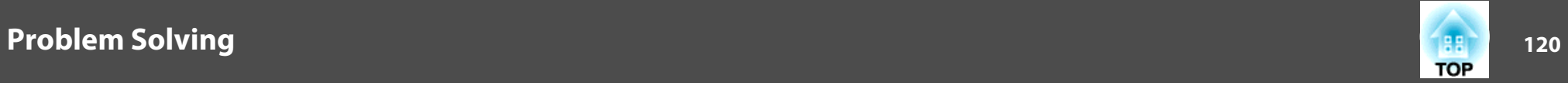

## **The authentication setting of wireless LAN fails**

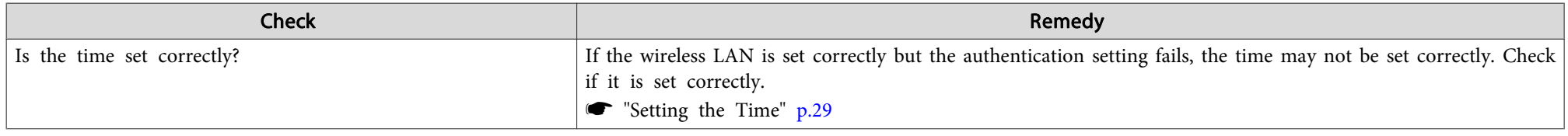

## **Email is not received even if <sup>a</sup> problem occurs in the projector**

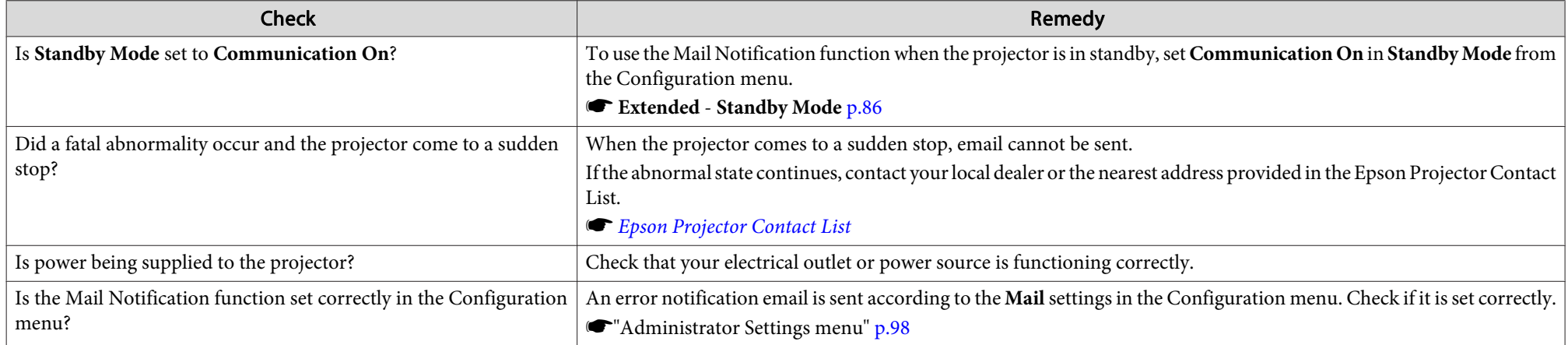

## "The battery that saves your clock settings is running low." is displayed

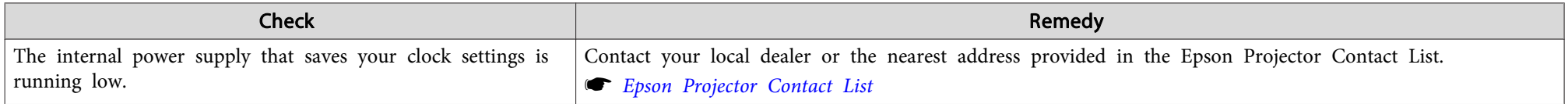

<span id="page-120-0"></span>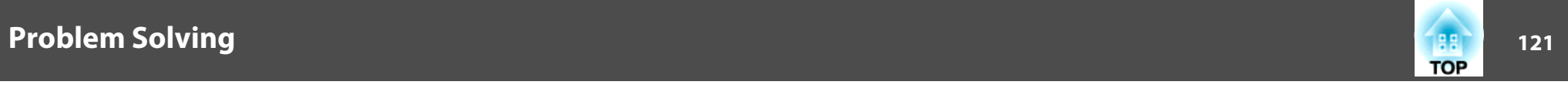

## **Cannot change settings using <sup>a</sup> Web browser**

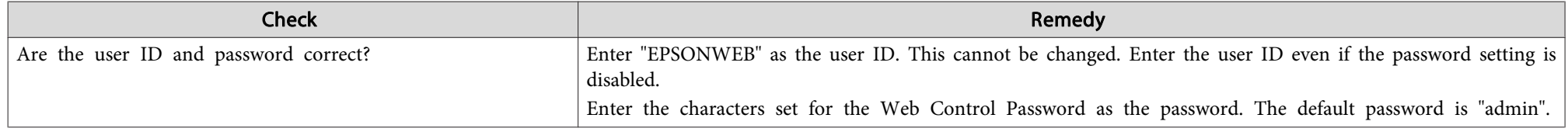

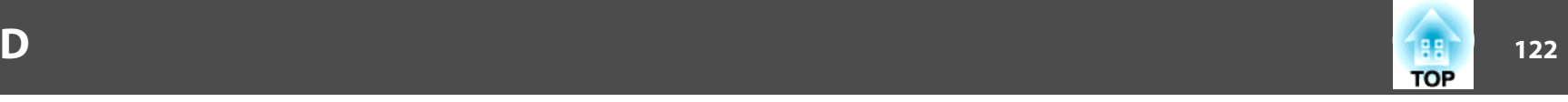

Check the numbers and then apply the following countermeasures. If you cannot resolve the problem, contact your network administrator, or contact your local dealer or the nearest address provided in the Epson Projector Contact List.

#### **Sex Epson [Projector](#page-16-0) Contact List**

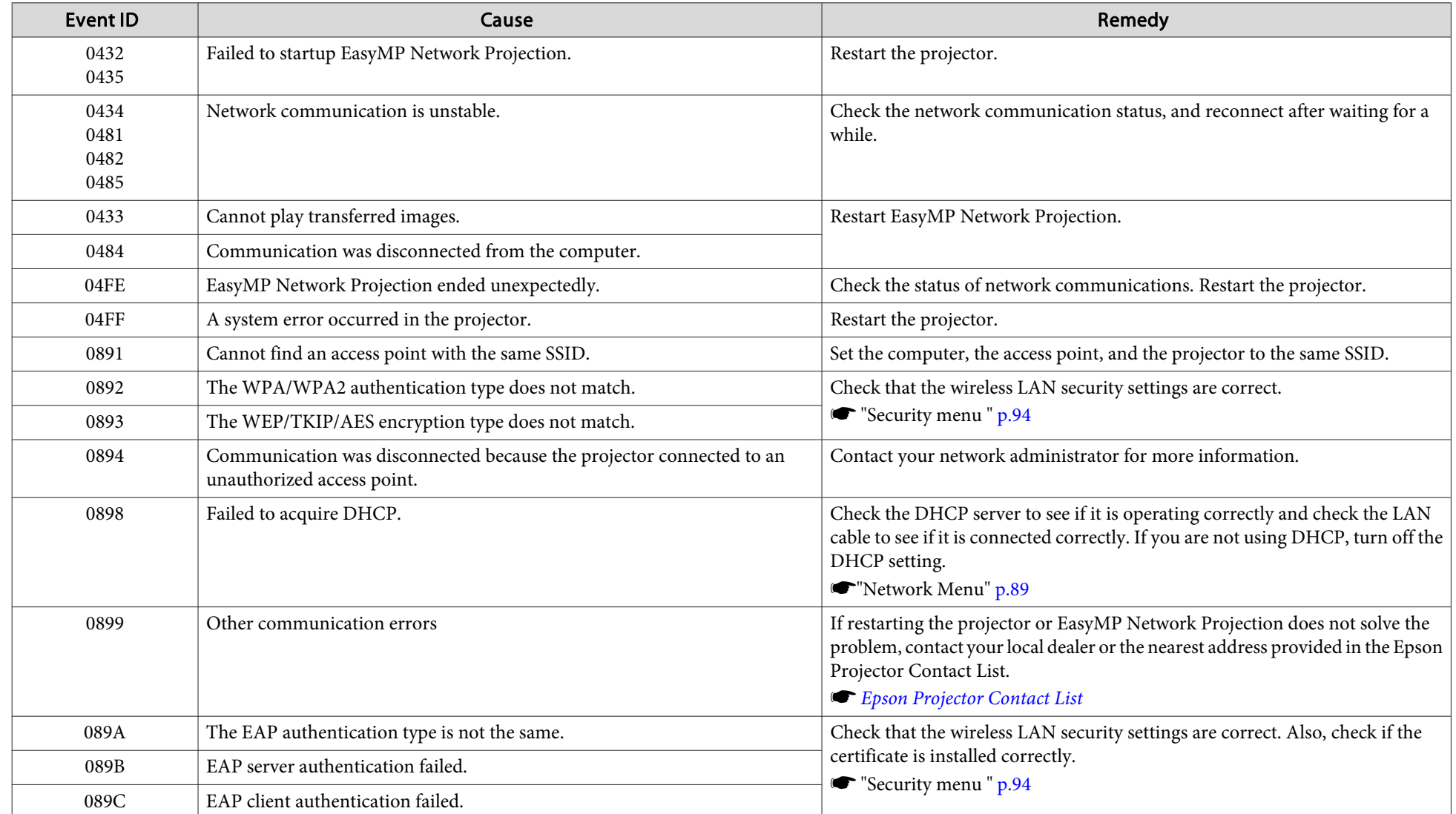

## **About Event ID**

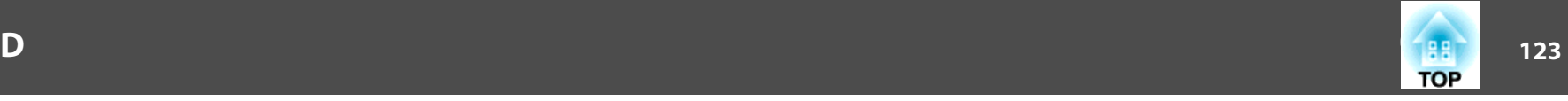

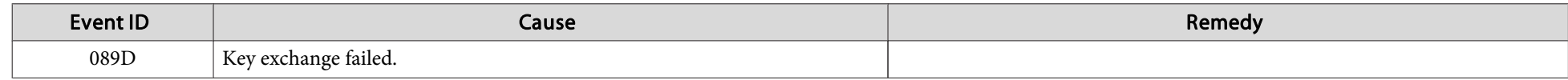

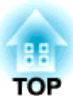

# **Maintenance**

This chapter provides information on maintenance procedures to ensure the best level of performance from the projector for <sup>a</sup> long time to come.

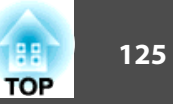

<span id="page-124-0"></span>You should clean the projector if it becomes dirty or if the quality of projected images starts to deteriorate.

## **Caution**

When cleaning, unplug the power cable from the electric outlet. Otherwise, it could cause an electric shock.

## **Cleaning the Projector's Surface**

Clean the projector's surface by wiping it gently with <sup>a</sup> soft cloth.

If the projector is particularly dirty, moisten the cloth with water containing <sup>a</sup> small amount of neutral detergent, and then firmly wring the cloth dry before using it to wipe the projector's surface.

#### **Attention**

Do not use volatile substances such as wax, alcohol, or thinner to clean the projector's surface. The quality of the case may change or become discolored.

## **Cleaning the Lens**

Use <sup>a</sup> commercially available cloth for cleaning glasses to gently wipe the lens.

## **Warning**

Do not use sprays that contain flammable gas to remove dust and lint from the lens. The projector may catch fire due to the high internal temperature of the lamp.

#### **Attention**

Do not rub the lens with harsh materials or subject the lens to shocks, as it can easily become damaged.

## **Cleaning the Air Filter**

When the following message is displayed and the filter indicator flashes green, clean the air filter and the air intake vent.

"Time to clean the air filter. Clean or replace the air filter."

"The projector is overheating. Make sure nothing is blocking the air vent, and clean or replace the air filter."

"The air filter is clogged. Clean or replace the air filter."

#### **Attention**

- If dust collects on the air filter, it can cause the internal temperature of the projector to rise, and this can lead to problems with operation and shorten the optical engine's service life. Clean the air filter immediately when the message is displayed.
- Do not rinse the air filter in water. Do not use detergents or solvents.
- When using a brush for cleaning, use one with long soft bristles, and brush it lightly. If it is brushed too strongly, dust will be ground into the air filter and cannot be removed.

### **Cleaning the air filter**

The air filter can be replaced even when the projector is suspended from a ceiling.

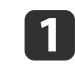

After you turn off the projector's power and the confirmation buzzer beeps twice, disconnect the power cable.

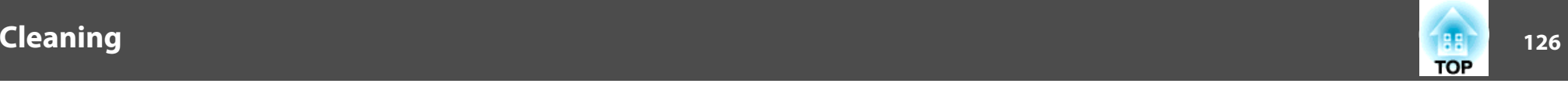

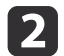

Open the air filter cover.

Slide the air filter cover operation knob, and open the air filter cover.

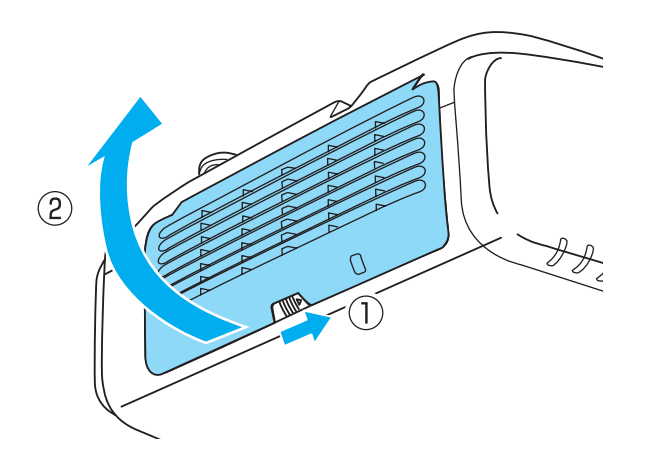

**B** 

Remove the air filter.

Grip the tab in the center of the air filter, and pull it straight out.

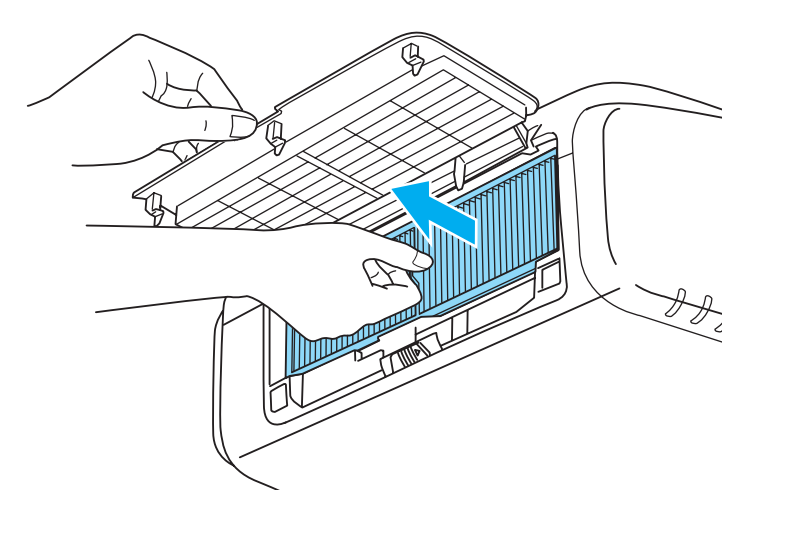

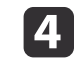

With the front (the side with tabs) of the air filter facing down, tap the air filter four or five times to shake off the dust. Turn it over and tap the other side in the same way.

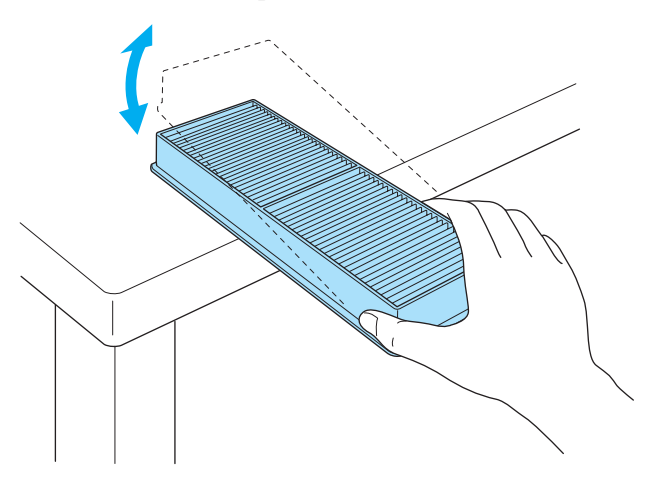

#### **Attention**

If the air filter is hit too hard, it may become unusable due to deformities and cracks.

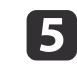

Remove any dust remaining on the air filter by using a vacuum cleaner from the front side.

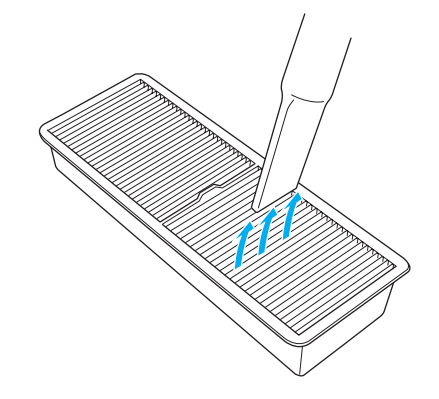

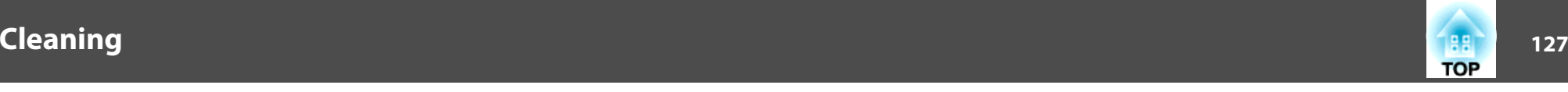

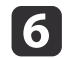

g

Replace the air filter.

Press until it clicks into place.

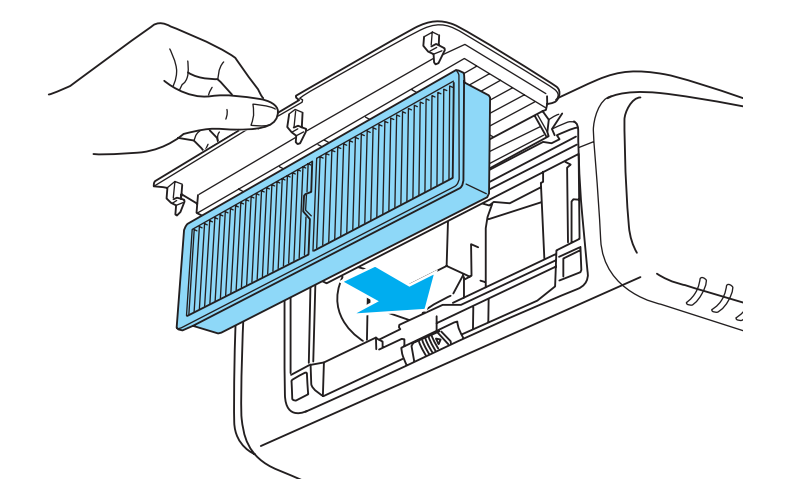

Close the air filter cover.

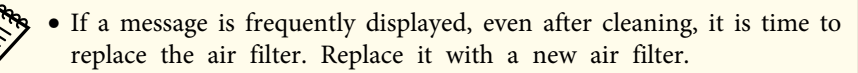

- **Replacing the Air Filter" p.131**
- It is recommended that you clean these parts at least once every three months. Clean them more often than this if using the projector in <sup>a</sup> particularly dusty environment.
- The indicators or messages regarding Air Filter Notice are displayed only when **Air Filter Notice** is set to **On** from the Configuration menu.
	- s **Extended Display Air Filter Notice** p.[86](#page-85-0)

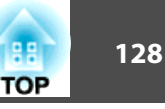

<span id="page-127-0"></span>This section explains how to replace the lamp and the air filter.

## **Replacing the Lamp**

#### **Lamp replacement period**

- It is time to replace the lamp when:
- The following message is displayed.

"It is time to replace your lamp. Please contact your Epson projector reseller or visit www.epson.com to purchase."

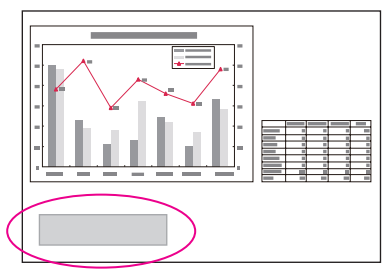

The message is displayed for <sup>30</sup> seconds.

• The lamp indicator flashes orange.

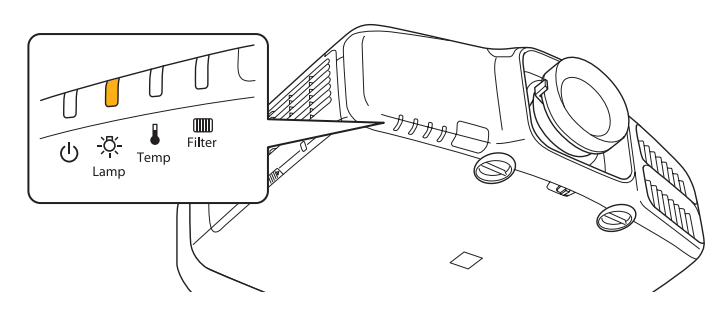

• The projected image gets darker or starts to deteriorate.

### **Attention**

• The lamp replacement message is set to appear after the following time periods in order to maintain the initial brightness and quality of the projected images.

#### **For EB-G6750WU/EB-G6650WU/EB-G6350/EB-G6250W**

When using **Power Consumption** continually at **Normal**: About <sup>1900</sup> hours When using **Power Consumption** continually at **ECO**: About <sup>3900</sup> hours **For EB-G6550WU/EB-G6150**

When using **Power Consumption** continually at **Normal**: About <sup>2400</sup> hours When using **Power Consumption** continually at **ECO**: About <sup>3900</sup> hours **For EB-G6450WU/EB-G6050W**

When using **Power Consumption** continually at **Normal**: About <sup>2900</sup> hours When using **Power Consumption** continually at **ECO**: About <sup>3900</sup> hours

- s **Settings Power Consumption** p.[84](#page-83-0)
- If you continue to use the lamp after the replacement period has passed, the possibility that the lamp may explode increases. When the lamp replacement message appears, replace the lamp with a new one as soon as possible, even if it is still working.
- Do not repeatedly turn off the power and immediately back on. Turning the power on and off frequently may shorten the lamp's operating life.
- Depending on the characteristics of the lamp and the way it has been used, the lamp may become darker or stop working before the lamp warning message appears. You should always have a spare lamp unit ready in case it is needed.
- We recommend the use of genuine EPSON spare lamps. The use of nongenuine lamps may affect projection quality and safety. Any damage or malfunction caused by the use of non-genuine lamps may not covered by Epson's warranty.

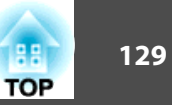

<span id="page-128-0"></span>

a• We recommend that you clean the air filter whenever you replace the lamp.

- Cleaning the Air Filter" p.125
- Replace the air filter if it is discolored or if <sup>a</sup> message appears even after cleaning the air filter.
	- **Replacing the Air Filter" p.131**

#### **How to replace the lamp**

The lamp can be replaced even when the projector is suspended from <sup>a</sup> ceiling.

## **Warning**

- When replacing the lamp because it has stopped illuminating, there is <sup>a</sup> possibility that the lamp may be broken. If replacing the lamp of <sup>a</sup> projector which has been installed on the ceiling, you should always assume that the lamp is cracked, and you should stand to the side of the lamp cover, not underneath it. Remove the lamp cover gently. Be careful when removing the lamp cover as shards of glass may fall out and could cause an injury. If any shards of glass ge<sup>t</sup> into your eyes or mouth, contact your local physician immediately.
- Never disassemble or remodel the lamp. If <sup>a</sup> modified or disassembled lamp is installed in the projector and used, it could cause <sup>a</sup> fire, electric shock, or an accident.

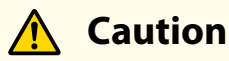

 $\blacksquare$ 

Wait until the lamp has cooled down sufficiently before removing the lamp cover. If the lamp is still hot, burns or other injuries may result. It takes about one hour after the power has been turned off for the lamp to be cool enough.

After you turn off the projector's power and the confirmation buzzer beeps twice, disconnect the power cord.

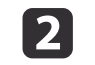

Wait until the lamp has cooled down, then remove the projector's lamp cover.

Loosen the Lamp cover fixing screw with the screwdriver supplied with the new lamp unit or <sup>a</sup> cross-head screwdriver, and then remove the lamp cover. Because there is <sup>a</sup> string attached to the lamp cover to prevent it from falling, you can replace the lamp even when the projector is installed on <sup>a</sup> ceiling without the lamp cover falling down.

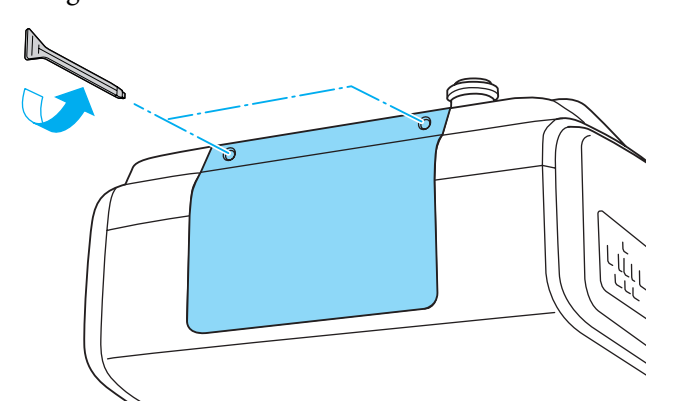

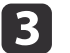

Loosen the two lamp fixing screws.

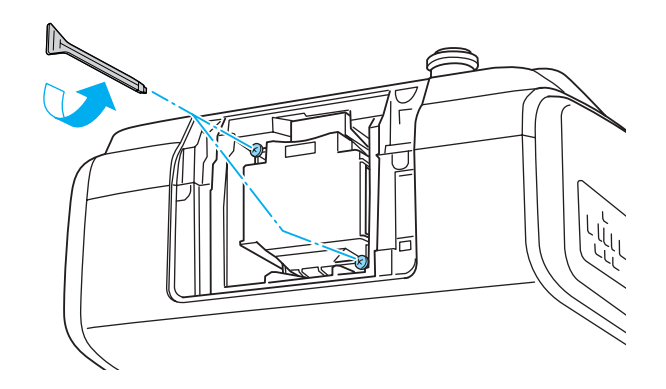

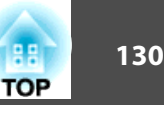

## Take out the old Lamp by pulling the handle.

If the Lamp is cracked, replace it with <sup>a</sup> new lamp, or contact your local dealer for further advice.

**Sex Epson [Projector](#page-16-0) Contact List** 

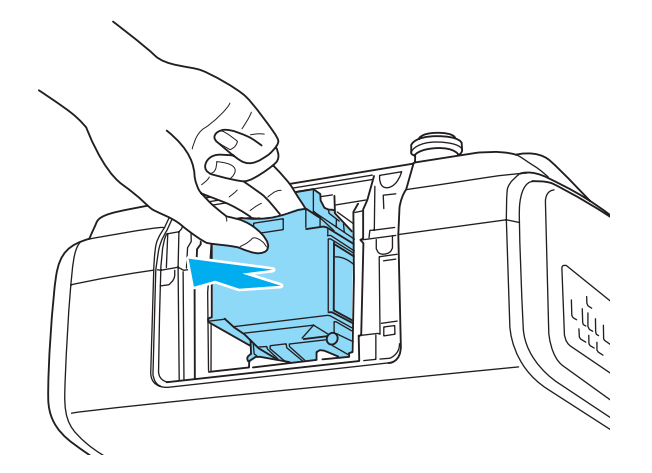

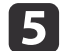

d

Install the new lamp.

Insert the lamp along the guide rail in the correct direction so that it fits in place and press it firmly to the back.

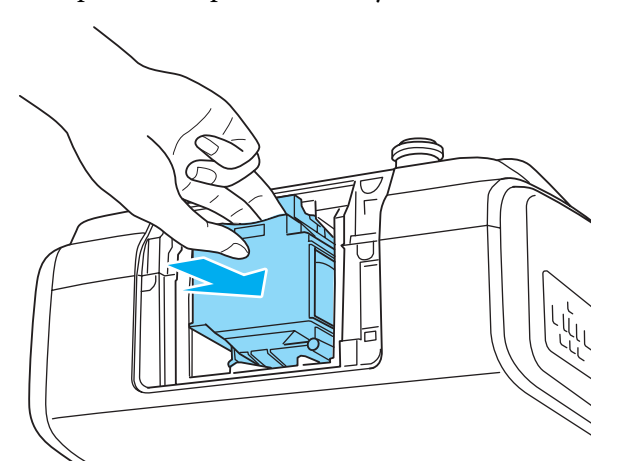

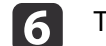

Tighten the two lamp fixing screws.

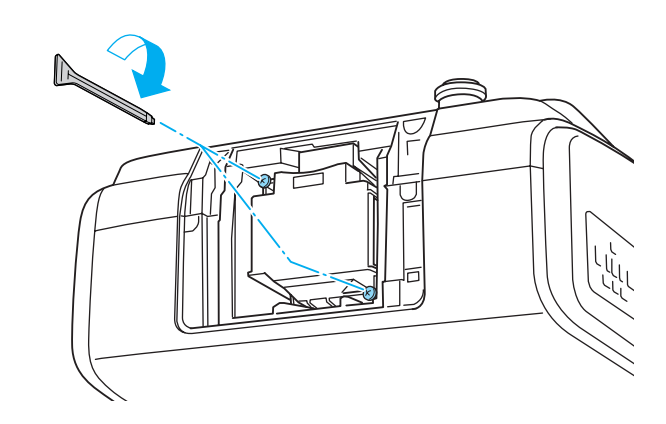

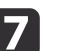

Replace the lamp cover.

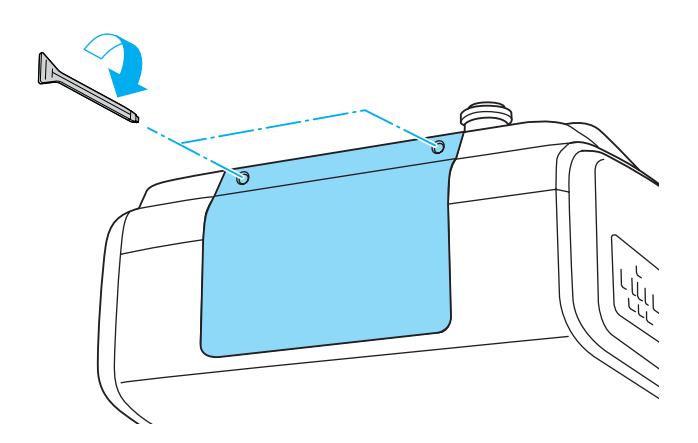

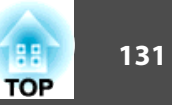

#### <span id="page-130-0"></span>**Attention**

- Make sure you install the lamp securely. If the lamp cover is removed, the power turns off automatically as <sup>a</sup> safety precaution. If the lamp or the lamp cover is not installed correctly, the power does not turn on.
- This product includes <sup>a</sup> lamp componen<sup>t</sup> that contains mercury (Hg). Please consult your local regulations regarding disposal or recycling. Do not dispose of it with normal waste.

#### **Resetting the lamp hours**

The projector records how long the lamp is turned on and a message and indicator notify you when it is time to replace the lamp. After replacing the lamp, make sure you reset the **Lamp Hours** from the Configuration menu.

**•** "Reset [Menu"](#page-102-0) p.103

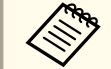

Only reset the **Lamp Hours** after the lamp has been replaced. Otherwise the lamp replacement period is not indicated correctly.

## **Replacing the Air Filter**

#### **Air filter replacement period**

If the message is displayed frequently even though the air filter has been cleaned, replace the air filter.

#### **How to replace the air filter**

The air filter can be replaced even when the projector is suspended from a ceiling.

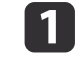

 $\overline{2}$ 

After you turn off the projector's power and the confirmation buzzer beeps twice, disconnect the power cord.

#### Open the air filter cover.

Slide the air filter cover operation knob, and open the air filter cover.

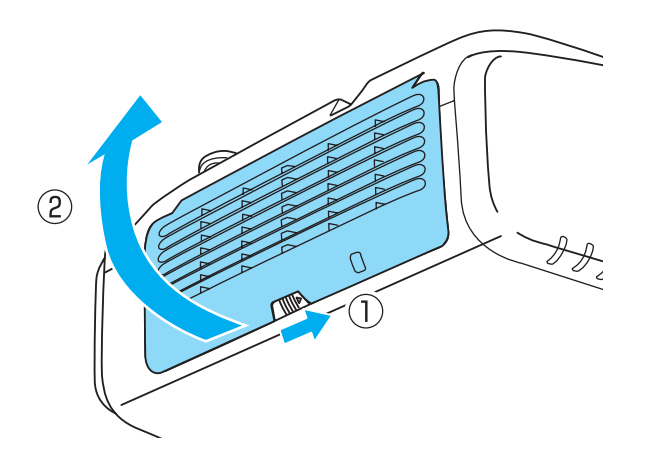

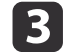

#### Remove the air filter.

Grip the tab in the center of the air filter, and pull it straight out.

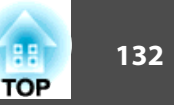

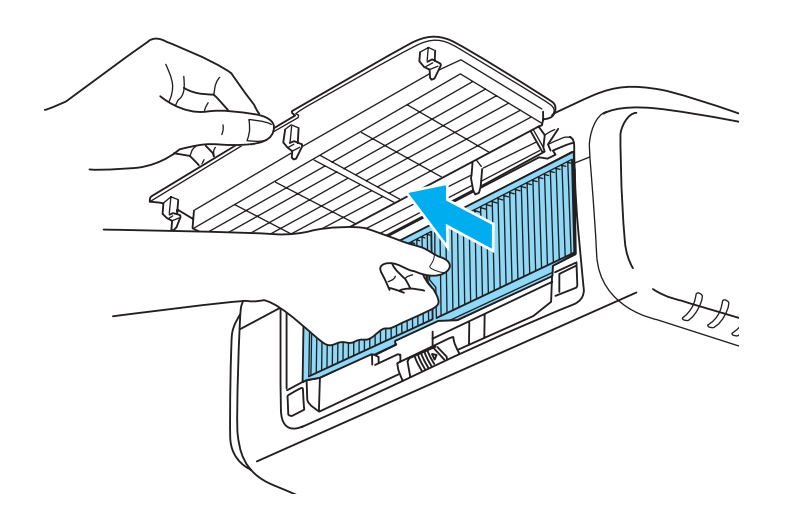

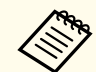

Dispose of used air filters properly in accordance with your local regulations. Material of the frame part: Polypropylene

Material of the filter part: Polypropylene

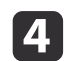

 Install the new air filter. Press until it clicks into place.

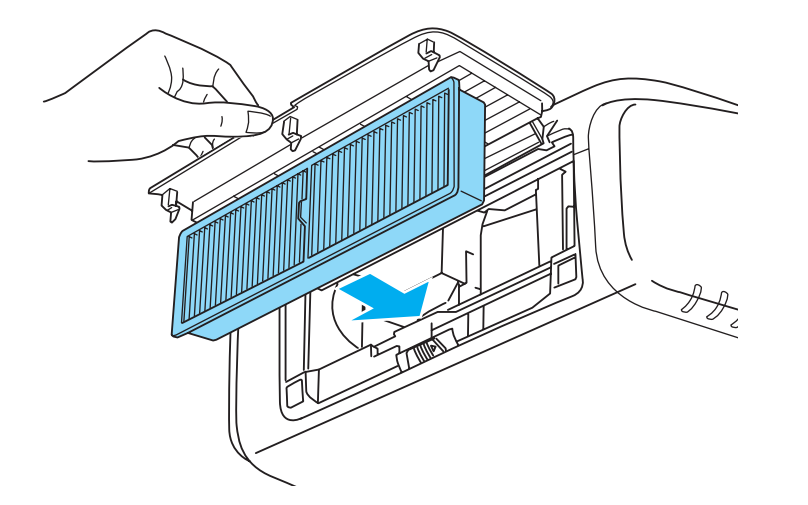

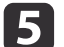

Close the air filter cover.

# **Notes on Transportation 133** and 133

There are many glass parts and precision components inside the projector. To prevent damage due to impacts when transporting, handle the projector as follows.

## **Moving Nearby**

Check the following points, and move the projector carefully.

- Turn off the power to the projector and disconnect all cables.
- Attach the cover to the lens.

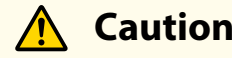

Do not carry the projector by one person. Two people are needed to unpack or carry the projector.

## **When Transporting**

#### **Preparing packaging**

After checking the points in "Moving Nearby", prepare the following and then pack up the projector.

- Remove the lens unit if an option lens, other than the standard zoom lens, is installed. Attach the standard zoom lens if the projector has <sup>a</sup> built-in lens. If the projector does not have <sup>a</sup> lens, attach the cover that was on the lens mount when you purchased the projector.
- Set the vertical lens shift to the lowest position.
	- ["Adjusting](#page-23-0) the Position of the Projected Image (Lens Shift)" p.24

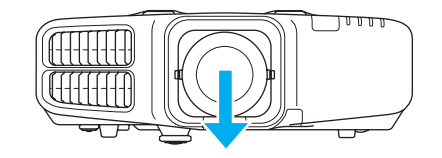

• Fit the protective lens pad that was used at the time of purchase.

#### **Notes when packing and transporting**

Enclose the projector securely in buffer material to protect it from shock, and place it into a strong cardboard container. Be sure to notify the carrier company that the contents are fragile.

## **Panel Alignment**

Adjusts the pixel color shift for the LCD panel. You can adjust the pixels horizontally and vertically by 0.25 pixels within a range of  $\pm 1$  pixel.

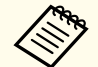

• Image quality may decline after performing LCD alignment. Images for pixels that extend beyond the edge of the projected screen are not displayed.

Press the [Menu] button while projecting.

 $\overline{\mathbf{2}}$ Select **Display** from **Extended**.

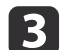

 $\bf{u}$ 

Select **Panel Alignment**, and then press the [ ] button.

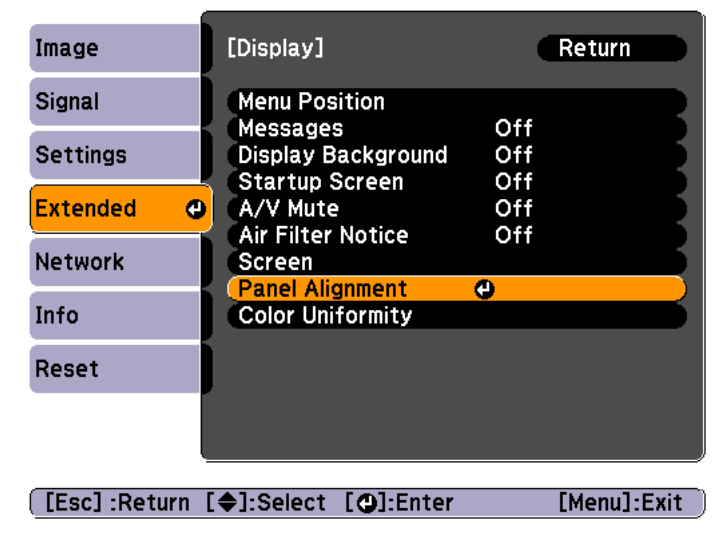

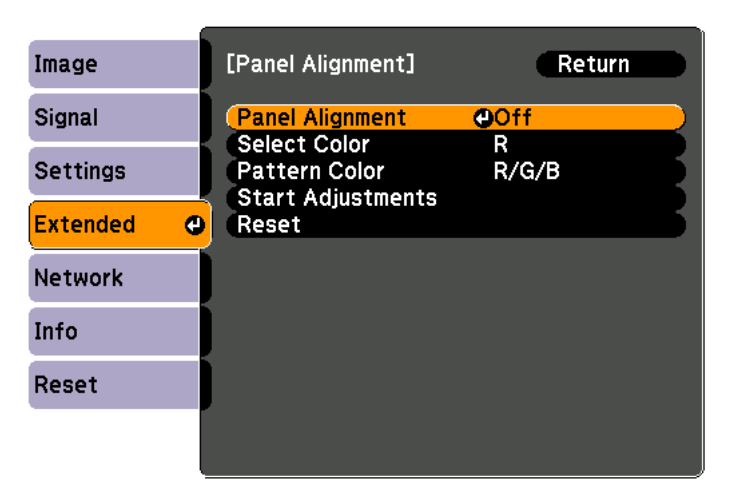

#### [Esc]:Return [♦]:Select [○]:Enter [Menu]:Exit

- 
- (1) Select **Panel Alignment**, and then press the  $\Box$  button.
- (2) Select **On**, and then press the  $\Box$  button.
- (3) Press the [Esc] button to return to the previous screen.

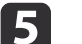

Select the color you want to adjust.

- (1) Select **Select Color**, and then press the  $\left[\right]$  button.
- (2) Select **R** (red) or **B** (blue), and then press the  $\left[\right]$  button.
- (3) Press the [Esc] button to return to the previous screen.

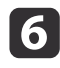

Select the grid color displayed when making adjustments from **Pattern Color**.

(1) Select **Pattern Color**, and then press the  $\left[\biguparrow \right]$  button.

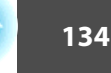

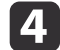

Enable **Panel Alignment**.

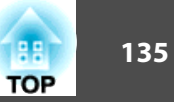

(2) Select a combination of R (red), G (green), and B (blue) for the grid color. **R/G/B**: Displays a combination all three colors; red, green and blue. The actual color of the grid is white.

**R/G**: This is available when **<sup>R</sup>** is selected from **Select Color**. Displays a combination of two colors; red and green. The actual color of the grid is yellow.

**G/B**: This is available when **<sup>B</sup>** is selected from Select Color. Displays a combination of two colors; green and blue. The actual color of the grid is cyan.

(3) Press the [Esc] button to return to the previous screen.

Select **Start Adjustments**, and then press the [J] button. When the message is displayed, press the [J] button again.

Adjustment starts. All four corners are adjusted in order starting at the top left.

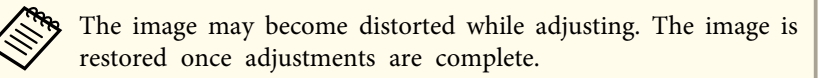

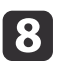

g

Use the  $[ \blacktriangle ]$ ,  $[ \blacktriangledown ]$ ,  $[ \blacktriangle ]$ , and  $[ \blacktriangleright ]$  buttons to make adjustments, and then press the  $[ \blacktriangle ]$  button to move to the next adjustment point.

iWhen you have adjusted all four corners, select **Exit**, and then press the [ $\Box$ ] button.

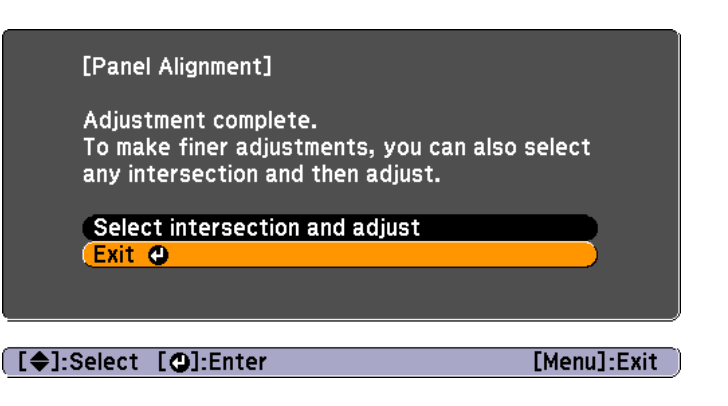

If you feel you still need to make adjustments after correcting all four points, select **Select intersection and adjust** and then continue making adjustments.

## **Color Uniformity**

Adjusts the color tone for the whole screen.

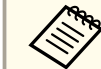

The color tone may not be uniform even after performing color uniformity.

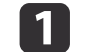

Press the [Menu] button while projecting.

2 Select **Display** from **Extended**.

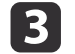

 Select **Color Uniformity**, and then press the [ ] button. The following screen is displayed.

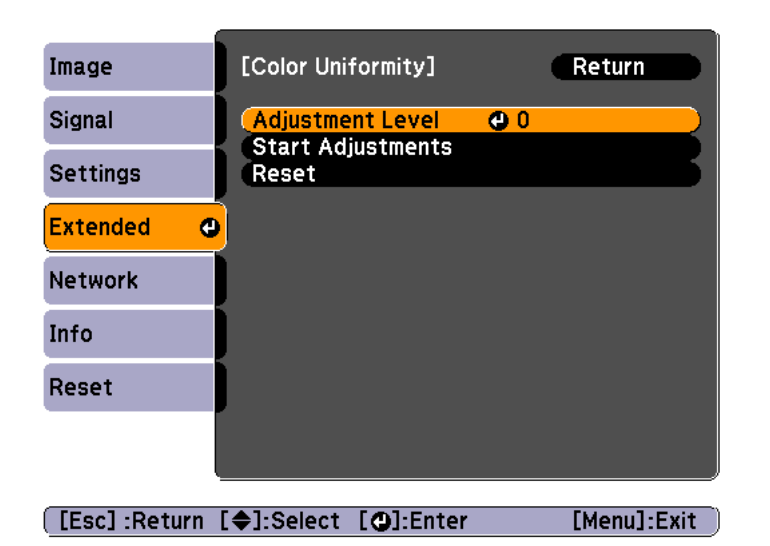

**Adjustment Level**: There are five levels from white, through gray, and up to black. You can adjust each level individually.

**Start Adjustments**: Starts making color uniformity adjustments.

**Reset**: Resets all adjustments and settings for **Color Uniformity** to their default values.

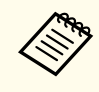

aThe image may become distorted while adjusting **Color Uniformity**. The image is restored once adjustments are complete.

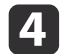

**6** 

g

Select **Adjustment Level**, and then press the [ ] button.

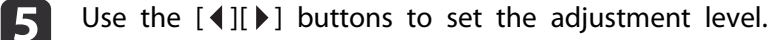

- Press the [Esc] button to return to the previous screen.
- Select **Start Adjustments**, and then press the [J] button.

h

Use the  $[$   $\blacktriangle$ ],  $[$   $\blacktriangledown$ ],  $[$   $\blacktriangleleft$ ], and  $[$   $\blacktriangleright$ ] buttons to select the area you want to adjust, and then press the  $[$   $\blacktriangleleft$ ] button.

If you select the center, the whole screen is adjusted. Adjust the outer areas first, and then adjust the whole screen.

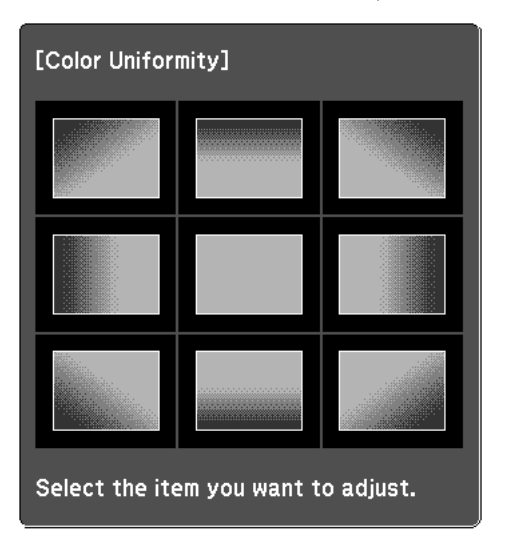

iUse the  $[\triangle][\blacktriangledown]$  buttons to select the color you want to adjust, and then use the  $\lceil \blacktriangleleft \rceil \rceil$  buttons to adjust.

Press the  $\lceil \cdot \cdot \rceil$  button to weaken the color tone. Press the  $\lceil \cdot \rceil$  button to strengthen the color tone.

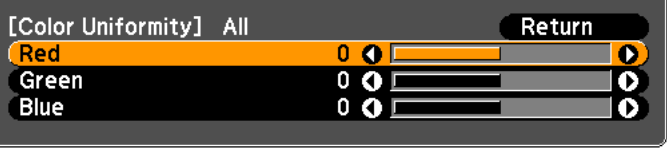

[Esc]:Return [♦]:Select [♦]:Adiust [Menu]:Exit [Default] :Reset

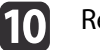

Return to step <sup>4</sup> and adjust each level.

**TOP** 

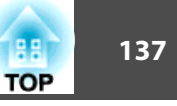

 ${\bf 1}$ When you are done, press the [Menu] button.

## **Adjusting the Lens Balance**

The lens may tilt depending on the projector's installation angle or the weight of the lens unit that is attached. If the lens is tilted, images may be out of focus. Adjust the lens balance if some areas of the projected image are out of focus.

Special techniques are necessary to adjust the lens balance. Contact your local dealer or the nearest address provided in the Epson Projector Contact List.

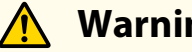

## **Warning**

When adjusting the lens balance, make sure you follow the steps in this User's Guide to preven<sup>t</sup> light from the projector from shining into your eyes. If you do not follow the steps correctly, the bright light can damage your eyes.

- $\blacksquare$ Turn off the projector if it is on.
- $\overline{\mathbf{2}}$

Remove the projector lens unit.

 $\bullet$  ["Removing"](#page-16-0) p.17

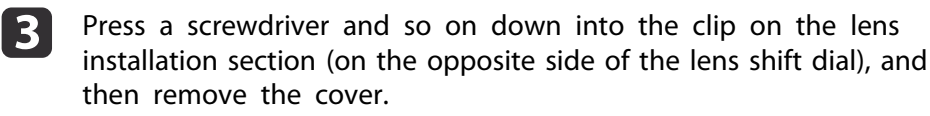

The illustration shows the projector mounted on <sup>a</sup> ceiling.

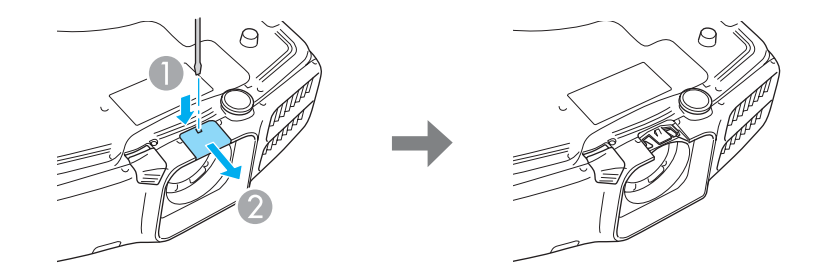

d

Remove the inner cap by pushing the two clips on the inner cap in the direction shown by the arrows.

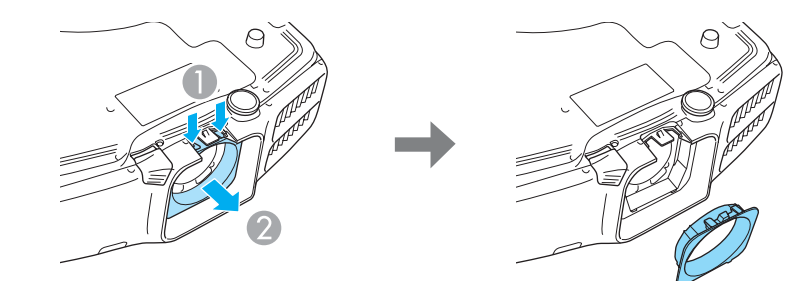

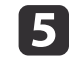

Use <sup>a</sup> cross-head screwdriver #1 to remove the fixing screws (four points).

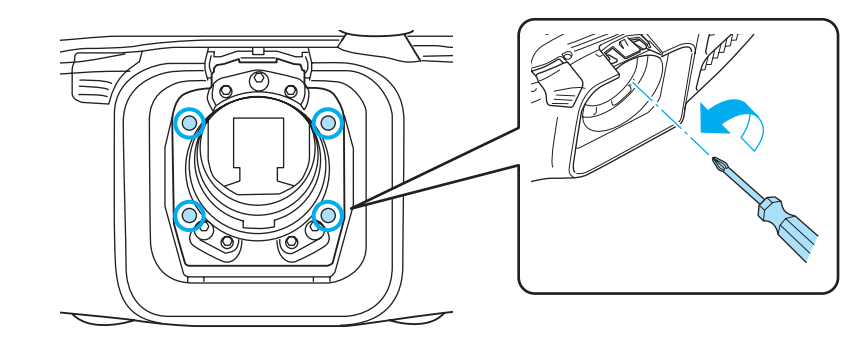

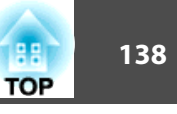

#### **Attention**

Keep the screws in <sup>a</sup> safe place as you will need these when transporting the projector.

f

Loosen the locking screws (three points) by 1/4 of a turn (45˚) with <sup>a</sup> ball point hexagonal wrench.

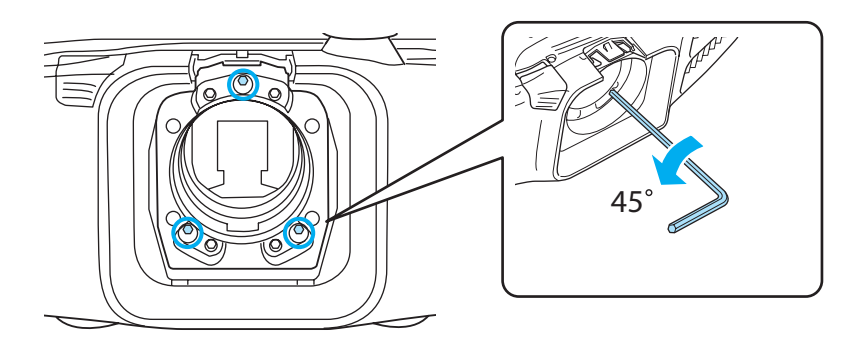

#### **Attention**

Do not rotate the locking screw more than 1/4 of <sup>a</sup> turn (45˚). This may cause malfunctions to occur.

Attach the projector lens unit.

- **s** ["Attaching"](#page-15-0) p.16
- **8**

g

- Turn on the projector in a position that prevents you from looking directly into the lens.
- iPress the [Test Pattern] button on the remote control or the  $[\mathbf{S}^{\bullet}]$  button on the control panel to display the test pattern.

Press the  $\lceil \cdot \cdot \rceil$  buttons on the remote control or the  $\lceil \cdot \cdot \rceil$  button on the control panel to change the test pattern.

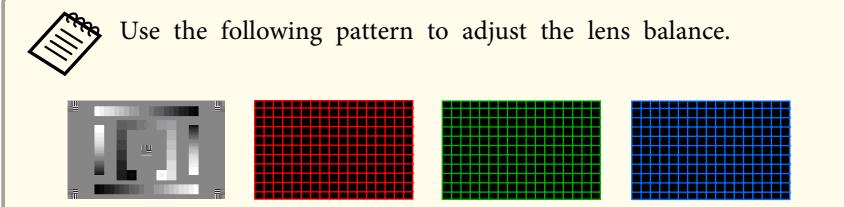

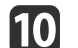

Adjust the focus with the focus ring.

Correcting the Focus" p.26

Check the areas that are out of focus on the projection screen.

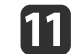

Press the [A/V Mute] button to temporarily hide the images.

12 Insert the ball point hexagonal wrench into the adjustment screw holes. Cover the lens with your hand so that you cannot look directly into it.

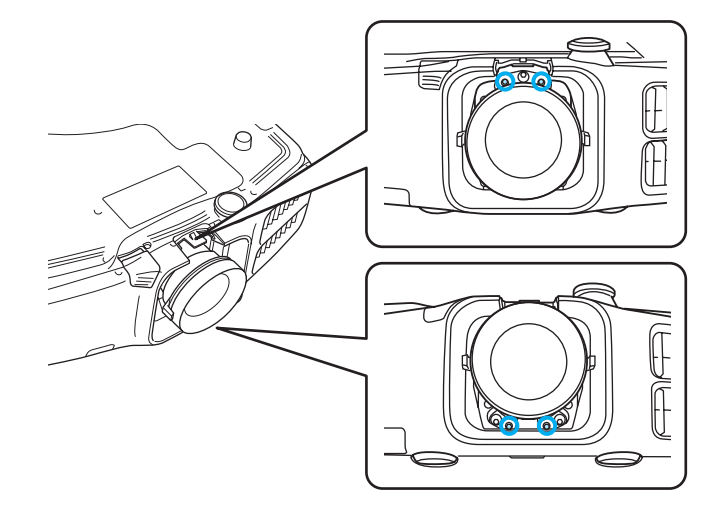

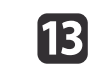

 Move around to the back of the projector so that the light cannot shine into your eyes, and then press the [A/V Mute] button to release A/V Mute.

## **Image Maintenance 139**

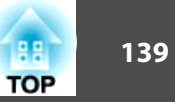

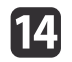

Press the [Test Pattern] button on the remote control or the [**[23]** button on the control panel to display the test pattern.

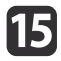

Adjust the lens balance by turning the adjustment screws with the ball point hexagonal wrench.

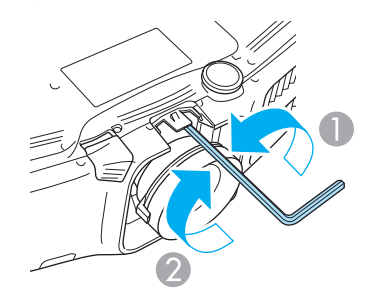

- Loosen
- 2 Tighten

When the screws are loosened the focus moves to the rear, and when the screws are tightened the focus is brought to the front. The following illustration shows the adjustment screws and their relative adjustment positions when viewed from the rear of the projector.

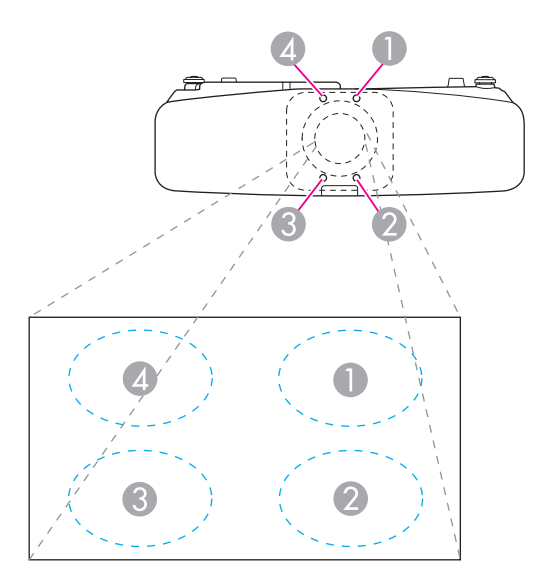

**16** 

Repeat steps <sup>11</sup> to <sup>15</sup> to make further adjustments.

Whenever you make adjustments, adjust the focus with the focus ring and check the projected image.

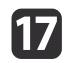

When you have finished making adjustments, turn off the projector and remove the projection lens unit.

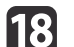

Tighten the locking screws (three points).

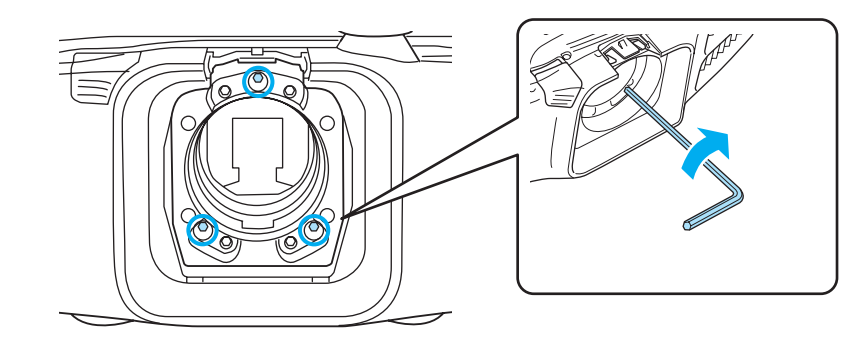

# **Image Maintenance 140**

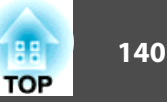

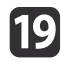

See step 4 to attach the inner cap, and then see step 3 to attach the cover. the cover.

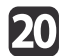

Attach the projector lens unit.

#### **Attention**

When performing the following operations, attach the fixing screws, and then tighten all screws to their initial positions.

- When transporting
- When readjusting the lens balance

If the screws are not tightened to their initial positions, <sup>a</sup> malfunction could occur.

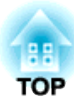

# **Appendix**

This chapter explains the additional functions for networks.

## **Projecting with "Connect to a Network Projector"**

The projector supports the Windows "Connect to <sup>a</sup> Network Projector" function. For more information about the "Connect to a Network Projector" function, see the documentation supplied with your computer or the Microsoft's Web site.

- Make sure the computer and projector are ready to connect to the network.
	- When using "Connect to <sup>a</sup> Network Projector", change the projector's source to LAN.
	- When the projector password screen is displayed, enter the keyword shown at the bottom of the LAN standby screen.
	- You can connect only one projector to <sup>a</sup> computer.
	- When using Network Projector from Options in Windows Meeting Space, set the colors for the computer screen you are using to the highest level (32bit). If it is not capable of <sup>a</sup> 32bit display, a message is displayed and you cannot connect.

## **Making a WPS (Wi-Fi Protected Setup) Connection with a Wireless LAN Access Point**

There are two methods for settin[g](#page-175-0)  $WPS$ <sup>\*\*</sup>.

• Push Button Method

SSID and security are set automatically when the  $[\blacktriangleleft]$  button is pressed on the projector's control panel and the dedicated button on the access point equipment. This method is recommended when the projector and access point are close together.

• PIN Code Method

SSID and security are set automatically by inputting an 8-digit code that was assigned to the projector from the computer to the access point in advance. Make connection settings between the computer and the access point in advance. For details on how to make this connection, refer to the manual provided with the access point. This method is recommended when the projector is mounted on the ceiling.

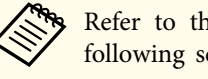

Refer to the documentation for the access point device and to the following section when using any connection method other than WPS.

s ["Wireless](#page-91-0) LAN menu" p.<sup>92</sup>

## **Connection Setup Method**

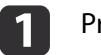

#### Press the [Menu] button.

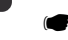

- 
- **•** "Using the [Configuration](#page-77-0) Menu" p.78

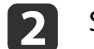

#### Select **Network Configuration** from **Network**.

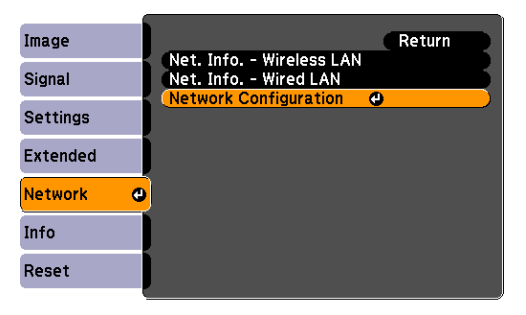

The Network Configuration screen is displayed.

**B** From **Wireless LAN** select **To Setup Wizard**. **TOP** 

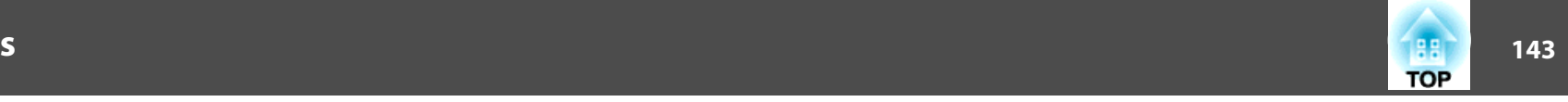

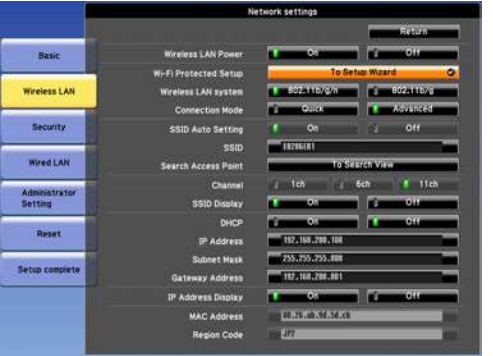

The following screen is displayed.

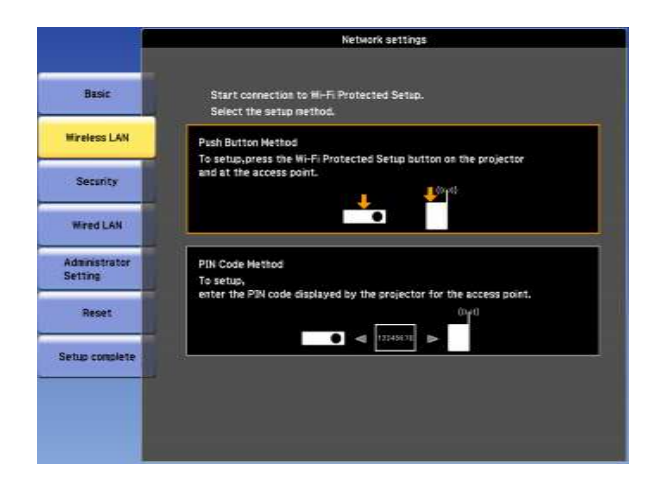

Follow the on-screen instructions.

## **Using the Quick Wireless Connection USB Key**

Connect the optional Quick Wireless Connection USB Key to the wireless LAN unit installation section. Check the following points when connecting <sup>a</sup> computer to the projector using wireless LAN.

- The wireless LAN unit (ELPAP07) is connected to the projector.
- The projector is setup to connect to the network using wireless LAN.
	- s ["Wireless](#page-91-0) LAN menu" p.<sup>92</sup>

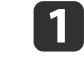

Turn on the projector, and then press the [LAN] button on the remote control.

The following screen is displayed.

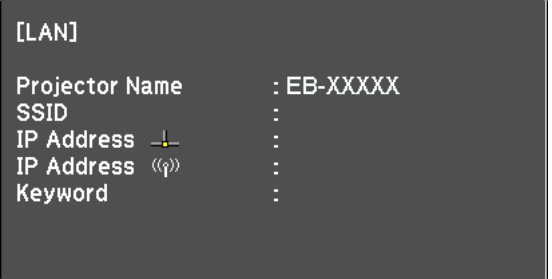

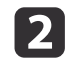

l 3

Check that the SSID and IP address information are displayed, and then remove the wireless LAN unit.

**s** ["Installing](#page-37-0) the Wireless LAN Unit" p.38

Insert the Quick Wireless Connection USB Key in the wireless LAN unit installation section.

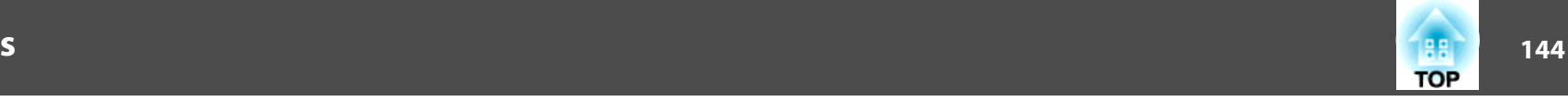

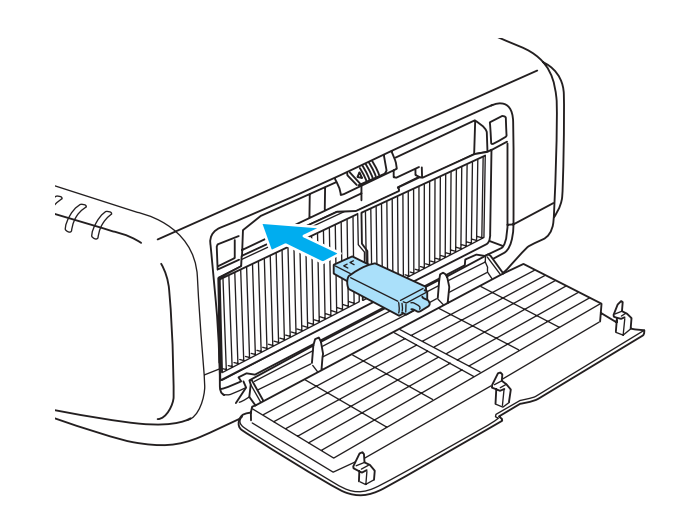

4. When the message "Network information update complete.<br>Remove the Quick Wireless Connection USB Key Adapter." is displayed, remove the Quick Wireless Connection USB Key.

After removing the Quick Wireless Connection USB Key, reattach the wireless LAN unit.

151 Connect the Quick Wireless Connection USB Key to the computer. From this point on, see the user's guide supplied with the Quick Wireless Connection USB Key.
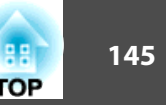

## <span id="page-144-0"></span>**About EasyMP Monitor**

EasyMP Monitor lets you carry out operations such as checking the status of multiple Epson projectors that are connected to a network at a computer monitor, and controlling the projectors from the computer.

You can download EasyMP Monitor from the following Web site.

<http://www.epson.com>

#### **About Message Broadcasting**

Message Broadcasting is plugin software for EasyMP Monitor.

Message Broadcasting can be used to send a message (JPEG file) to project on all Epson projectors or specified projectors connected on the network.

The data can be sent manually, or sent automatically using Timer Settings of EasyMP Monitor.

Download the Message Broadcasting software from the following website.

<http://www.epson.com>

## **Changing Settings Using a Web Browser (Web Control)**

By using the Web browser of <sup>a</sup> computer connected to the projector on a network, you can make settings and control the projector. This function allows you to perform setup and control operations remotely. In addition, since you can use the computer's keyboard, entering characters required for the setup is easier.

Use Internet Explorer 8.0 or later as the Web browser. If using <sup>a</sup> Mac OS X, use Safari.

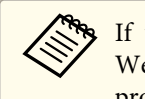

aIf you set **Standby Mode** to **Communication On**, you can use the Web browser to make settings and perform control even if the projector is in standby mode (when the power is off).

s **Extended** - **Standby Mode** p.[86](#page-85-0)

#### **Projector setup**

In the Web browser, you can set items that are usually set in the projector's Configuration menu. The settings are reflected in the Configuration menu.

Items in the Configuration menu that cannot be set by the Web browser

- Settings Menu User Button
- Extended Menu Display Menu Position, Panel Alignment, Color Uniformity
- Extended Menu User's Logo
- Extended Menu Operation High Altitude Mode, BNC Sync Termination
- Extended Menu Language
- Reset Menu

The settings for items on each menu are the same as the projector's Configuration menu.

**•** ["Configuration](#page-76-0) Menu" p.77

#### **Displaying the Web Control screen**

Use the following procedure to display the Web Control screen.

Make sure the computer and projector are connected to the network.

Set **Connection Mode** to **Advanced** from the Configuration menu.

s **Network** - **Wireless LAN** - **Connection Mode** p.[92](#page-91-0)

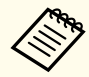

If your Web browser is set up to connect via a proxy server, the Web Control screen cannot be displayed. To display Web Control, you need to make settings so that <sup>a</sup> proxy server is not used for <sup>a</sup> connection.

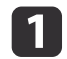

Start the Web browser on the computer.

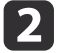

 Enter the IP address of the projector in the address input box of the Web browser, and press the Enter key on the computer's keyboard.

The Web Control screen is displayed.

When Web Control Password is set in the Network menu from the projector's Configuration menu, the password entry screen is displayed.

l 3

 The user ID and password entry screen is displayed. Enter "**EPSONWEB**" as the user ID.

The default password is "**admin**".

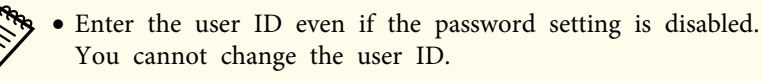

• You can change the password in the Network menu from the Configuration menu.

s **Network** - **Administrator Settings** - **Web Control Password** p.[98](#page-97-0)

#### **Setting Certificates**

You can use <sup>a</sup> Web browser to set the certificate settings used for wireless LAN authentication.

Install the following certificates in the projector: Client Certificate and CA certificate for wireless LAN security settings, and Web Server Certificate for the Secure HTTP function.

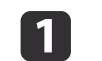

Display Web Control.

**•** ["Displaying](#page-144-0) the Web Control screen" p.145

- b**Click Administrator Settings - Manage Certificates** from Network.
- l 3 The Manage Certificates screen appears.

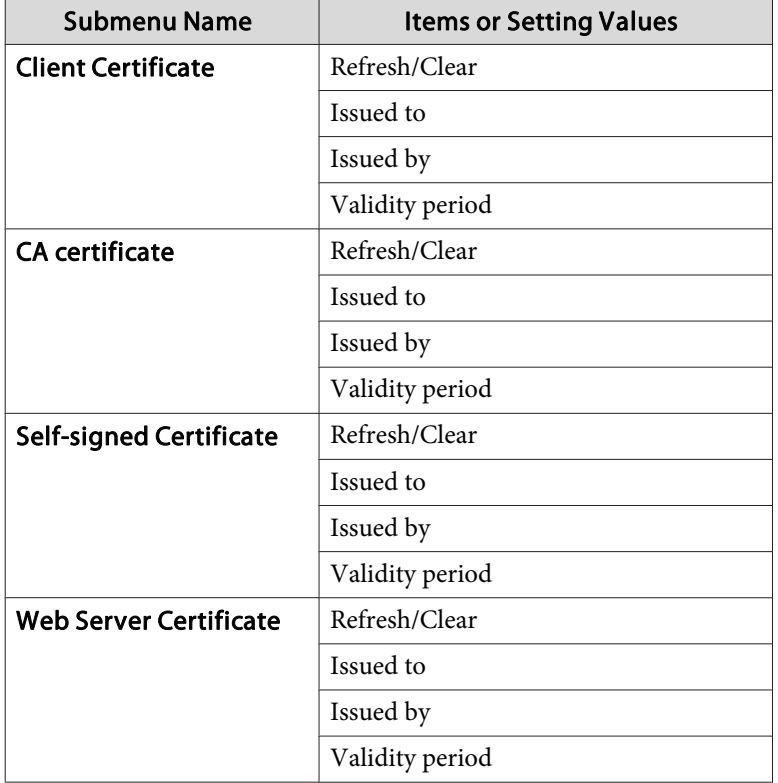

**TOP** 

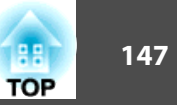

When installing a certificate, make sure the projector supports its format.

**•** "List of supported certificates" p.147

#### **Secure HTTP Notes**

When **Secure HTTP** in **Administrator Settings** from the **Network** menu is set to **On**, security using HTTPS protocol is automatically applied. You can use this function to increase security between the projector and <sup>a</sup> Web browser.

<sup>A</sup> certificate is used in communication using HTTPS protocol to certify reliability of the server. Create a server certificate to verify reliability from a Web browser, and install it on the projector.

If there is no server certificate, the projector automatically creates <sup>a</sup> selfsigned certificate and communicates. Because this self-signed certificate cannot verify reliability from <sup>a</sup> Web browser, <sup>a</sup> warning about the server's reliability is generated when the projector is accessed from a Web browser. Although the security level is decreased when compared to <sup>a</sup> server certificate, you can continue to communicate by ignoring the warning.

#### **List of supported certificates**

Client Certificate (PEAP-TLS/EAP-TLS)

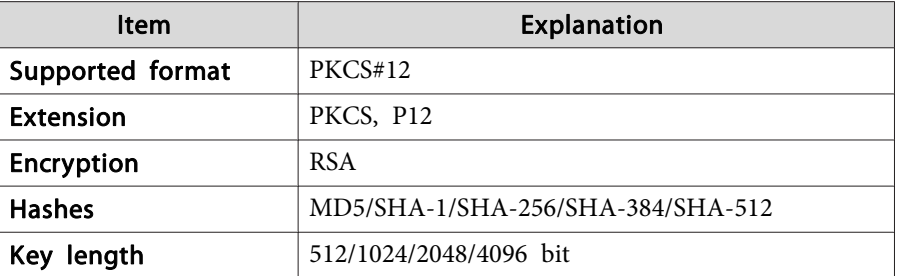

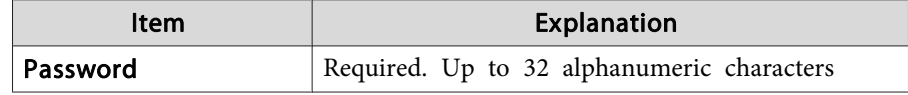

Server Certificate (PEAP/PEAP-TLS/EAP-TLS/EAP-Fast)

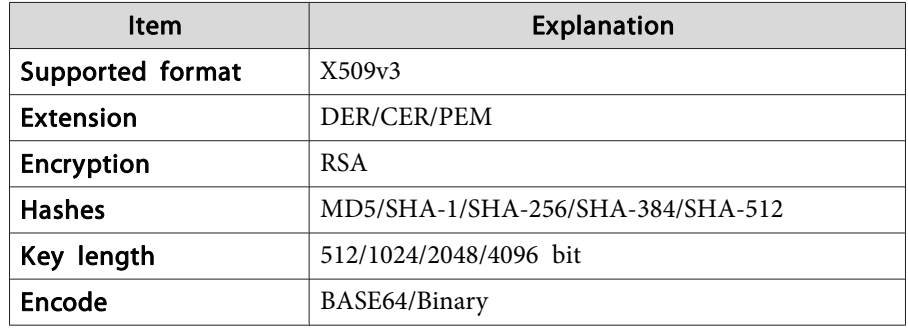

Web Server Certificate (Secure HTTP)

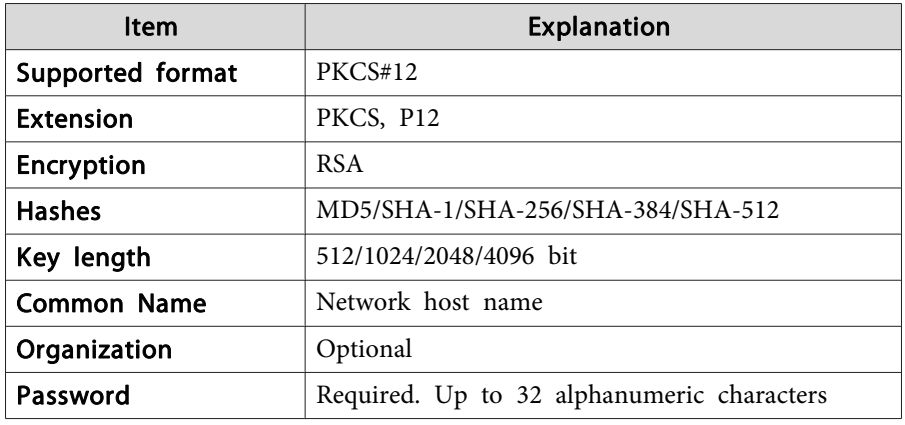

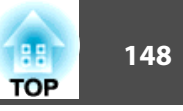

## **Using the Mail Notification Function to Report Problems**

When you set Mail Notification, notification messages are sent to the preset email addresses when <sup>a</sup> problem or warning occurs with <sup>a</sup> projector. This will enable the operator to be notified of problems with projectors even at locations away from the projectors.

- s **Network Administrator Settings Mail Notification** p.[98](#page-97-0)
	- a• Up to <sup>a</sup> maximum of three notification destinations (addresses) can be registered, and notification messages can be sent to all three destinations at once
		- If <sup>a</sup> projector develops <sup>a</sup> critical problem and suddenly stops working, it may not be able to send a message notifying an operator of the problem.
		- If you set **Standby Mode** to **Communication On**, you can control the projector even if it is in standby mode (when the power is off).
			- s **Extended Standby Mode** p.[86](#page-85-0)

#### **Reading Error Notification Mail**

When the Mail Notification function is set to On and a problem or warning occurs in the projector, the following email will be sent.

Mail sender: Address for Address 1

Subject: EPSON Projector

Line 1: The projector name where the problem has occurred

Line 2: The IP address set for the projector where the problem has occurred.

Line <sup>3</sup> and on: Details of the problem

The details of the problem are listed line by line. The main message contents are listed below.

- Clean Air Filter (Air Filter Notice)
- Internal error
- Fan related error
- Sensor error
- Lamp cover is open. (Lamp Cover Open)
- Lamp timer failure
- Lamp out
- Internal temperature error
- High-speed cooling in progress
- Lamp replacement notification
- Low Air Flow (Low Air Flow)
- Low Air Flow Error (Filter Airflow Error)
- No-signal

No Signal is input to the projector. Check the connection status or check that the power for the signal source is turned on.

- Auto Iris Error
- Power Err. (Ballast)

See the following to deal with problems or warnings.

Reading the Indicators" p.106

## **Management Using SNMP**

By setting **SNMP** to **On** in the Configuration menu, notification messages are sent to the specified computer when a problem or warning occurs. This will enable the operator to be notified of problems with projectors even at locations away from the projectors.

- s **Network Administrator Settings SNMP** p.[98](#page-97-0)
	- a• SNMP should be manage<sup>d</sup> by <sup>a</sup> network administrator or someone who is familiar with the network.
		- To use the SNMP function to monitor the projector, you need to install the SNMP manager program on your computer.
		- Up to two destination IP addresses can be saved.

## **Displaying the Web Remote Screen**

The Web Remote function allows you to perform projector remote control operations with <sup>a</sup> Web browser.

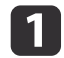

 $\overline{\mathbf{2}}$ 

Display the Web Control screen.

Click **Web Remote**.

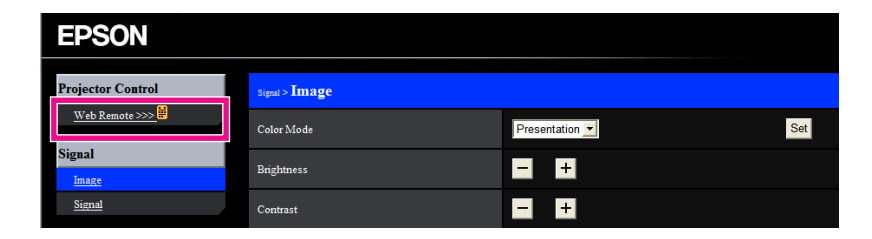

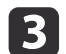

The Web Remote screen is displayed.

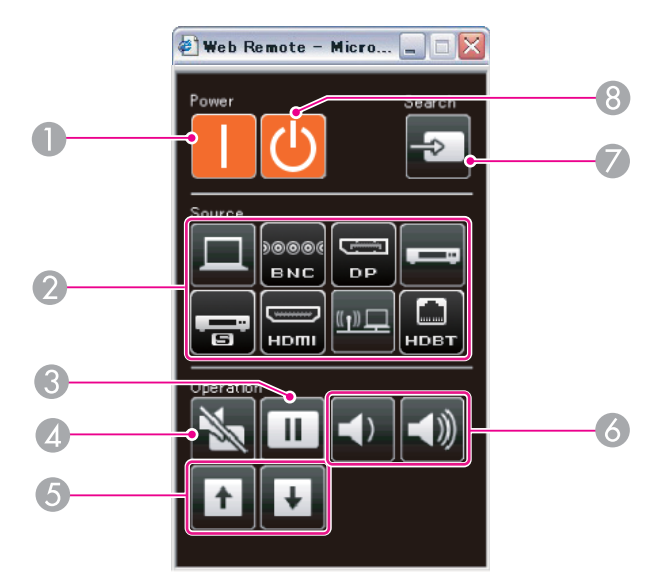

 $\bigcirc$  [  $\bigcirc$  ] button

Turns the projector on.

- 2 Change input buttons
	- **■** ["Switching to the Target Image by Remote Control" p.42](#page-41-0)
- **B** [Freeze] button
	- **The "Freezing the Image (Freeze)"** p.64
- **2** [A/V Mute] button
	- **•** ["Hiding the Image and Sound Temporarily \(A/V Mute\)" p.63](#page-62-0)
- E [Page] buttons
	- **Remote Control**" p.12
- **6** [Volume] buttons
- **C** [Source Search] button

**•** ["Automatically Detect Input Signals and Change the Projected Image](#page-40-0) [\(Source Search\)" p.41](#page-40-0)

 $\Theta$  [ $\bigcirc$ ] button

Turns the projector off.

**TOP** 

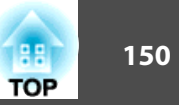

## **ESC/VP21 Commands**

You can control the projector from an external device using ESC/VP21.

#### **Command list**

When the power ON command is transmitted to the projector, the power turns on and it enters warm-up mode. When the projector's power has turned on, <sup>a</sup> colon ":" (3Ah) is returned.

When <sup>a</sup> command is input, the projector executes the command and returns <sup>a</sup> ":", and then accepts the next command.

If the command being processed terminates abnormally, an error message is output and <sup>a</sup> ":" is returned.

The main contents are listed below.

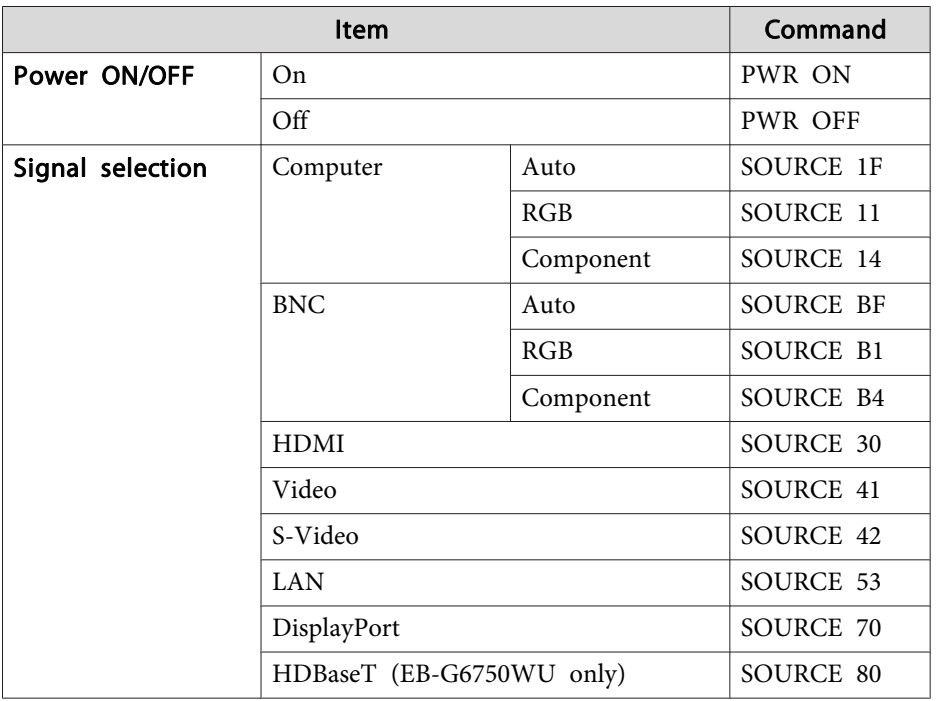

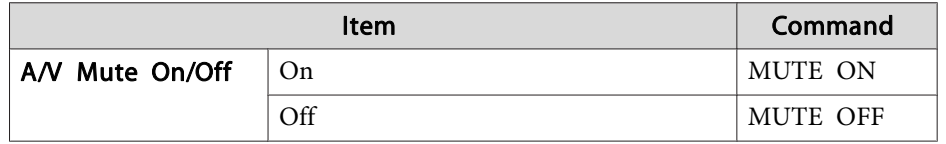

Add <sup>a</sup> Carriage Return (CR) code (0Dh) to the end of each command and transmit.

For more details, contact your local dealer or the nearest address provided in the Epson Projector Contact List.

**Sex Epson [Projector](#page-16-0) Contact List** 

#### **Cable layouts**

Serial connection

• Connector shape: D-Sub 9-pin (male)

 $\circ$ 

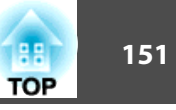

• Projector input por<sup>t</sup> name: RS-232C

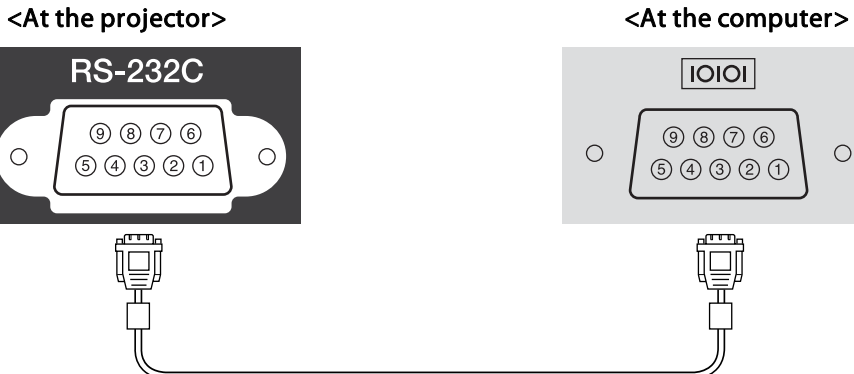

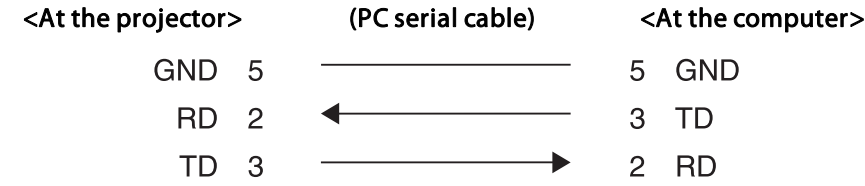

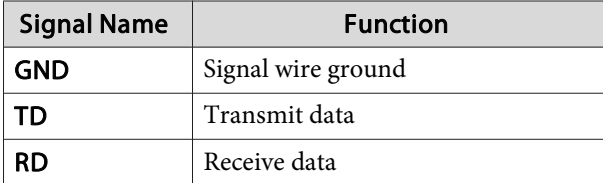

Communications protocol

- Default baud rate setting: <sup>9600</sup> bps
- Data length: <sup>8</sup> bit
- Parity: None
- Stop-bit: <sup>1</sup> bit
- Flow control: None

## **About PJLink**

 $\circ$ 

PJLink Class1 was established by the JBMIA (Japan Business Machine and Information System Industries Association) as <sup>a</sup> standard protocol for controlling network-compatible projector's as par<sup>t</sup> of their efforts to standardize projector control protocols.

The projector complies with the PJLink Class1 standard established by the JBMIA.

You need to make network settings before you can use PJLink. See the following for more information on network settings.

**•** ["Network](#page-88-0) Menu" p.89

It complies with all commands except for the following commands defined by PJLink Class1, and agreemen<sup>t</sup> was confirmed by the PJLink standard adaptability verification.

#### URL:<http://pjlink.jbmia.or.jp/english/>

• **Non-compatible commands**

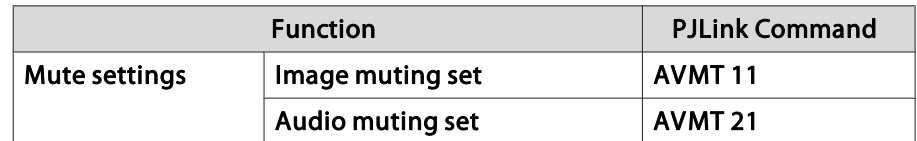

• **Input names defined by PJLink and corresponding projector sources**

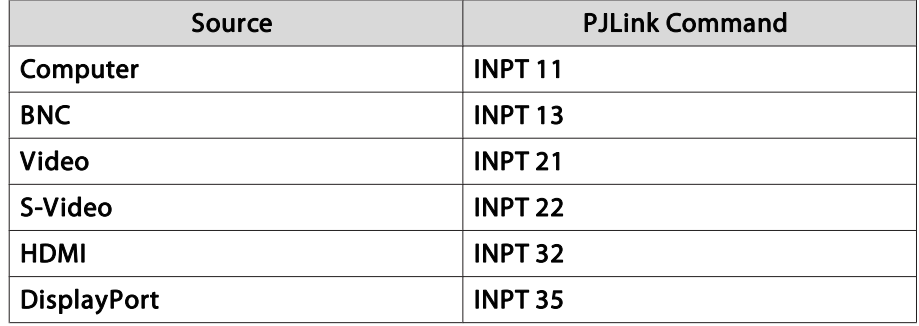

## **Monitoring and Controlling <sup>152</sup>**

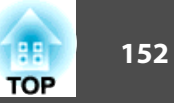

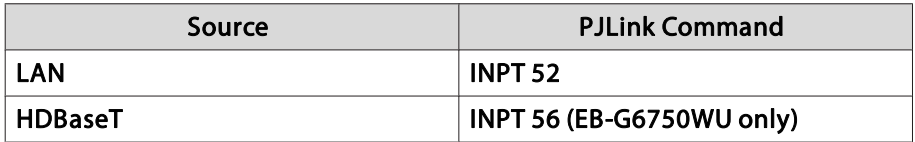

- Manufacturer name displayed for "Manufacture name information query" **EPSON**
- Model name displayed for "Product name information query" EPSON 6750EPSON 6650EPSON 6550EPSON 6450EPSON 6350

EPSON 6250EPSON 6150

EPSON 6050

## **About Crestron RoomView®**

Crestron RoomView® is an integrated control system provided by Crestron®. It can be used to monitor and control multiple devices connected on <sup>a</sup> network.

The projector supports the control protocol, and can therefore be used in a system built with Crestron RoomView®.

Visit the Crestron® Web site for details on Crestron RoomView®. (Only English-language displays are supported.)

<http://www.crestron.com>

The following provides an overview of Crestron RoomView®.

#### • **Remote operation using <sup>a</sup> Web browser**

You can operate a projector from your computer just like using a remote control.

• **Monitoring and control with application software**

You can use Crestron RoomView® Express or Crestron RoomView® Server Edition provided by Creston® to monitor devices in the system, to communicate with the help desk, and to send emergency messages. See the following Web site for details.

<http://www.crestron.com/getroomview>

This manual describes how to perform operations on your computer using <sup>a</sup> Web browser.

- You can only enter single-byte alphanumeric characters and symbols.
	- The following functions cannot be used while using Crestron RoomView®.
		- s ["Changing](#page-144-0) Settings Using <sup>a</sup> Web Browser (Web Control)" p.[145](#page-144-0)

Message Broadcasting (EasyMP Monitor plug-in)

- If you set **Standby Mode** to **Communication On**, you can control the projector even if it is in standby mode (when the power is off).
	- s **Extended Standby Mode** p.[86](#page-85-0)

#### **Operating <sup>a</sup> projector from your computer**

Displaying the operation window

Check the following before carrying out any operations.

- Make sure the computer and projector are connected to the network.
- Set **Crestron RoomView** to **On** from the **Network** menu.
- s **Network Administrator Settings Crestron RoomView** p.[98](#page-97-0)

## **Monitoring and Controlling <sup>153</sup>**

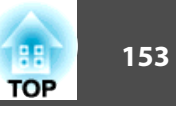

- a
- Start the Web browser on the computer.
- **b**

 Enter the IP address of the projector in the address field of the Web browser, and press the Enter key on the keyboard. The operation window is displayed.

#### Using the operation window

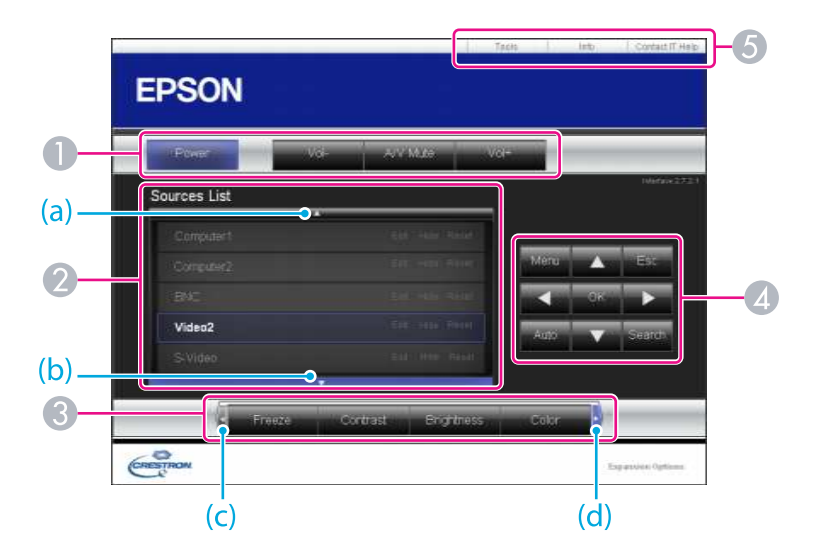

A You can perform the following operations when you click the buttons.

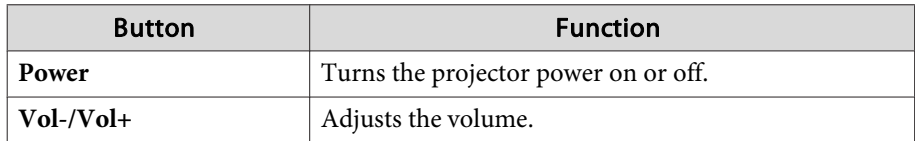

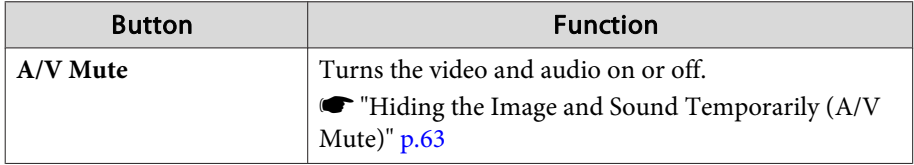

- B Switch to the image from the selected input source. To display input sources that are not shown in Source List, click (a) or (b) to scroll up or down. The current video signal input source is displayed in blue. You can change the source name if necessary.
- C You can perform the following operations when you click the buttons. To display buttons that are not shown in Source List, click (c) or (d) to scroll left or right.

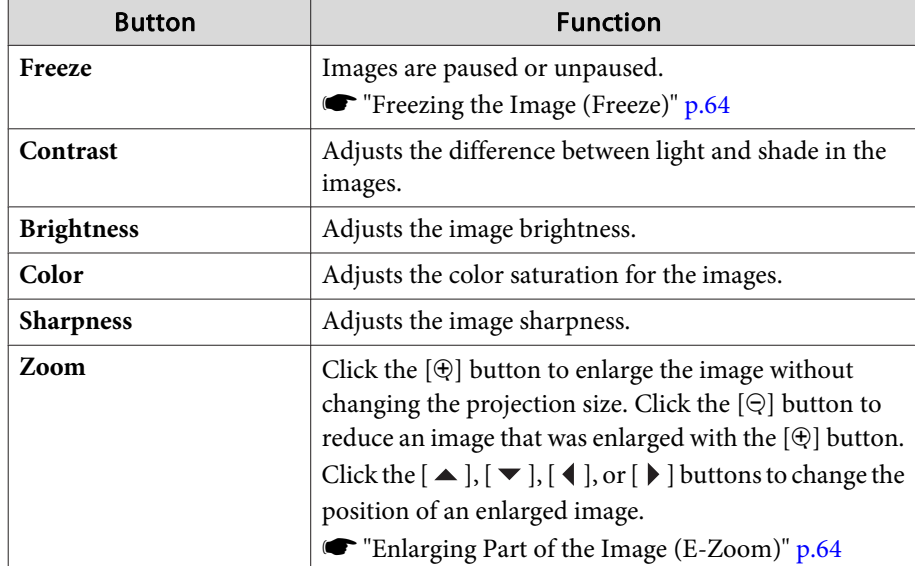

**4** The  $[ \blacktriangle ]$ ,  $[ \blacktriangle ]$ ,  $[ \blacktriangle ]$ , and  $[ \blacktriangleright ]$  buttons perform the same operations as the  $[ \blacktriangle ]$ ,  $[ \blacktriangledown ] , [ \blacktriangleleft ] ,$  and  $[ \blacktriangleright ]$  buttons on the remote control. You can perform the following operations when you click the other buttons.

## **Monitoring and Controlling**

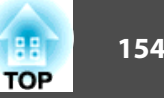

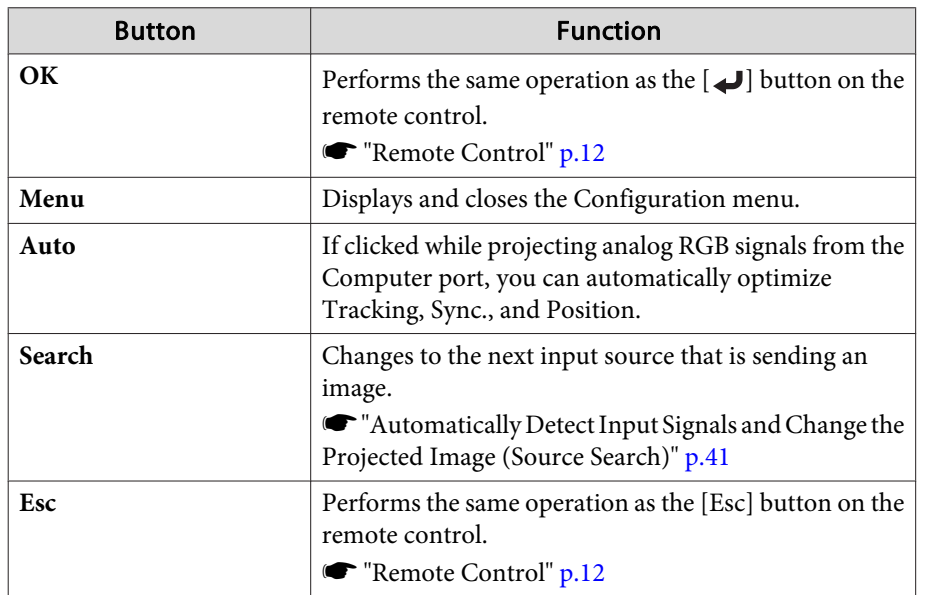

E You can perform the following operations when you click the tabs.

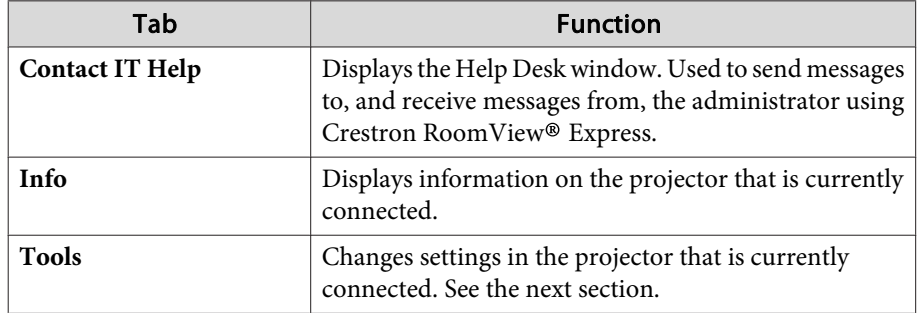

Using the tools window

The following window is displayed when you click the **Tools** tab on the operation window. You can use this window to change settings in the projector that is currently connected.

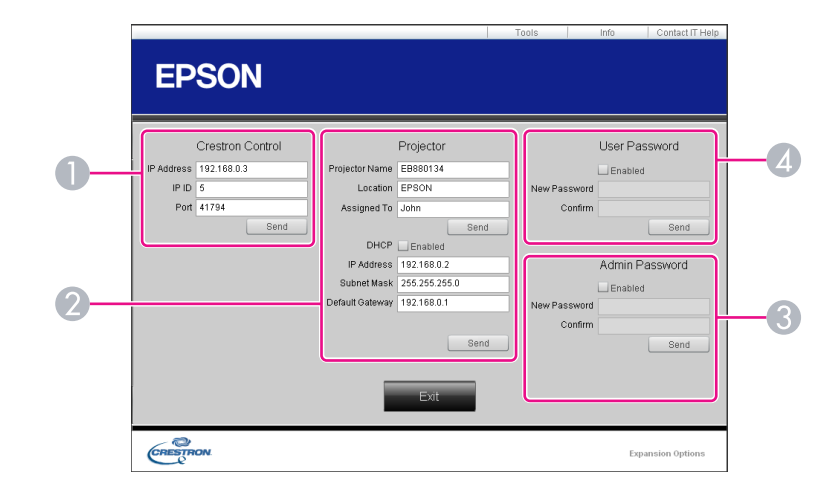

#### **Crestron Control**

Make settings for Crestron® central controllers.

#### 2 Projector

The following items can be set.

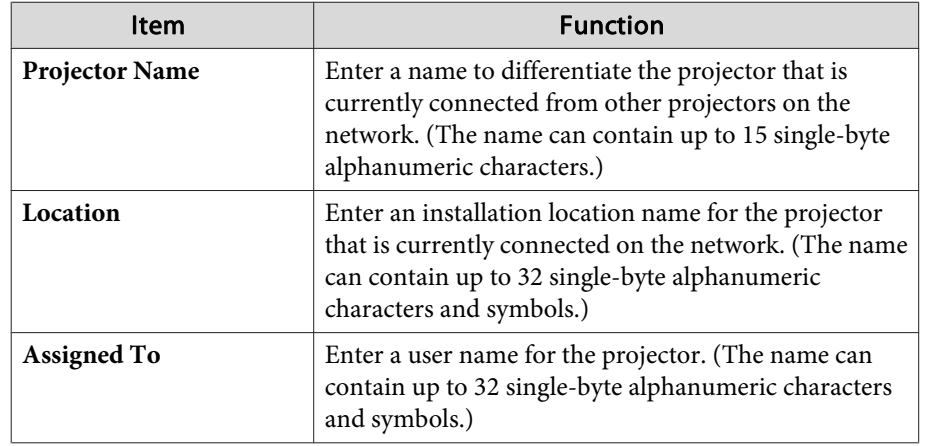

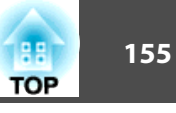

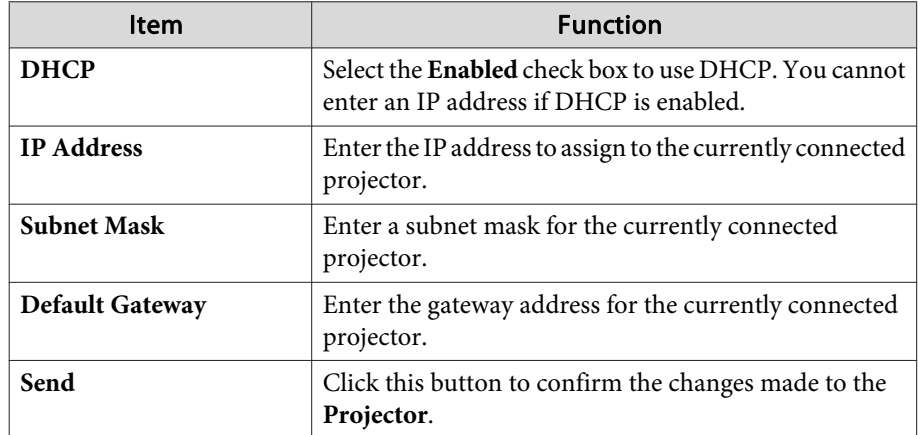

#### **B** Admin Password

Select the **Enabled** check box to require a password to open the Tools window. The following items can be set.

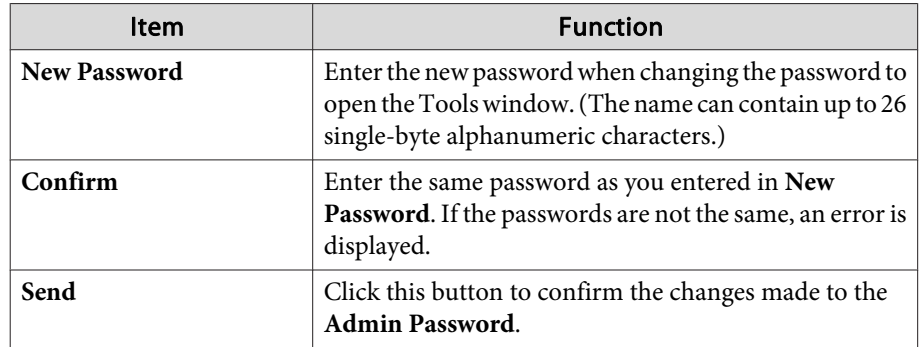

#### **4** User Password

Select the **Enabled** check box to require a password to open the operation window on the computer.

The following items can be set.

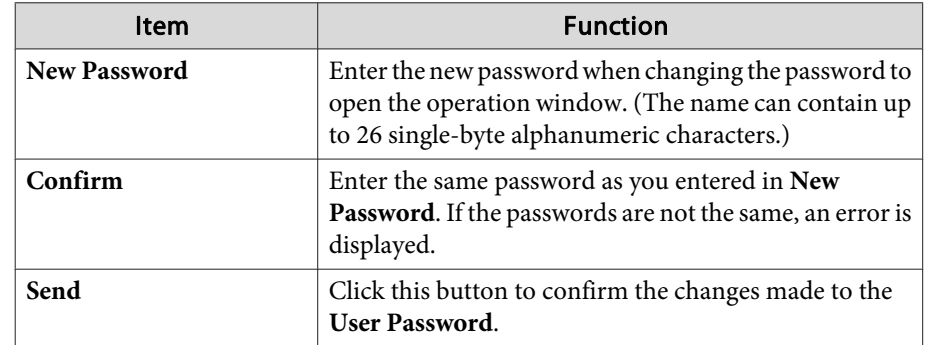

The following optional accessories and consumables are available. Please purchase these products as and when needed. The following list of optional accessories and consumables is current as of: January 2013. Details of accessories are subject to change without notice and availability may vary depending on the country of purchase.

## **Optional Accessories**

Standard zoom lens ELPLS06

The lens equipped to models with lenses.

Short throw zoom lens ELPLU01

Rear projection wide lens ELPLR03

Middle throw zoom lens ELPLM04

Middle throw zoom lens ELPLM05

#### Long throw zoom lens ELPLL06

See the following for more information on the projection distance for each lens.

Screen Size and [Projection](#page-157-0) Distance" p.158

## Computer cable ELPKC02

(1.8 <sup>m</sup> - for mini D-Sub15-pin/mini D-Sub 15pin)

This is the same as the computer cable supplied with the projector.

#### Computer cable ELPKC09

(3 <sup>m</sup> - for mini D-Sub15-pin/mini D-Sub 15pin)

Computer cable ELPKC10

#### (20 <sup>m</sup> - for mini D-Sub15-pin/mini D-Sub 15pin)

Use one of these longer cables if the computer cable supplied with the projector is too short.

#### Component video cable ELPKC19

(3 m - for mini D-Sub 15-pin/RCA male $\times$ 3)

Use to connect a component video $\vee$  source.

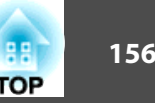

#### Remote control cable set ELPKC28

#### (10 <sup>m</sup> 2 piece set)

Use this to guarantee operation from the remote control from <sup>a</sup> distance.

#### Wireless mouse receiver ELPST16

Use this to use the projector's remote control to control the mouse pointer on the computer or to page up and down.

#### HDBaseT Transmitter ELPHD01 (for EB-G6750WU only)

This transmitter performs long distance transmissions for HDMI signals and control si[g](#page-175-0)nals for 1 LAN cable. Based on the  $HDBaseT$  standard.

#### Wireless LAN unit ELPAP07

Use when connecting the projector to <sup>a</sup> computer wirelessly and projecting.

#### Quick Wireless Connection USB Key ELPAP09

Use when you want to quickly establish one-to-one connection between the projector and <sup>a</sup> computer with Windows installed.

#### Polarizer ELPPL01

Attach to this projector when stacking two projectors and projecting 3D images.

#### Passive 3D Glasses (standard five piece set) ELPGS02A Passive 3D Glasses (five piece set for children) ELPGS02B

Passive polarized 3D glasses. Use these when viewing 3D images with the projectors.

#### Document Camera ELPDC11/ELPDC20

Use when projecting images such as books, OHP documents, or slides.

#### Ceiling pipe (450 mm)\* ELPFP13

Ceiling pipe (700 mm)\* ELPFP14

Use when installing the projector on <sup>a</sup> high ceiling.

#### Ceiling mount\* ELPMB22

Use when installing the projector on <sup>a</sup> ceiling.

- \* Special expertise is required to suspend the projector from <sup>a</sup> ceiling. Contact your local dealer or the nearest address provided in the Epson Projector Contact List.
- **Epson [Projector](#page-16-0) Contact List**

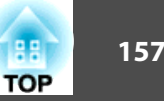

## **Consumables**

### Lamp unit ELPLP76

Use as a replacement for used lamps.

#### Air filter ELPAF43

Use as a replacement for used air filters.

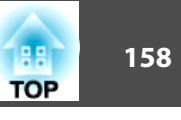

## <span id="page-157-0"></span>**Projection Distance (For EB-G6750WU/EB-G6650WU/EB-G6550WU/EB-G6450WU/EB-G6250W/EB-G6050W)**

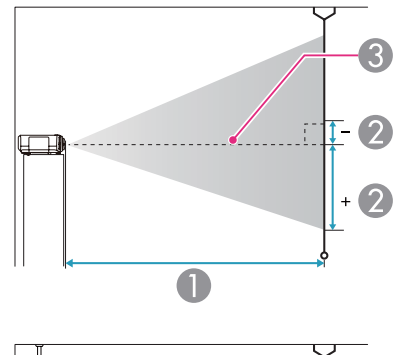

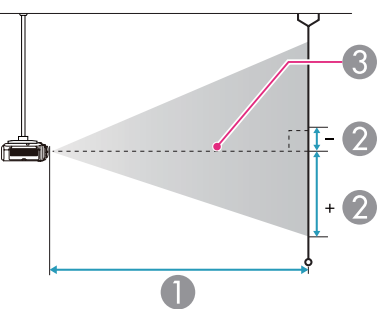

- **A** Projection distance
- 2 is the distance from the center of the lens to the base of the screen. This changes depending on the setting for vertical lens shift.
- **C** Center of lens

#### **Standard zoom lens ELPLS06**

This section shows the projection distances for models equipped with standard lenses.

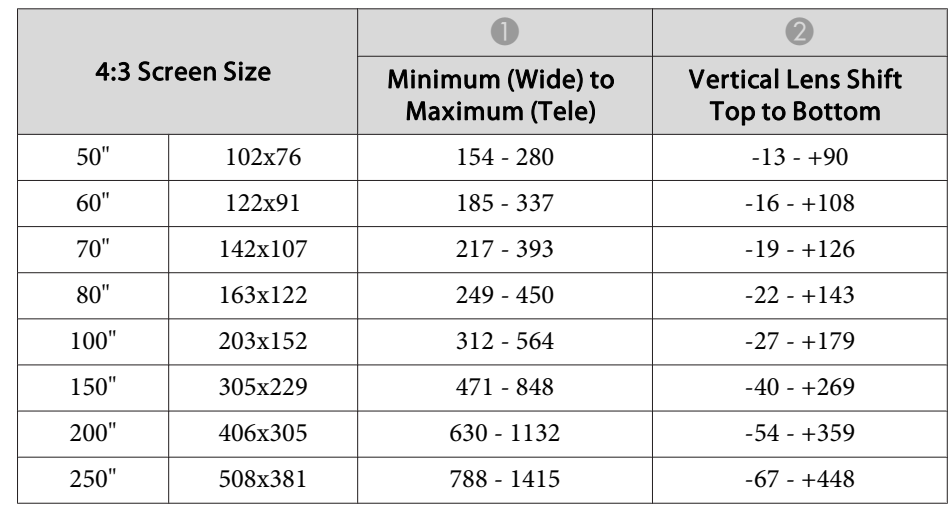

Unit: cm

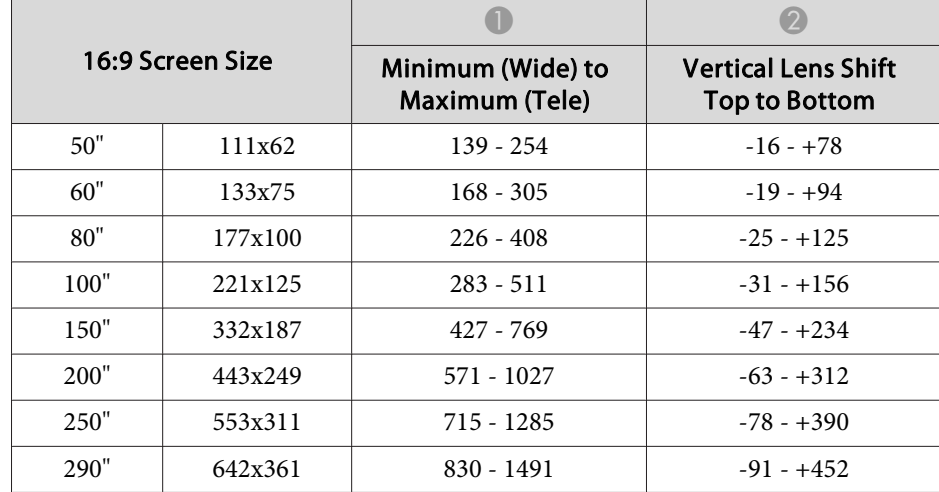

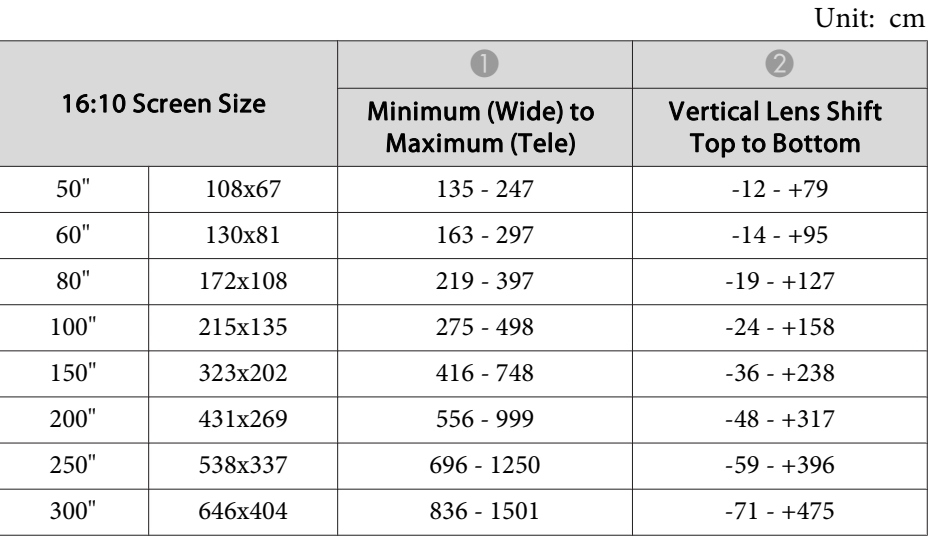

#### **Short throw zoom lens ELPLU01**

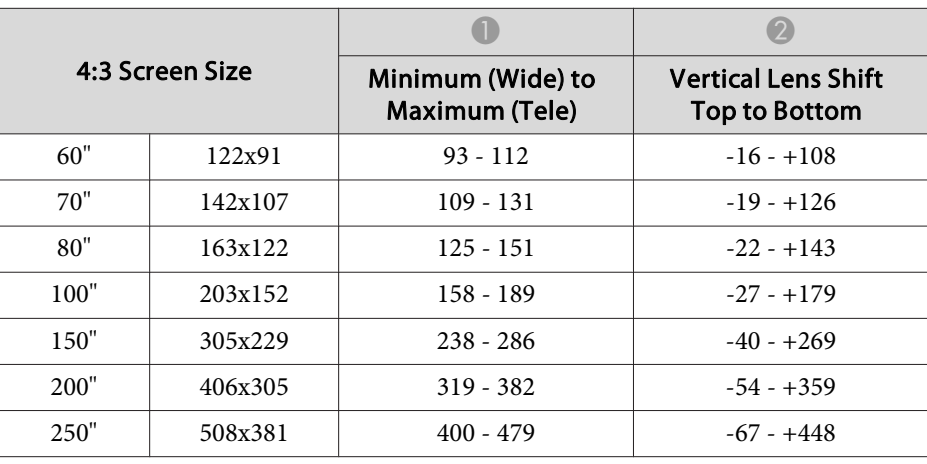

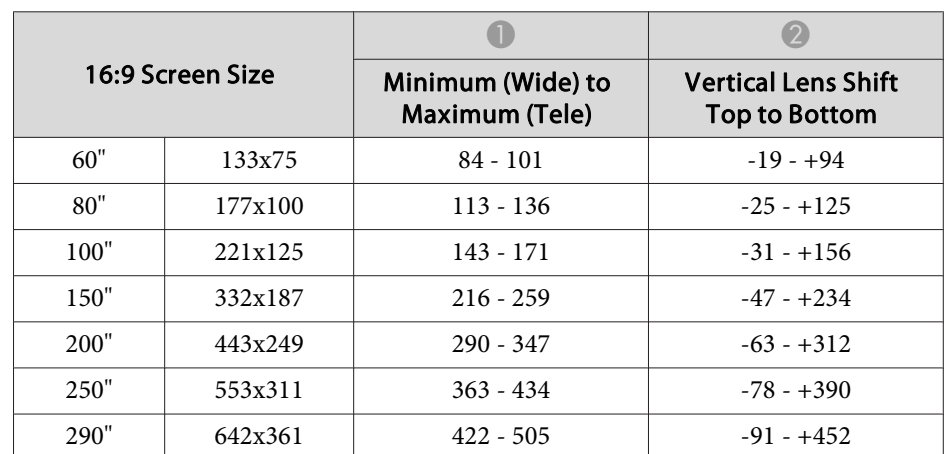

Unit: cm

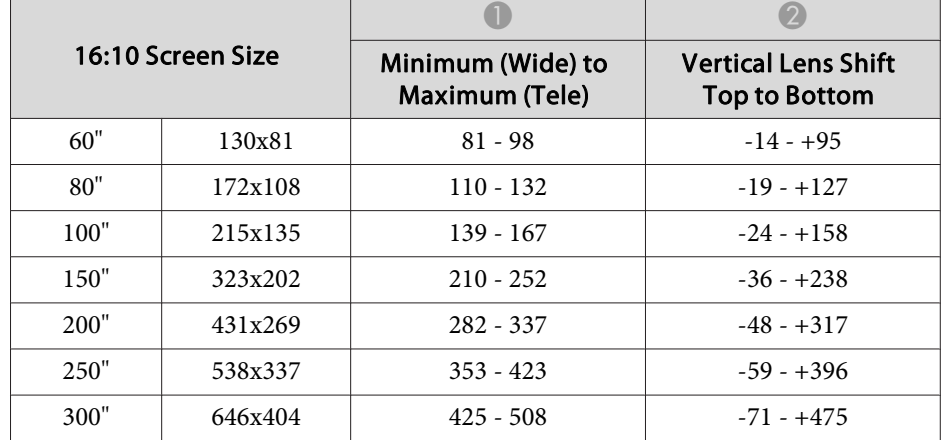

## **Rear projection wide lens ELPLR03**

Lens shift is not supported.

Unit: cm

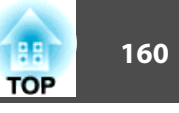

#### **Middle throw zoom lens ELPLM04**

Unit: cm

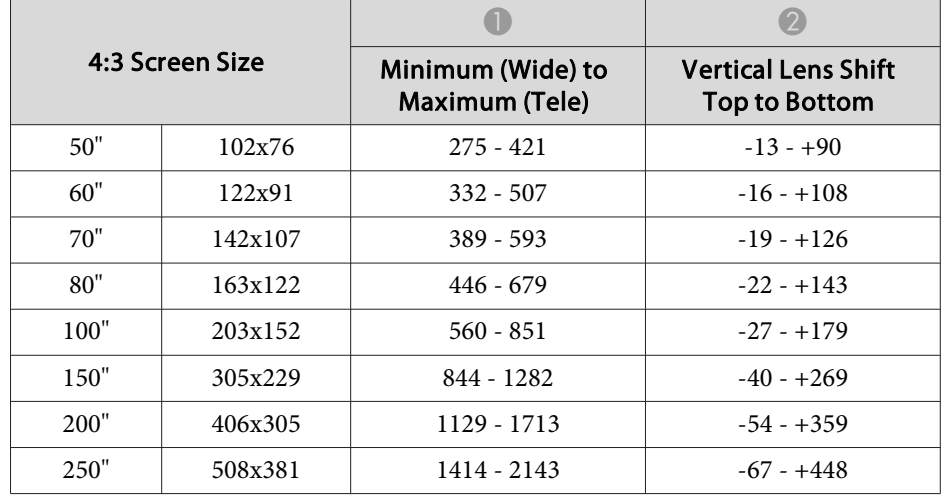

Unit: cm

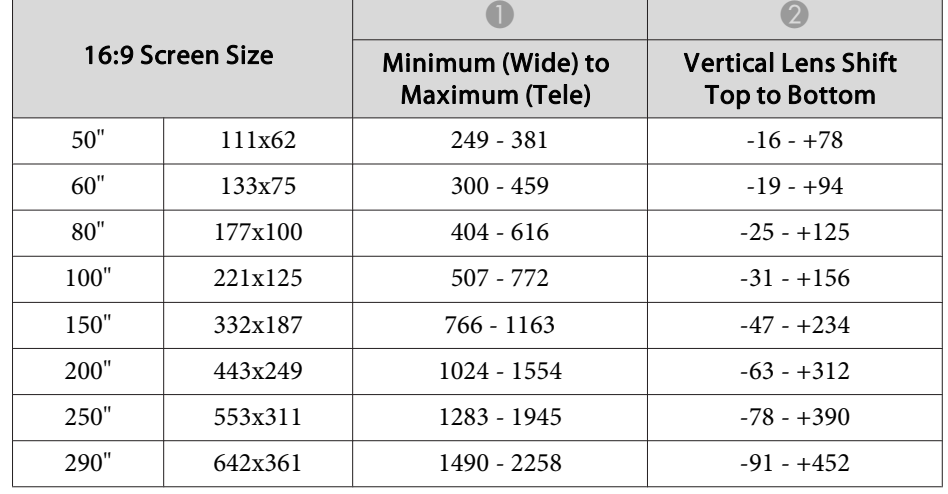

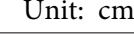

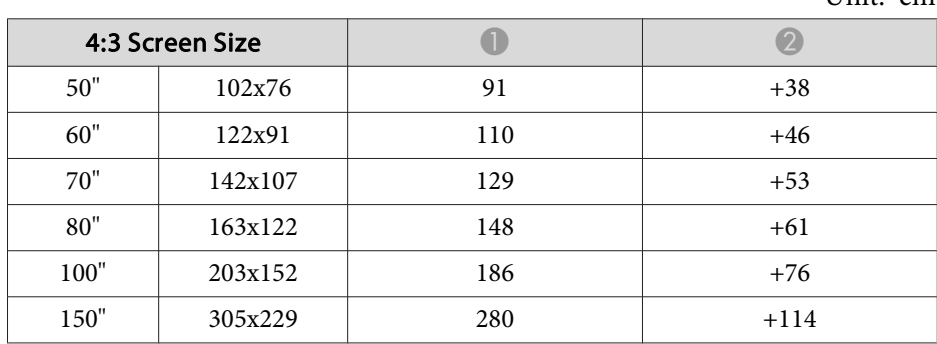

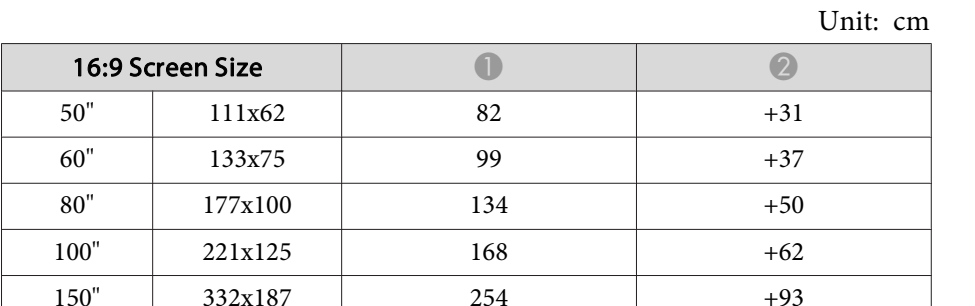

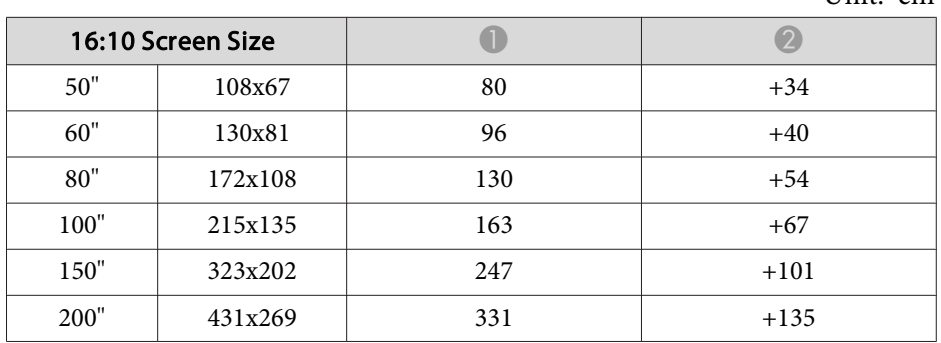

#### Unit: cm

 $\Box$ 

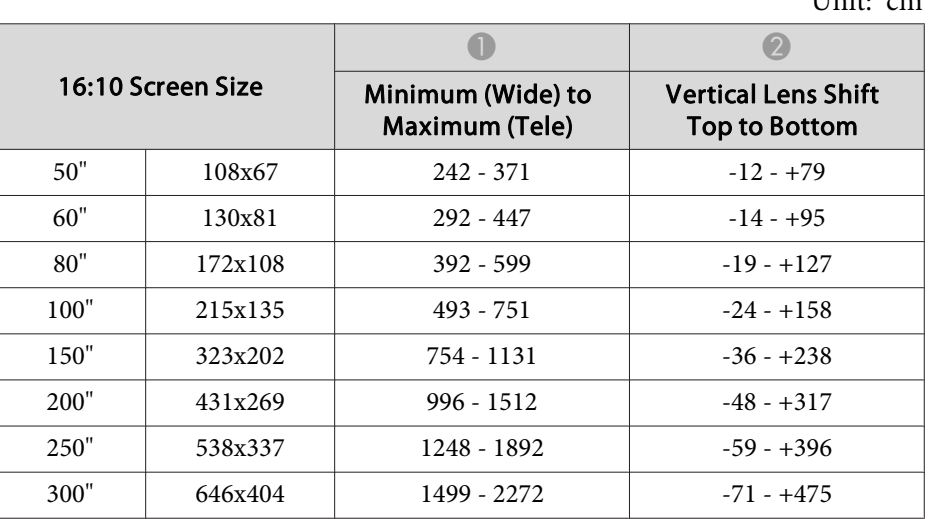

Unit: cm

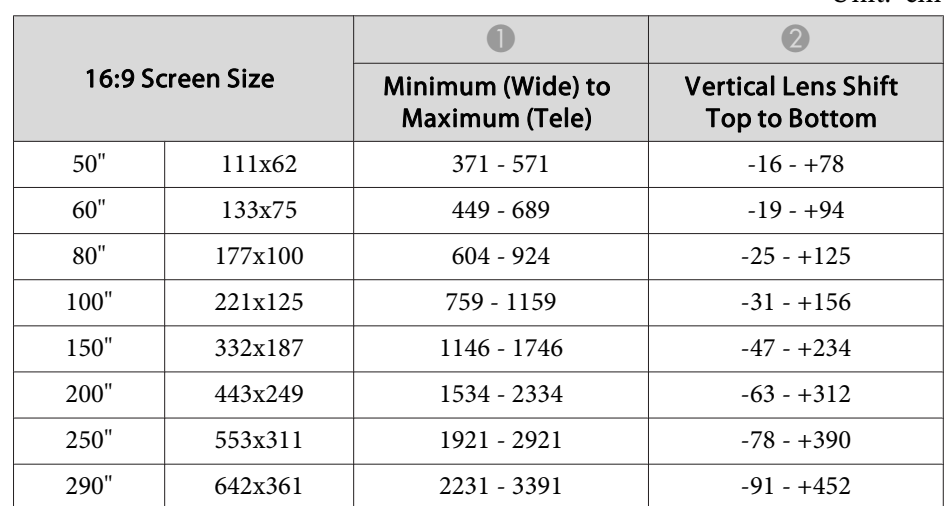

Unit: cm

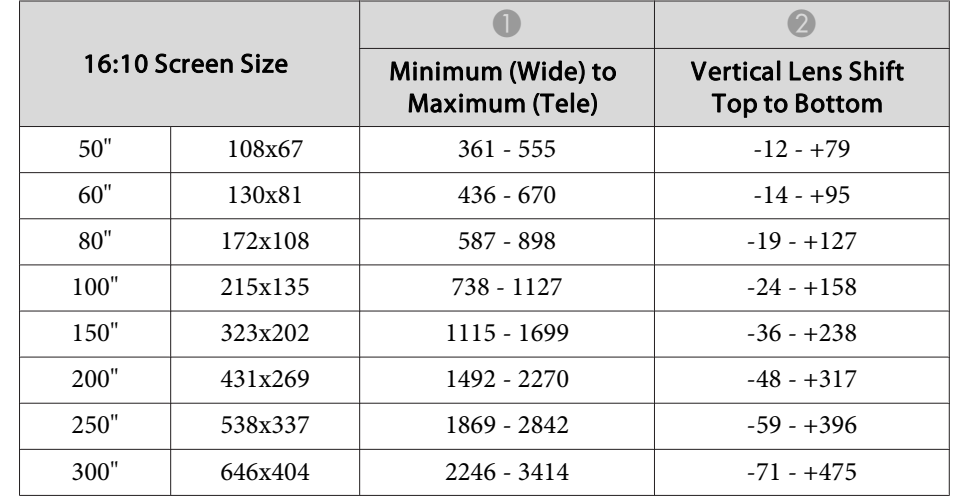

#### **Middle throw zoom lens ELPLM05**

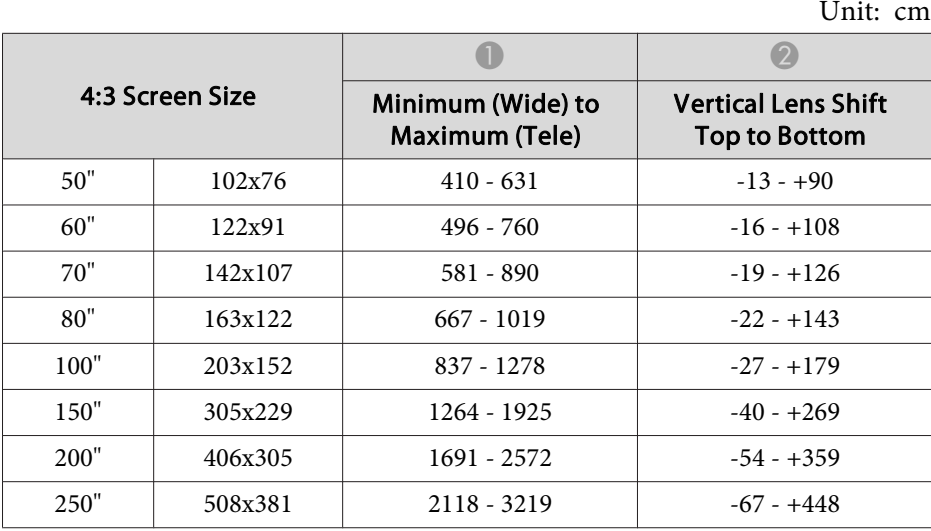

## **Long throw zoom lens ELPLL06**

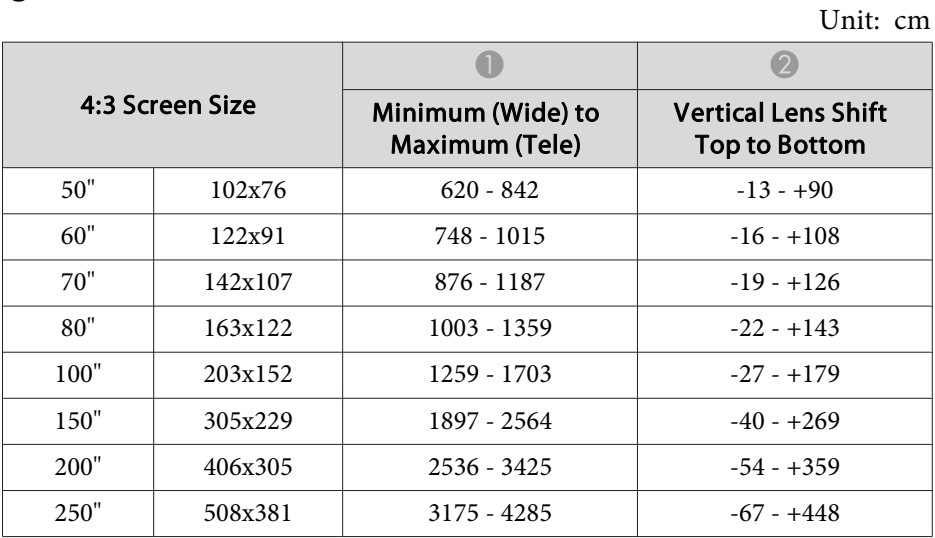

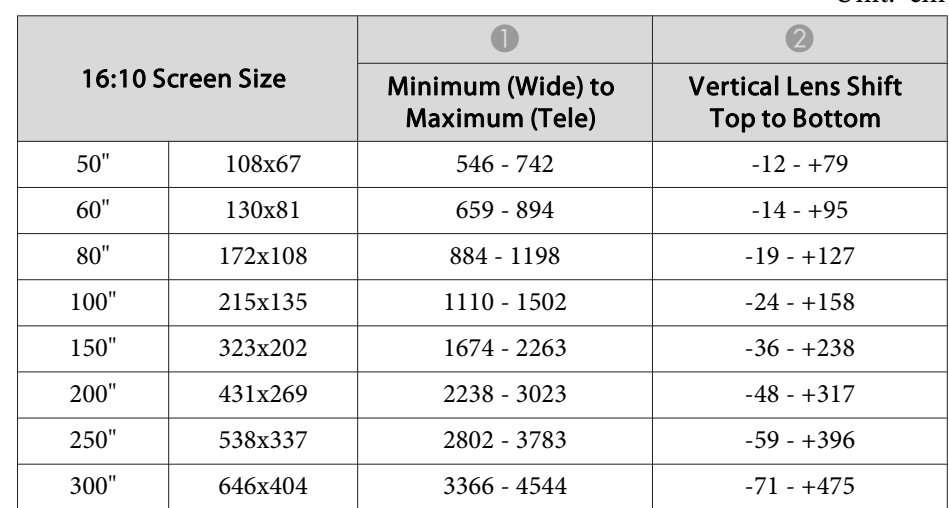

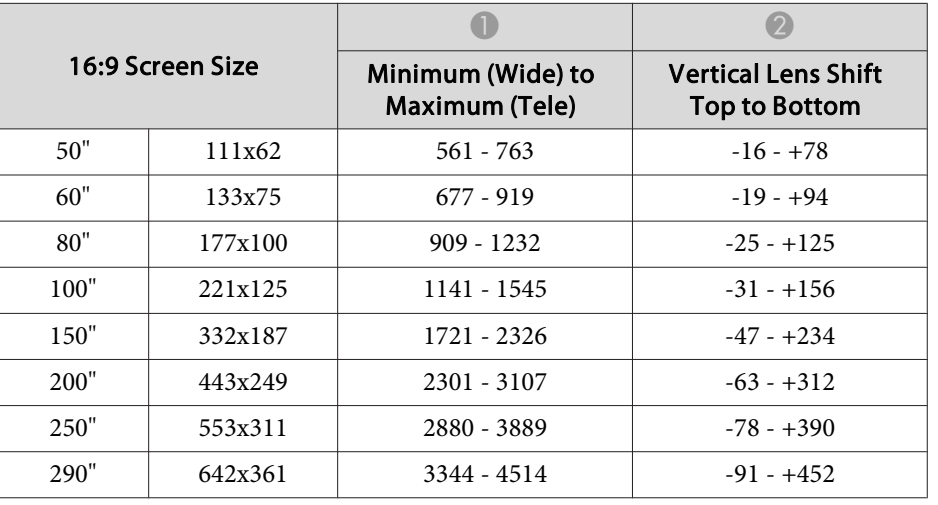

Unit: cm

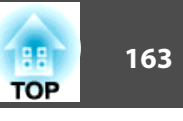

Unit: cm

## **Projection Distance (For EB-G6350/EB-G6150)**

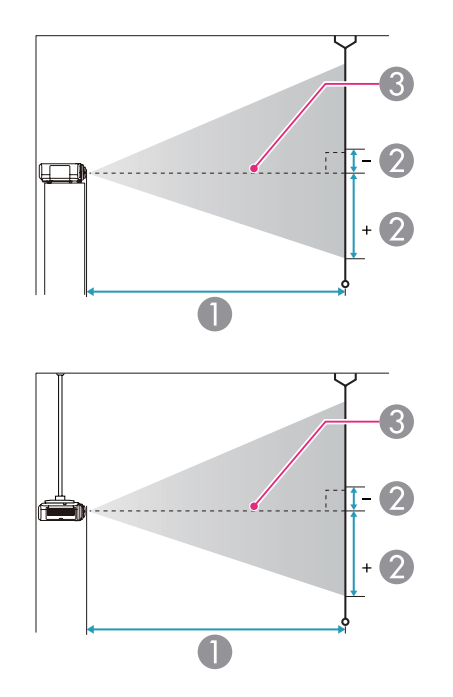

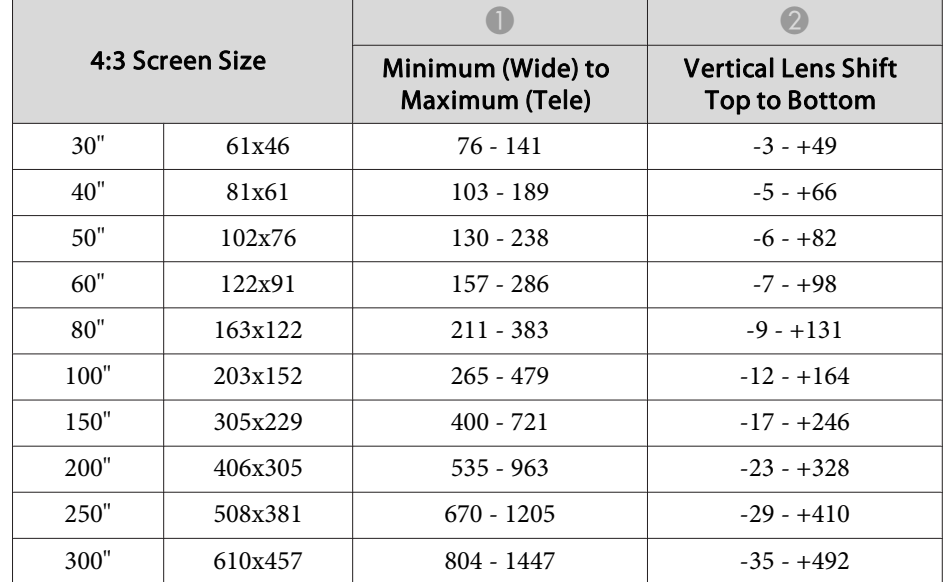

Unit: cm

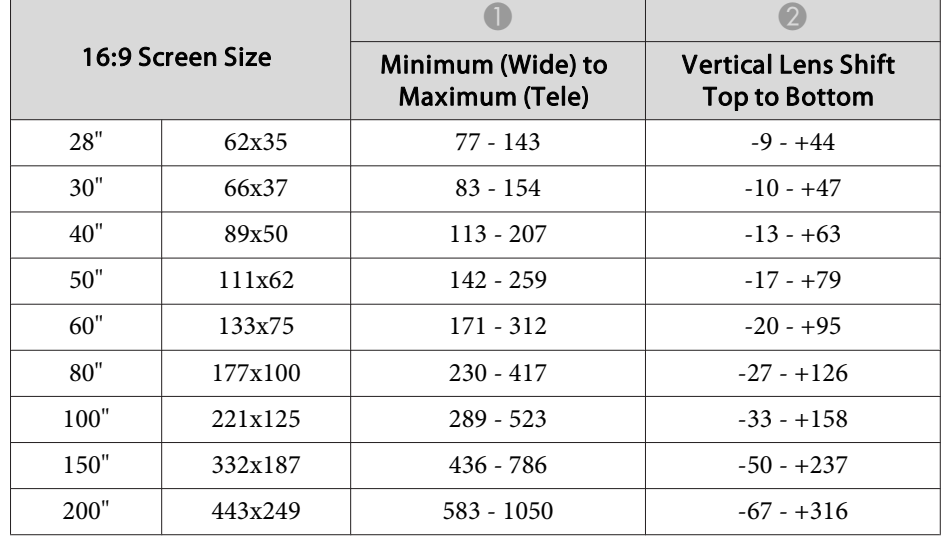

**A** Projection distance

- $\Omega$  is the distance from the center of the lens to the base of the screen. This changes depending on the setting for vertical lens shift.
- **3** Center of lens

#### **Standard zoom lens ELPLS06**

This section shows the projection distances for models equipped with lenses.

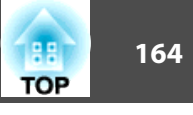

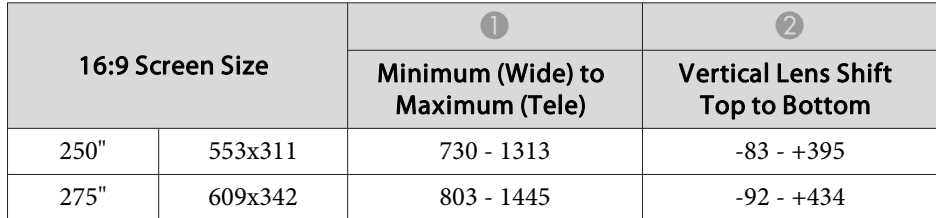

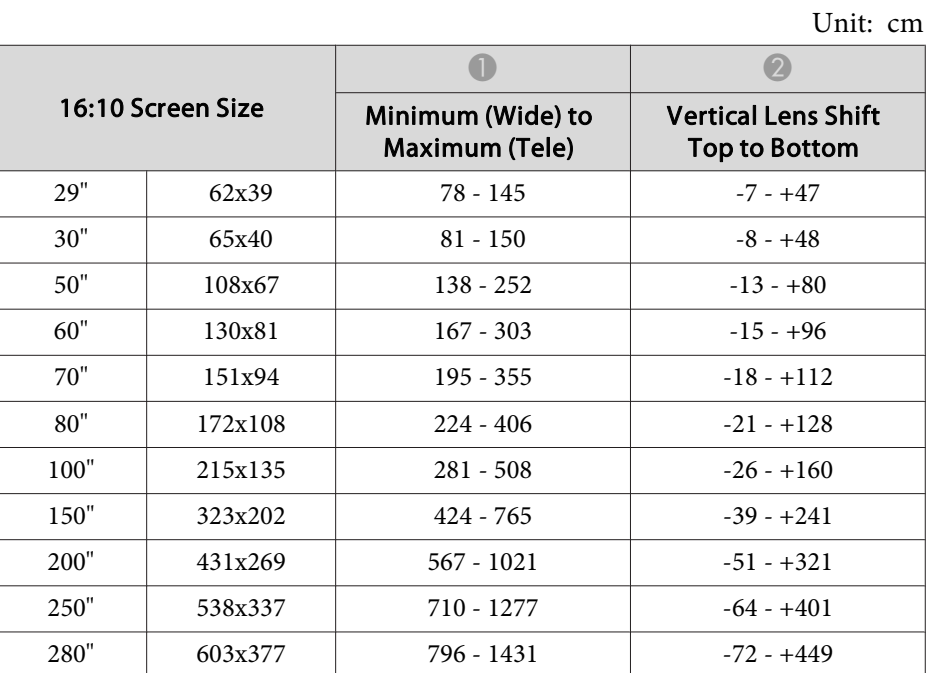

#### **Short throw zoom lens ELPLU01**

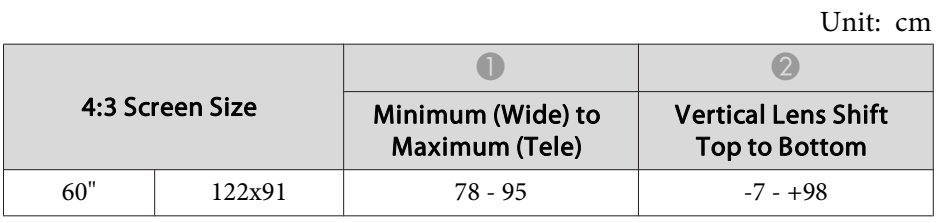

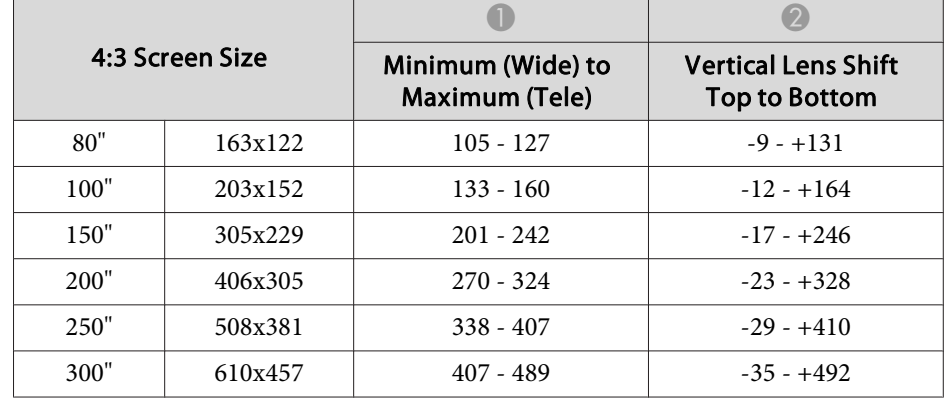

Unit: cm

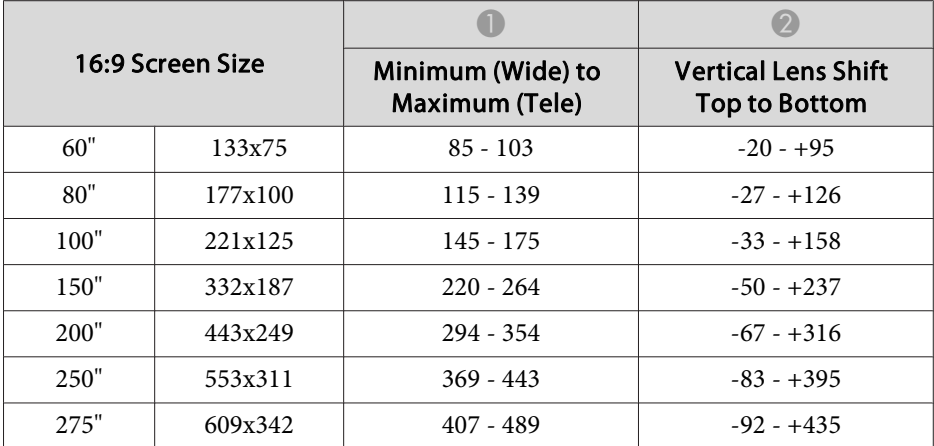

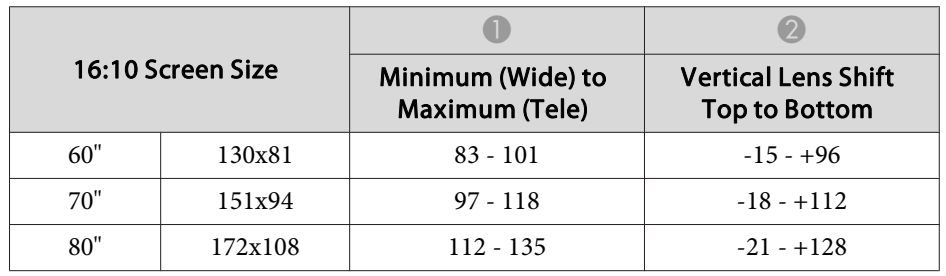

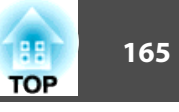

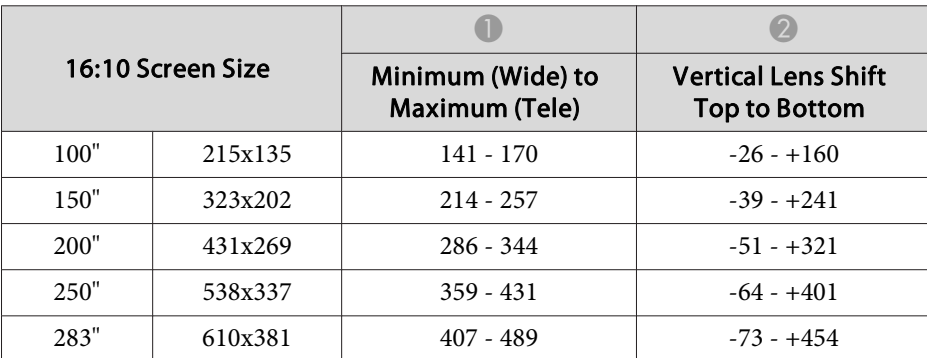

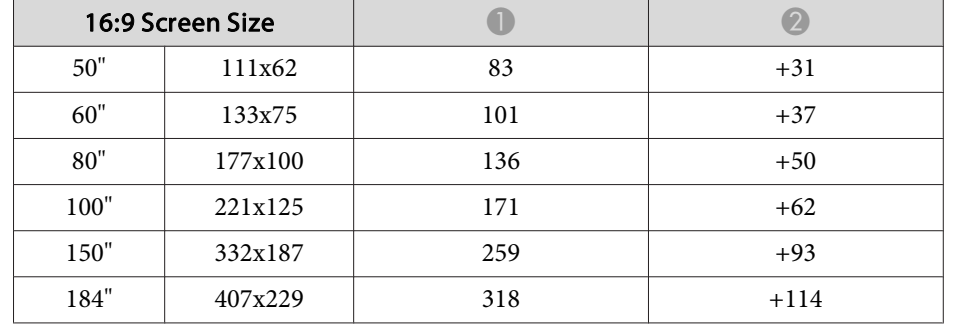

Unit: cm

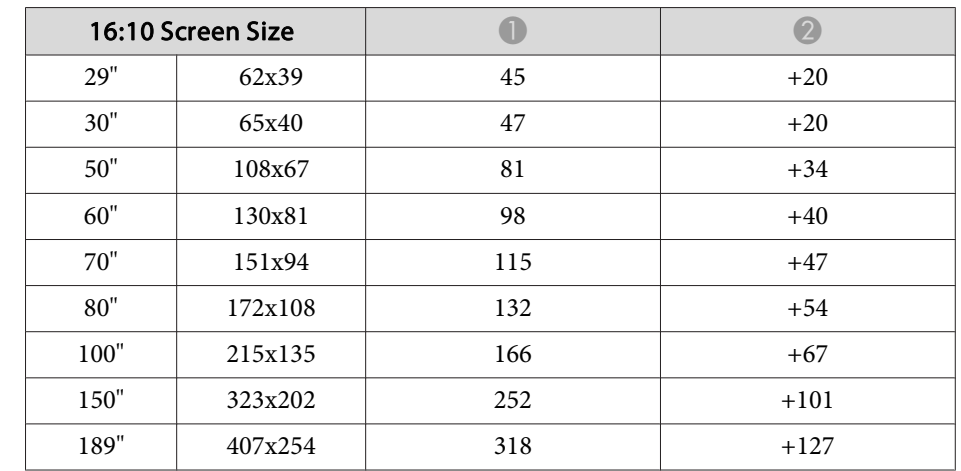

#### **Middle throw zoom lens ELPLM04**

Unit: cm

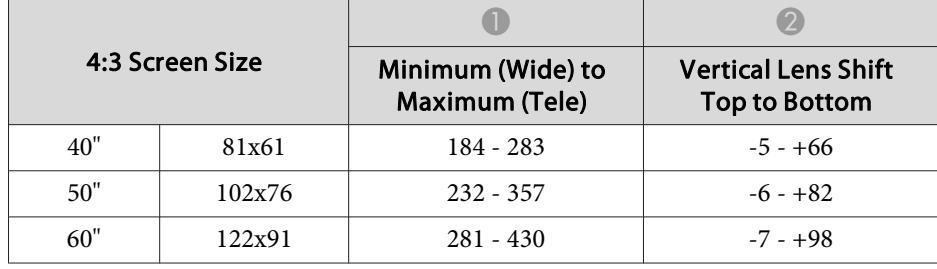

#### **Rear projection wide lens ELPLR03**

Lens shift is not supported.

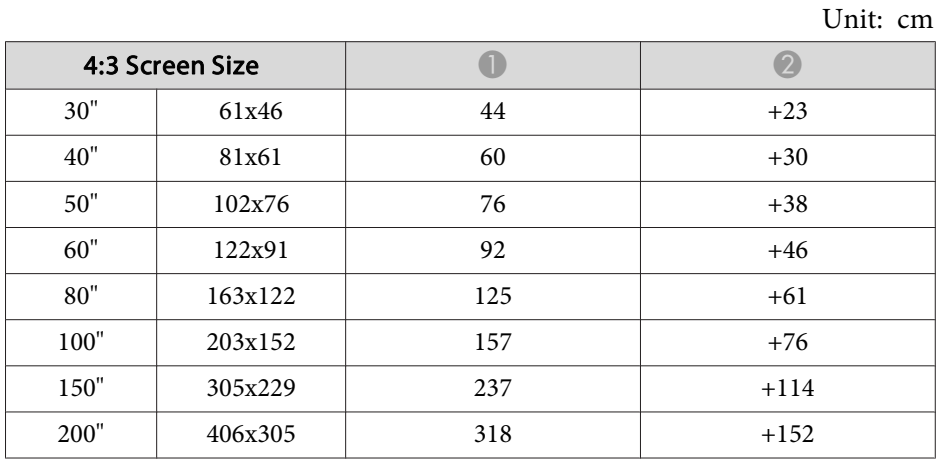

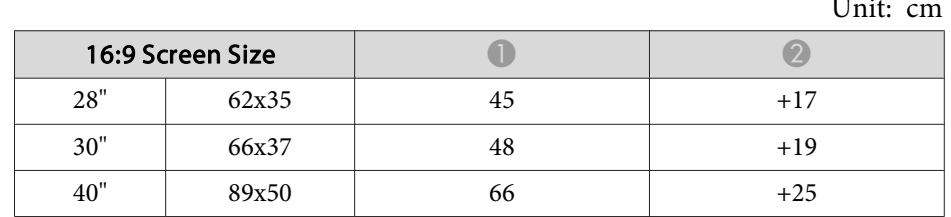

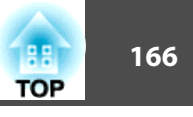

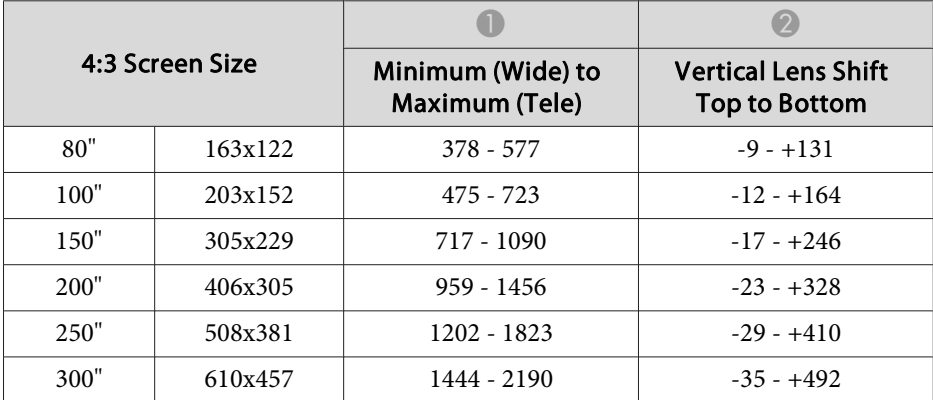

Unit: cm

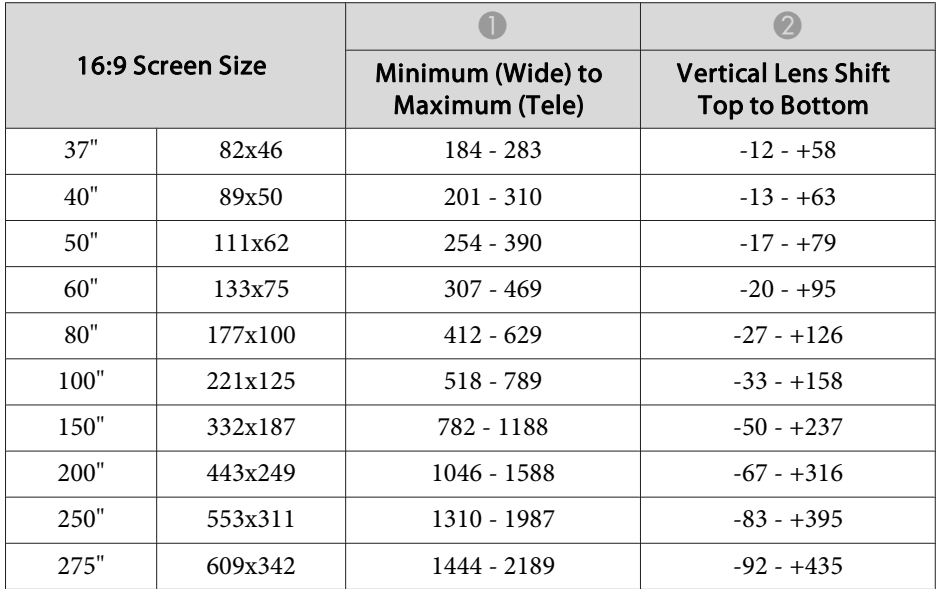

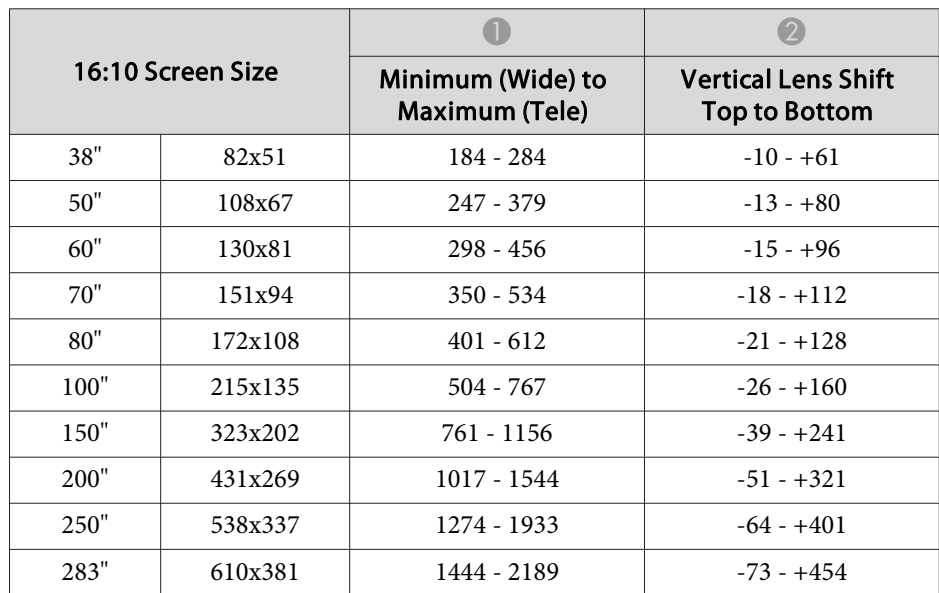

#### **Middle throw zoom lens ELPLM05**

Unit: cm

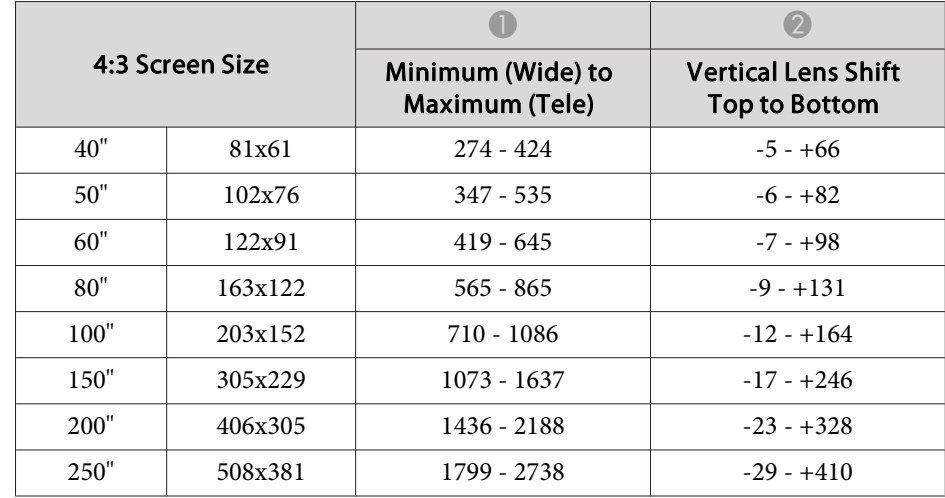

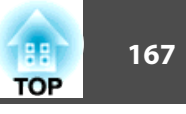

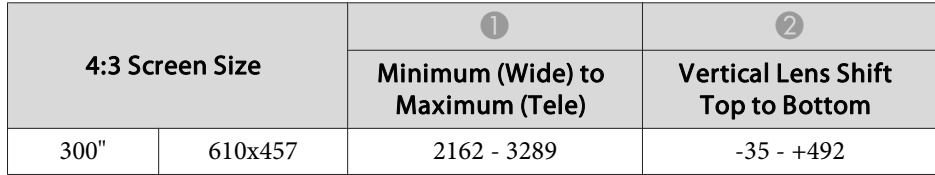

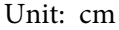

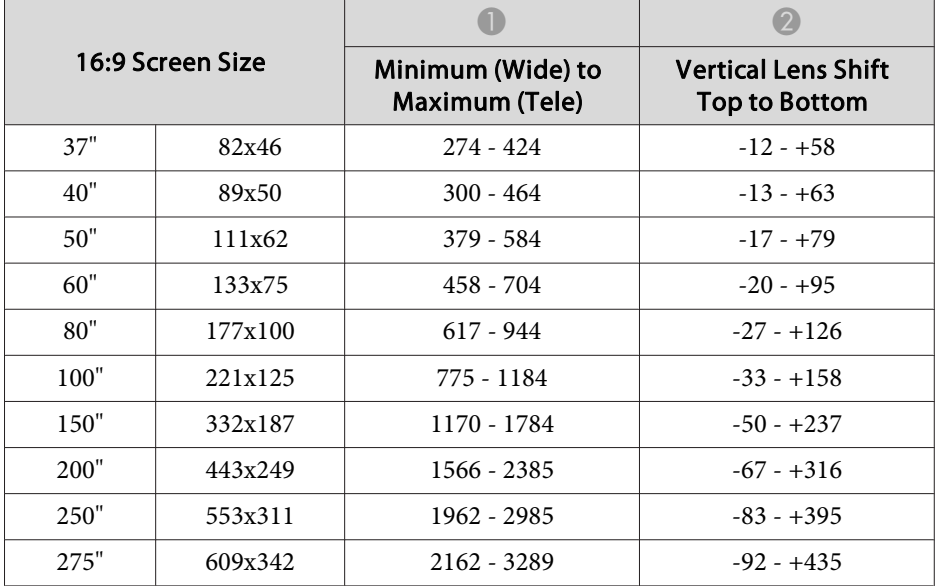

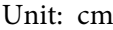

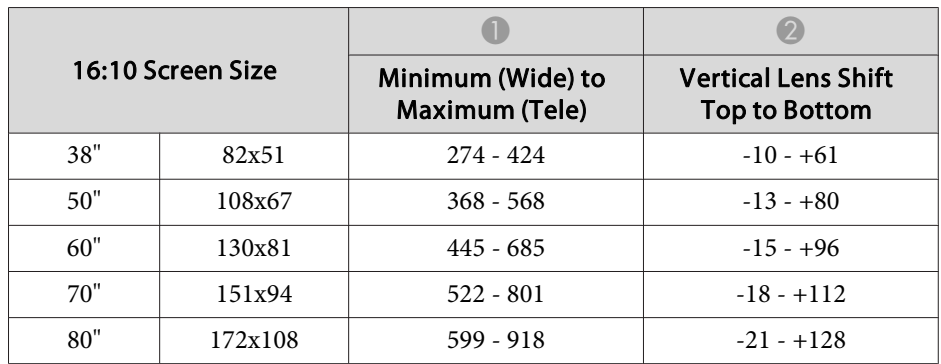

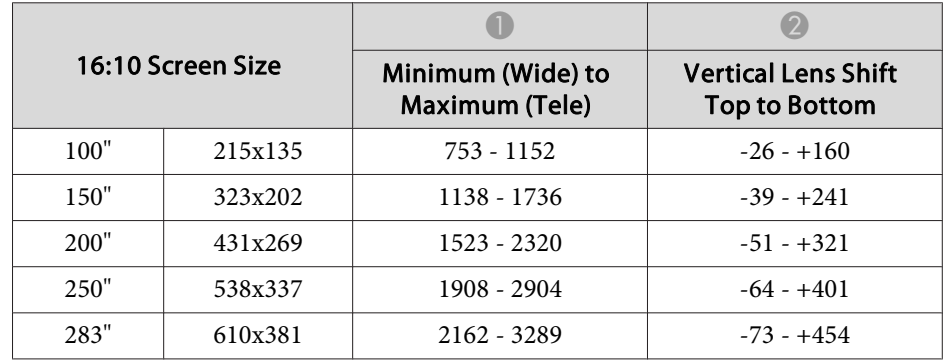

## **Long throw zoom lens ELPLL06**

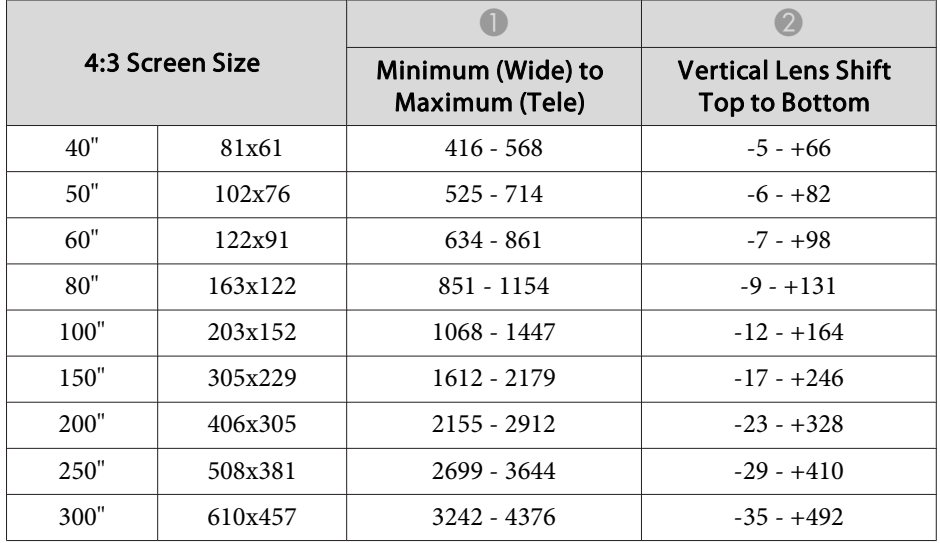

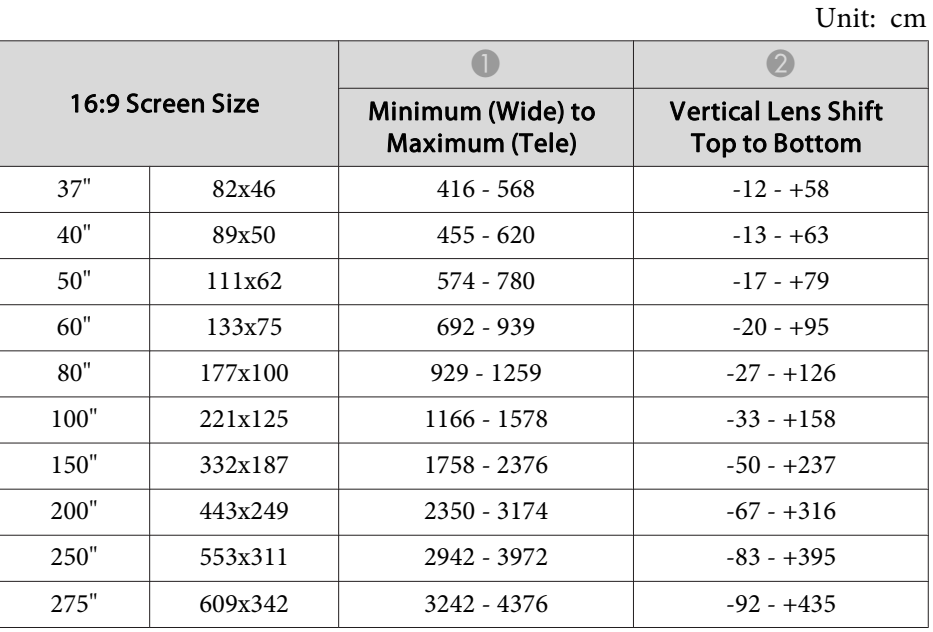

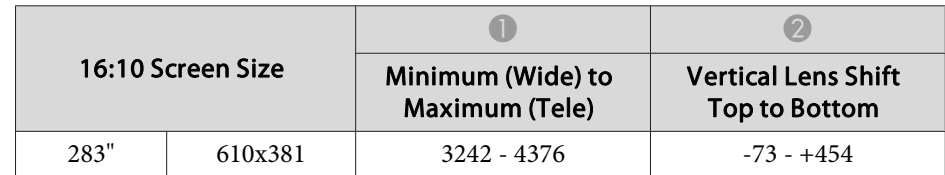

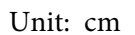

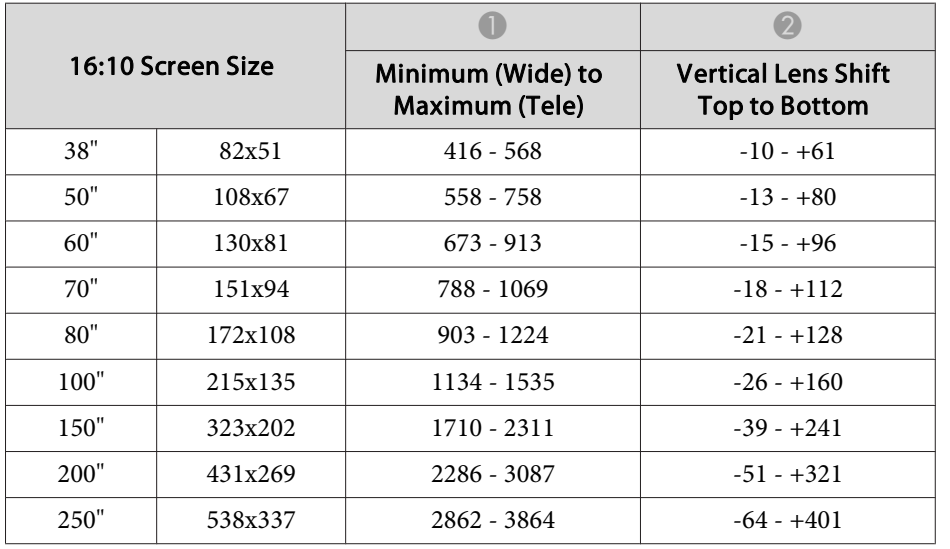

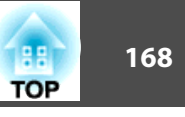

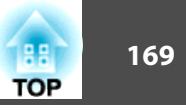

## **Supported Resolutions**

#### **Computer signals (analog RGB)**

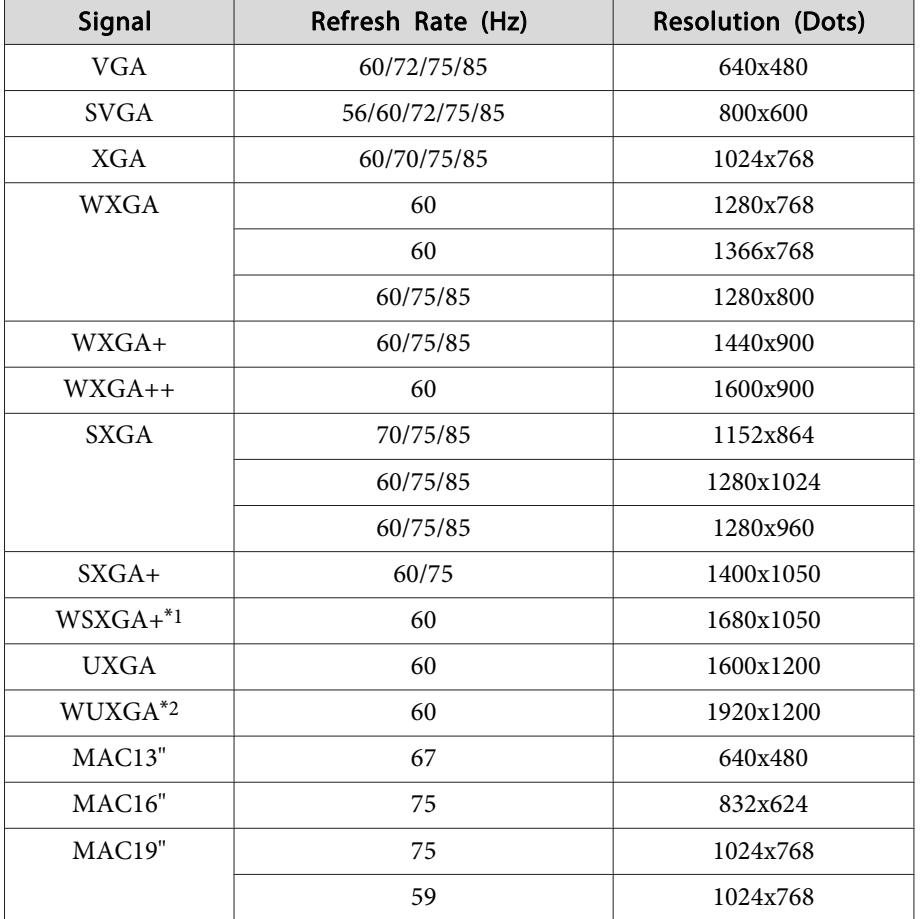

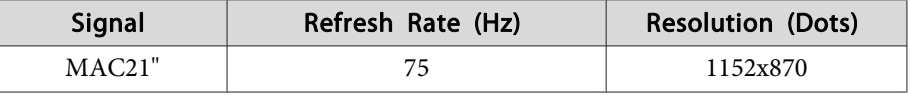

\*1 Only compatible when **Wide** is selected as the **Resolution** from the Configuration menu. (This is not available for EB-G6350/EB-G6150.)

\*2 EB-G6750WU/EB-G6650WU/EB-G6550WU/EB-G6450WU only. Only compatible when VESA CVT-RB (Reduced Blanking) signal is input.

Even when signals other than those mentioned above are input, it is likely that the image can be projected. However, not all functions may be supported.

#### **Component Video**

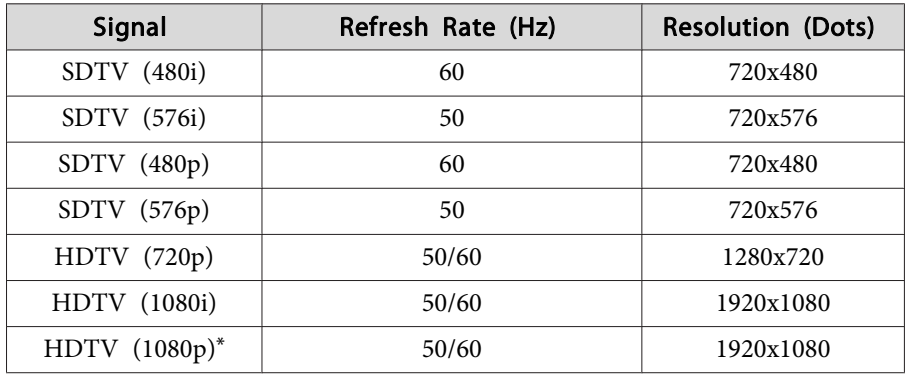

\*EB-G6750WU/EB-G6650WU/EB-G6550WU/EB-G6450WU only

#### **Composite video**

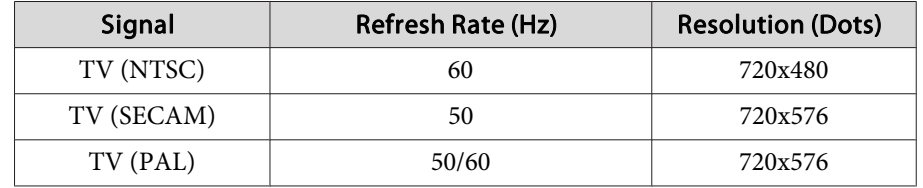

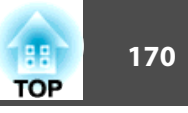

#### **Input signal from the HDMI port and DisplayPort (EB-G6750WU/ EB-G6650WU/EB-G6550WU/EB-G6450WU/EB-G6250W/EB-G6050W)**

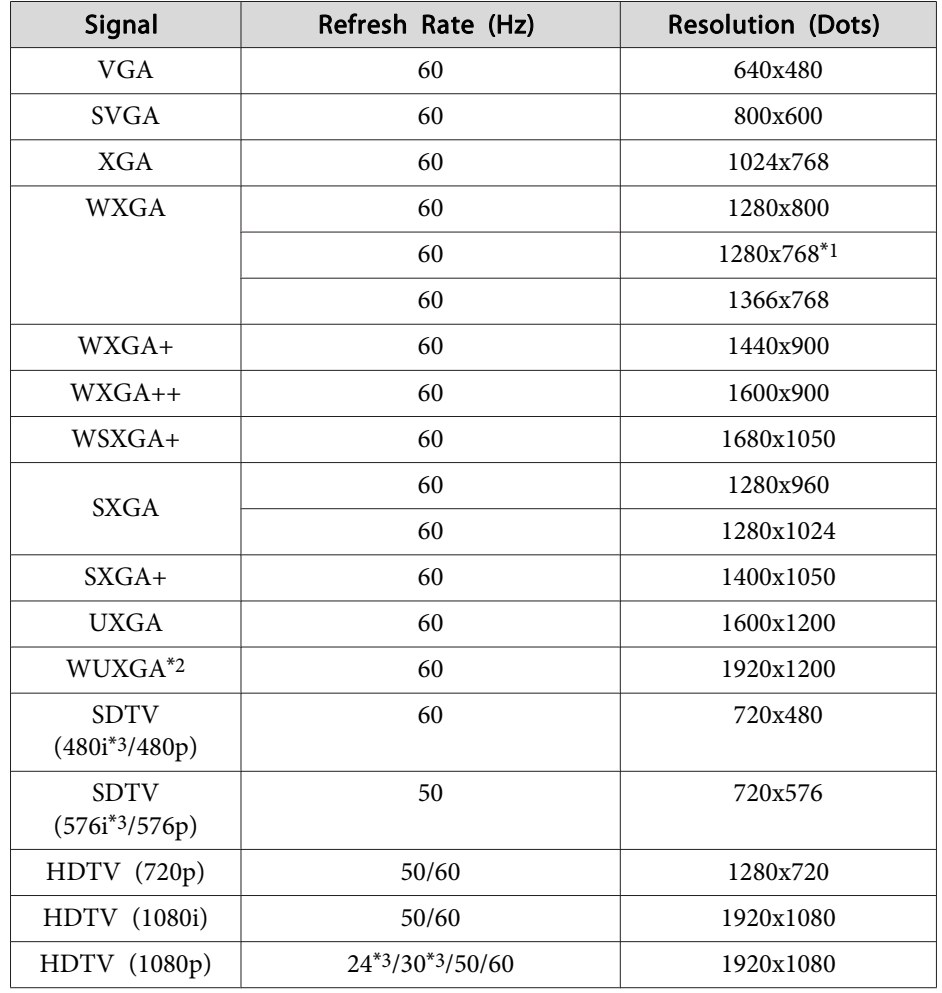

#### **Input signal from the HDMI port and DisplayPort (EB-G6350/EB-G6150)**

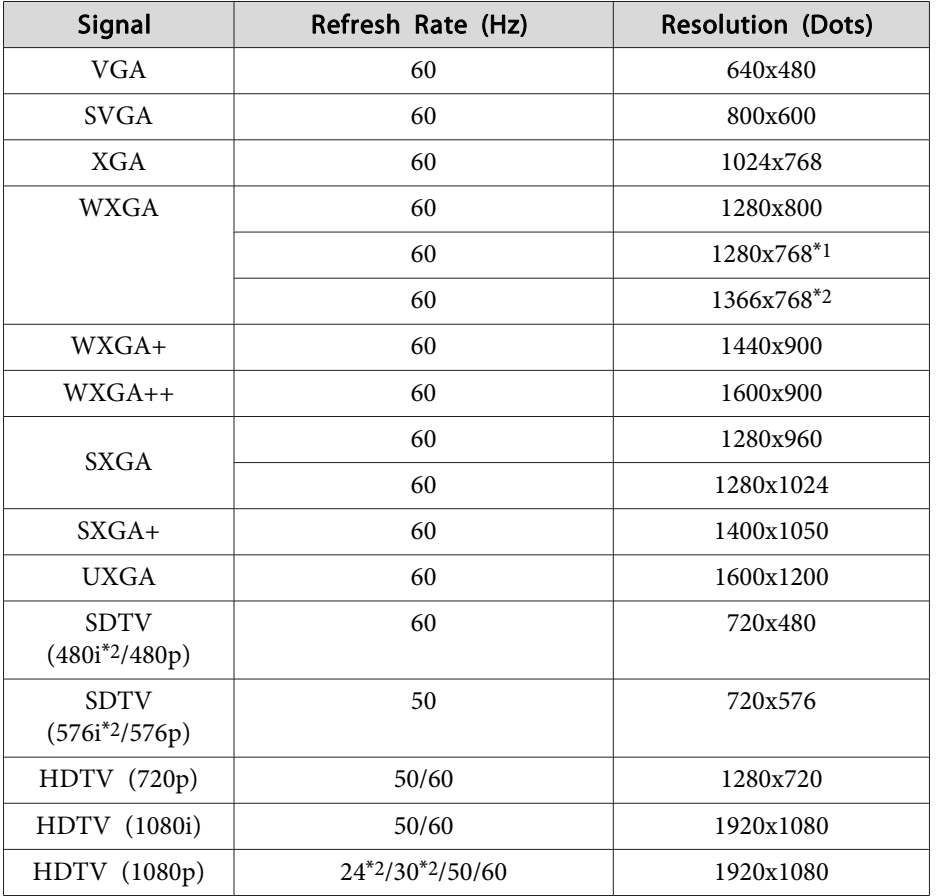

\*<sup>1</sup> DisplayPort input only

\*<sup>2</sup> HDMI input only

\*<sup>1</sup> DisplayPort input only

\*<sup>2</sup> EB-G6750WU/EB-G6650WU/EB-G6550WU/EB-G6450WU only. Only compatible when VESA CVT-RB (Reduced Blanking) signal is input.

\*3 HDMI input only

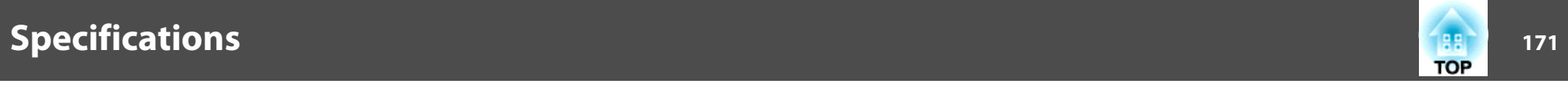

# **Projector General Specifications**

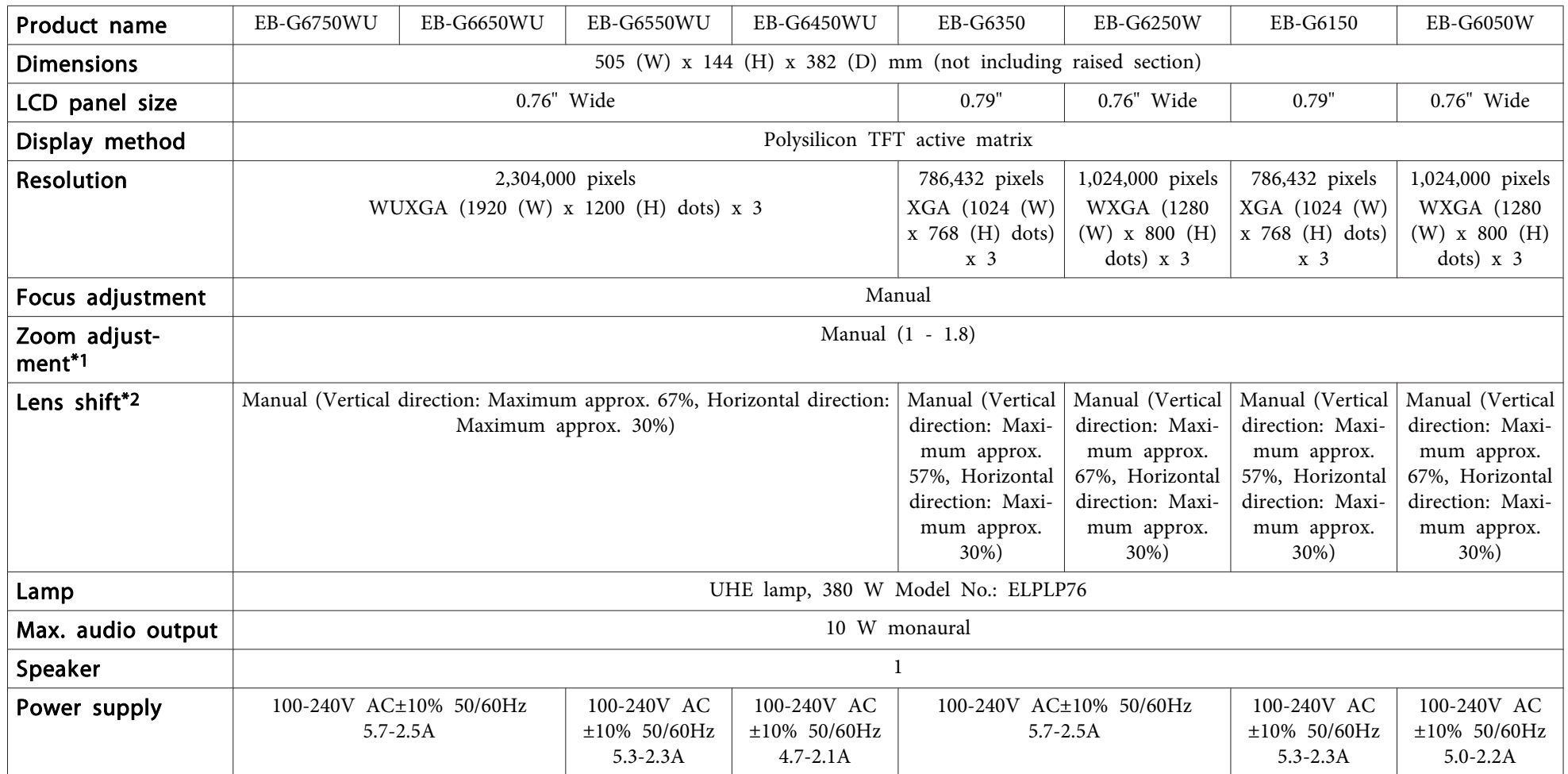

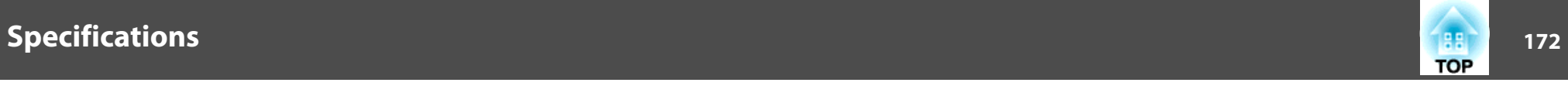

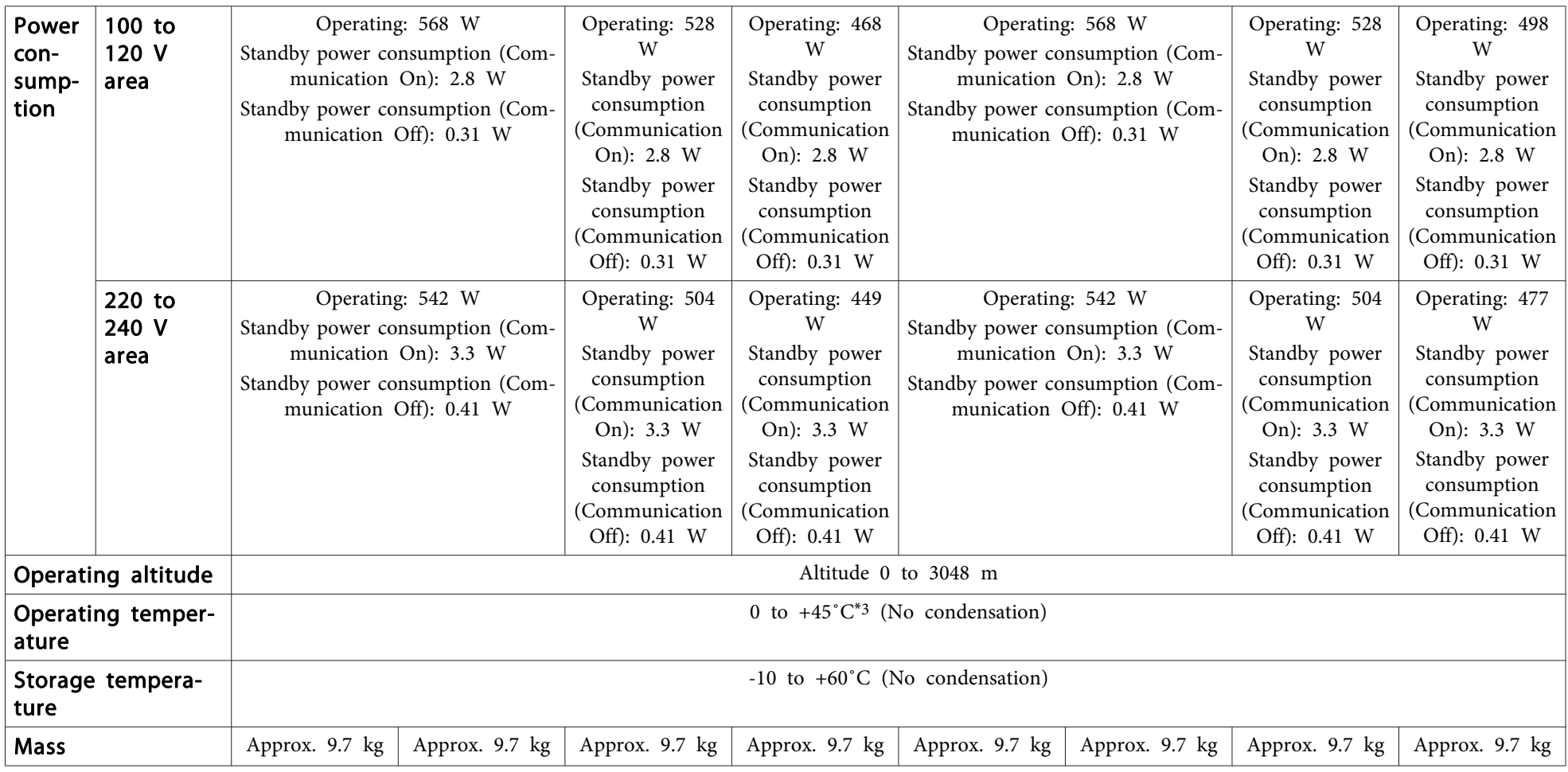

\*<sup>1</sup> The specifications are when <sup>a</sup> standard zoom lens is attached.

\*<sup>2</sup> The rear projection wide lens ELPLR03 does not suppor<sup>t</sup> lens shift.

\*3 The operating temperature is <sup>0</sup> to +45˚C when Power Consumption is set to ECO or Temp Interlock, and <sup>0</sup> to +40˚C when it is set to Normal at an altitude of <sup>0</sup> to 1499m.

The operating temperature is 0 to +40°C when Power Consumption is set to ECO or Temp Interlock, and 0 to +35°C when it is set to Normal at an altitude of 1500 to 3048m.

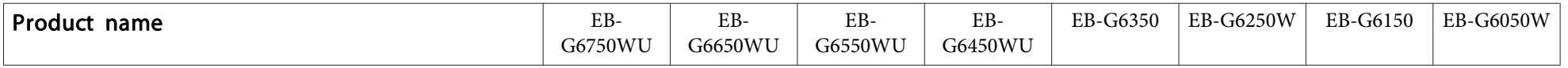

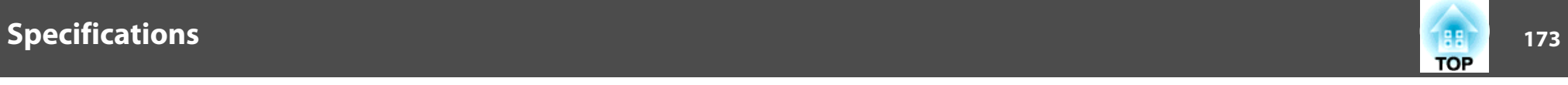

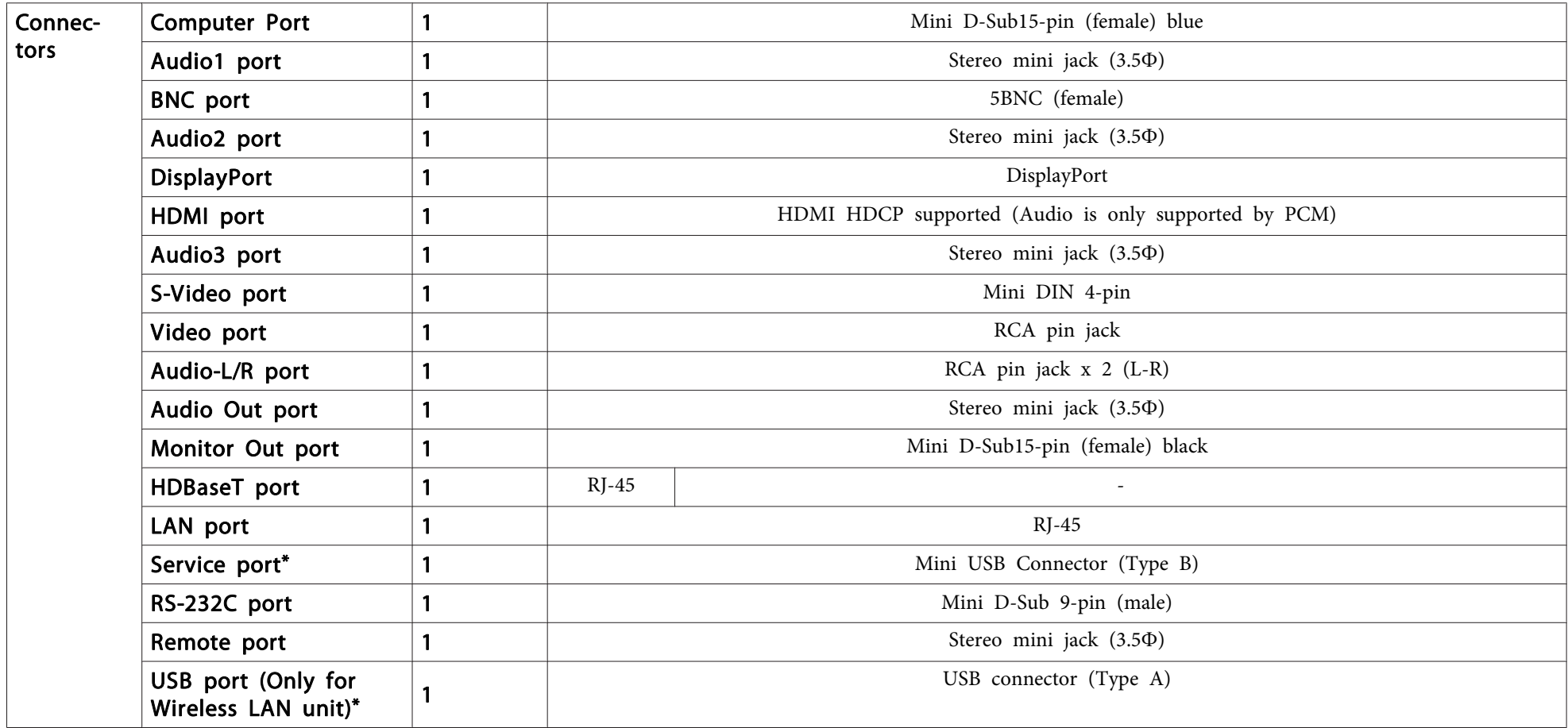

\* USB 2.0 is supported. However, USB ports are not guaranteed to operate all devices that suppor<sup>t</sup> USB.

This product is also designed for IT power distribution system with phase-to-phase voltage 230V.

#### **DECLARATION of CONFORMITY**According to 47CFR, Part 2 and 15 Class B Personal Computers and Peripherals; and/or

CPU Boards and Power Supplies used with Class B Personal Computers

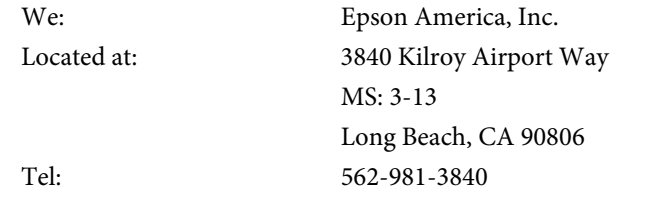

Declare under sole responsibility that the product identified herein, complies with 47CFR Part <sup>2</sup> and <sup>15</sup> of the FCC rules as <sup>a</sup> Class <sup>B</sup> digital device. Each product marketed, is identical to the representative unit tested and found to be compliant with the standards. Records maintained continue to reflect the equipment being produced can be expected to be within the variation accepted, due to quantity production and testing on <sup>a</sup> statistical basis as required by 47CFR 2.909. Operation is subject to the following two conditions : (1) this device may not cause harmful interference, and (2) this device must accep<sup>t</sup> any interference received, including interference that may cause undesired operation.

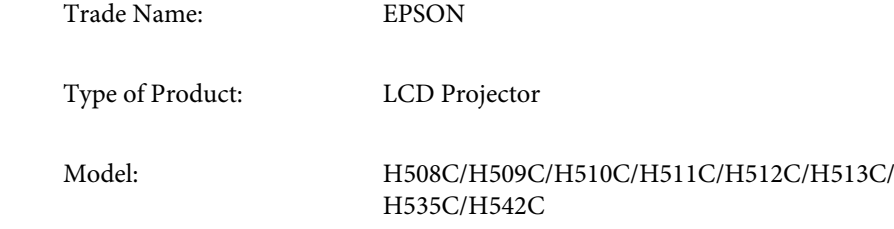

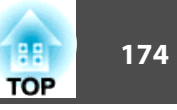

#### **FCC Compliance Statement For United States Users**

This equipment has been tested and found to comply with the limits for a Class <sup>B</sup> digital device, pursuan<sup>t</sup> to Part <sup>15</sup> of the FCC Rules. These limits are designed to provide reasonable protection against harmful interference in a residential installation. This equipment generates, uses, and can radiate radio frequency energy and, if not installed and used in accordance with the instructions, may cause harmful interference to radio communications. However, there is no guarantee that interference will not occur in <sup>a</sup> particular installation. If this equipment does cause interference to radio or television reception, which can be determined by turning the equipment off and on, the user is encouraged to try to correct the interference by one or more of the following measures.

- Reorient or relocate the receiving antenna.
- Increase the separation between the equipment and receiver.
- Connect the equipment into an outlet on <sup>a</sup> circuit different from that to which the receiver is connected.
- Consult the dealer or an experienced radio/TV technician for help.

#### **WARNING**

The connection of <sup>a</sup> non-shielded equipment interface cable to this equipment will invalidate the FCC Certification or Declaration of this device and may cause interference levels which exceed the limits established by the FCC for this equipment. It is the responsibility of the user to obtain and use <sup>a</sup> shielded equipment interface cable with this device. If this equipment has more than one interface connector, do not leave cables connected to unused interfaces. Changes or modifications not expressly approved by the manufacturer could void the user's authority to operate the equipment.

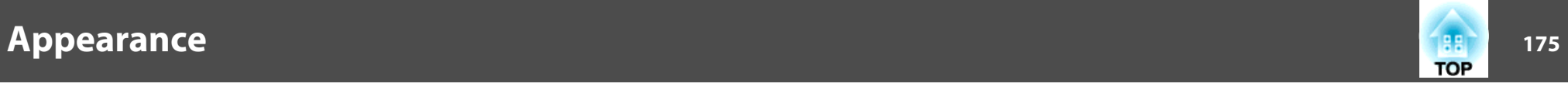

Units: mm

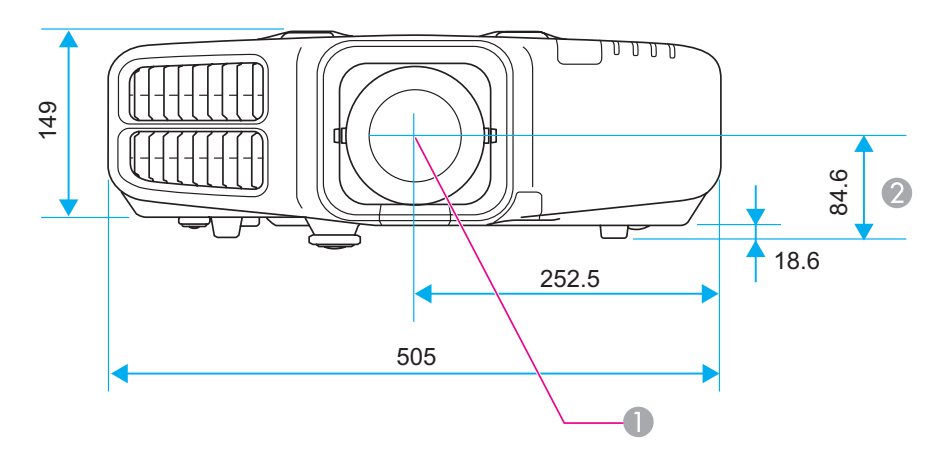

- **Center of lens**
- $\bullet$  Distance from center of lens to suspension bracket fixing point

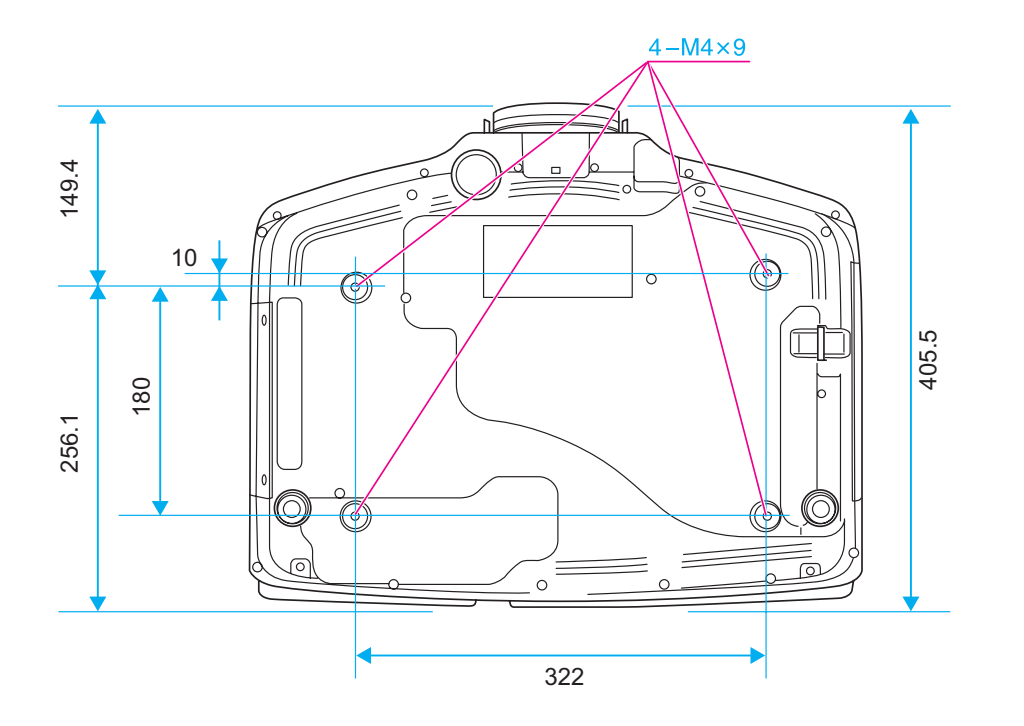

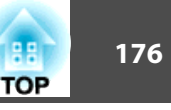

<span id="page-175-0"></span>This section briefly explains the difficult terms that are not explained in the text of this guide. For details, refer to other commercially available publications.

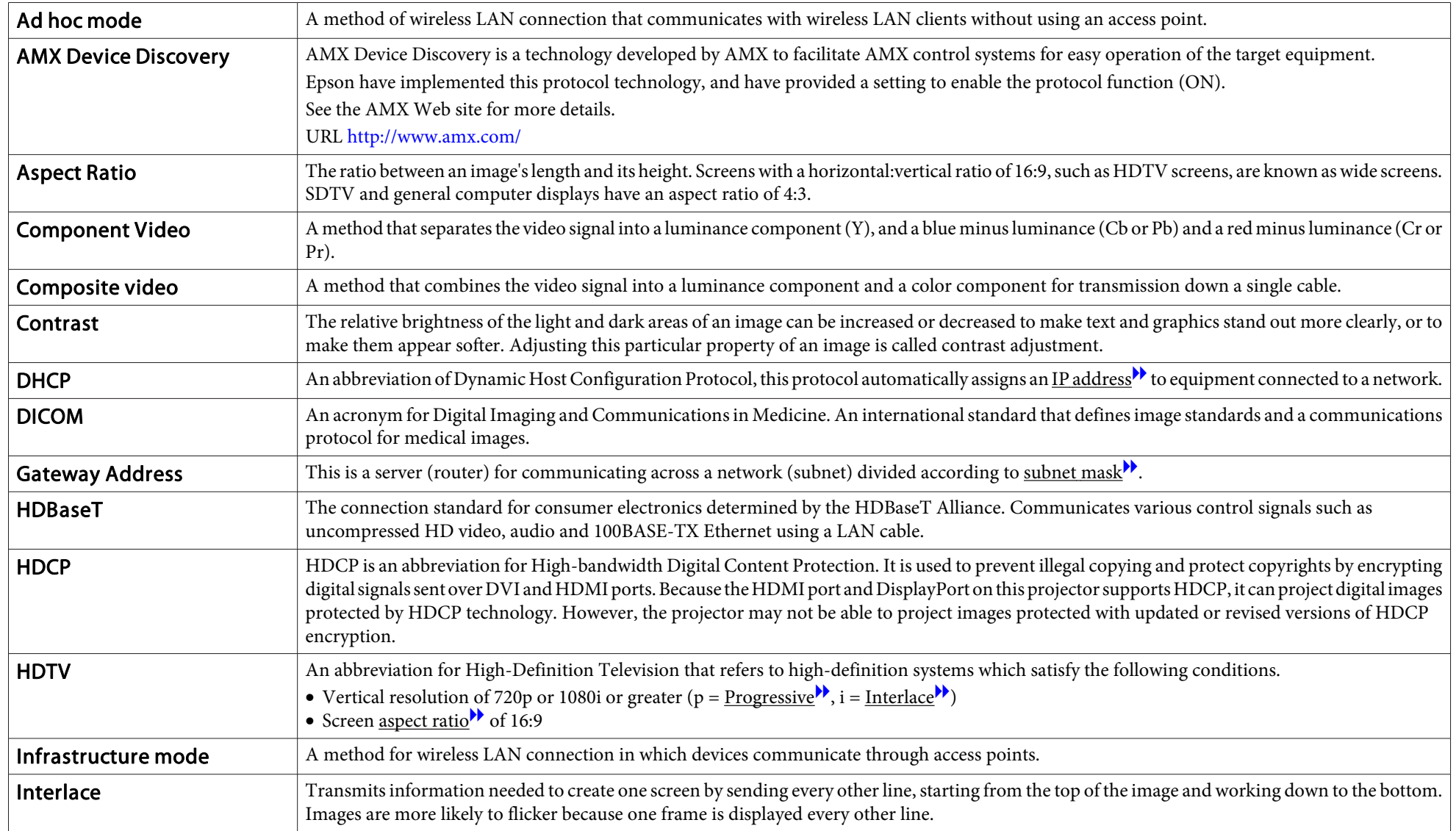

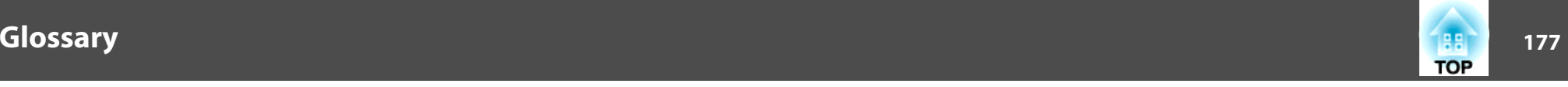

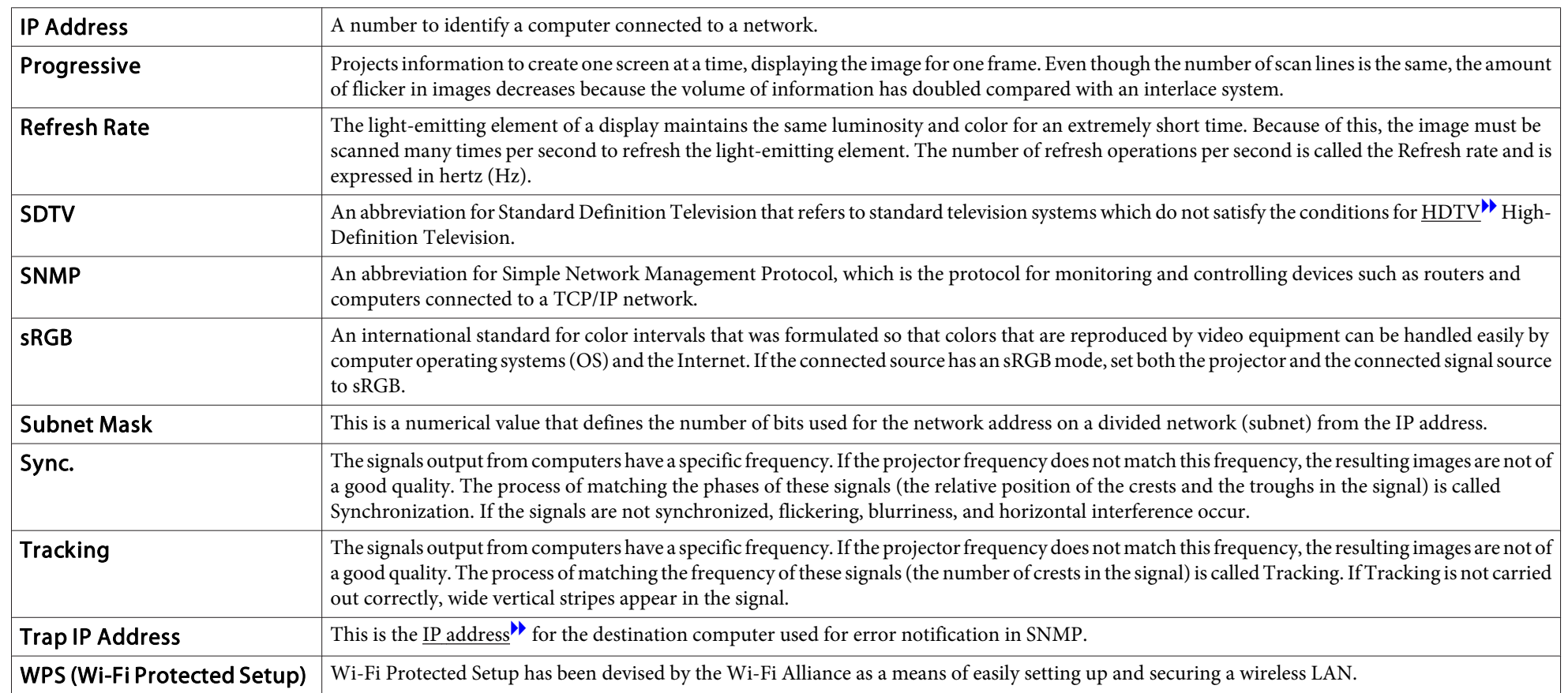